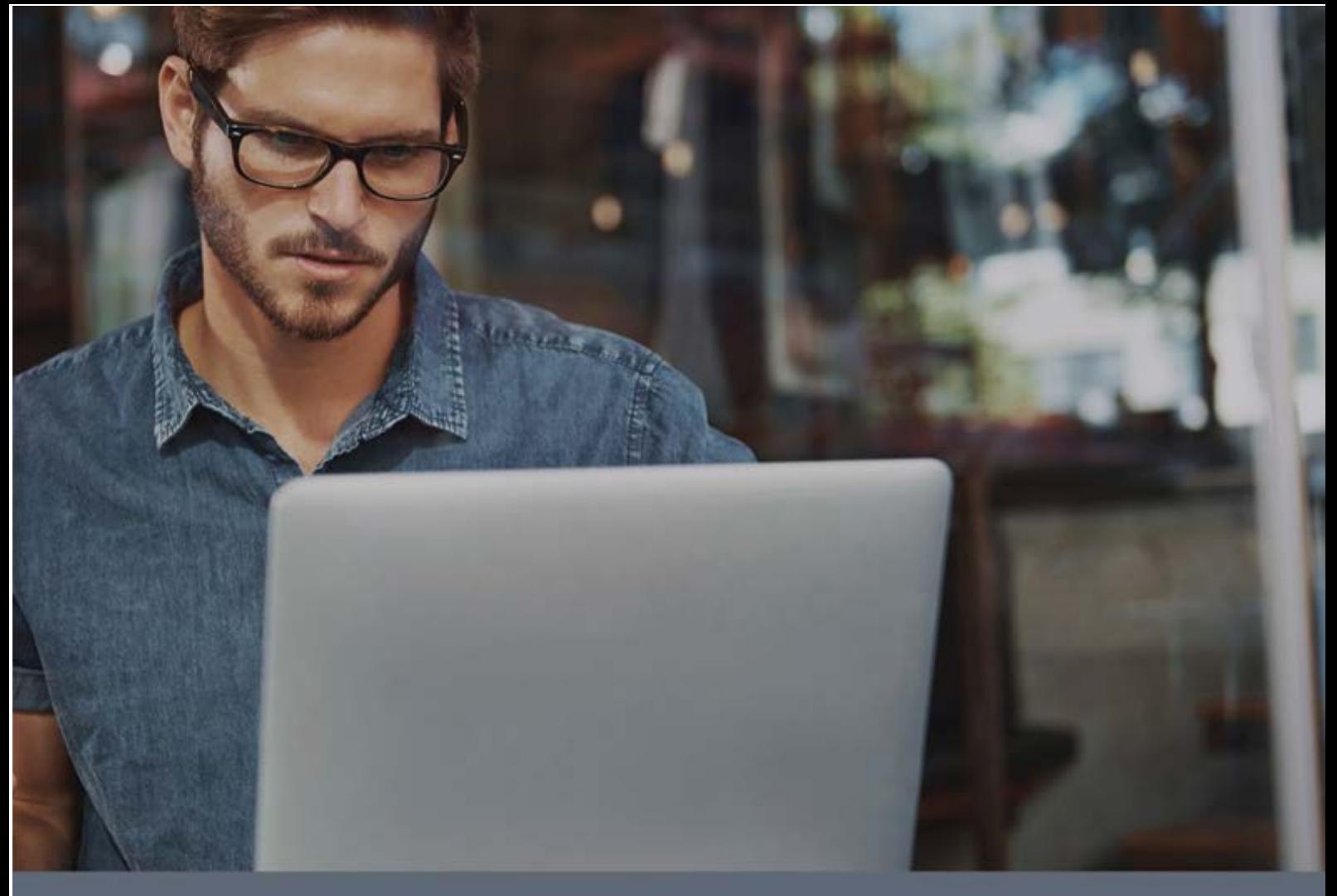

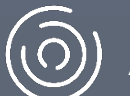

(o) Adaptive Defense

# Guía para el administrador

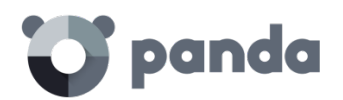

# Tabla de contenidos

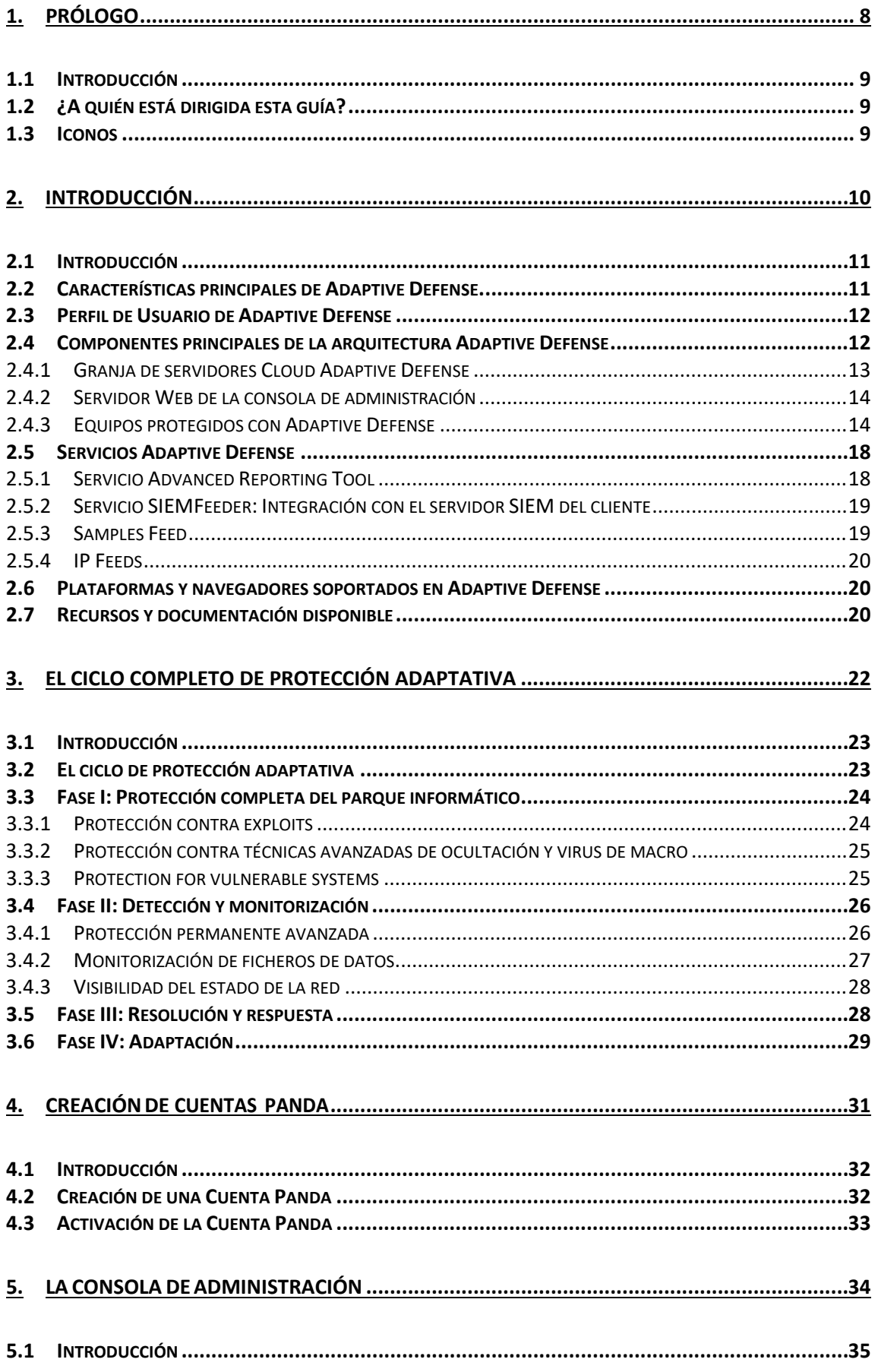

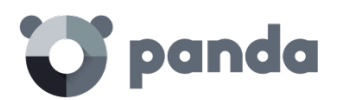

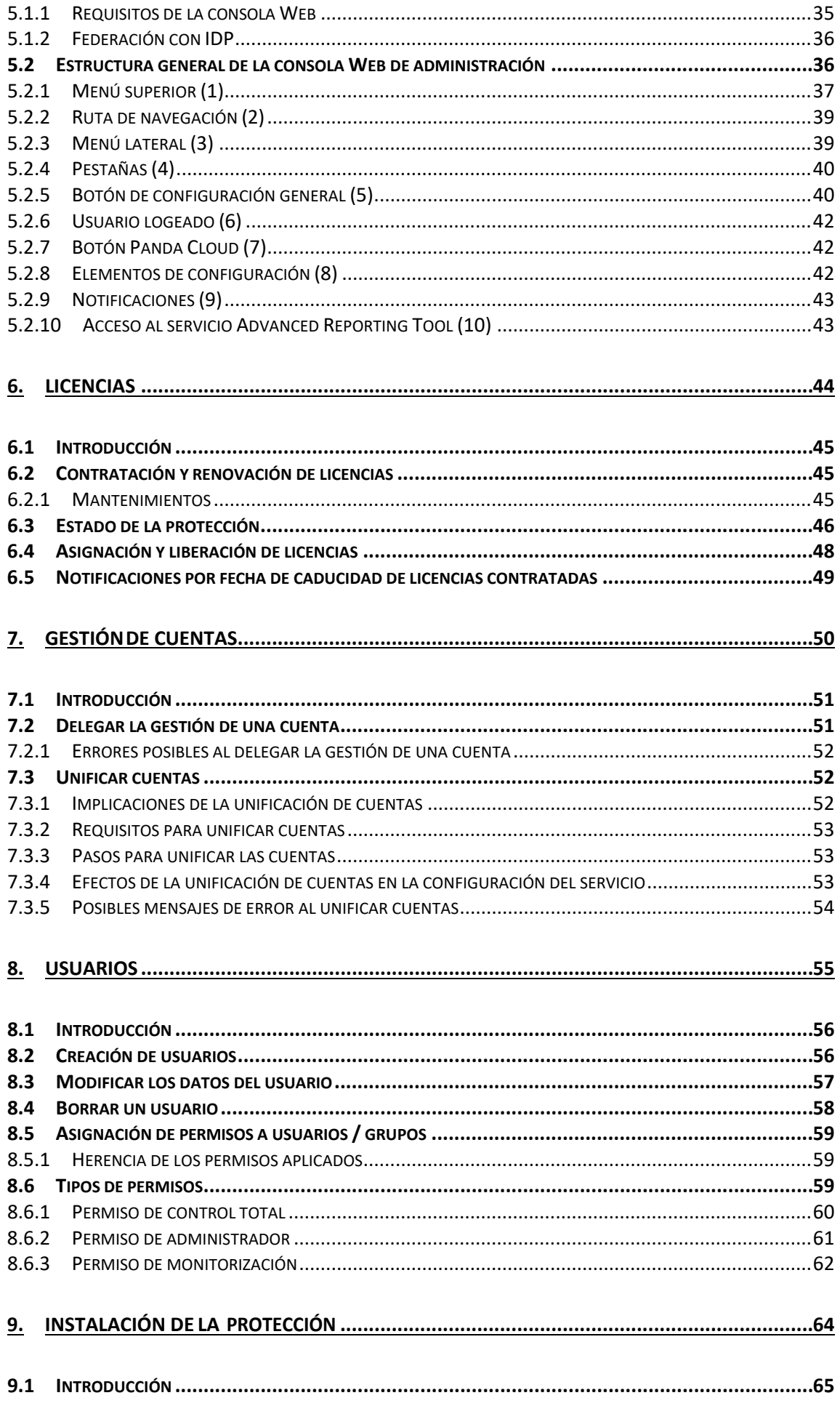

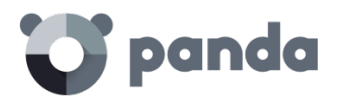

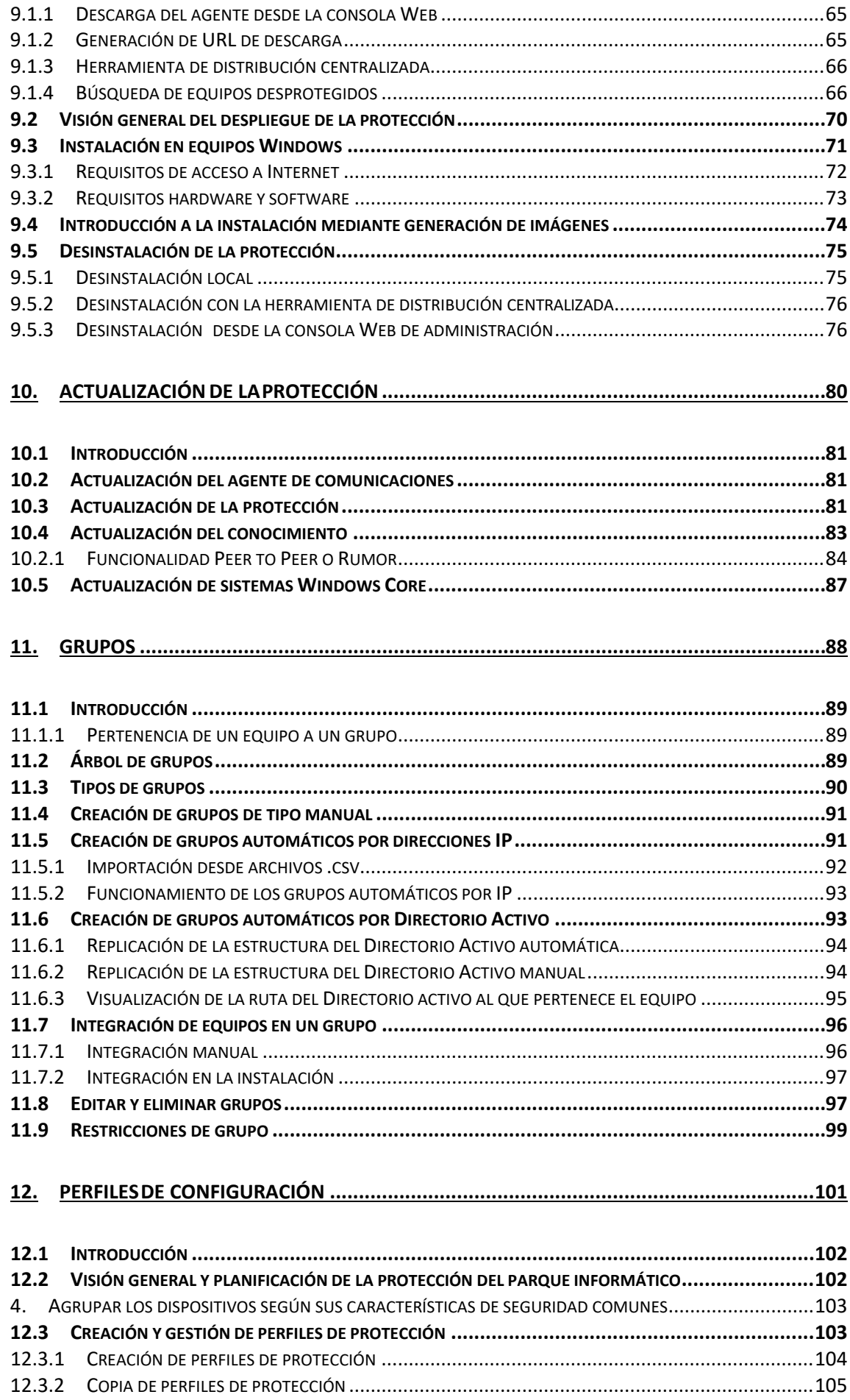

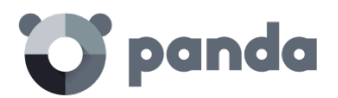

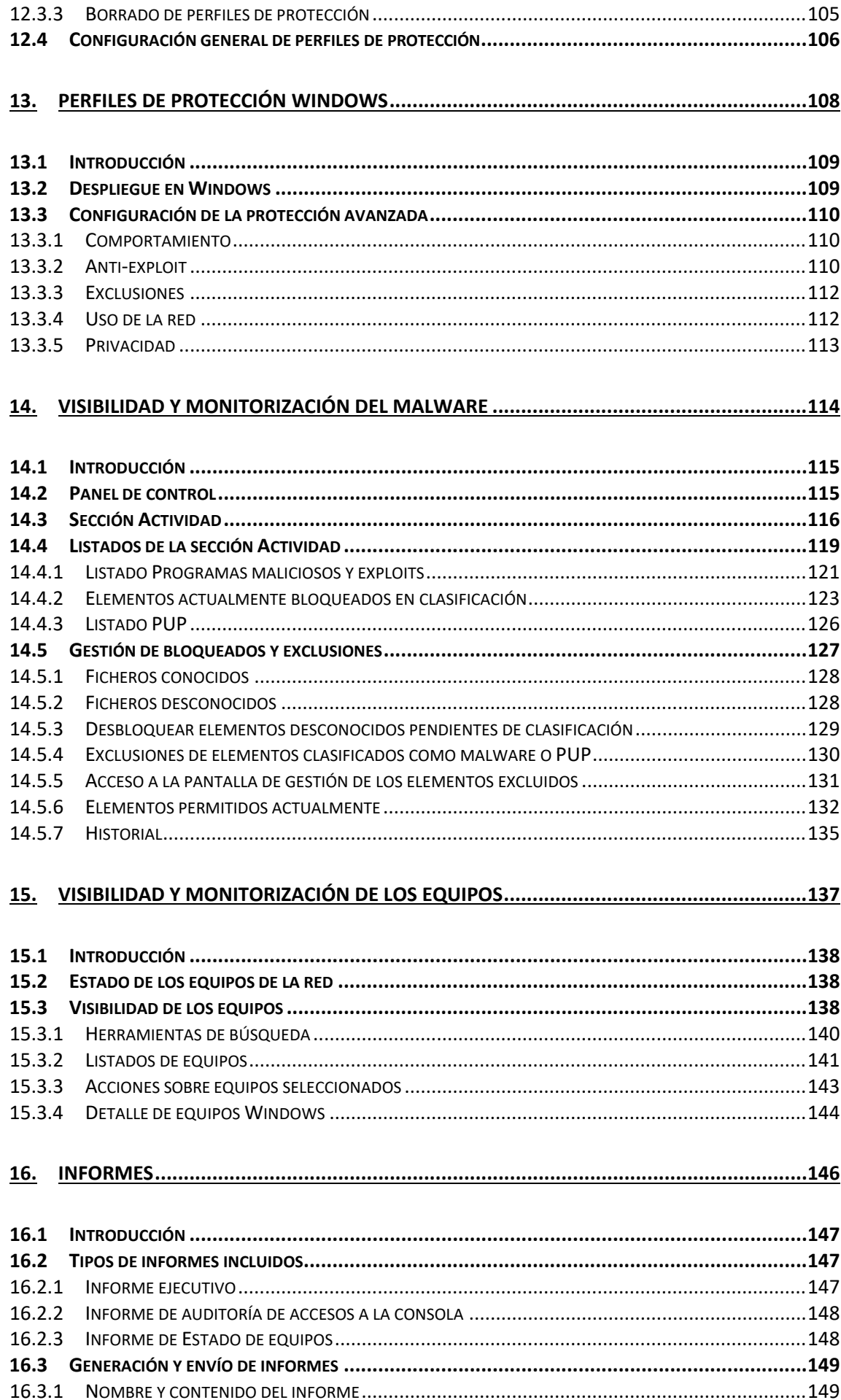

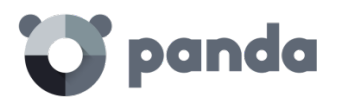

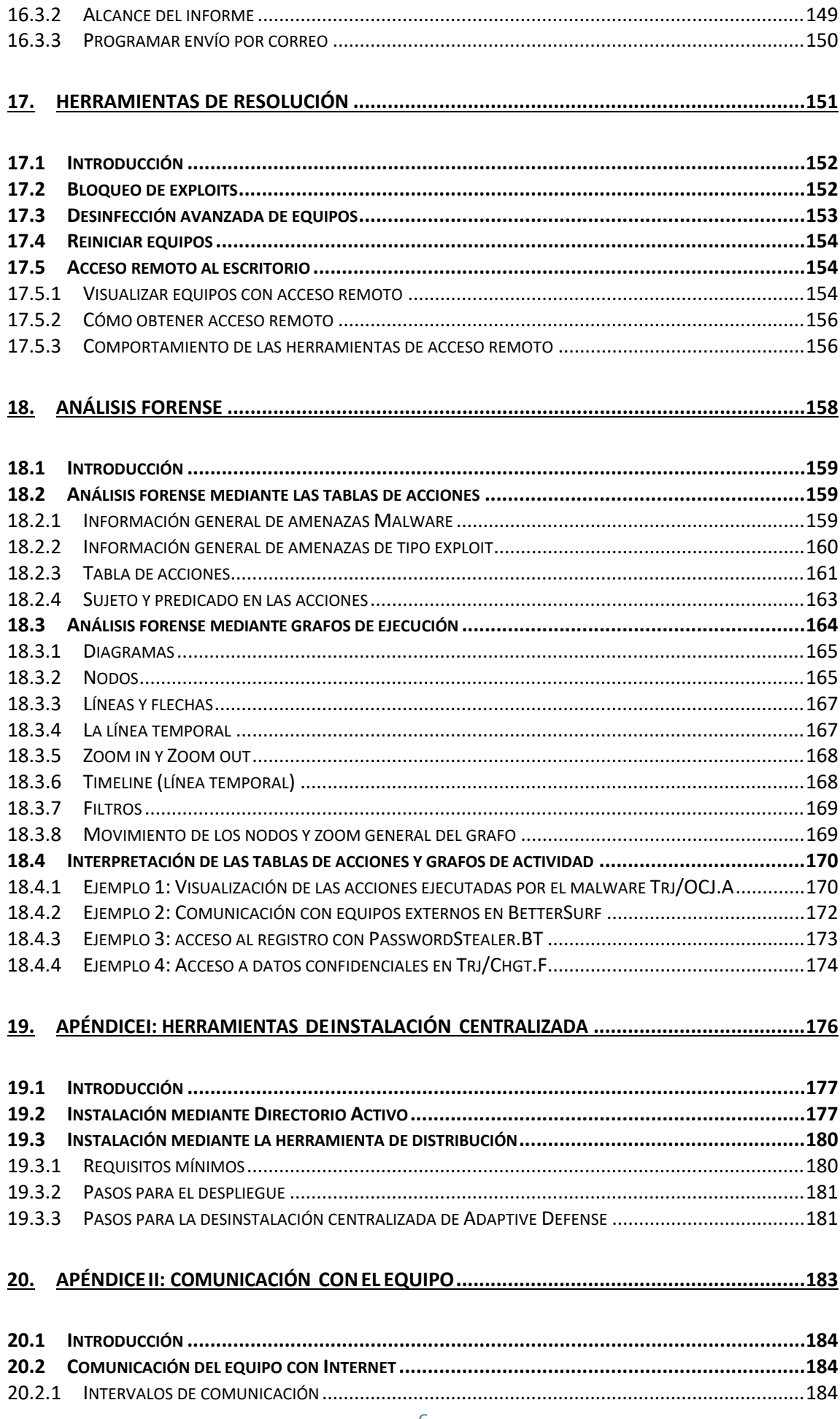

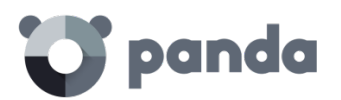

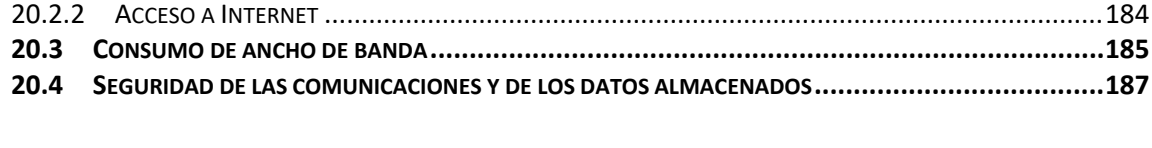

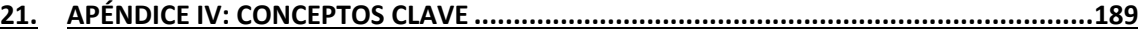

<span id="page-7-0"></span>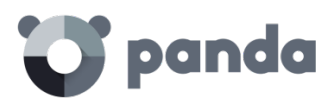

# 1. Prólogo

¿A quién está dedicada esta guía? Iconos

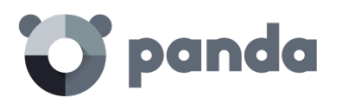

# <span id="page-8-0"></span>**1.1 Introducción**

Esta guía contiene información y procedimientos de uso para obtener el máximo beneficio del producto **Adaptive Defense**.

# <span id="page-8-1"></span>**1.2 ¿A quién está dirigida esta guía?**

La presente documentación está dirigida a administradores de red que necesitan proteger los equipos informáticos, determinar el alcance de los problemas de seguridad detectadas y establecer planes de respuesta y prevención frente a las amenazas y ataques dirigidos avanzados (APTs).

Aunque **Adaptive Defense** es un servicio gestionado que ofrece seguridad garantizada sin intervención del administrador de la red, también provee información muy detallada y de fácil comprensión sobre los procesos y programas ejecutados por los usuarios en los equipos de la empresa, ya sean amenazas conocidas o desconocidas como programas legítimos.

Para que el administrador de la red pueda interpretar correctamente la información ofrecida y extraer conclusiones que alimenten nuevas iniciativas para fortalecer la seguridad de la empresa son necesarios conocimientos técnicos de entornos Windows a nivel de procesos, sistema de ficheros y registro, así como entender los protocolos de red utilizados con mayor frecuencia.

# <span id="page-8-2"></span>**1.3 Iconos**

En esta guía se utilizan los siguientes iconos:

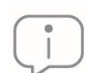

Información adicional, como, por ejemplo, un método alternativo para realizar una determinada tarea

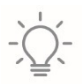

Sugerencias y recomendaciones

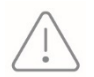

Consejo importante de cara a un uso correcto de las opciones de **Adaptive Defense**

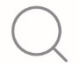

Consulta en otro capítulo o punto del manual

<span id="page-9-0"></span>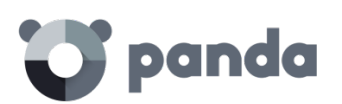

# 2. Introducción

Características principales Perfil del usuario Arquitectura general Componentes principales de la arquitectura Adaptive Defense Servicios de Adaptive Defense

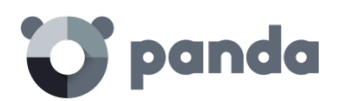

# <span id="page-10-0"></span>**2.1 Introducción**

Adaptive Defense es un servicio completo de seguridad gestionada para la empresa que completa las carencias de los productos de antivirus tradicionales, protegiendo la red frente a todo tipo de malware e incluyendo APTs (Advanced Persistent Threat) y otras amenazas avanzadas.

**Adaptive Defense** protege los equipos informáticos permitiendo ejecutar únicamente el software lícito, mientras supervisa y clasifica todos los procesos ejecutados en el parque informático del cliente en base a su comportamiento y naturaleza. Además, completa su oferta de seguridad ofreciendo herramientas monitorización, análisis forense y resolución para poder determinar el alcance de los problemas detectados y solucionarlos.

A diferencia de los antivirus tradicionales, **Adaptive Defense** utiliza un nuevo concepto de seguridad que le permite adaptarse de forma precisa al entorno particular de cada empresa, supervisando la ejecución de todas las aplicaciones y aprendiendo constantemente de las acciones desencadenadas por cada uno de los procesos.

Tras un breve periodo de aprendizaje **Adaptive Defense** es capaz de ofrecer un nivel de protección muy superior al de un antivirus tradicional, al tiempo que proporciona una información valiosa sobre el contexto en el que se sucedieron los problemas de seguridad a fin de poder determinar su alcance e implantar las medidas necesarias para evitar que se vuelvan a suceder.

**Adaptive Defense** es un servicio alojado en la nube y por lo tanto no requiere de nueva infraestructura de control en la empresa, manteniendo de esta manera un TCO bajo

# <span id="page-10-1"></span>**2.2 Características principales de Adaptive Defense.**

**Adaptive Defense** ofrece un servicio de seguridad garantizada frente a amenazas y ataques avanzados y dirigidos a las empresas a través de cuatro pilares:

- **Visibilidad**: Trazabilidad de cada acción realizada por las aplicaciones en ejecución.
- **Detección**: monitorización constante de los procesos en ejecución y bloqueo en tiempo real de exploits conocidos, Zero-day y otras amenazas avanzadas diseñadas para pasar desapercibidas a los antivirus tradicionales.
- **Resolución y Respuesta**: Información forense para investigar en profundidad cada intento de ataque, y herramientas de resolución.
- **Prevención**: Evita futuros ataques bloqueando aquellas aplicaciones maliciosas y fortaleciendo la seguridad del parque informático.

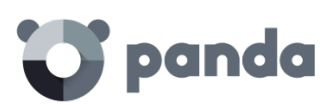

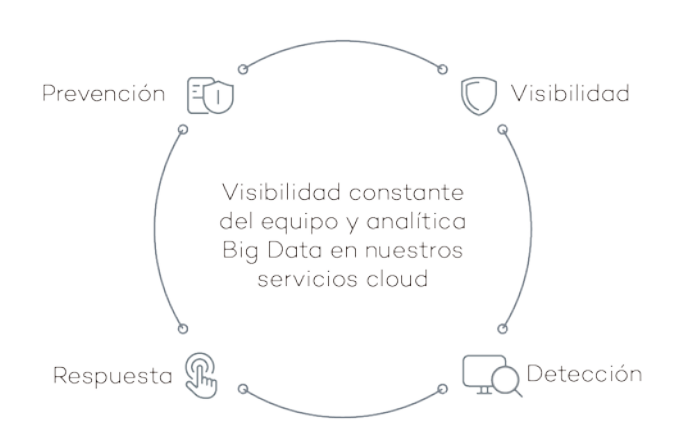

*Figura 1: Los cuatro pilares de la protección avanzada de Adaptive Defense*

# <span id="page-11-0"></span>**2.3 Perfil de Usuario de Adaptive Defense**

Aunque **Adaptive Defense** es un servicio gestionado que ofrece seguridad sin intervención del administrador de la red, también provee información muy detallada y comprensible sobre la actividad de los procesos ejecutados por los usuarios en toda la infraestructura de IT de la empresa. Esta información puede ser utilizada por el administrador para delimitar claramente el impacto de posibles problemas y adaptar sus protocolos de seguridad evitando así situaciones equivalentes en el futuro.

Todos los usuarios con un agente **Adaptive Defense** instalado en su equipo disfrutarán de un servicio de seguridad con garantías, impidiendo la ejecución de programas que supongan una amenaza para el desarrollo de la empresa.

# <span id="page-11-1"></span>**2.4 Componentes principales de la arquitectura Adaptive Defense**

**Adaptive Defense** se apoya en la monitorización del comportamiento de los procesos ejecutados en el parque de cada cliente. Esta información se analiza mediante técnicas de Machine Learning en infraestructuras Big Data alojadas en la nube; de esta forma el cliente no tiene que instalar hardware ni recursos adicionales en sus oficinas.

A continuación, se muestra el esquema general de **Adaptive Defense** y los componentes que lo forman:

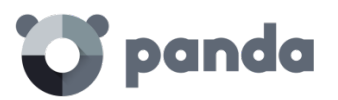

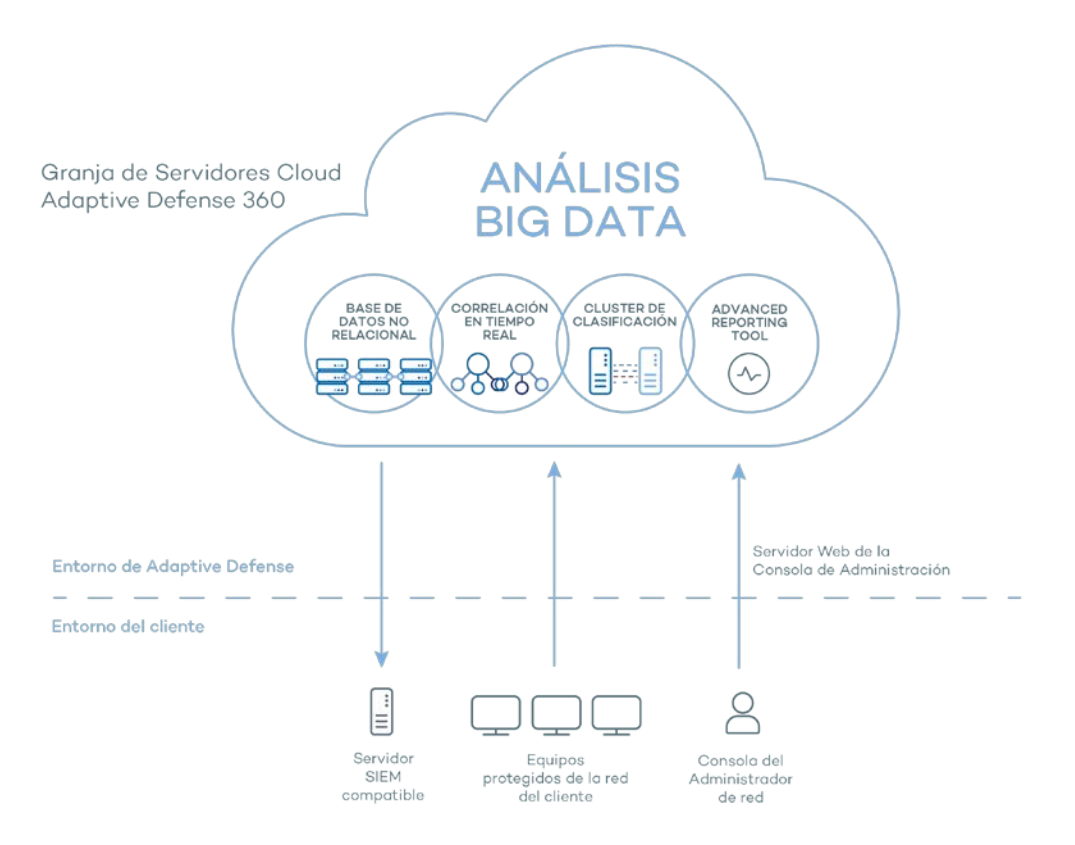

*Figura 2: Esquema general Adaptive Defense*

**Adaptive Defense** está formado por los elementos siguientes:

- Granja de servidores Cloud
- Servidor Web de la consola de administración
- Equipos protegidos con **Adaptive Defense** mediante el software instalado
- Equipo del administrador de red que accede a la consola Web
- Servidor de informes avanzados ART (Advanced Reporting Tool)
- Servidor SIEM compatible
- Módulo de protección instalado en los equipos de la red

A continuación, se detallan los diferentes roles de la arquitectura mostrada.

# <span id="page-12-0"></span>**2.4.1 Granja de servidores Cloud Adaptive Defense**

El clúster de servidores en la nube de **Adaptive Defense** recopila todas las acciones realizadas por los procesos de usuario y enviadas desde los Agentes instalados en los equipos del cliente. Mediante técnicas de inteligencia artificial, evalúa su comportamiento y dicta una clasificación por cada proceso en ejecución, que es devuelta al agente para ejecutar una decisión y mantener protegidos los equipos de la empresa.

El clúster de servidores **Adaptive Defense** está formado por una granja de servidores alojada en la nube que configura un entorno de explotación Big Data donde se aplican los algoritmos Machine

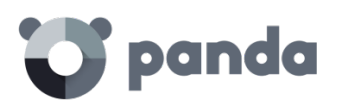

Learning de forma continuada para clasificar cada proceso ejecutado.

Las ventajas de este nuevo modelo de análisis de procesos en la nube frente al adoptado por los antivirus tradicionales basados en el envío de muestras al proveedor y análisis manual son varias:

- El porcentaje de error al clasificar un proceso ejecutado en multitud de equipos a lo largo del tiempo es del 99'9991% (menos de 1 error cada 100.000 ficheros analizados) con lo que el número de falsos positivos y falsos negativos es cercano a cero.
- Todos los procesos de los equipos protegidos por **Adaptive Defense** son monitorizados y analizados con lo que se elimina la incertidumbre de los antivirus tradicionales, que únicamente reconocen lo que es malware y desconocen el resto de aplicaciones.
- El retraso en la clasificación de los procesos vistos por primera (ventana de oportunidad) vez es mínimo ya que el agente **Adaptive Defense** envía las acciones que desencadena cada proceso en tiempo real, disminuyendo de manera drástica el tiempo de exposición a las amenazas. Adicionalmente, los ficheros ejecutables encontrados en el equipo del usuario desconocidos para la plataforma **Adaptive Defense** serán enviados a la granja de servidores de Panda Security para su análisis.

*El impacto en el rendimiento de la red del cliente debido al envío de los ejecutables desconocidos está configurado para pasar completamente desapercibido. Un fichero desconocido se envía una sola vez para todos los clientes que usan Adaptive Defense. Además, se han implementado mecanismos de gestión del ancho de banda y limites por equipo y hora, con el objetivo de minimizar el impacto en la red del cliente.*

- La monitorización continúa de cada proceso permite a **Adaptive Defense** clasificar como malware elementos que inicialmente tenía un comportamiento de goodware. Este patrón de actuación es muy habitual en los ataques dirigidos y otras amenazas avanzadas diseñadas para operar por debajo del radar.
- El consumo de recursos de CPU en el equipo del usuario es mínimo y está estimado en un 2% frente al 5%-15% de las soluciones de seguridad tradicionales, ya que todo el proceso de análisis y clasificación se realiza en la nube. El Agente instalado simplemente recoge la clasificación enviada por el servidor **Adaptive Defense** y ejecuta una acción correctora.
- El análisis en la nube libera al cliente de instalar y mantener infraestructuras de hardware y software junto al pago de licencias y la gestión de garantías de hardware, con lo que el TCO desciende significativamente.

# <span id="page-13-0"></span>**2.4.2 Servidor Web de la consola de administración**

Toda la gestión de **Adaptive Defense** se realiza a través de la consola Web accesible para el administrador desde la URL https://www.pandacloudsecurity.com/PandaLogin/

La consola Web es compatible con los navegadores más comunes y es accesible desde cualquier lugar y en cualquier momento utilizando cualquier dispositivo que tenga instalado un navegador compatible.

La consola Web es responsive de modo que es accesible desde móviles y tablets en cualquier momento y lugar.

# <span id="page-13-1"></span>**2.4.3 Equipos protegidos con Adaptive Defense**

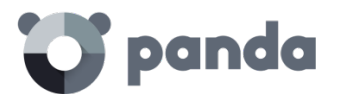

**Adaptive Defense** requiere de la instalación de un componente software y que tiene que estar instalado en todas las máquinas del parque informático susceptibles de sufrir problemas de seguridad.

Este componente está formado por dos módulos: el agente de comunicaciones y el módulo de la protección.

*Aunque en este capítulo se diferencia entre "agente" y "protección", son dos módulos que se instalan a la vez y son necesarios para la correcta gestión de la seguridad del equipo a proteger. De esta forma, "agente" y "protección" son utilizados de forma indistinta para referirse al componente software instalando en el equipo de cada usuario.*

### • **Agente de comunicaciones**

El agente se encarga tanto de gestionar las comunicaciones entre los equipos administrados y el servidor de **Adaptive Defense** como de establecer un diálogo entre los equipos que pertenecen a una misma red del cliente.

Este módulo, además de la gestión de los procesos locales, es el encargado de recoger los cambios de configuración que el administrador haya realizado a través de la consola Web, y de aplicarlos sobre el módulo de Protección.

Para comprobar si el administrador ha realizado cambios de configuración se utiliza la siguiente lógica:

- El administrador modifica la configuración en la consola Web.
- El servidor envía una notificación para indicar a los equipos afectados la existencia de cambios de configuración que les afectan.
- Los equipos comprueban cada 15 minutos si hay alguna notificación para ellos. Si la hay:
	- El equipo solicita al servidor de Adaptive Defense las nuevas políticas de configuración que tiene disponibles.
	- El servidor se las entrega y el equipo aplica los cambios.

El agente también se coordina con otros agentes de diferentes equipos en su mismo grupo mediante la funcionalidad Peer to Peer o "rumor" para centralizar y gestionar las descargas de los ficheros de firmas y actualizaciones desde Internet. Consulta el capítulo [10](#page-79-0) [Actualización](#page-79-0) de la [protección](#page-79-0) para más información.

### **Proxy dinámico**

El agente guarda una lista con información de los equipos en la red que tengan otros agentes instalados, y sean capaces de enviar mensajes a Internet. Estos agentes se denominan Proxys.

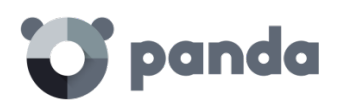

*Para poder actuar como proxy para otros agentes, una máquina debe cumplir los siguientes*  requisitos: disponer de conexión directa a Internet, y disponer al menos de 256 MB de RAM. Además, el *equipo debe de haber concluido completamente la secuencia de instalación.*

Cuando la lista de proxys está vacía o ninguno de los agentes que están en ella responde (Disponibilidad = 0), el agente envía un mensaje por broadcast a la subred preguntando ¿quién es Proxy? para que estos le respondan y pueda mandar mensajes a Internet a través de ellos.

Mientras realiza la espera por datos de la lista de proxys válidos, el módulo del Proxy no atenderá peticiones de otros mensajes.

La lista de proxys tendrá un valor asociado para cada Proxy con el número de intentos que se permiten fallar en la comunicación con otro agente antes de invalidar ese agente como proxy.

Por defecto el número de veces será 3, y cuando este valor alcance 0 se entenderá que ese agente no es válido como proxy. Si en algún momento todos los proxys de la lista son inválidos se entiende que la lista es no válida en su conjunto y se comenzará la búsqueda de proxys, lanzando un mensaje "¿quién es proxy?".

Puede ocurrir que el mensaje se envíe correctamente a un proxy de la lista, pero que éste al intentar mandar el mensaje a Internet descubra que ya no tiene conexión.

En ese caso el agente remoto repetirá la secuencia aquí descrita reenviando el mensaje a un proxy de su lista, pero además enviará por TCP al agente del que le llegó el mensaje otro de tipo "Yo no soy Proxy", para indicarle que lo borre de su lista porque ya no tiene conexión a Internet.

Este proceso se repetirá hasta que el mensaje se envíe correctamente a Internet o hasta que pase por un número máximo de proxy sin conseguir enviarse, en cuyo caso se perderá.

Se puede configurar el número de proxys por los que puede pasar un mensaje. Por defecto sólo se enviará a 1, y si falla el envío desde ése se perderá el mensaje.

Dentro del mensaje se guarda la lista de proxys por los que ha pasado, de modo que no se envíe dos veces al mismo proxy sin conexión a Internet.

### **Proxy estático**

Si se desea que todos los accesos a Internet se hagan a través de un equipo concreto decidido por el administrador, en lugar de por equipos determinados de forma dinámica, el agente de comunicaciones admite la posibilidad de especificar que máquina deseamos que actué como Proxy.

La máquina que actúe como 'Proxy estático' debe cumplir los siguientes requisitos:

- Debe tener un agente instalado
- Debe tener acceso directo a Internet

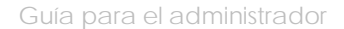

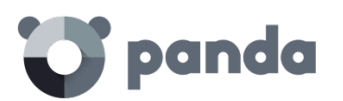

- Disponer de al menos 256 MB de memoria.
- Debe haber comunicado con el servidor en las últimas 72 horas

Si en algún momento el equipo que se estableció para que actúe como proxy estático deja de cumplir alguno de los requisitos necesarios para ejercer como tal, se desactivará en la consola Web a configuración del proxy estático, desapareciendo el nombre del equipo que estaba configurado y se mostrará un mensaje indicándole cuál de dichos requisitos se incumple.

El administrador podrá seleccionar otro equipo para que realice las funciones de proxy estático. Si un equipo deja de ser proxy estático por haber sido incluido en la lista negra, una vez que deje de pertenecer a dicha lista, si se desea que actúe de proxy estático será necesario configurarlo de nuevo para que transiten por él todas las comunicaciones con el servidor.

Cuando el agente tenga que realizar un acceso a Internet en primer lugar intentará comunicarse utilizando el 'proxy estático'.

Si la comunicación con el Proxy estático no es posible, se intentará llevar a cabo el acceso a internet siguiendo la secuencia de comunicaciones habitual.

Si tiene una configuración válida almacenada, intentará la comunicación utilizando dicha configuración.

En caso contrario, intentará comunicarse mediante conexión directa a Internet.

Si tampoco consigue la conexión directa, lo intentará a través de otro equipo 'proxy dinámico', cuyo funcionamiento se ha detallado en el [apartado anterior.](http://documents.managedprotection.pandasecurity.com/AdvancedGuide/es-es/044.htm)

Cuando el equipo que está actuando como proxy recibe una petición de acceso a Internet intentará realizar la conexión de forma directa. Si la conexión se realiza con éxito enviará la respuesta obtenida al agente que solicitó la conexión.

La configuración del proxy estático se realiza editando las propiedades del perfil al que pertenecen los agentes instalados. Para ello en la ventana Configuración elija el perfil a modificar en el panel de la derecha y allí, en el menú Despliegue en Windows haz clic en la pestaña **Opciones avanzadas** y activa la casilla **Centralizar todas las conexiones con el servidor a través del siguiente equipo**.

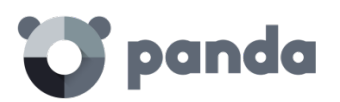

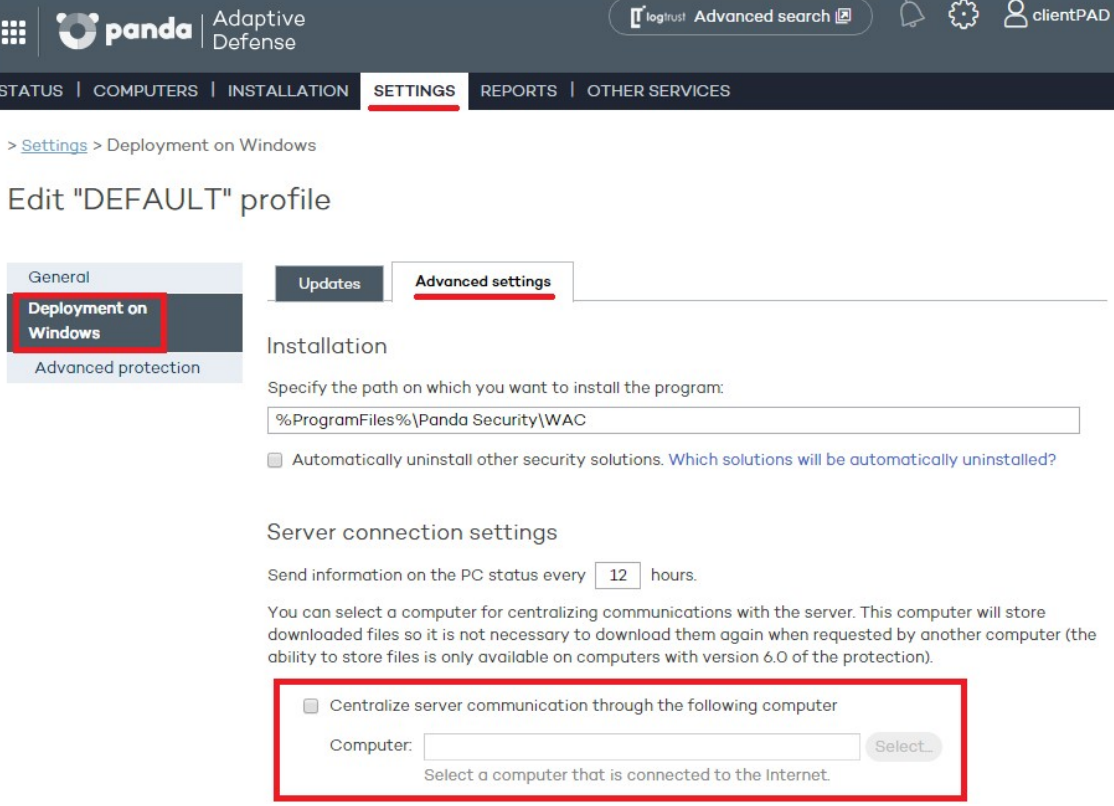

*Figura 3: : Configuración de un equipo de la red*

# • **Módulo de Protección**

Este módulo contiene las tecnologías encargadas de proteger los equipos del cliente. **Adaptive Defense** reúne en un mismo producto todos los recursos necesarios para detectar el malware de nueva generación y dirigido (APT) al tiempo que incorpora herramientas de resolución para desinfectar los equipos comprometidos y determinar el alcance de los intentos de intrusión en la red del cliente.

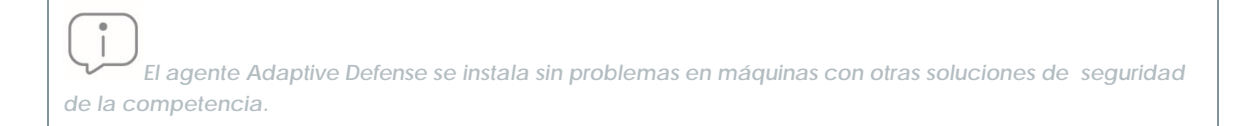

# <span id="page-17-0"></span>**2.5 Servicios Adaptive Defense**

Panda Security ofrece otros servicios de carácter opcional que le permiten al cliente integrar la solución con su infraestructura IT ya desplegada y obtener inteligencia de seguridad desarrolla en los laboratorios de Panda Security de una forma directa.

# <span id="page-17-1"></span>**2.5.1 Servicio Advanced Reporting Tool**

**Adaptive Defense** permite el envío automático y transparente de toda la información recogida de los equipos de usuario al servicio **Advanced Reporting Tool**, un sistema de almacenamiento y

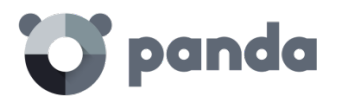

explotación del conocimiento generado en la red del cliente.

Las acciones de los procesos ejecutados en el parque de IT son enviadas a **Advanced Reporting Tool** para relacionarlos de forma flexible y visual, con el objetivo de extraer inteligencia de seguridad y conseguir información adicional sobre las amenazas y sobre el uso que los usuarios están dando a los equipos de la empresa.

El servicio **Advanced Reporting Tool** es accesible directamente desde el panel de control de la propia consola Web de **Adaptive Defense**.

*Consulta la Guía de usuario Advanced Reporting Tool accesible desde la web de producto para configurar y sacar provecho del servicio de análisis de conocimiento y búsquedas avanzadas.*

# <span id="page-18-0"></span>**2.5.2 Servicio SIEMFeeder: Integración con el servidor SIEM del cliente**

**Adaptive Defense** se integra con las soluciones SIEM de proveedores externos implementadas por los clientes en sus infraestructuras de IT, enviando los datos recogidos sobre la actividad de las aplicaciones ejecutadas en sus equipos. Esta información se entregará al SIEM, ampliada con todo el conocimiento de la plataforma **Adaptive Defense,** y podrá ser explotada por los sistemas de que disponga el cliente.

A continuación, se listan los sistemas SIEM compatibles con **Adaptive Defense**:

- **QRadar**
- AlienVault
- **ArcSight**
- **LookWise**
- **Bitacora**

*Consulta la Guía de usuario SIEMFeeder para una descripción detallada de la información recogida por Adaptive Defense y enviada al sistema SIEM del cliente*

# <span id="page-18-1"></span>**2.5.3 Samples Feed**

Este servicio está diseñado para servir como complemento indispensable en aquellas empresas que tengan su propio laboratorio para el estudio de malware.

Mediante una API REST Panda Security entrega ejemplares del malware normalizado para su estudio, así como de las aplicaciones goodware encontradas en la red del cliente.

También se entregan automatizaciones del malware encontrado, que constan de un completo informe de ejecución en los entornos sandbox, formados por máquinas reales en la infraestructura de Panda Security.

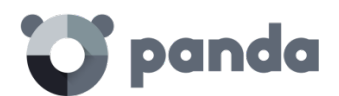

# <span id="page-19-0"></span>**2.5.4 IP Feeds**

Se trata de un ser vicio de suscripción donde el cliente recibe bloques de direcciones IP utilizadas por las redes de bots detectadas y analizadas por Panda Security.

Este flujo de información se entrega de diariamente y puede ser aprovechado por los dispositivos de seguridad del cliente, incrementando así el nivel de protección de toda la red.

# <span id="page-19-1"></span>**2.6 Plataformas y navegadores soportados en Adaptive Defense**

**Adaptive Defense** es compatible con los siguientes sistemas operativos:

- Windows Workstation
- Windows Server

La consola de administración es compatible con los navegadores mostrados a continuación:

- Chrome
- Internet Explorer
- Microsoft Edge (se recomienda desactivar el filtro SmartScreen)
- <span id="page-19-2"></span>- Firefox

### **2.7 Recursos y documentación disponible**

A continuación, se detalla una relación de recursos disponibles sobre **Adaptive Defense.**

### **Guía para administradores de red**

[http://resources.pandasecurity.com/enterprise/solutions/adaptivedefense/ADAPTIVEDEFENSE](http://resources.pandasecurity.com/enterprise/solutions/adaptivedefense/ADAPTIVEDEFENSE-manual-ES.pdf)[manual-ES.pdf](http://resources.pandasecurity.com/enterprise/solutions/adaptivedefense/ADAPTIVEDEFENSE-manual-ES.pdf)

## **Guía de Advanced Reporting Tool**

http://resources.pandasecurity.com/enterprise/solutions/adaptivedefense/ADVANCEDREPORTING TOOL-Guia-ES.pdf

## **Guía de SIEMFeeder**

http://resources.pandasecurity.com/enterprise/solutions/adaptivedefense/SIEMFeeder-Manual-ES.PDF

### **Página de soporte de producto.**

http://www.pandasecurity.com/spain/support/adaptive-defense.htm

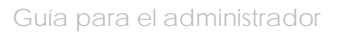

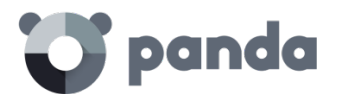

# **Página de producto**

http://www.pandasecurity.com/spain/intelligence-platform/solutions.htm

<span id="page-21-0"></span>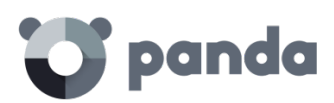

# 3. El ciclo completo de protección adaptativa

El ciclo de protección adaptativa Protección completa del parque informático Detección y monitorización Resolución y respuesta Adaptación

<span id="page-22-0"></span>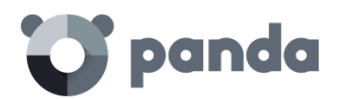

# **3.1 Introducción**

Este capítulo ofrece una visión de la estrategia general adoptada por **Adaptive Defense** para gestionar la seguridad de la red de la empresa.

Más de 200.000 nuevos virus son generados diariamente y una parte muy sustancial de este nuevo malware está diseñado para ejecutarse en los equipos de los usuarios durante largos periodos de tiempo y en segundo plano, sin dar muestras de su existencia.

Por esta razón, el enfoque tradicional de protección mediante archivos de identificadores locales o en la nube ha demostrado ser progresivamente ineficiente: debido al creciente número de malware desarrollado, su ventana de oportunidad es cada vez mayor, entendida ésta como el tiempo que transcurre desde que el primer equipo es infectado a nivel mundial, hasta que los proveedores de seguridad identifican ese nuevo malware y alimentan sus archivos de identificadores con la información necesaria para detectarlo.

De esta manera, toda estrategia de seguridad pasa por minimizar el tiempo de exposición al malware, siendo éste el tiempo que transcurre desde que una amenaza desconocida entra en la red del cliente hasta que es reconocida como malware. En la actualidad el tiempo de exposición estimada es de 259 días para ataques dirigidos, un tipo de amenazas cada vez más frecuente y que tiene como principales objetivos el robo de datos y el espionaje industrial.

Debido a este cambio drástico en el panorama del malware **Adaptive Defense** propone un nuevo enfoque de seguridad basado en el **ciclo de protección adaptativa**: un conjunto de servicios de protección, detección, monitorización, análisis forense y resolución, todos ellos integrados y centralizadas en una única consola Web de administración. Gracias a este enfoque es posible mostrar el ciclo completo de la seguridad de la red en tiempo real.

El ciclo de protección adaptativa permite evitar o minimizar las brechas de seguridad, reduciendo de forma drástica las pérdidas de productividad y el riesgo de robo de información confidencial en la empresa; el administrador es liberando de la compleja tarea de determinar qué es peligroso y porque razón, recuperando espacio y tiempo para gestionar y vigilar el estado de la seguridad de los recursos que administra.

El departamento de IT podrá tomar decisiones que permitan adaptar la política de seguridad de la empresa con la misma agilidad que mutan los patrones de ataque del malware avanzado.

# <span id="page-22-1"></span>**3.2 El ciclo de protección adaptativa**

El objetivo de **Adaptive Defense** es el de facilitar al departamento de IT la creación de un espacio donde poder definir y establecer las políticas de seguridad de empresa que respondan rápida y adecuadamente a los nuevos tipos de amenazas que emergen de forma constante. Este espacio es producto, por una parte, de la liberación de responsabilidades del equipo técnico en la compañía a la hora de decidir qué ficheros son seguros y cuales son peligrosos, y por qué motivo:

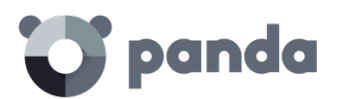

con **Adaptive Defense** el departamento técnico de la empresa recibirá una clasificación sin ambigüedades de absolutamente todos los programas ejecutados en el parque informático gestionado.

Por otra parte, el departamento de IT también recibirá un conjunto de herramientas para la visualización del estado de la seguridad, la resolución de los problemas ocasionados por el malware avanzado y el análisis forense, que permite estudiar de forma detallada el comportamiento de APTs y otras amenazas.

Con toda esta información y herramientas, el administrador podrá cerrar el ciclo completo de la seguridad en la empresa: monitorizar el estado del parque informático gestionado, revertir el sistema a la situación previa a las brechas de seguridad en caso de producirse, y conocer su alcance para poder implementar las medidas de contingencia apropiadas. Todo este ciclo se encaja dentro de un proceso de refinamiento contante, que resultará en un entorno informático seguro, flexible y productivo para los usuarios de la empresa.

Este ciclo constante de protección adaptativa implementado por las empresas con ayuda de **Adaptive Defense** se puede resumir en l[a Figura 4: El ciclo de protección adaptativa.](#page-23-2)

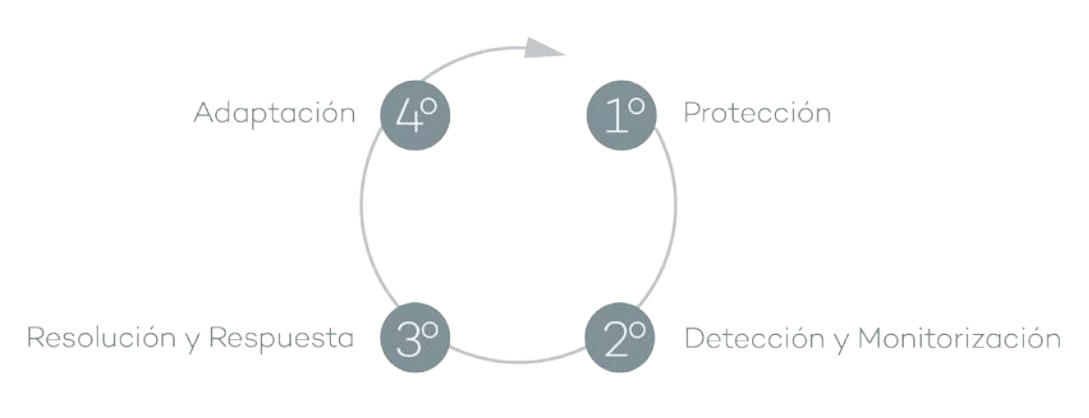

*Figura 4: El ciclo de protección adaptativa*

# <span id="page-23-2"></span><span id="page-23-0"></span>**3.3 Fase I: Protección completa del parque informático**

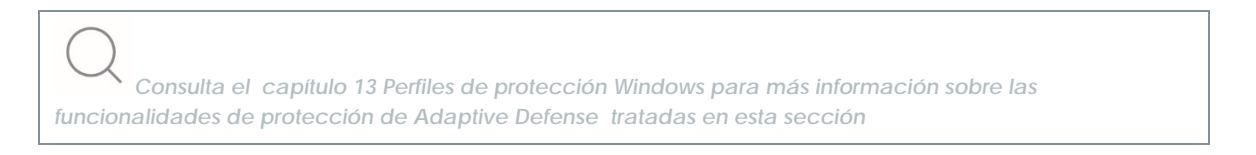

La primera fase del ciclo de protección adaptativa incluye las herramientas necesarias para proteger y defender de forma efectiva el parque informático de posibles ataques e intentos de infección.

# <span id="page-23-1"></span>**3.3.1 Protección contra exploits**

**Adaptive Defense** implementa tecnologías para proteger los equipos de la red frente a amenazas que aprovechan bugs en el software instalado (exploits). Estos bugs provocan comportamientos

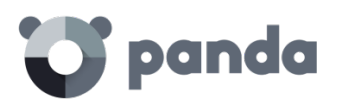

anómalos de aquellas aplicaciones comprometidas, que desembocan en fallos de seguridad en el parque informático del cliente.

Las amenazas de tipo exploit utilizan tanto vulnerabilidades conocidas como de día cero (0-day) o desconocidas, en una cadena de eventos (CKC, Cyber Kill Chain), que han de completar para comprometer los equipos de la red. **Adaptive Defense** bloquea de forma efectiva y en tiempo real esta cadena de eventos para impedir que los ataques de tipo exploit prosperen, dejándolos sin efecto.

Para conseguir este nivel de protección y respuesta inmediata ante todo tipo de exploits, **Adaptive Defense** implementa nuevos hooks en el sistema operativo, que utiliza para monitorizar localmente y de forma constante las acciones de los procesos ejecutados en el equipo del usuario.

De esta forma, **Adaptive Defense** detecta las técnicas usadas por los hackers para la explotación de vulnerabilidades, y se aleja del esquema tradicional de búsqueda de patrones y detecciones estáticas de pares CVE - payload mediante ficheros de firmas, implementados por otros productos de seguridad.

**Adaptive Defense** ofrece una protección anti exploit generalista, fruto de algoritmos en constante adaptación por el equipo de expertos en ciberataques de Panda Security frente a técnicas de explotación de vulnerabilidades como Head Spraying, Anti ROP, desactivación de DEP y ASLR entre otras.

# <span id="page-24-0"></span>**3.3.2 Protección contra técnicas avanzadas de ocultación y virus de macro**

**Adaptive Defense** implementa varios motores de detección que permiten analizar el comportamiento de los procesos de forma local.

De esta manera se detectan comportamientos extraños en los principales motores de scripting (Visual basic Script, Javascript y Powershell) incorporados en todos los sistemas Windows actuales y utilizados como extensión de la línea de comandos. También se detectan macros maliciosas embebidas en ficheros ofimáticos como Word, Excel, PowerPoint etc.

También son detectadas las últimas técnicas de ejecución de malware sin fichero (los llamados FileLess Malware) que inyectan el payload del virus directamente en el proceso utilizado para la explotación de la vulnerabilidad. En estos casos, al no escribir ningún fichero en el disco duro se reducen significativamente las probabilidades de detección en las soluciones de seguridad tradicionales.

Como complemento se incorporan además los tradicionales motores heurísticos y de detección de ficheros maliciosos por características estáticas.

# <span id="page-24-1"></span>**3.3.3 Protección de sistemas vulnerables**

**Adaptive Defense** también protege a aquellos sistemas que son reconocidos por la industria como vulnerables, debido a que han alcanzado su etapa de EOL (End Of Life), como Windows XP. Estos sistemas ya no reciben parches de seguridad y los fallos encontrados pueden ser aprovechados

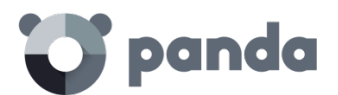

por el malware en forma de exploits.

## <span id="page-25-0"></span>**3.4 Fase II: Detección y monitorización**

La segunda fase del ciclo de protección adaptativa asume que el malware o el ataque dirigido consiguió sortear las barreras establecidas en la fase de Protección e infectó con éxito una o varias máquinas de la red, pasando esta infección desapercibida para el usuario del equipo

En esta fase **Adaptive Defense** implementa una serie de tecnologías novedosas que permiten al administrador de la red localizar el problema.

# <span id="page-25-1"></span>**3.4.1 Protección permanente avanzada**

La protección avanzada de **Adaptive Defense** es una tecnología innovadora que monitoriza de forma continuada todos los procesos que se ejecutan en los equipos Windows de la red del cliente. **Adaptive Defense** recoge todas las acciones desencadenadas por los procesos del usuario y los envía a la nube de Panda Security, donde se examinan mediante técnicas automáticas de Machine Learning en entornos Big Data para emitir una clasificación (goodware o malware) con un 99'9991 (menos de 1 error cada 100.000 ficheros analizados) de precisión, evitando de esta manera falsos positivos.

Para los casos más complicados Panda Security cuenta con un laboratorio de expertos especialistas en diseccionar malware, con el único objetivo de clasificar todos los ejecutables localizados en el menor tiempo posible desde la primera vez que fueron vistos en la red del cliente.

**Adaptive Defense** admite tres modos de bloqueo para los procesos que todavía no han sido clasificados (desconocidos) y para los ya clasificados como malware:

### • **Audit**

En el modo Audit **Adaptive Defense** solo informa de las amenazas detectadas, pero no bloquea ni desinfecta el malware encontrado. Este modo es útil para probar la solución de seguridad o para comprobar que la instalación del producto no comprometa el buen funcionamiento del equipo.

#### • **Hardening**

En aquellos entornos donde se producen cambios constantes del software instalado en los equipos de los usuarios o se ejecutan muchos programas desconocidos, como por ejemplo programas de creación propia, puede no ser viable esperar a que **Adaptive Defense** aprenda de ellos para clasificarlos.

El comportamiento del modo Hardening consiste en balancear el riesgo de infección de los equipos y la productividad de los usuarios, limitando el bloqueo de los programas desconocidos a aquellos que se consideran peligrosos a priori. De esta forma se distinguen cuatro escenarios:

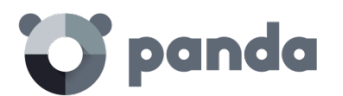

- Ficheros ya clasificados por **Adaptive Defense** como goodware: se permite su ejecución.
- Ficheros ya clasificados por **Adaptive Defense** como malware: son bloqueados.
- Ficheros sin clasificar que vienen del exterior (Internet, correo y otros): se bloquea su ejecución hasta que el sistema emita una clasificación. En función de la clasificación se permitirá su ejecución (goodware) o serán bloqueados.

*En muchas ocasiones la clasificación es casi inmediata de forma que un programa descargado de internet y desconocido para Adaptive Defense será bloqueado en un primer momento, pero minutos después podrá ser ejecutado si resulto ser goodware.*

- Ficheros sin clasificar ya instalados en el equipo del usuario antes de la implantación de **Adaptive Defense**: se permite su ejecución, aunque sus acciones se monitorizan y serán enviadas al servidor para su estudio. Una vez clasificados se permitirá su ejecución (goodware) o serán bloqueados

• **Lock**

En entornos donde la seguridad sea la máxima prioridad, y con el objetivo de ofrecer una protección de máximas garantías **Adaptive Defense** deberá ser configurado en modo Lock. En este modo la ejecución del software en proceso de clasificación será bloqueada y se podrá garantizar la ejecución únicamente del software lícito.

De la misma forma que en el modo Hardening, los programas clasificados como maliciosos serán bloqueados, mientras que para los programas desconocidos se bloqueará su ejecución hasta ser clasificado como goodware o malware.

*Más del 99% de los programas encontrados en los equipos de los usuarios están ya clasificados en los sistemas de Adaptive Defense. Los bloqueos afectarán a una minoría de programas.*

# <span id="page-26-0"></span>**3.4.2 Monitorización de ficheros de datos**

**Adaptive Defense** registra todos los accesos a ficheros de datos del usuario por parte de los procesos ejecutados en el equipo. De esta manera, aunque el malware consiga infectar el equipo, será posible precisar con exactitud qué ficheros fueron modificados y en qué momento. También será posible determinar si los ficheros fueron enviados fuera de la empresa a través de Internet, las direcciones IP de destino y otra valiosa información que facilitará tanto el análisis forense posterior como las acciones de resolución. A continuación, se muestran los tipos de ficheros de datos que se monitorizan:

- Documentos de suites ofimáticas.
- Documentos en formato PDF.
- Documentos de aplicaciones CAD.
- BBDD de escritorio.

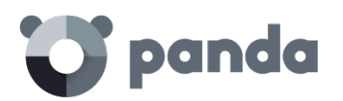

- Almacenes de contraseñas de navegadores.
- Almacenes de contraseñas de clientes de correo.
- Almacenes de contraseñas de clientes de FTP.
- Almacenes de contraseñas de Directorio Activo.
- Almacenes de certificados y certificados de usuario.
- Almacenes de Digital Wallet.
- Configuración de navegadores.
- Configuración de firewall.
- Configuración de GPO.

# <span id="page-27-0"></span>**3.4.3 Visibilidad del estado de la red**

**Adaptive Defense** ofrece una serie de recursos para poder valorar el estado de la seguridad de la red en un solo vistazo, a través de un panel de control formado por paneles de Actividad.

Algunas de estas herramientas, como los informes, son ya conocidas; sin embargo, lo importante en este punto no solo es determinar si la red del cliente está siendo atacada y en qué grado o forma sino contar con la información necesaria para poder valorar una probabilidad de infección.

En los paneles de **Adaptive Defense** se puede encontrar información clave en este sentido:

- Cuáles son los procesos desconocidos para **Adaptive Defense** encontrados en los equipos de la red, y que están siendo investigados para su posterior clasificación en Panda Security, junto con una valoración preliminar de su peligrosidad.
- Actividad detallada en forma de listados de acciones de aquellos programas desconocidos que finalmente resultaron ser malware.
- Detecciones realizadas en los diferentes vectores de infección protegidos.

Con este módulo el administrador tiene una visión global de los procesos que se ejecutan en su red, tanto del malware reconocido que intenta entrar y es detenido en el módulo de protección, como del malware desconocido y diseñado para pasar inadvertido por las tecnologías de detección tradicionales y que consiguió sortear los sistemas de detección configurados.

El administrador finalmente tendrá la posibilidad de reforzar la seguridad de su red impidiendo toda ejecución de software desconocido o, por el contrario, balancear de forma muy sencilla el nivel de bloqueo en favor de una mayor flexibilidad a la hora de ejecutar ciertos programas no conocidos.

*Consulta el capítul[o15](#page-136-0) [Visibilidad y monitorización de los equipos](#page-136-0) para más información*

# <span id="page-27-1"></span>**3.5 Fase III: Resolución y respuesta**

En caso de infección el administrador tiene que ser capaz de actuar en dos líneas: revertir de forma

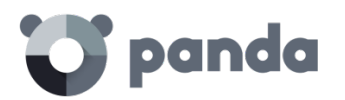

rápida el estado de los equipos afectados previo a la infección y poder calcular el impacto de la infección: si hubo fuga de datos, hasta donde consiguió penetrar el ataque, qué equipos resultaron comprometidos etc. La fase Resolución y respuesta ofrece herramientas para estos dos escenarios

#### • **Respuesta**

El administrador cuenta con la herramienta de Análisis Forense: todas las acciones ejecutadas por el malware son mostradas para su evaluación, incluyendo el vector de infección (cómo llegó el malware a la red), los intentos de propagación a otros equipos o los accesos al disco duro del usuario para obtener información confidencial y conexiones a equipos externos para su extracción.

*Consulta el capítulo [18](#page-157-0) Análisis [forense](#page-157-0) para más información sobre el uso de esta herramienta*

#### • **Resolución**

Para casos de infecciones debidas a malware avanzado o desinfecciones muy complejas que el antivirus instalado no pueda gestionar, el administrador podrá utilizar desde la misma consola Web de administración la herramienta independiente especializada en desinfección de Panda Security: **Cloud Cleaner**.

También dispondrá de herramientas de acceso remoto para conectarse a los equipos y realizar cualquier proceso manual que se pueda requerir, en función de las acciones ejecutadas por el malware incluidas en el análisis forense.

*Consulta el capítulo de [17](#page-150-0) [Herramientas de resoluciónp](#page-150-0)ara más información* 

# <span id="page-28-0"></span>**3.6 Fase IV: Adaptación**

Una vez realizado el estudio con las herramientas de Resolución y respuesta de la fase anterior y localizadas las causas que propiciaron la infección, el administrador deberá de ajustar la política de seguridad de la empresa para que situaciones equivalentes no vuelvan a producirse.

La fase de Adaptación puede reunir una gran cantidad de iniciativas en función de los resultados revelados por el análisis forense: desde cursos de educación y sensibilización en el correcto uso de Internet para los empleados de la empresa hasta la reconfiguración de los encaminadores corporativos o de los permisos de los usuarios en sus máquinas personales.

Desde el punto de vista del equipo, **Adaptive Defense** puede reforzar la seguridad cambiando la configuración de la protección avanzada: si los usuarios de la empresa tienden a utilizar siempre el mismo software, o algunos de ellos suelen instalar programas de dudosa procedencia, una opción

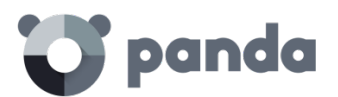

para minimizar el riesgo de estos equipos es implementar el modo Lock de la protección avanzada. De esta forma se limita la exposición al malware en los equipos más problemáticos impidiendo la ejecución de los programas que no sean legítimos

<span id="page-30-0"></span>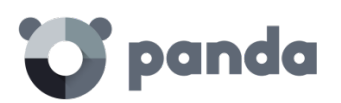

# 4. Creación de cuentas Panda

Creación de una cuenta Panda Activación de la cuenta Panda

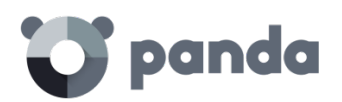

# <span id="page-31-0"></span>**4.1 Introducción**

La Cuenta Panda ofrece al administrador un mecanismo de creación y acceso seguro a los servicios contratados con Panda Security, frente al método estándar de recepción de credenciales por correo electrónico.

Con una Cuenta panda es el propio administrador quien crea y activa el método de acceso a la consola Web de **Adaptive Defense.**

# <span id="page-31-1"></span>**4.2 Creación de una Cuenta Panda**

Para crear una nueva Cuenta Panda es necesario seguir el procedimiento descrito a continuación

#### **Recepción del mensaje de correo**

- Al adquirir **Adaptive Defense** recibirás un mensaje de correo electrónico procedente de Panda Security.
- Haz clic en el vínculo que contiene el mensaje para acceder a la Web desde la que podrás crear la Cuenta Panda.

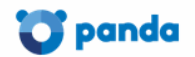

# Crea tu cuenta Panda

Sólo necesitas una cuenta para acceder a todos los servicios de Panda.

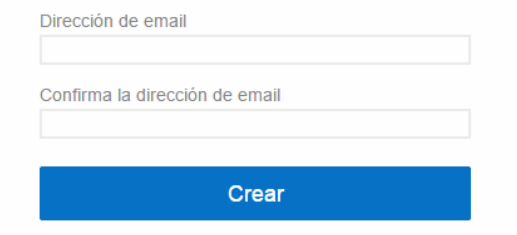

*Figura 5: Creación de una Cuenta Panda*

## **Rellena el formulario**

- Rellena con tus datos el formulario mostrado.
- Utiliza el desplegable situado en la esquina inferior derecha si deseas que la página se muestre en otro idioma.
- Accede al acuerdo de licencia y la política de privacidad haciendo clic en el vínculo correspondiente.
- Haz clic en **Crear** cuando hayas terminado para recibir un mensaje de correo electrónico en la dirección especificada en el formulario. Utilizando ese mensaje podrás activar la cuenta.

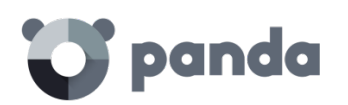

# <span id="page-32-0"></span>**4.3 Activación de la Cuenta Panda**

Una vez creada la Cuenta Panda es necesario activarla. Para ello hay que utilizar el mensaje de correo electrónico que has recibido en la bandeja de entrada de la dirección mail utilizada para crear la Cuenta Panda.

- Ve a la bandeja de entrada y localiza el mensaje.
- Haz clic en el botón de activación. Al hacerlo, se confirmará como válida la dirección proporcionada al crear la Cuenta Panda. En caso de que el botón no funcione, copia en el navegador el enlace que se muestra en el mensaje.
- La primera vez que se acceda a la Cuenta Panda se solicitará una confirmación de contraseña. Después, haz clic en el botón **Activar cuenta**.
- Introduce los datos necesarios y haz clic en **Guardar datos**. Si prefieres facilitar los datos en otra ocasión, utiliza la opción **Ahora no**.
- Acepta el acuerdo de licencias y haz clic en **Aceptar**.

Una vez finalizado con éxito el proceso de activación de la Cuenta Panda te encontrarás en la página principal de Panda Cloud. Desde aquí puedes acceder a la consola Web de **Adaptive Defense.** Para ello, utiliza el icono de acceso directo que encontrarás en **Mis servicios**.

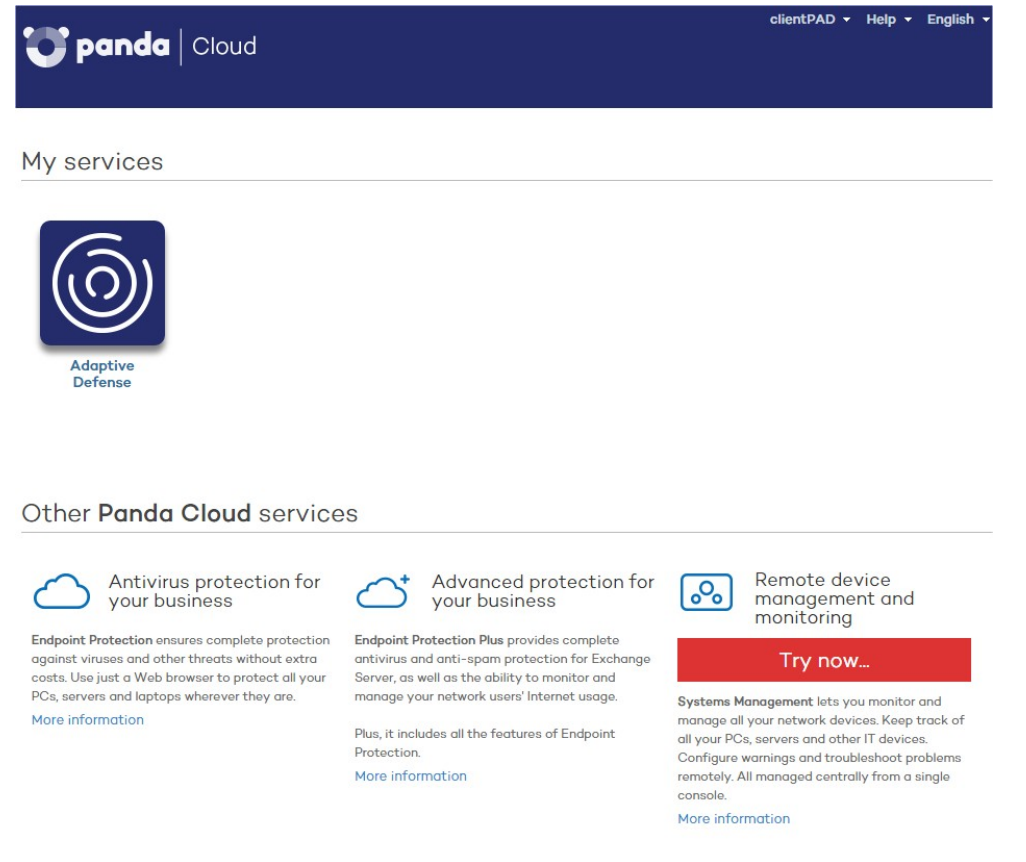

*Figura 6: Pantalla de Panda Cloud mostrando los servicios disponibles para la cuenta creada*

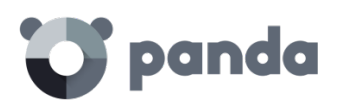

# <span id="page-33-0"></span>5. La consola de administración

Estructura general de la consola Web de administración

<span id="page-34-0"></span>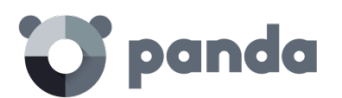

# **5.1 Introducción**

La consola Web es la herramienta principal del administrador para la gestión de la seguridad. Al tratarse de un servicio Web centralizado posee una serie de características que influirán de forma positiva en la forma de trabajo del departamento de IT:

#### • **Única herramienta para la gestión completa de la seguridad.**

Con la consola Web el administrador podrá distribuir el software de protección en los equipos de la red, establecer las configuraciones de seguridad, monitorizar el estado de la protección de los equipos y disponer de herramientas de resolución y análisis forense en caso de problemas. Toda la funcionalidad se ofrece desde una única consola Web, favoreciendo la integración de las distintas herramientas y minimizando la complejidad de utilizar varios productos de distintos proveedores.

#### • **Gestión centralizada de la seguridad para todas las oficinas y usuarios desplazados**

La consola Web está alojada en la nube de forma que no es necesario instalar nueva infraestructura en las oficinas del cliente ni configuraciones de VPNs o redirecciones de puertos en los routers corporativos. Tampoco serán necesarias inversiones en hardware, licencias de sistemas operativos o bases de datos, ni gestión de mantenimientos / garantías para asegurar la operatividad del servicio.

### • **Gestión de la seguridad desde cualquier lugar y en cualquier momento**

La consola Web de administración es de tipo responsive / adaptable con lo que se ajusta al tamaño del dispositivo utilizado para la gestión de la seguridad. De esta manera el administrador de la red podrá gestionar la seguridad desde cualquier lugar y en cualquier momento mediante un smartphone, un notebook o un PC de escritorio.

### <span id="page-34-1"></span>**5.1.1 Requisitos de la consola Web**

La consola Web es accesible a través de la siguiente URL:

#### https://www.pandacloudsecurity.com/PandaLogin/

Para acceder a la consola Web de administración es necesario cumplir con el siguiente listado de requisitos:

Contar con unas credenciales validas (usuario y contraseña).

*Consulta el capítul[o 4](#page-30-0) [Creaciónde cuentas](#page-30-0) Panda para más información de cómo crear una Cuenta Panda de acceso a la consola Web.*

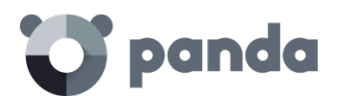

- Un navegador compatible certificado (otros navegadores pueden funcionar)
	- Chrome
	- Internet Explorer
	- Microsoft Edge
	- Firefox
- Conexión a internet y comunicación por el puerto 443

# <span id="page-35-0"></span>**5.1.2 Federación con IDP**

**Adaptive Defense** delega la gestión de las credenciales en un Proveedor de Identidades (Identity Provider, IDP), una aplicación centralizada responsable de gestionar las identidades de los usuarios.

De esta forma con una única Cuenta Panda el administrador de la red tendrá acceso a todos los productos contratados con Panda Security de forma segura y sencilla.

*Consulta la ayuda online del producto para obtener más información sobre IdP*

# <span id="page-35-1"></span>**5.2 Estructura general de la consola Web de administración**

La consola Web de administración cuenta con recursos que facilitan al administrador una experiencia de gestión homogénea y coherente, tanto en la administración de la seguridad de la red como en las tareas de resolución y análisis forense.

El objetivo es entregar una herramienta sencilla, pero a la vez flexible y potente, que permita al administrador empezar a gestionar la seguridad de la red de forma productiva en el menor período de tiempo posible.
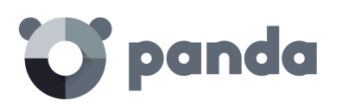

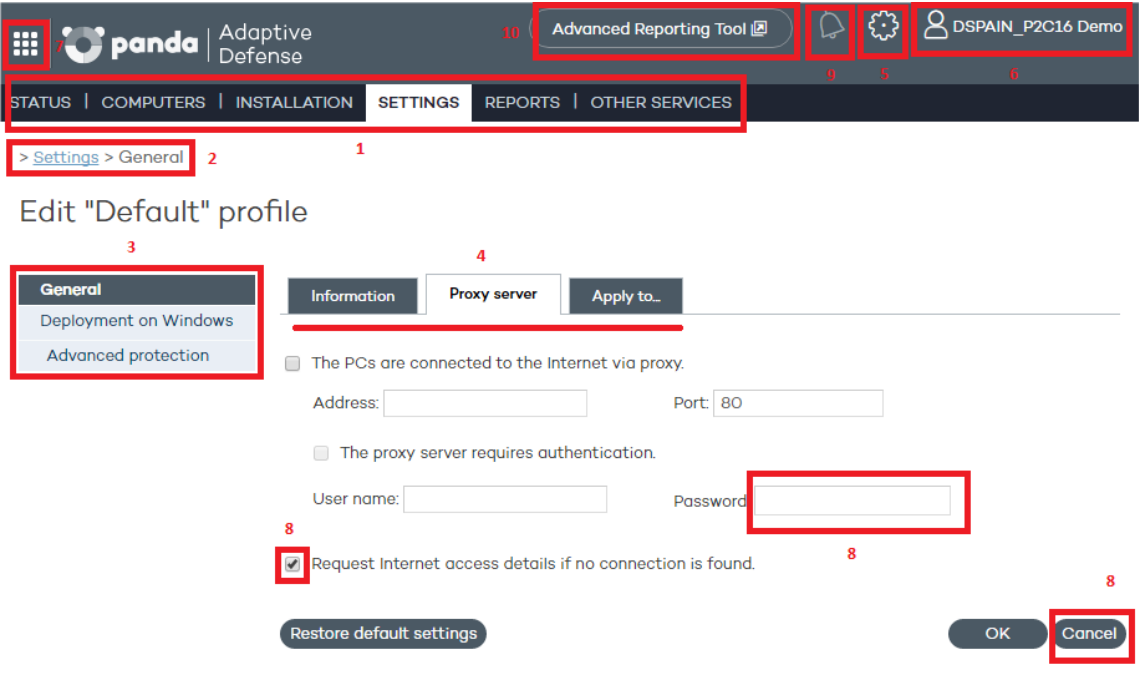

*Figura 7: Estructura general de la consola de administración*

#### **5.2.1 Menú superior (1)**

El menú superior está formado por 7 ventanas, cada una de ellas agrupa recursos y herramientas relacionadas:

- Estado
- Equipos
- Instalación
- Configuración
- Informes
- Otros servicios

#### **Ventana Estado**

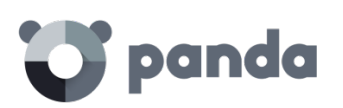

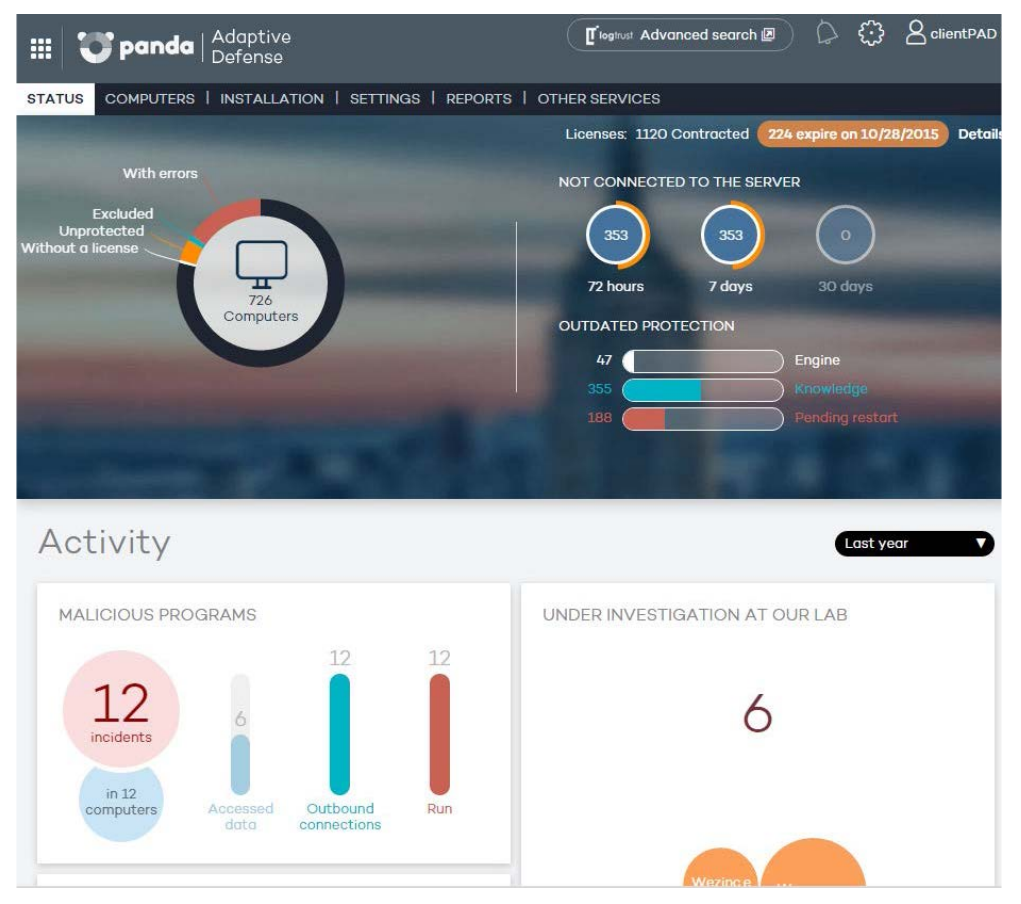

*Figura 8: Ventana Estado*

La ventana **Estado** es la primera que se muestra una vez que se accede a la consola Web. En ella se detalla información sobre el estado de la protección y sus licencias, utilizando para ello unos contadores que permiten determinar de un vistazo el estado de la seguridad del parque informático.

Si aún no se ha instalado la protección en ningún equipo, se mostrará la ventana **Equipos** con un mensaje invitando a hacerlo y las indicaciones necesarias para ello.

La ventana **Estado** está compuesta por paneles con información gráfica que describe el estado de la seguridad de la red y de licenciamiento de **Adaptive Defense**.

*Consulta el Capítulo [6](#page-43-0) [Licencias](#page-43-0) para más información acerca de la gestión de licencias en Adaptive Defense. Consulta el capítul[o 14](#page-113-0) Visibilidad [y monitorización](#page-113-0) del malware y el capítul[o 16](#page-145-0) [Informes](#page-145-0) para más información acerca del estado de la seguridad de la red en tiempo real y de los informes consolidados*

#### **Ventana Equipos**

Contiene la información de estado de los equipos de la red. La ventana Equipos mostrará un asistente de instalación en caso de que todavía no haya ningún equipo con un agente instalado en la red.

Desde la ventana **Equipos** es también posible agregar agentes, aunque esta tarea se aborda de forma completa en la ventana Instalación.

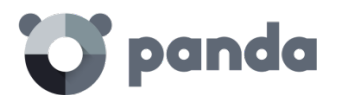

#### **Ventana Instalación**

Contiene todas las herramientas necesarias para el despliegue de agentes **Adaptive Defense** en la red.

*Consulta el capítulo [9](#page-63-0) [Instalación de](#page-63-0) la protección para obtener más información acerca del proceso de instalación de los agentes Adaptive Defense en los equipos de la red*

#### **Ventana Configuración**

Permite la gestión de grupos y perfiles de protección, así como su configuración.

*Consulta los capítulo[s 11](#page-87-0) y [12](#page-100-0) para más información sobre la creación de perfiles y grupos,*

#### **Ventana Informes**

Los informes permiten obtener y enviar por correo documentos estáticos consolidados en diversos formatos sobre áreas concretas del servicio de seguridad.

*Consulta el capítul[o 16](#page-145-0) [Informes](#page-145-0) para más información*

#### **Ventana Otros servicios**

Permite ponerse en contacto con el departamento técnico de Panda Security, así como enviar comentarios y sugerencias de mejora del servicio.

#### **5.2.2 Ruta de navegación (2)**

La ruta de navegación muestra en todo momento el camino completo de la ventana donde se encuentra el administrador.

Este camino está formado por los nombres de ventanas recorridos hasta llegar a la actual, separadas por el símbolo ">".

Se utilizan hipervínculos para poder retroceder de forma directa a cualquier punto del camino explorado, sin tener que iniciar el recorrido desde el menú de ventanas superior.

#### **5.2.3 Menú lateral (3)**

El menú lateral se muestra en varias ventanas como Instalación o Configuración. Contiene una serie de entradas que el administrador puede seleccionar para mostrar paneles de configuración adicionales. Al hacer clic sobre estas entradas son agregadas de forma normal a la ruta de navegación tratado en el apartado anterior.

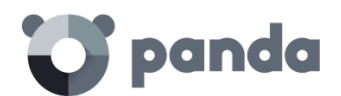

#### **5.2.4 Pestañas (4)**

Se utilizan para agrupar elementos comunes de configuración en muchas ventanas de la consola Web. Al hacer clic sobre las pestañas no se añaden a la ruta de navegación.

#### **5.2.5 Botón de configuración general (5)**

Muestra un menú desplegable con varias opciones de configuración de carácter general mostradas a continuación:

#### **Usuarios**

Permite crear nuevos usuarios de acceso a la consola Web de administración con diferentes niveles de acceso.

*Consulta el capítul[o 8](#page-54-0) [Usuarios](#page-54-0) para más información sobre usuarios y permisos*

#### **Preferencias**

Agrupa múltiples configuraciones que afectan al comportamiento general de la consola Web:

- Lenguaje: permite seleccionar el idioma utilizado en la consola Web de entre los 13 disponibles.
- **Alertas por correo:** permite al administrador recibir alertas por correo directamente desde la plataforma Adaptive Defense con las detecciones y bloqueos que se producen en cada equipo Windows. Para prevenir aquellos casos en los que el servidor de correo interno de la organización este caído, sea inaccesible por el equipo o simplemente el cliente no disponga de un servidor de correo SMTP, la plataforma Adaptive Defense enviará también alertas por correo directamente a la cuenta del administrador sin pasar por el servidor de correo interno de la empresa.

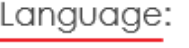

 $\checkmark$ Enalish

Email alerts

Send alerts when the following events occur:

Malware detected.

 $\Box$ Exploit detected.

 $\Box$ PUP detected.

An item gets blocked.  $\checkmark$ 

A file allowed by the administrator is classified.

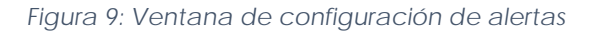

Las opciones de configuración permiten indicar las condiciones de envío de una alerta por correo:

• **Malware o PUP detectado**: se enviarán como máximo 2 emails por fichero, máquina y día para evitar el bloqueo del buzón del administrador. El envío de mails por malware o PUP detectado se encuentra activado por defecto.

## panda

- **Exploit detectado**: se enviarán tantas alertas por correo como detecciones se produzcan, sin limitaciones. El envío de mails por exploit detectado se encuentra activado por defecto
- **Elemento bloqueado**: se enviará 1 email por fichero, máquina y día para evitar el bloqueo del buzón del administrador. El envío de mails por elementos bloqueados se encuentra desactivado por defecto.
- **Clasificación de archivos permitidos por el administrador**: esta alerta aplica únicamente en el caso de que el administrador haya excluido un elemento bloqueado, bien por estar sin clasificar en el momento de la ejecución, bien por estar clasificado como malware. Dado que ésta es una situación de potencial peligro, el sistema enviará una alerta al administrador cuando se haya producido un cambio en la clasificación del elemento excluido. El caso más frecuente es el de una exclusión de un elemento desconocido y bloqueado que **Adaptive Defense** clasifica como malware.
- **Vista por defecto**: determina la forma en que se mostraran los equipos en la consola Web: por su nombre o por su dirección IP.
- **Restricciones de grupo**: permite establecer el número máximo de equipos que pertenecerán a un grupo determinado.
- **Acceso remoto**: permite configurar las credenciales de acceso a los equipos administrados por **Adaptive Defense** que tengan alguno de los productos de escritorio remoto soportados instalados (LogMeIn, TeamViewer y VNC). También permite compartir este acceso con el proveedor de servicios para poder delegar la gestión de los equipos.

*Consulta el capítul[o 17](#page-150-0) [Herramientas de resolución](#page-150-0) para más información*

- Gestión automática de archivos sospechosos: permite enviar de forma transparente al laboratorio de Panda Security los archivos clasificados como sospechosos para su estudio.
- Gestión de cuentas: permite fusionar cuentas y delegar la administración de los equipos.

*Consulta el capítul[o 7](#page-49-0) [Gestiónde cuentas](#page-49-0) para más información*

#### **Ayuda**

Contiene la ayuda contextual de la consola Web. Pulsa F1 para acceder a la ayuda asociada a la pantalla mostrada en la consola Web.

#### **Guía avanzada de administración**

Contiene la guía avanzada de administración para su descarga.

#### **Soporte técnico**

Permite ponerse en contacto con el departamento técnico de Panda Security para realizar consultas o reportar incidencias.

#### **Buzón de sugerencias**

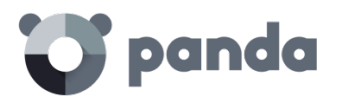

Permite ponerse en contacto con el departamento de producto de Panda Security para enviar comentarios y sugerencias de mejora del servicio.

#### **Acuerdo de licencia**

Muestra el EULA del producto

#### **Acerca de**

Muestra las versiones de los diversos componentes del servicio.

#### **5.2.6 Usuario logeado (6)**

Permite hacer un log out de la consola Web, mostrando la pantalla de IDP (Identity Provider) para hacer login en la consola Web de administración

#### **5.2.7 Botón Panda Cloud (7)**

Al pulsar sobre este botón el administrador tendrá acceso a la página de Panda Cloud, donde se muestran de forma rápida todos los servicios que tiene contratados con Panda Security.

#### **5.2.8 Elementos de configuración (8)**

La consola Web **Adaptive Defense** utiliza controles estándar para introducir configuraciones, como son:

- Desplegables de selección
- Combos de selección
- **Botones**
- Casillas de activación y desactivación.
- Cuadros de texto

En muchos casos la consola Web realiza un análisis del texto introducido para comprobar que los datos sean correctos (existencia del carácter "@" en cuadros de texto para la introducción de direcciones de correo, comprobación de datos numéricos etc)

Para la navegación de listados **Adaptive Defense** utiliza tablas. Todas las tablas tienen una cabecera que permite establecer un criterio de ordenación. Haciendo clic sobre una cabecera se selecciona esa columna como referente ascendente de ordenación de la tabla. Volviendo a hacer clic la ordenación será descendente.

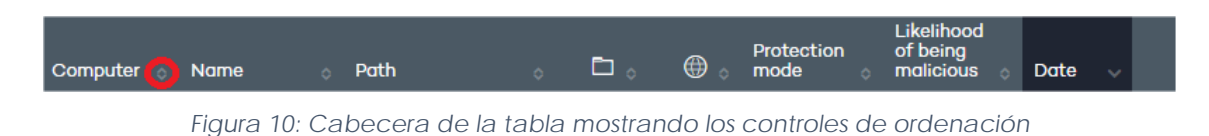

La dirección de la flecha indica la dirección aplicada.

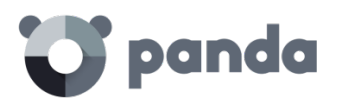

En la parte inferior de las tablas se encuentra la herramienta de paginación. Dependiendo del tipo de tabla la funcionalidad de esta herramienta varía:

- Selector del número de líneas por página
- Acceso directo a páginas específicas
- Avance de una página
- Retroceso de una página
- Avance hasta la última página
- Retroceso hasta la primera página

|  |  |  |  | Items per page $20 \times 1$ -20 of 50 items | $ 4 - 4 $ |  |  |
|--|--|--|--|----------------------------------------------|-----------|--|--|
|--|--|--|--|----------------------------------------------|-----------|--|--|

*Figura 11: Pie de tabla mostrando los controles de paginación*

#### **5.2.9 Notificaciones (9)**

El icono de notificaciones incluye un número marcado en rojo con los mensajes urgentes que el sistema necesita entregar al administrador.

Las notificaciones utilizan un código de colores Azul, Naranja y Rojo para indicar la importancia de las mismas.

#### **5.2.10 Acceso al servicio Advanced Reporting Tool (10)**

Mediante este botón se accede a la consola Web de administración del repositorio de conocimiento acumulado. Este repositorio permite obtener reportes detallados y realizar búsquedas avanzadas sobre las aplicaciones del parque y la actividad de las mismas.

*Consulta la Guía de usuario Advanced Reportingf Tool para más información*

<span id="page-43-0"></span>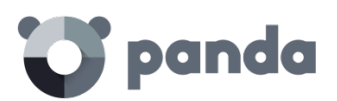

# 6. Licencias

Contratación y renovación de licencias Estado de las licencias Asignación y liberación de licencias Notificaciones por fecha de caducidad de licencias contratadas

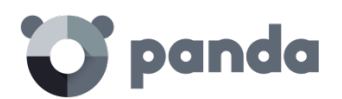

#### **6.1 Introducción**

Para beneficiarse de los servicios de seguridad avanzada es necesario adquirir licencias de **Adaptive Defense** para Windows. De acuerdo con las necesidades del parque informático a proteger será necesario instalar las protecciones en equipos, desinstalarlas, eliminar equipos de la lista de equipos protegidos, añadir nuevos equipos a dicha lista, etc.

La utilización que se haga de las licencias tiene su reflejo en el número de licencias disponibles

#### **6.2 Contratación y renovación de licencias**

Para la puesta en marcha del servicio es necesaria la contratación de licencias en un número igual o superior a los equipos que queramos proteger. Una licencia de **Adaptive Defense** es asignada a un único equipo (estación de trabajo o servidor).

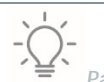

*Para contratar y/o renovar licencias consulta con tu partner asignado*

#### **6.2.1 Mantenimientos**

Las licencias se agrupan en mantenimientos. Un mantenimiento es un conjunto de licencias con las características mostradas a continuación:

- Producto: Adaptive Defense, Adaptive Defense + Advanced Reporting
- **Contratadas**: número de licencias contratadas en el mantenimiento
- **Tipo**: Trial para licencias de prueba (30 días), o Release
- **Caducidad**: Fecha en la que las licencias caducan y los equipos dejarán de estar protegidos.

En la parte superior de la consola Web se muestra el número total de licencias contratadas en todos los mantenimientos activos junto con la fecha de caducidad del mantenimiento más próximo en el tiempo y el número de licencias asociadas.

Para visualizar el detalle de los mantenimientos contratados haz clic en la ventana **Estado** y en **Detalles.**

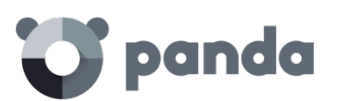

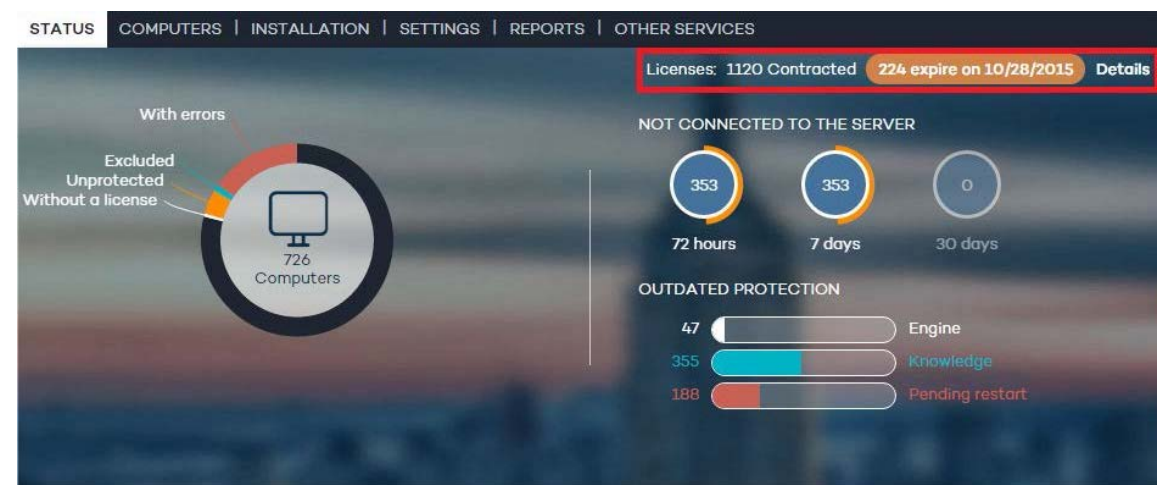

*Figura 12: Acceso a la pantalla de Detalles*

Se mostrará la ventana **Listado de licencias** formada por un listado de mantenimientos e información adicional.

| <b>STATUS</b>                                                             | COMPUTERS   INSTALLATION   SETTINGS   REPORTS   OTHER SERVICES |             |                                             |
|---------------------------------------------------------------------------|----------------------------------------------------------------|-------------|---------------------------------------------|
|                                                                           |                                                                |             |                                             |
| License list                                                              |                                                                |             |                                             |
| Adaptive Defense: 25 licenses (21 used, 4 unused)                         |                                                                |             | $<<$ Back                                   |
| $\textsf{Id}$ < Page 1 of 1 $\blacktriangleright$ $\blacktriangleright$ I | 1-2 of 2 items                                                 |             | Items per page<br>20<br><b>View</b>         |
| Product                                                                   | Contracted                                                     | <b>Type</b> | Expiry date ▲                               |
| Adaptive Defense + Advanced<br>Reporting                                  | 15                                                             | Demo        | 4/18/2018                                   |
| Adaptive Defense + Advanced<br>Reporting                                  | 10                                                             | Demo        | 4/18/2019                                   |
| <b>Eirst 4 Previous</b>                                                   |                                                                | ٠           | $Next \triangleright$ Last $\triangleright$ |

*Figura 13: Listado de mantenimientos contratados*

En la parte superior se muestra el estado de las licencias de **Adaptive Defense**: número de licencias contratadas (número de licencias usadas, número de licencias sin usar) número de equipos sin licencia

En la parte central se listan los diferentes mantenimientos con sus características. Pasando el puntero del ratón por encima se mostrará información extendida sobre las características del mantenimiento.

#### **6.3 Estado de la protección**

En la ventana **Estado** se incluye el panel de control de **Adaptive Defense** donde se refleja el estado actual de los equipos de la red, representado mediante un círculo con distintos colores y contadores asociados.

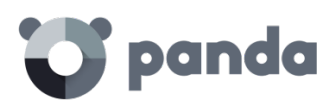

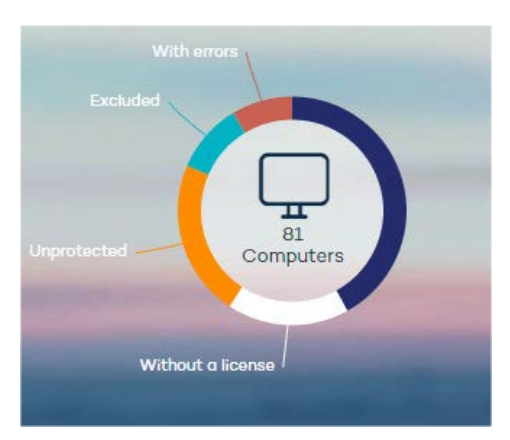

*Figura 14: Panel con la distribución por porcentajes del estado de la protección del parque informático*

Al pasar el puntero del ratón por encima de cada color se mostrará un tooltip con el número de equipos que coincidan con el criterio mostrado en la leyenda en el gráfico.

Haz clic en las diferentes zonas del panel para mostrar información extendida del estado de las licencias.

#### **Equipos de la red**

En la parte central del panel se muestran todos los equipos encontrados en la red del cliente, independientemente de su estado (con licencia válida asignada o no, con errores etc). Este contador incluye también los equipos localizados por la herramienta de descubrimiento.

Haz clic en el contador para mostrar la ventana **Equipos**

#### **Equipos ok**

La franja azul del círculo se corresponde con aquellos equipos protegidos, es decir, equipos con una licencia de **Adaptive Defense** válida y que no presenten errores en sus protecciones.

Estos equipos consumen licencia.

#### **Equipos sin licencia**

Los equipos sin licencia son aquellos a los que no se les está aplicando la protección debido a que no se dispone de licencias suficientes para protegerlos, o bien son equipos que pertenecen a un grupo con una restricción máxima configurada por el administrador.

Haz clic en la zona blanca para mostrar la ventana **Equipos**, pestaña **Sin licencia** con un listado de los equipos que no tienen licencia asignada.

Estos equipos no consumen licencia.

#### **Equipos con errores**

La franja roja representa a los equipos con errores, equipos con una licencia asignada que completaron la instalación del agente con éxito pero que alguna o todas sus protecciones han

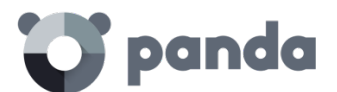

dado error.

Estos equipos consumen licencia.

#### **Equipos excluidos**

La franja azul representa a los equipos excluidos. En caso de tener un número de licencias contratadas menor que el número total de equipos a proteger, puedes priorizar la asignación de unos equipos frente a otros excluyendo equipos.

Los equipos excluidos son aquellos equipos que el administrador ha determinado que no serán protegidos temporalmente. Los equipos excluidos no compiten por obtener una licencia libre, no se actualizan ni reportan su estado al servidor **Adaptive Defense**.

Estos equipos no consumen licencia.

#### **Equipos desprotegidos**

Representados por la franja amarilla, son equipos desprotegidos debido a que el proceso de instalación del agente no ha sido completado con éxito, son equipos descubiertos en la red mediante la herramienta de descubrimiento o son equipos cuyo agente ha sido desinstalado.

Estos equipos no consumen licencia.

#### **6.4 Asignación y liberación de licencias**

Al Instalar el agente en un equipo, del total de licencias disponibles se restará una licencia de **Adaptive Defense** para Windows.

Al disminuir en X unidades el número de licencias contratadas por caducidad pasarán al estado Sin licencia tantos equipos Windows como licencias del sistema operativo en cuestión hayan disminuido.

#### **Reasignar licencias**

En los casos en los que el número de licencias contratadas sea menor que el número de equipos a proteger en la red, este excedente de equipos pasará a formar parte de la pestaña **Sin licencia**. Estos equipos competirán por cualquier incremento de licencias disponibles que se produzca, tal y como se explica en el apartado Contratación y renovación de licencias.

Para evitar que un equipo sin licencia compita por las nuevas licencias contratadas es necesario borrarlo de la consola Web. Para ello, en la ventana **Equipos**, pestaña **Sin licencia** selecciona los equipos y haz clic en el desplegable **Eliminar los equipos seleccionados**.

En el caso de querer liberar la licencia de un equipo correctamente licenciado es necesario excluir el equipo con licencia. En este momento esa licencia quedará libre y será asignada a un equipo

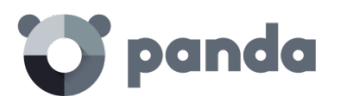

#### de la lista **Sin licencia**.

 $\hat{I}$ *No se puede utilizar el borrado de un equipo con licencia ya que, en la siguiente comunicación con el servidor, Adaptive Defense volverá a dar de alta al equipo en la consola*

#### **6.5 Notificaciones por fecha de caducidad de licencias contratadas**

En el área de **Notificaciones** aparecerán diferentes avisos en función de la proximidad de la fecha de caducidad (menos de 60 días); también si se ha superado dicha fecha o si las caducidades dejarían menos licencias disponibles de las usadas actualmente.

Podrás renovar la licencia poniéndote en contacto con el distribuidor habitual o comercial. **Adaptive Defense** te lo recordará mediante un mensaje en la ventana **Estado**.

<span id="page-49-0"></span>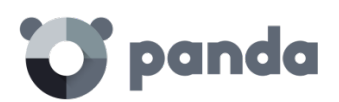

# 7. Gestión de cuentas

Delegar la gestión de la cuenta Unificar cuentas

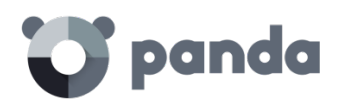

#### **7.1 Introducción**

Los usuarios de la consola con permisos de control total pueden acceder a las funcionalidades de gestión de cuentas que **Adaptive Defense** pone a tu disposición: delegar la gestión de una cuenta y unificar cuentas.

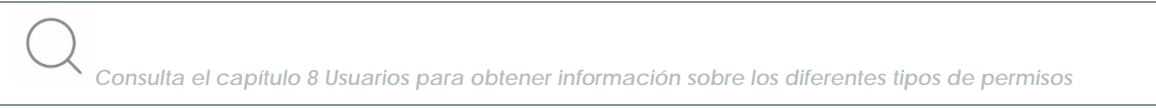

Ambas opciones están accesibles en la ventana **Gestión de cuentas**, accesible desde el menú **Preferencias** y haciendo clic en **Gestionar cuentas**.

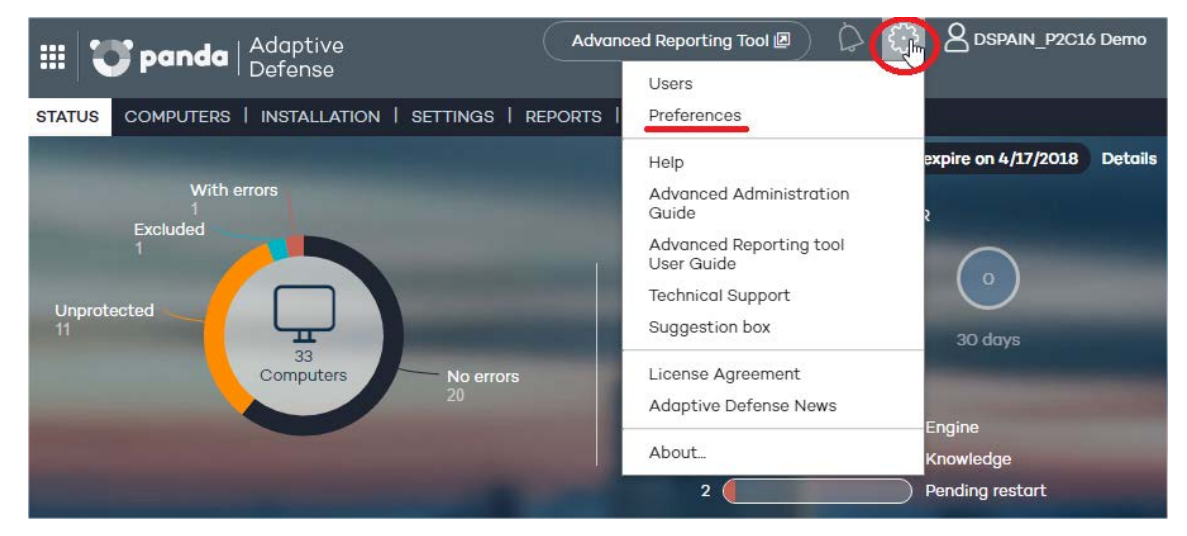

*Figura 15: Acceso a la ventana preferencias*

Account management Click the following link to merge this account with another or delegate the security service. Manage accounts

*Figura 16: Acceso a la gestión de cuentas*

#### **7.2 Delegar la gestión de una cuenta**

Esta opción permite que la seguridad de los equipos sea gestionada por un proveedor de servicio (partner) o también modificar el proveedor al que desea encomendar la gestión de la seguridad.

*Para delegar la gestión de su cuenta en un partner necesitarás el identificador de Panda Security de dicho partner.*

Para ello en el apartado **Delegar seguridad a su proveedor de servicio** introduce el identificador

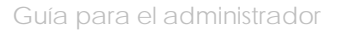

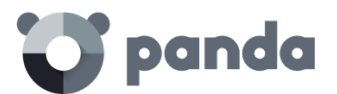

del proveedor que gestionará la seguridad de los equipos.

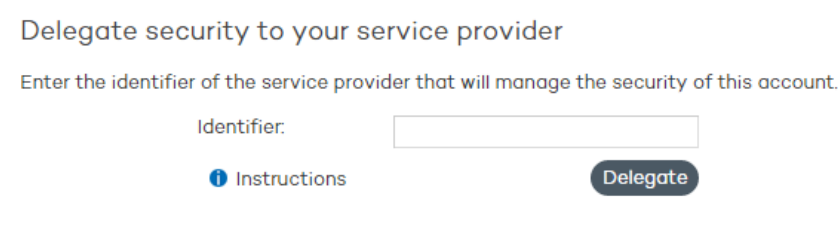

*Figura 17: Ventana para introducir el identificador del proveedor de servicios a delegar*

#### **7.2.1 Errores posibles al delegar la gestión de una cuenta**

Al tratar de activar la funcionalidad de delegación del servicio, pueden aparecer los siguientes errores:

- **El identificador introducido no es válido. Por favor, revíselo e introdúzcalo de nuevo**. Por favor, asegúrate de haber introducido correctamente todos los dígitos del identificador del partner.
- **No dispone de licencias para realizar esta operación. Contacta con tu distribuidor o comercial habitual para renovarlas**. Si las licencias han caducado no podrás acceder a la funcionalidad de delegación de servicio. Por favor, contacta con tu distribuidor o comercial habitual para renovar las licencias.
- **No puede realizar esta operación. Consulte con su distribuidor o comercial habitual**. Es posible que las características de los servicios/licencias que se contrataron no permitan la utilización de la funcionalidad de delegación de servicio. Por favor, consulta al distribuidor o comercial habitual.
- **Ha ocurrido un error y no se ha podido dar de alta la solicitud. Por favor, inténtelo de nuevo**. Este error tiene lugar cuando el proceso falla por un motivo desconocido. Por favor, vuelve a intentarlo y si no consigues realizar la activación del servicio, contacta con el soporte técnico de Panda Security.

#### **7.3 Unificar cuentas**

Cuando un cliente tiene productos contratados en varias cuentas, es posible unificarlos en una sola y posibilitar así la gestión centralizada de la seguridad de los equipos. El proceso de unificación o fusión de cuentas consiste en traspasar todos los datos de una cuenta-origen a una cuenta-destino y eliminar la cuenta-origen.

*El proceso de traspaso de datos no es inmediato, por lo que puede que transcurra un tiempo hasta que pueda comprobarlo en la consola Web de su cuenta-destino.*

#### **7.3.1 Implicaciones de la unificación de cuentas**

Antes de proceder a la unificación de cuentas, es MUY IMPORTANTE tener en cuenta las consecuencias que ello conlleva:

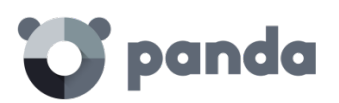

- Los servicios asociados a la cuenta-origen se migrarán a la cuenta-destino y dejarán de estar activos en la cuenta-origen. La cuenta será eliminada y el acceso a la consola Web de la cuenta-origen será denegado.
- En la consola Web de la cuenta-destino, se mostrarán los datos e informaciones sobre los equipos gestionados desde la cuenta-origen. Para comprobarlo, tan sólo tiene que acceder a la consola Web de la cuenta-destino.
- Se producirá la reasignación automática de las protecciones instaladas en los equipos gestionados desde la cuenta-origen, pasando a ser gestionados desde la cuenta- destino. No será necesario reinstalar las protecciones.

#### **7.3.2 Requisitos para unificar cuentas**

A continuación, se muestran los requisitos que han de cumplirse para que el proceso de unificación de cuentas se complete con éxito. Si cualquiera de los requisitos enumerados no se cumpliera el proceso será interrumpido y se mostrará un mensaje de error en la consola.

- La cuenta-origen y la cuenta-destino tienen que tener el mismo producto **Adaptive Defense**
- La cuenta-origen y la cuenta-destino tienen que tener la misma versión de **Adaptive Defense**
- Ni la cuenta-origen ni la cuenta-destino pueden tener licencias que hayan expirado
- La cuenta-origen y la cuenta-destino tienen que pertenecer al mismo partner
- La cuenta-origen tiene que tener menos de 10.000 licencias. La cuenta-destino sí podrá tener más de 10.000 licencias.
- La cuenta-origen y la cuenta-destino tienen que tener los mismos servicios adicionales contratados.

#### **7.3.3 Pasos para unificar las cuentas**

- Accede a la consola Web de la cuenta-origen, la que será dada de baja.
- Haz clic en Gestionar cuentas en la ventana **Preferencias**. Se mostrará la ventana Gestión de cuentas.
- Selecciona Unificar.
- Introduce el Login Email de un usuario que disponga de permiso de control total sobre la cuenta a la que desea traspasar los datos y el número de cliente (identificador) que fue enviado en el mensaje de bienvenida.
- Si estás seguro de que deseas unificar las cuentas, haz clic en **Unificar**.

#### **7.3.4 Efectos de la unificación de cuentas en la configuración del servicio**

La unificación de cuentas implica el traslado de información de configuración y datos sobre los equipos gestionados desde la cuenta-origen a la cuenta-destino. A continuación, se muestran los cambios y la información que se añade o se pierde en la cuenta-destino:

- **Licencias**: Se añaden todos los mantenimientos activos y no caducados o en periodo de gracia de la cuenta-origen, es decir, la información sobre las licencias activas, sus fechas de inicio y caducidad, tipo de licencia, etc.
- **Perfiles de configuración**: Se añaden todos los perfiles de configuración de las protecciones de la cuenta-origen. En el caso de que en la cuenta-destino exista un perfil con el mismo nombre (por ejemplo, Perfil Comercial), el perfil procedente de la cuenta- origen será

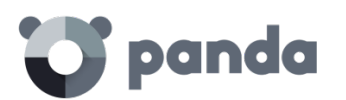

"renombrado" mediante un sufijo numérico (Perfil Comercial-1).

*El perfil por defecto -perfil Default- de la cuenta-origen se traspasará a la cuenta-destino, pero será considerado como un perfil más y perderá la marca de perfil por defecto.*

- **Grupos de equipos**: Se añaden todos los grupos de equipos. En el caso de grupos de igual nombre, el funcionamiento será similar al aplicado para los perfiles en el punto anterior.
- **Protección**: Se añade toda la información de las protecciones activas y de las correspondientes a equipos excluidos o sin licencia.
- **Informes**: No se añade a la cuenta-destino la configuración de los informes generados en la cuenta-origen.
- **Estadísticas**: Se incorpora toda la información de detecciones de la cuenta-origen en la cuenta-destino.
- **Usuarios**: Se añaden todos los usuarios de la consola Web de la cuenta-origen (con sus correspondientes permisos), excepto el usuario por defecto -Default*-*.

#### **7.3.5 Posibles mensajes de error al unificar cuentas**

Al tratar de unificar dos cuentas, pueden aparecer los siguientes mensajes de error:

- No podemos realizar la operación de unificación porque las cuentas a unificar son de distintos distribuidores. Por favor, contacte con su distribuidor o comercial de Panda Security
- No podemos realizar la operación de unificación porque ambos clientes deben de estar en la misma versión del producto. Por favor, verifique si no tiene pendiente de ejecutar una actualización de versión, si el problema persiste contacte con su distribuidor o comercial de Panda Security para ambos clientes tengan la misma versión
- No podemos realizar la operación de unificación porque ambos clientes no disponen de licencias del mismo producto y/o servicio. Por favor, contacte con su distribuidor o comercial de Panda Security para que ambas cuentas tengas licencias de los mismos productos y/o servicios
- Error,las licencias del cliente origen de la fusión han caducado.Por favor, contacte con su distribuidor o comercial de Panda Security
- No podemos realizar la operación de unificación al tratarse de una operación en la que se ven involucrados un gran número de equipos, sin embargo la unificación podrá realizarse en Panda Security. Por favor, contacte con el soporte técnico de su distribuidor o de Panda Security.

En el caso de que un cliente tenga varios errores se mostrará únicamente el primer error encontrado. Cuando éste se solucione se mostrará el siguiente error y así sucesivamente hasta que todos los errores hayan sido corregidos.

<span id="page-54-0"></span>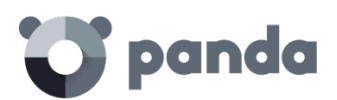

## 8. Usuarios

Creación de usuarios Modificar los datos de un usuario Borrar usuario Asignación de permisos a usuarios / grupos Tipos de permisos

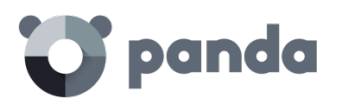

#### **8.1 Introducción**

*En este capítulo el término "usuario" se refiere a las diferentes cuentas creadas para acceder a la consola Web, y no a los usuarios de la red que trabajan con equipos protegidos por Adaptive Defense* 

La creación de usuarios junto a la asignación de permisos permite repartir las tareas de gestión del servicio **Adaptive Defense** entre varios administradores con distintos niveles de acceso según el perfil técnico y responsabilidad que tengan en la empresa.

Toda la configuración de usuarios y permisos se realiza en el menú **Usuarios**

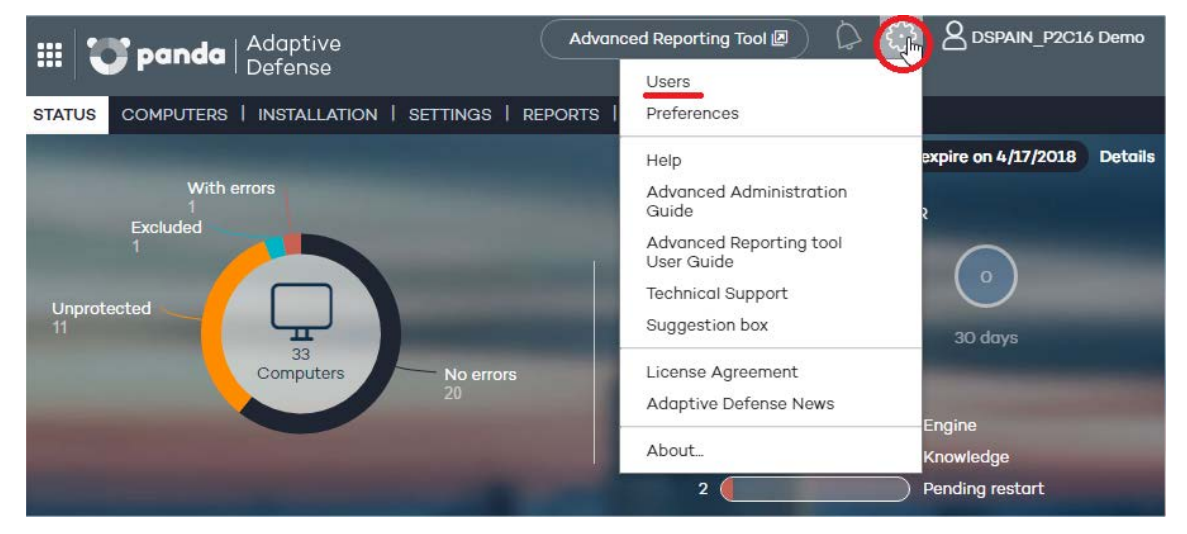

*Figura 18: Acceso a la ventana Usuarios*

El menú **Usuarios** distribuye la información en tres columnas: **Login Email**, **Nombre** y **Permisos**. A medida que se vayan creando usuarios, éstos aparecerán en el listado, junto al tipo de permisos que les haya otorgado.

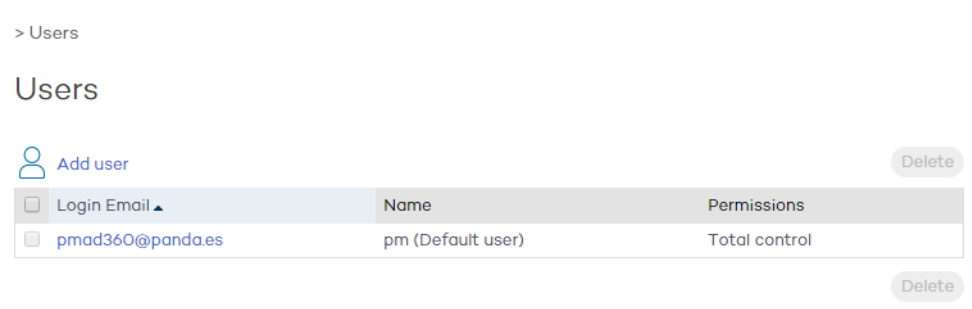

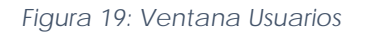

#### **8.2 Creación de usuarios**

Para crear un usuario:

- En el menú **Usuarios**, haz clic en **Añadir usuario**.

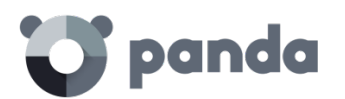

- Introduce el **Login Email** y confírmalo.
- Es posible añadir información adicional si así lo deseas, utilizando para ello la caja de texto **Comentarios**.
- Selecciona el permiso que deseas asignar al usuario. Para más información consulta el apartado **Tipos de permisos**.
- En **Grupos** selecciona el grupo/subgrupo o grupos/subgrupos sobre los que el usuario podrá actuar, de acuerdo con los permisos asignados. El usuario con permiso de control total podrá actuar sobre todos los grupos.
- Haz clic en **Añadir**. A continuación, se mostrará un mensaje informando del envío de un correo electrónico a la dirección que se ha especificado al crear el usuario.
- Una vez creado el usuario, se mostrará en el listado de la ventana **Usuarios**.

#### **8.3 Modificar los datos del usuario**

En el menú **Usuarios**, haz clic en la dirección de correo electrónico del usuario para acceder a la ventana **Edición de usuario**.

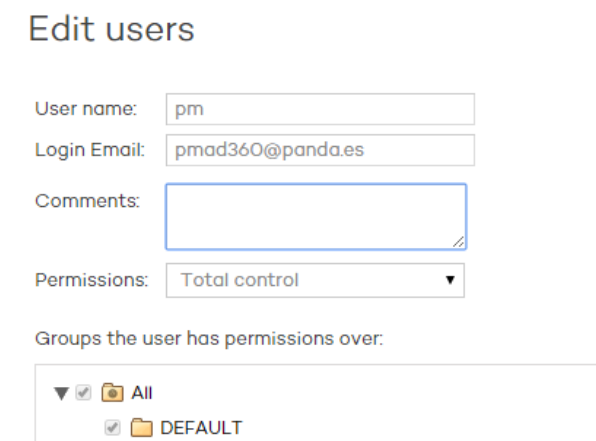

#### *Figura 20: Ventana Edicion de usuario*

En esta ventana podrás modificar los comentarios, el permiso y los grupos de equipos a los que tiene acceso, pero no se podrá modificar el Login Email ni el nombre de usuario.

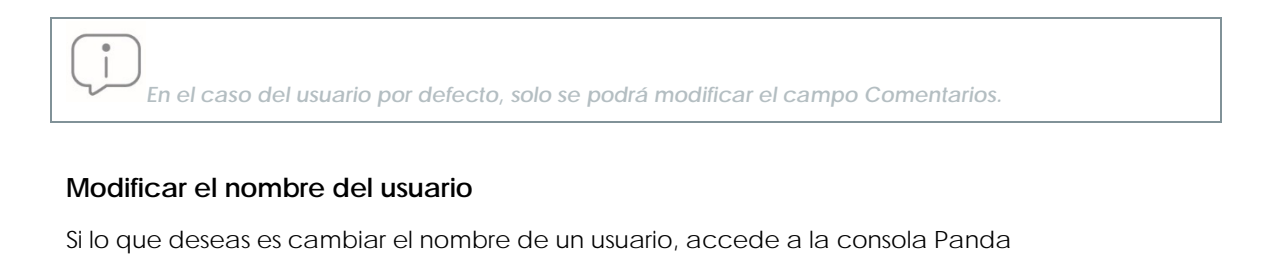

Cloud mediante el icono **situado en la parte superior izquierda o introduce las credenciales del** usuario en la pantalla de login de la consola y haz clic en el nombre del usuario. A continuación,

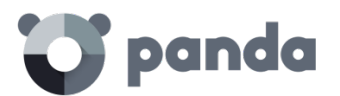

#### selecciona **Modificar cuenta**.

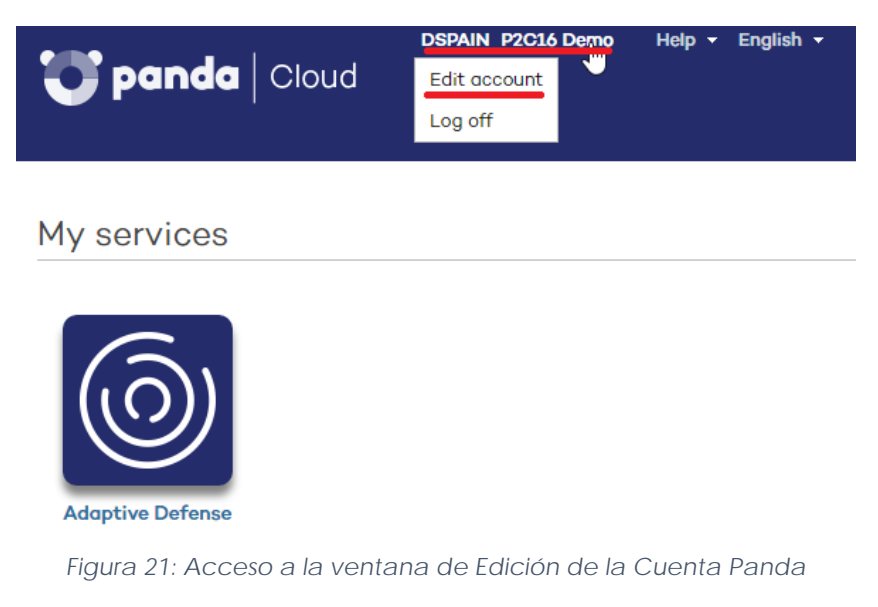

De este modo accederás a la ventana de gestión de la Cuenta Panda, donde podrás modificar los datos de ese usuario y cambiar la contraseña si lo deseas. A continuación, haz clic en Actualizar.

Edit your Panda Account

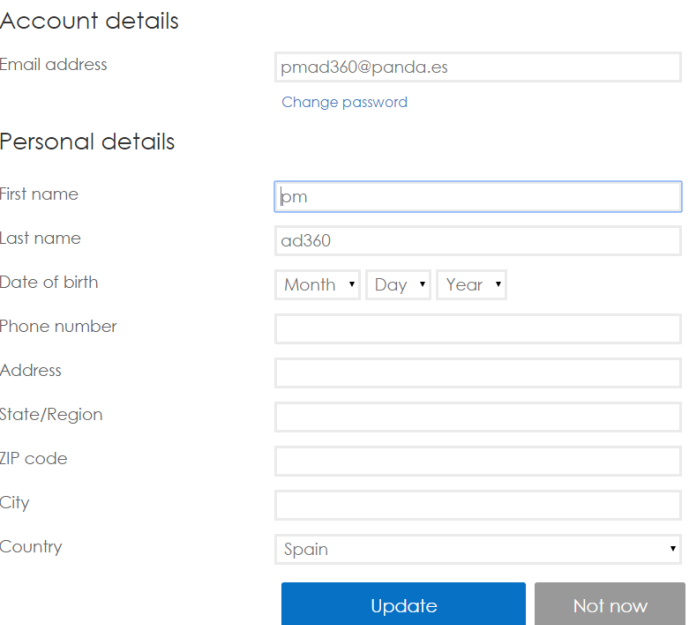

*Figura 22: Ventana de Edición de la Cuenta panda*

Una vez terminado el proceso ambas consolas Web (Panda Cloud y **Adaptive Defense**) mostrarán el nuevo nombre del usuario.

#### **8.4 Borrar un usuario**

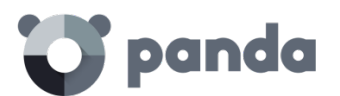

Para eliminar un usuario desde el menú **Usuarios** selecciona en el listado el usuario a borrar y marca la casilla correspondiente que está situada junto al **Login Email** del usuario. A continuación, haz clic en el botón **Borrar**.

#### **8.5 Asignación de permisos a usuarios / grupos**

**Adaptive Defense** permite asignar distintos tipos de acceso para un usuario concreto de la consola sobre uno o más grupos de equipos. De esta forma un usuario únicamente podrá gestionar la seguridad de los equipos que forman parte de los grupos a los que tiene acceso.

Para asignar permisos a grupos edita el usuario y selecciona los grupos a los que pertenecen los equipos que el usuario podrá gestionar su seguridad.

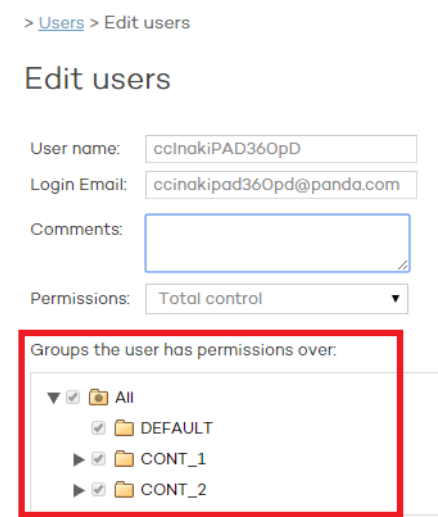

*Figura 23: Edición de los grupos accesibles al usuario*

#### **8.5.1 Herencia de los permisos aplicados**

Al aplicar permisos sobre un grupo específico, todos sus subgrupos heredarán los permisos asignados. Desde ese momento, todos los subgrupos de nueva creación que dependan de ese grupo heredarán de forma automática los permisos asignados al grupo padre.

Si, por el contrario, se asignan permisos a un grupo padre y a algunos de sus subgrupos, pero no a todos, la cadena de herencia se rompe de forma que futuros subgrupos que podamos añadir no heredarán los permisos asignados al grupo padre.

#### **8.6 Tipos de permisos**

En **Adaptive Defense** se establecen tres tipos de permisos. En función del permiso que se asigne a un usuario, éste podrá realizar mayor o menor número de acciones que afectarán o bien a todos o a algunos equipos y grupos.

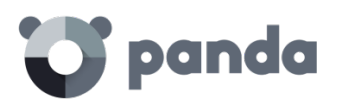

Las acciones que el usuario podrá llevar a cabo afectan a diferentes aspectos de configuración básica y avanzada de la protección, y van desde la creación y modificación de sus propias credenciales de usuario y la configuración y asignación de perfiles a grupos y equipos, hasta la generación y obtención de diferentes tipos de informes, entre otros.

Los permisos existentes son:

- Permiso de control total
- Permiso de administrador
- Permiso de monitorización

#### **8.6.1 Permiso de control total**

#### **Gestión de usuarios.**

El usuario puede:

- Ver todos los usuarios creados en el sistema.
- Crear usuarios
- Modificar usuarios
- Eliminar usuarios.

#### **Gestión de grupos y equipos**

El usuario puede:

- Crear y eliminar grupos/subgrupos.
	- El permiso de control total sobre un grupo es extensible a todos sus subgrupos.
	- En el caso de que se creen nuevos subgrupos sobre un grupo para el que esté autorizado un usuario con control total, dicho usuario tendrá automáticamente permiso sobre el nuevo subgrupo creado.
- Gestionar la configuración de los perfiles de protección de todos los grupos.
- Asignar equipos a todos los grupos/subgrupos.
- Mover equipos de un grupo/subgrupo a otro.
- Editar el campo **Comentarios** en la pantalla **Detalle de equipos**.
- Acceso remoto a cualquier equipo.

#### **Gestión de perfiles e informes**

El usuario puede:

- Copiar perfiles y ver todas las copias realizadas de todos los perfiles.
- Configurar análisis programados de rutas específicas para cualquier perfil.
- Visualizar informes (informes inmediatos, no programados), de cualquier grupo.
- Crear tareas de envío de informes programados sobre cualquier grupo
- Visualizar todas las tareas de envío de informes.

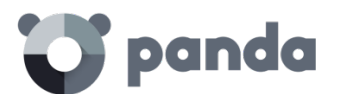

#### **Búsqueda de equipos desprotegidos**

El usuario puede:

- Configurar tareas de búsqueda de equipos desprotegidos.
- Visualizar y/o eliminar cualquiera de las tareas creadas.

#### **Desinstalación de la protección**

El usuario puede:

- Configurar tareas de desinstalación de protecciones.
- Visualizar y/o eliminar cualquiera de todas las tareas creadas.

#### **Gestión de licencias y cuentas**

El usuario puede:

- Utilizar la opción de Ampliar licencias mediante código de activación.
- Utilizar la opción de Unificar cuentas.
- Delegar la gestión de su cuenta en un partner.

#### **8.6.2 Permiso de administrador**

Las acciones que el usuario con permiso de administrador puede llevar a cabo y que tienen que ver con gestión de usuarios, equipos, grupos, configuración y desinstalación de la protección, sólo son aplicables a equipos o grupos sobre los que el usuario administrador tenga permiso o que hayan sido creados por él.

#### **Gestión de usuarios**

El usuario puede:

- Crear usuarios
- Eliminar los usuarios que ha creado
- Modificar los usuarios que ha creado
- Ver los usuarios que ha creado.

#### **Búsqueda de equipos desprotegidos.**

El usuario puede:

- Crear tareas de búsqueda para que equipos de los grupos sobre los que se tienen permisos realicen la búsqueda.
- Visualizar y/o eliminar cualquiera de las tareas de búsqueda de equipos creadas, pero sólo desde equipos pertenecientes a grupos sobre los que tenga permiso.

#### **Gestión de grupos y equipos.**

El usuario puede:

### panda

- Crear grupos/subgrupos, ya sean manuales o automáticos por dirección IP, y gestionar la configuración de los perfiles de los grupos sobre los que tiene permiso. Su permiso es efectivo sobre todos los grupos existentes hasta el grupo hijo seleccionado, es decir, el usuario administrador no podrá tener acceso a un grupo hijo sin tenerlo también al grupo padre.
- Eliminar los grupos sobre los que tiene permisos. Sólo se podrán eliminar grupos que no tengan equipos, por lo que antes de eliminar un grupo/subgrupo es necesario asignar o mover sus equipos a otro grupo/subgrupo. Una vez "vaciado" el grupo/subgrupo se podrá proceder a la eliminación.
- Editar el campo **Comentarios** de los equipos sobre los que tenga permisos, en la pantalla **Detalle de equipos**.
- Acceso remoto a aquellos equipos que pertenezcan a grupos/subgrupos sobre los que tenga permiso.

#### **Desinstalación de protecciones.**

El usuario puede:

- Configurar tareas de desinstalación de protecciones en equipos o grupos sobre los que tenga permiso.
- Visualizar y/o eliminar tareas de desinstalación, pero sólo en equipos pertenecientes a grupos sobre los que tenga permiso.

#### **Gestión de perfiles e informes.**

El usuario puede:

- Crear perfiles nuevos y visualizarlos.
- Crear copias de perfiles sobre los que tiene permiso y visualizarlos.
- Configurar análisis programados de rutas específicas para perfiles sobre los que tenga permiso o hayan sido creados por él.
- Visualizar informes (informes inmediatos, no programados) que incluyan grupos a los que tenga permiso, siempre y cuando el permiso sea extensible a todos los grupos que aparezcan en el informe.
- Crear tareas de envío de informes programados sobre grupos sobre los que tenga permisos
- Visualizar las tareas de envío de informes que incluyan grupos a los que tenga permiso, siempre y cuando el permiso sea extensible a todos los grupos que aparezcan en el informe. En caso contrario no podrá visualizar la tarea de envío de informes.

#### **8.6.3 Permiso de monitorización**

El usuario puede:

- Modificar sus propias credenciales.
- Ver y monitorizar la protección de los grupos/subgrupos que se le asignen.
	- El permiso de monitorización sobre un grupo es extensible a todos sus subgrupos.
	- En el caso de que se creen nuevos subgrupos sobre un grupo para el que esté autorizado un usuario con permiso de monitorización, éste tendrá automáticamente permiso sobre el nuevo subgrupo creado.
- Visualizar los perfiles asignados a grupos/subgrupos sobre los que tenga permiso.

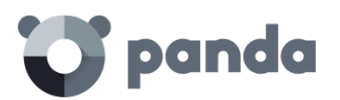

- Visualizar las tareas de búsqueda de equipos protegidos realizadas desde equipos pertenecientes a grupos/subgrupos sobre los que tenga permiso.
- Visualizar las tareas de desinstalación de los grupos/subgrupos sobre los que tiene permiso.
- Visualizar informes (informes inmediatos) de grupos/subgrupos sobre los que tenga permisos.
- Visualizar las tareas de envío de informes que incluyan grupos/subgrupos a los que tenga permiso, siempre y cuando el permiso sea extensible a todos los grupos/subgrupos que aparezcan en el informe. En caso contrario no podrá visualizar la tarea de envío de informes.

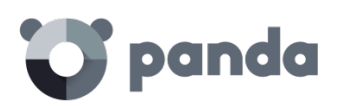

# <span id="page-63-0"></span>9. Instalación de la protección

Visión general del despliegue de la protección Instalación en equipos Windows Introducción a la instalación mediante imágenes Desinstalación de la protección

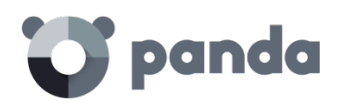

#### **9.1 Introducción**

La instalación es el proceso que distribuye en los equipos el software necesario para activar el servicio de protección avanzado, la monitorización y la visibilidad del estado de la seguridad de la red.

Es importante instalar la protección en todos los equipos de la red del cliente para evitar brechas de seguridad que más tarde puedan ser aprovechadas por los atacantes mediante malware dirigido específicamente a los equipos vulnerables.

**Adaptive Defense** ofrece varias herramientas que facilitan la instalación de la protección, estas herramientas están disponibles o no dependiendo de la plataforma destino de la protección.

A continuación, se muestra una lista con las herramientas de despliegue incorporadas en **Adaptive Defense**

- Descarga del agente desde la consola
- Generación de URL de descarga
- Herramienta de distribución centralizada
- Búsqueda de equipos desprotegidos

#### **9.1.1 Descarga del agente desde la consola Web**

Consiste en descargar el paquete de instalación directamente desde la consola de administración. Para ello en la ventana **Instalación** haz clic en el icono de Windows

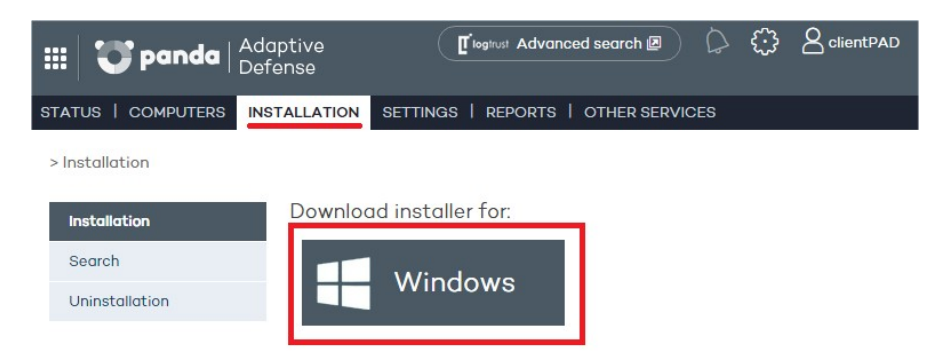

*Figura 24: Ventana de descarga del instalador*

 $\overline{\phantom{a}}$ *El instalador es el mismo para plataformas de 32 y de 64 bits. Consulta los requisitos que los equipos y dispositivos deben cumplir antes de descargar el instalador.*

#### **9.1.2 Generación de URL de descarga**

Este método permite la creación de una URL de descarga que podrá ser enviada por correo a los usuarios para iniciar una instalación manual en cada equipo.

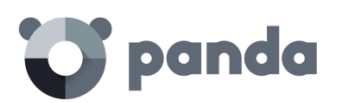

**Generate installation URL** 

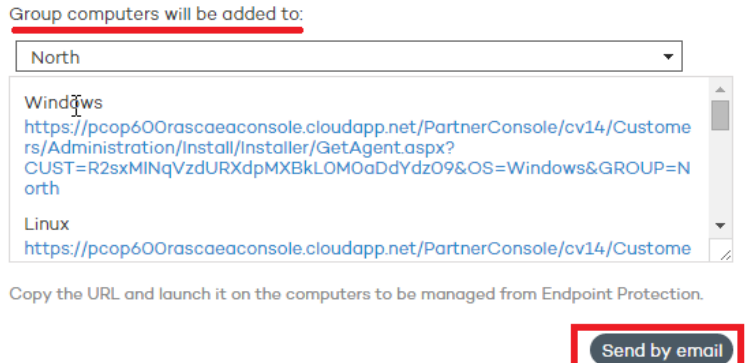

*Figura 25: Ventana de URL de descargas*

El método de distribución de la URL de descarga es mediante correo con el botón **Enviar por email**.

Para establecer la pertenencia del equipo instalado a un grupo determinado de forma automática en el momento de la instalación selecciona en el desplegable el grupo apropiado. Por defecto la pertenencia estará establecida en el grupo DEFAULT

Automáticamente los usuarios recibirán un correo electrónico con el enlace de descarga correspondiente a su sistema operativo. Al hacer clic en el enlace, se iniciará la descarga del instalador.

#### **9.1.3 Herramienta de distribución centralizada**

La herramienta de distribución permite instalar y desinstalar la protección de forma centralizada en los equipos de la red con sistema operativo Windows, evitando así la intervención manual de los usuarios a lo largo del proceso.

En la ventana Instalación haz clic en **Descargar** herramienta de distribución remota.

En el cuadro de diálogo de descarga de archivo selecciona Guardar, y cuando la descarga haya finalizado ejecuta el archivo desde el directorio en el que se haya guardado. El asistente te guiará a lo largo del proceso de instalación.

**Adaptive Defense** es compatible además con la instalación centralizada mediante herramientas de terceros como por ejemplo Active Directory de Microsoft.

*El funcionamiento de la herramienta de distribución centralizada y la instalación con herramientas de terceros se detallan en el Apéndice [I: Herramientas de](#page-175-0) instalación centralizada*

#### **9.1.4 Búsqueda de equipos desprotegidos**

**Adaptive Defense** dispone de un sistema de descubrimiento de equipos que permite que el administrador pueda tener una visión general de cuáles son los equipos de su red que no se encuentran protegidos.

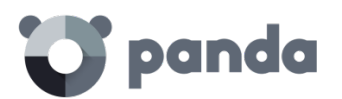

Este sistema se basa en la configuración y ejecución de tareas de búsqueda, que se llevan a cabo desde un "equipo descubridor", que ha de reunir una serie de requisitos para poder actuar como tal:

- Tener instalado el agente y la protección, y estar integrado correctamente en el servidor de **Adaptive Defense**.
- No deberá de estar en la pestaña de Equipos excluidos, en la ventana Equipos
- Deberá haberse conectado durante las últimas 72 horas con el servidor de **Adaptive Defense**.
- No deberá estar realizando una tarea de desinstalación. El equipo no podrá estar en ninguno de los siguientes estados en una tarea de desinstalación:
	- **En espera**
	- **Iniciando**
	- **Desinstalando**
- Debe disponer de conexión a Internet, ya sea directamente, o a través de otros equipos (funcionalidad 'proxy')

La configuración de las tareas de búsqueda se realiza desde la ventana de **Instalación**, en el menú **Búsqueda.**

| $\bullet$ panda<br><b>III</b> | Adaptive<br>Defense                                             | Tilogtrust Advanced search 回   |                             | clientPAD         |  |  |  |
|-------------------------------|-----------------------------------------------------------------|--------------------------------|-----------------------------|-------------------|--|--|--|
| STATUS   COMPUTERS            | SETTINGS  <br><b>INSTALLATION</b>                               | REPORTS   OTHER SERVICES       |                             |                   |  |  |  |
| > Installation > Search       |                                                                 |                                |                             |                   |  |  |  |
| Installation                  |                                                                 |                                |                             |                   |  |  |  |
| <b>Search</b>                 | Lets you remotely locate unprotected computers on your network. |                                |                             |                   |  |  |  |
| Uninstallation                |                                                                 |                                |                             |                   |  |  |  |
|                               | $\triangleleft$ Page 1 of 1 $\triangleright$<br>ю<br>Þ1         | 1-3 of 3 items                 | Items per page              | 20<br><b>View</b> |  |  |  |
|                               |                                                                 |                                |                             | Delete            |  |  |  |
|                               | Name.                                                           | Status Discovered Date created |                             | Created by        |  |  |  |
|                               | Discovery 1<br>L.                                               | 3<br>$\cup$                    | 9/28/2015 2:05<br><b>PM</b> | User 1            |  |  |  |
|                               | Discovery <sub>2</sub>                                          | $\infty$<br>$\Omega$           | 9/28/2015 2:05<br><b>PM</b> | User <sub>2</sub> |  |  |  |
|                               | Discovery 3<br>□                                                | $\omega$<br>$\circ$            | 9/28/2015 2:05<br><b>PM</b> | User <sub>3</sub> |  |  |  |
|                               |                                                                 |                                |                             |                   |  |  |  |
|                               |                                                                 |                                |                             |                   |  |  |  |
|                               |                                                                 |                                |                             | Delete            |  |  |  |
|                               | I◀ First ◀ Previous                                             | 1                              |                             | Next ▶ Last ▶     |  |  |  |
|                               | More information about the search for computers                 |                                |                             | $\bullet$ Key     |  |  |  |

*Figura 26: Ventana de Búsqueda de equipos sin proteger*

En esta pantalla se muestra un listado de las búsquedas anteriores, editables haciendo clic en cada una de ellas. Haz clic en el botón **Nueva búsqueda** para acceder a una nueva pantalla de configuración de búsquedas.

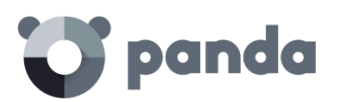

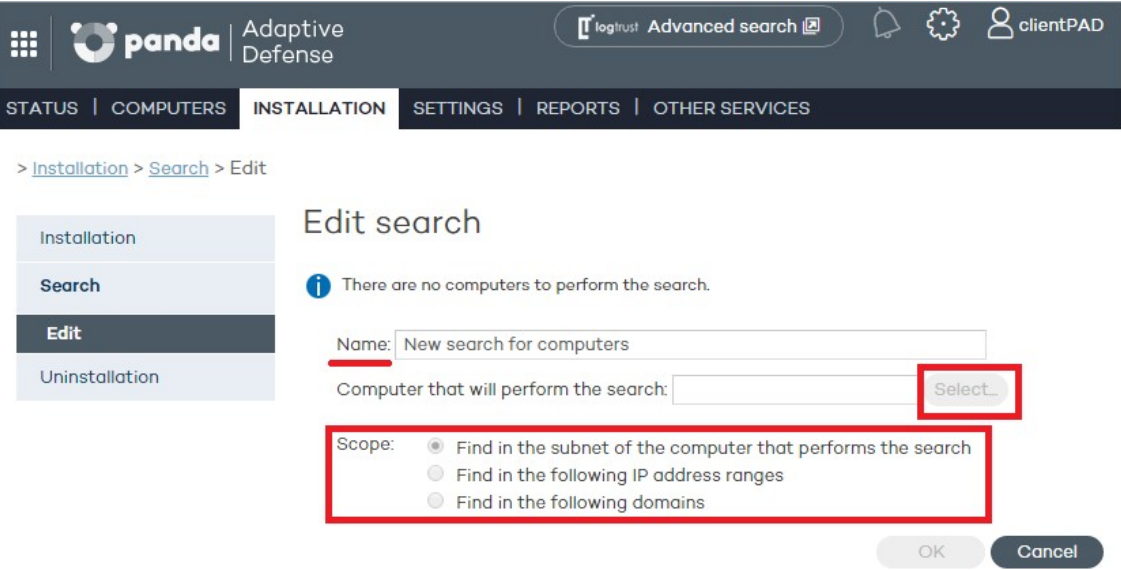

*Figura 27: Configuración de una nueva búsqueda de equipos en la red*

Proporciona la información para configurar la tarea de búsqueda:

- Nombre de la tarea (de 50 caracteres como máximo)
- No se permite crear tareas con el mismo nombre dentro del mismo cliente
- No se permite la introducción de los siguientes caracteres en el nombre de las tareas <,
- $>$ , ", ', &
- Equipo desde donde se lanzará la tarea de descubrimiento de equipos ('equipo descubridor"), seleccionándolo de la lista de equipos protegidos.

#### **Tipos de búsqueda**

Para limitar el alcance del barrido de la red, elige una de las siguientes opciones:

#### • **La subred del equipo que realiza el descubrimiento (opción seleccionada por defecto)**

Esta opción utiliza la máscara de subred de la configuración TCP/IP del equipo que realiza el barrido para limitar el rango de dispositivos a buscar.

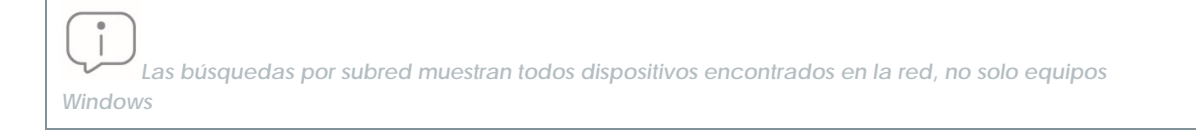

#### • **Uno o varios rangos de direcciones IP (IPv4) introducidos por el usuario**

Si se introducen rangos con direcciones IP en común se realizará el descubrimiento una única vez.

*Las búsquedas por rangos de direcciones IP muestran todos dispositivos encontrados en la red, no solo equipos Windows*

## panda

#### • **Uno o varios dominios introducidos por el usuario**

La enumeración de equipos pertenecientes a un dominio **Adaptive Defense** requiere que el servicio Examinador de equipos de Windows esté funcionando en el equipo que realiza la búsqueda. El servicio localizará al equipo en su segmento de red que tenga el rol de Examinador Principal.

Dependiendo de si la red es un grupo de trabajo o un dominio se distinguen dos escenarios posibles:

Red con Primary Domain Controller (PDC / BDC) o Active Directory (AD) instalado

El servidor PDC o AD toma el rol de Domain Master Browser y genera una única la lista completa que obtiene de cada Examinador Principal con los equipos encontrados en cada segmento de red. El administrador podrá ver un único listado en la consola **Adaptive Defense** con todos los equipos de la red.

Red sin Primary Domain Controller (PDC / BDC) ni Active Directory (AD) instalado.

Al no existir un equipo que haga las veces de Domain Master Browser el Examinador Principal de cada segmento de red solo contiene la lista de los equipos que pertenecen a ese segmento. El equipo **Adaptive Defense** que realiza la búsqueda únicamente obtendrá la lista del segmento al que pertenece.

#### *Para obtener un resultado completo será necesario programar desde la consola Adaptive Defense una búsqueda independiente para cada segmento de red.*

#### **Estados de la tarea de búsqueda**

- **En espera**: El 'Equipo descubridor' se descargará la orden de descubrimiento del servidor. El servidor tendrá constancia de esta acción y modificará el estado de la tarea.
- **Iniciando**:
	- El 'Equipo descubridor' recalculará la prioridad de la nueva tarea, junto con las tareas que ya estuviesen a la espera de ser ejecutadas. Esperará a que le llegue el turno, según la lógica de prioridades.
	- El 'Equipo descubridor' comprobará que cumple con los requisitos para poder ejecutar la tarea.
	- Se enviará un mensaje al servidor indicando el comienzo de la ejecución de la tarea.
- **En curso**
	- El 'Equipo descubridor' realizará el barrido de la red, en busca de equipos.

#### **Secuencia de la tarea de búsqueda**

La secuencia de acciones según el tipo de barrido elegido es la siguiente:

- Por IP (Rangos de IP y Subred)
	- Se hace un ping a cada IP mediante el protocolo ICMP
	- Se espera la respuesta al ping
	- Se intenta resolver el nombre de las IPs que responden

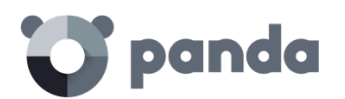

- Por dominio
	- Se enumeran los equipos pertenecientes al dominio
	- Determinar si las máquinas que tenemos en la lista tienen el agente instalado
	- Se envía un mensaje al agente
	- Se espera respuesta

#### **Resultados de la tarea de búsqueda**

El equipo descubridor enviará siempre al servidor el listado completo de equipos no protegidos descubiertos, aunque no haya sufrido modificación con respecto al listado enviado anteriormente por el mismo equipo.

El listado de equipos descubiertos contendrá:

- Equipos sin agente instalado.
- Equipos integrados en otra Cuenta Panda: al no ser posible la comunicación con agentes de otras Cuentas Panda no se recibirá respuesta y por lo tanto se asumirá que el equipo no está protegido.

El tiempo de espera de la respuesta será= 3 segundos \* Número de equipos que han respondido a petición del protocolo ICMP (ping) + 30 segundos (margen de seguridad).

Los equipos excluidos no se considerarán equipos no protegidos descubiertos, y por lo tanto NO se incluirán en el listado de equipos descubiertos.

#### **Detalle de los equipos no protegidos**

De cada 'Equipo descubierto', se obtendrá:

- Dirección IP, siempre.
- Nombre de equipo, si el 'Equipo Descubridor' fue capaz de resolverlo.

#### **9.2 Visión general del despliegue de la protección**

El proceso de instalación comprende una serie de pasos a seguir dependiendo del estado de la red en el momento del despliegue y del número de equipos a proteger. Para desarrollar un despliegue con garantías de éxito es necesario elaborar una plantificación que comprenda los puntos enumerados a continuación:

#### **1. Localiza y determinar las características y el número de dispositivos desprotegidos en la red**

Localiza los equipos Windows que no tienen instalada protección en la red del cliente con la herramienta de **Búsqueda de equipos desprotegidos**.

#### **2. Determina si disponemos del número de licencias suficiente para el despliegue**

Compara el resultado de la búsqueda con el número de licencias libres.

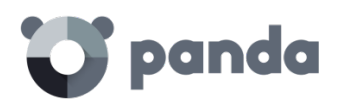

#### **3. Determina el procedimiento de instalación**

Dependiendo del número total de equipos será preferible realizar una instalación con la Herramienta de distribución centralizada o con herramientas de terceros, o por el contrario utilizar la herramienta Generación de URL de descarga para su envío por email al usuario y así efectuar una instalación manual.

#### **4. Verifica si los equipos tienen otro antivirus ya instalado**

**Adaptive Defense** está diseñado para funcionar junto a antivirus tradicionales ya instalados, añadiendo nueva tecnología de protección para detectar malware avanzado y completando sus funcionalidades con características avanzadas de análisis forense, desinfección avanzada bajo demanda y resolución de incidentes. Para instalar **Adaptive Defense** en un equipo en el que ya se encuentra instalada otra solución de seguridad ajena a Panda Security, se instalará como complemento a la protección existente, de tal manera que ambas convivan en el mismo equipo.

Este comportamiento por defecto es configurable tanto en versiones trials como en versiones comerciales desde la ventana de **Configuración** / (pulsar sobre el perfil a editar) / **Despliegue en Windows / Opciones Avanzadas.**

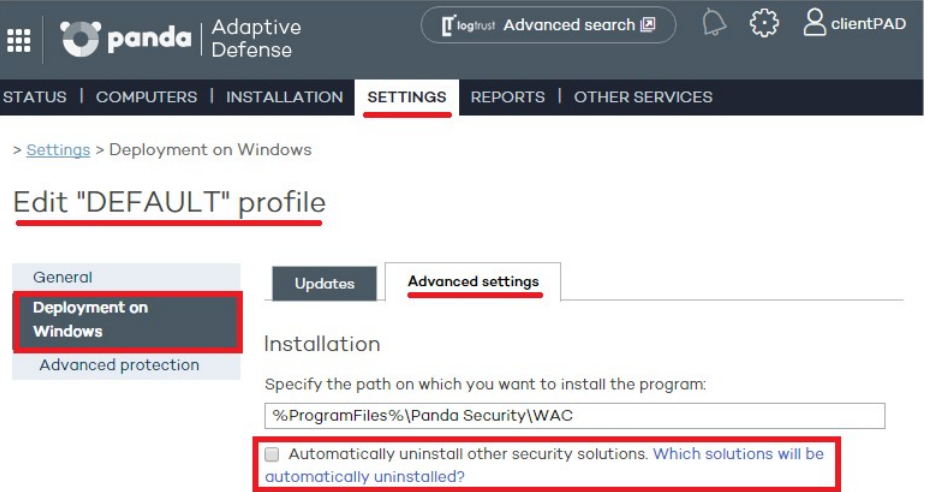

*Figura 28: Opción de desinstalación automática de productos de seguridad externos*

#### **5. Determina si se cumplen los requisitos mínimos de la plataforma destino**

Los requisitos mínimos de cada plataforma se describen más adelante en este capítulo.

#### **9.3 Instalación en equipos Windows**

*Para obtener un despliegue completo es necesario programar desde la consola Adaptive Defense una búsqueda independiente para cada segmento de red.*

La instalación de **Adaptive Defense** en dispositivos Windows puede realizarse de forma manual descargando el instalador desde la consola Web o enviado la URL de descarga por correo al

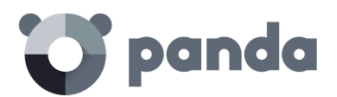

usuario, o de forma automática con la herramienta de distribución centralizada, explicada en el Apéndice [I: Herramientas de](#page-175-0) instalación centralizada.

#### **9.3.1 Requisitos de acceso a Internet**

Para la correcta instalación y funcionamiento de **Adaptive Defense** es necesario que se permita el acceso a una serie de URLs desde los equipos donde se instalará el agente de protección.

En caso de que se disponga de un firewall, proxy, o cualquier tipo de restricción en la red, será necesario permitir el acceso a las URLs mencionadas a continuación para el correcto funcionamiento de **Adaptive Defense**.

*El proceso de instalación clasifica de forma automática las aplicaciones más utilizadas por el usuario en su equipo, sin necesidad de esperar a que sean ejecutadas. El objetivo es agilizar el proceso de clasificación y evitar el bloqueo de aplicaciones en el proceso de arranque del equipo, cuando la red puede no estar disponible. Por esta razón es muy importante que en el proceso de instalación del software Adaptive Defense se satisfagan todos los requisitos de acceso a internet descritos a continuación.*

#### **Consola Web de administración**

- https://www.pandacloudsecurity.com/
- https://managedprotection.pandasecurity.com/
- https://pandasecurity.logtrust.com

#### **Actualizaciones**

- http://acs.pandasoftware.com/member/installers/
- http://acs.pandasoftware.com/member/uninstallers/
- http://enterprise.updates.pandasoftware.com/pcop/pavsig/
- http://enterprise.updates.pandasoftware.com/pcop/files/
- http://enterprise.updates.pandasoftware.com/pcop/nano
- http://enterprise.updates.pandasoftware.com/pcop/sigfiles/sigs
- http://acs.pandasoftware.com/free/
- http://acs.pandasoftware.com/sigfiles
- http://acs.pandasoftware.com/pcop/uacat
- http://enterprise.updates.pandasoftware.com/pcop/uacat/
- http://enterprise.updates.pandasoftware.com/updates\_ent/
- https://pcopsupport.pandasecurity.com

#### **Comunicaciones con el servidor**

- https://mp-agents-inst.pandasecurity.com
- http://mp-agents-inst.pandasecurity.com/Agents/Service.svc
- https://mp-agents-inst.pandasecurity.com/AgentsSecure/Service.svc
- http://mp-agents-sync.pandasecurity.com/Agents/Service.svc
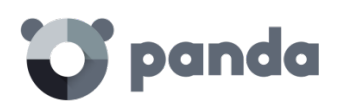

- https://mp-agents-sync.pandasecurity.com/AgentsSecure/Service.svc
- http://mp-agents-async.pandasecurity.com/Agents/Service.svc
- https://agentscomp.pandasecurity.com/AgentsSecure/Service.svc
- https://pac100pacprodpcop.table.core.windows.net
- https://storage.accesscontrol.pandasecurity.com
- https://prws.pandasecurity.com
- http://beaglecommunity.appspot.com (Panda Cloud Cleaner)
- waspproxy.googlemail.com (Panda Cloud Cleaner)

# **Comunicaciones con los servidores de Inteligencia Colectiva**

- http://proinfo.pandasoftware.com
- http://proinfo.pandasoftware.com/connectiontest.html
	- Si la conexión con las URLs arriba indicadas no es posible, el producto intentará conectarse a http://www.iana.org.
- https://euws.pandasecurity.com
- https://rpuws.pandasecurity.com
- https://rpkws.pandasecurity.com/kdws/sigs
- https://rpkws.pandasecurity.com/kdws/files
- https://cpg-kw.pandasecurity.com
- https://cpp-kw.pandasecurity.com
- https://cpg-fulg.pandasecurity.com
- https://cpp-fulg.pandasecurity.com
- https://cpg-fusm.pandasecurity.com
- https://cpp-fusm.pandasecurity.com
- https://cpg-fuo.pandasecurity.com
- https://cpp-fuo.pandasecurity.com
- https://ows.pandasecurity.com

# **Comunicaciones con plataforma Cloud Cleaner**

https://sm.pandasecurity.com/csm/profile/downloadAgent/

Habilita los puertos (intranet del cliente) TCP 18226 y UDP 21226 para una correcta comunicación entre los agentes de comunicaciones de **Adaptive Defense**, así como los puertos 443 y 80 en el proxy.

*En dispositivos de tipo perimetral, tales como cortafuegos avanzados, que inspeccionan y bloquean comunicaciones en función de su contenido se recomienda agregar reglas adicionales que permitan el tráfico libre a las URLs mencionadas*

# **9.3.2 Requisitos hardware y software**

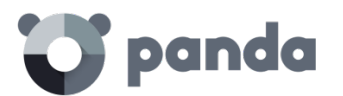

- Procesador: Pentium 1 Ghz
- Memoria RAM: 1 Gbyte
- Espacio para la instalación: 650 MB

#### • **Estaciones:**

- Sistemas operativos: Windows 10, Windows 8.1, Windows 8, Windows 7 (32 y 64-bit), Windows Vista (32 y 64-bit), Windows XP (32 y 64-bit) SP2 y superior

#### • **Servidores**

- Sistemas operativos: Windows Server 2003 (32 y 64 bits) SP1 y superior, Windows Server 2008 (32 y 64 bits)\*, Windows Server 2008 R2\*, Windows Server 2012 y Windows Server 2012 R2, Windows Multipoint Server 2012.
- Sistemas operativos Windows Core: Windows Server Core 2008, 2008 R2 y 2012 R2

*En sistemas operativos Windows Server Core no es necesaria la instalación del GUI para el buen funcionamiento de Adaptive Defense . Consulta el capítulo [10](#page-79-0) Actualización [de laprotección](#page-79-0) para conocer las recomendaciones de actualización relativas a esta familia de sistemas operativos*

#### Memoria RAM: 1 Gbyte

#### • **Otras aplicaciones compatibles:**

- VMWare ESX 3.x,4.x, 5,x y 6.x
- VMWare Workstation 6.0, 6.5, 7.x, 8.x, 9.x, 10.x, 11.x y 12.x
- Virtual PC 6.x
- Microsoft Hyper-V Server 2008 R2 y 2012 3.0
- Citrix XenDesktop 5.x, XenClient 4.x, XenServer y XenApp 5.x y 6.

*Para distribuir desde la herramienta de distribución a máquinas con Windows server 2008 R2, activa la opción de "Activar la gestión remota del servidor desde otro ordenador. según las instrucciones de Microsoft especificadas en el siguiente artículo: [http://support.microsoft.com/kb/976839.](http://support.microsoft.com/kb/976839)*

#### **9.4 Introducción a la instalación mediante generación de imágenes**

En redes formadas por equipos muy homogéneos o equipos virtuales, el procedimiento de instalación del sistema operativo y de las herramientas que lo acompañan puede automatizarse.

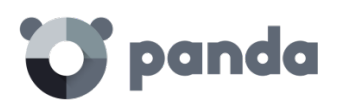

Esta automatización consiste en generar una imagen base (también conocida como master, imagen gold o imagen "plataforma") instalando en un equipo virtual o físico el sistema operativo ya actualizado, así como todo el software que el usuario vaya a necesitar, incluyendo las herramientas de seguridad. Una vez preparado para funcionar el equipo se extrae una copia del disco duro que se vuelca en el resto de equipos de la red, reduciendo el tiempo de despliegue de forma muy sustancial.

Si el administrador sigue este procedimiento de despliegue automatizado y **Adaptive Defense** forma parte de la imagen base, serán necesarios algunos pasos adicionales sobre el procedimiento mostrado para su correcto funcionamiento.

La instalación del software **Adaptive Defense** en cualquier equipo lleva asociada la asignación automática de un identificador único que es utilizado por Panda Security para referenciar al equipo en la consola de administración. Si posteriormente se genera una imagen gold con el software **Adaptive Defense** ya instalado y se clona en otros equipos, todos los equipos que reciban esa imagen heredarán el mismo identificador de **Adaptive Defense**, de forma que la consola únicamente mostrará un equipo.

Para evitar esta situación borra el identificador generado con el programa reintegra.zip, descargable de la página de soporte de la web de Panda Security

#### http://www.pandasecurity.com/spain/support/card?id=500201

En esta página además encontrarás instrucciones precisas sobre el procedimiento de instalación del agente **Adaptive Defense** en una imagen gold o master.

#### **9.5 Desinstalación de la protección**

**Adaptive Defense** ofrece tres herramientas para la desinstalación de las protecciones instaladas.

- Desinstalación local
- Desinstalación con herramienta de distribución centralizada
- Desinstalación desde la consola de administración

# **9.5.1 Desinstalación local**

La desinstalación de **Adaptive Defense** se realiza de forma manual desde el panel de control del sistema operativo, siempre y cuando el administrador de la protección no haya establecido una contraseña de desinstalación al configurar el perfil de la protección para su PC. Si lo ha hecho, necesitará autorización o disponer de las credenciales necesarias para poder desinstalar la protección.

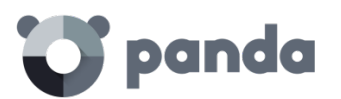

*Consulta el capítul[o 13](#page-107-0) [Perfiles de protección Windows](#page-107-0) para más información acerca de la contraseña de administrador*

#### **En Windows 8 o superior:**

- Panel de Control > Programas > Desinstalar un programa.
- También puedes realizar la desinstalación tecleando, en el menú Metro: "desinstalar un programa".

#### **En Windows Vista, Windows 7, Windows Server 2003 y superior:**

Panel de Control > Programas y características > Desinstalar o cambiar.

#### **En Windows XP:**

Panel de Control > Agregar o quitar programas.

#### **9.5.2 Desinstalación con la herramienta de distribución centralizada**

En la ventana principal de la consola Web, haz clic en **Instalación** y después **Desinstalación centralizada**.

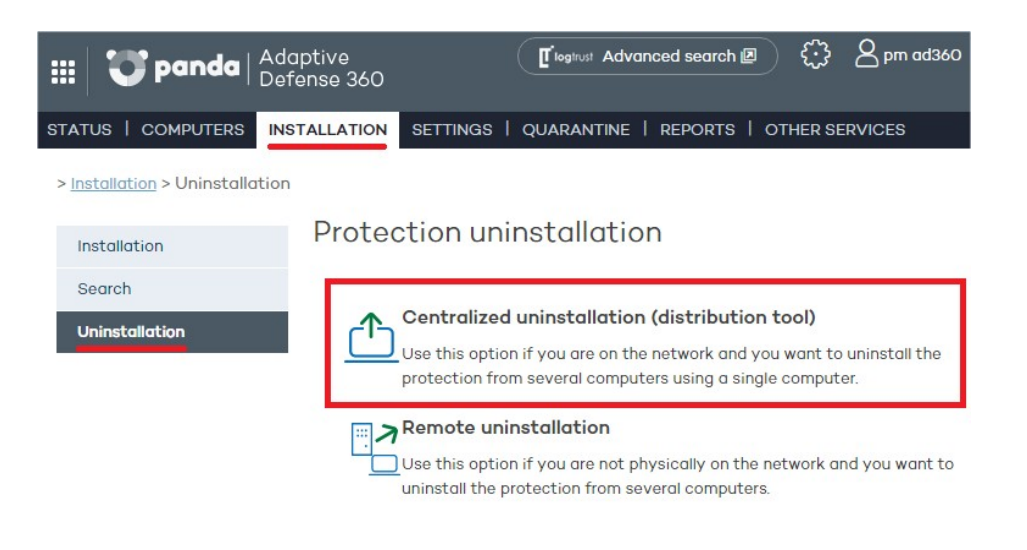

*Figura 29: Acceso a la herramienta de desinstalación centralizada*

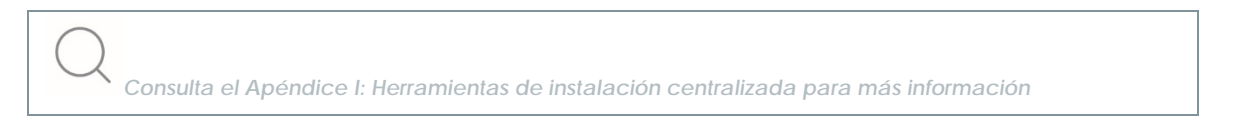

### **9.5.3 Desinstalación desde la consola Web de administración**

Con la desinstalación remota es posible desinstalar la protección desde la consola Web de forma sencilla y eficaz, y sin necesidad de desplazarse hasta el lugar donde se encuentran los equipos. Este tipo de desinstalación supone, por tanto, un abaratamiento en costes y desplazamientos.

El proceso se inicia con la creación y configuración de tareas de desinstalación. Para ello, el administrador seleccionará el grupo y los equipos del grupo a los que afectará la desinstalación, y,

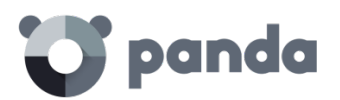

finalmente, podrá comprobar cuáles han sido los resultados del proceso de desinstalación y acceder a detalles sobre cada uno de ellos

#### **Creación de tareas de desinstalación remota**

- En la ventana principal de la consola Web, haz clic en **Instalación** y, a continuación, en la opción **Desinstalación** del menú situado a la izquierda de la ventana.
- Selecciona **Desinstalación remota**. Accederá a la pantalla **Desinstalación remota**.

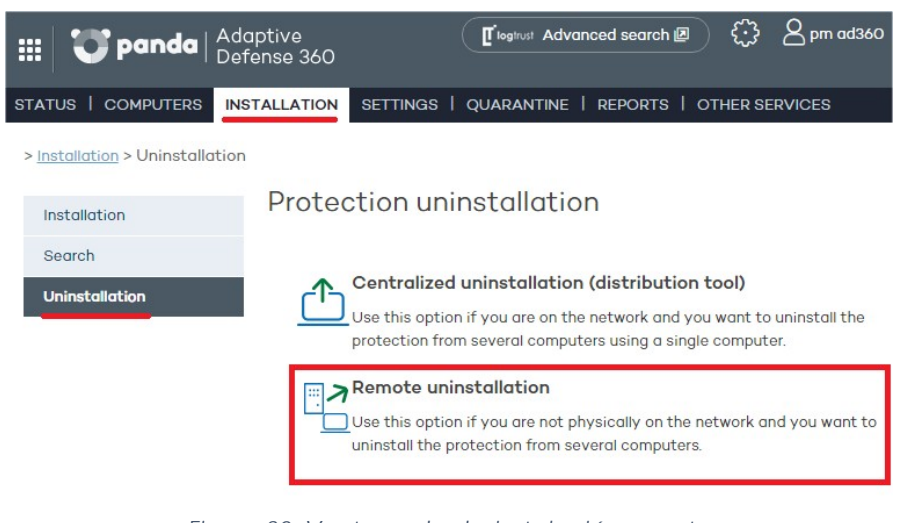

*Figura 30: Ventana de desinstalación remota*

*Para establecer tareas de desinstalación el usuario que accede a la consola de administración debe poseer permiso de control total o administrador. Para más información, consulta el capítulo Usuarios.*

- Para establecer una tarea de desinstalación, haz clic en **Nueva desinstalación**. A continuación, en la pantalla **Edición de desinstalación** nombra la tarea y selecciona el grupo en el que están los equipos cuya protección se quieres desinstalar. Los grupos mostrados serán aquellos sobre los que el administrador tenga permisos.
- Si el grupo seleccionado tiene aplicado un perfil de configuración que incluye una contraseña de desinstalación, introdúcela en la caja de texto **Contraseña**.
- Selecciona los equipos en el listado de equipos que se muestran en la pestaña **Equipos disponibles**, y haz clic en **Agregar**. Al seleccionarlos, se mostrarán en la pestaña **Equipos seleccionados**.

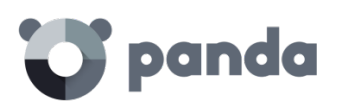

| $\bullet$ panda<br>₩                            | Adaptive<br>Defense 360                                                                             |                                                                                                    | T logtrust Advanced search 回 |    | $\beta$ pm ad360 |
|-------------------------------------------------|----------------------------------------------------------------------------------------------------|----------------------------------------------------------------------------------------------------|------------------------------|----|------------------|
| <b>STATUS   COMPUTERS</b>                       | <b>INSTALLATION</b>                                                                                 | SETTINGS   QUARANTINE   REPORTS   OTHER SERVICES                                                              |                              |    |                  |
| > Installation > Uninstallation > Remote > Edit |                                                                                                    |                                                                                                    |                              |    |                  |
| Installation                                    | Edit uninstallation                                                                                 |                                                                                                    |                              |    |                  |
| Search                                          |                                                                                                    | Name: New remote uninstallation                                                                               |                              |    |                  |
| <b>Uninstallation</b>                           | Group to uninstall from:                                                                            | <b>DEFAULT</b>                                                                                                |                              | ÷  |                  |
| Centralized                                     | Delete quarantined items                                                                            |                                                                                                    |                              |    |                  |
| Remote                                          | $\sim$                                                                                              | Restart the computers on finishing uninstallation<br>Select computers from which to uninstall the protection: |                              |    |                  |
|                                                 | Selected computers   Available computers                                                            |                                                                                                    |                              |    |                  |
|                                                 | Find computer:                                                                                      |                                                                                                    | Find Show all                |    | Options -        |
|                                                 | $\textsf{H} \triangleleft \textsf{Page} 1 \text{ of } 1 \triangleright \textsf{H}$ 1-10 of 10 items |                                                                                                    | Items per page               | 20 | View             |
|                                                 |                                                                                                    |                                                                                                    |                              |    | Add              |
|                                                 | Computer .                                                                                          |                                                                                                    |                              |    | <b>Status</b>    |
|                                                 | Machine 18112101-1<br>8                                                                             |                                                                                                    |                              |    | Ø                |
|                                                 | Machine 18112101-10<br>C                                                                            |                                                                                                    |                              |    | Ø                |
|                                                 | Machine 18112101-2<br>∩                                                                             |                                                                                                    |                              |    | Ø                |
|                                                 | Machine 18112101-3<br>O                                                                             |                                                                                                    |                              |    | Ø                |
|                                                 | Machine 18112101-4<br>□                                                                             |                                                                                                    |                              |    | Ø                |
|                                                 | Machine 18112101-5                                                                                  |                                                                                                    |                              |    | Ø                |

*Figura 31: Ventana de selección de equipos para desinstalar*

#### **Visualización del desarrollo de la instalación remota.**

Las tareas de desinstalación aparecerán listadas en la pantalla **Desinstalación remota.** Para eliminarlas haz clic en **Eliminar**.

En esta pantalla la información se organiza en las siguientes columnas:

- **Nombre**: muestra el nombre que se ha dado a la tarea de desinstalación cuando se ha creado.
- **Estado**: indica mediante iconos el estado en que se encuentra la tarea de desinstalación.
- **Protecciones desinstaladas**: detalla el número de protecciones desinstaladas.
- **Fecha creación**: fecha en que se creó la tarea de desinstalación. Creado por: usuario que creó la tarea de desinstalación.

Según el tipo de permiso del que disponga el usuario de la consola, se podrán crear, visualizar o eliminar tareas de desinstalación de protecciones.

Para ver los detalles de alguna de las desinstalaciones, haz clic sobre el nombre de la desinstalación y accederá a la pantalla **[Resultado de la desinstalación](http://documents.managedprotection.pandasecurity.com/Help/v72000/Customers/Default/es-es/063.htm)**.

#### **Resultado de la desinstalación remota**

Al hacer clic en nombre de una tarea de desinstalación se accederá a la pantalla **Resultado de la desinstalación**. Además del nombre y las fechas de comienzo y final de la desinstalación, esta pantalla también proporcionará información sobre los equipos afectados por la desinstalación y el

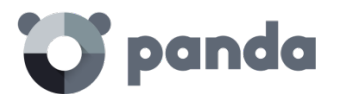

estado en el que ésta se encuentra.

En el caso de que la tarea esté en estado **En espera**, la fecha de inicio mostrará un guión (-). Lo mismo sucederá con la fecha de fin si la tarea no ha finalizado.

Para consultar la configuración de la tarea de desinstalación, haz clic en el vínculo **Ver configuración**.

# **Incompatibilidad entre tareas de búsqueda de equipos desprotegidos y desinstalación remota**

Si un equipo está involucrado en una tarea de desinstalación (En espera, Iniciando, o En curso), no es posible crear otra tarea de desinstalación sobre él ni seleccionarlo como equipo desde el que lanzar búsquedas de equipos desprotegidos.

Si un equipo está ejecutando una tarea de descubrimiento de equipos desprotegidos, no es posible crear una tarea de desinstalación sobre él

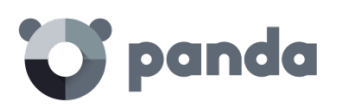

# <span id="page-79-0"></span>10. Actualizació n de la protección

Actualización del agente de comunicaciones Actualización de la protección Actualización del conocimiento Actualización de sistemas Windows Core

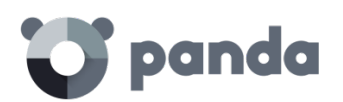

# **10.1 Introducción**

**Adaptive Defense** es un servicio cloud gestionado que no requiere por parte del administrador la ejecución de taras relativas a la actualización de los servidores o de la infraestructura de back-end encargada de soportar el servicio de protección; sin embargo, sí es necesaria la actualización de los agentes instalados en los equipos de la red del cliente.

Los elementos instalados en el equipo del usuario son dos:

- Agente de comunicaciones
- Motor de la protección
- Archivos de conocimiento

La actualización de los componentes de **Adaptive Defense** es automática y configurable mediante la consola.

# **10.2 Actualización del agente de comunicaciones**

La actualización del agente de comunicaciones es común para todas las plataformas y se realiza desde el área **Notificaciones** de la consola de administración.

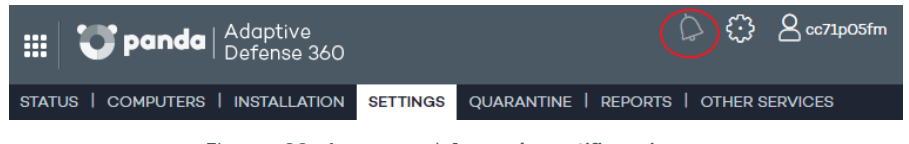

*Figura 32: Acceso al Area de notificaciones*

Cuando esté disponible una nueva versión se mostrará una notificación invitando al administrador a actualizar el módulo del agente en todos los equipos de la red con **Adaptive Defese 360** instalado

# **10.3 Actualización de la protección**

La configuración de las actualizaciones forma parte del perfil de protección asignado al equipo. Para acceder a la configuración haz clic en la ventana **Configuración** y elige un perfil a editar. Haz clic en **Despliegue en Windows** y elige la pestaña **Actualizaciones**.

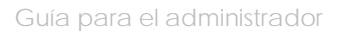

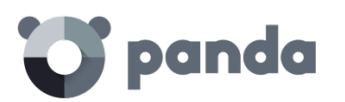

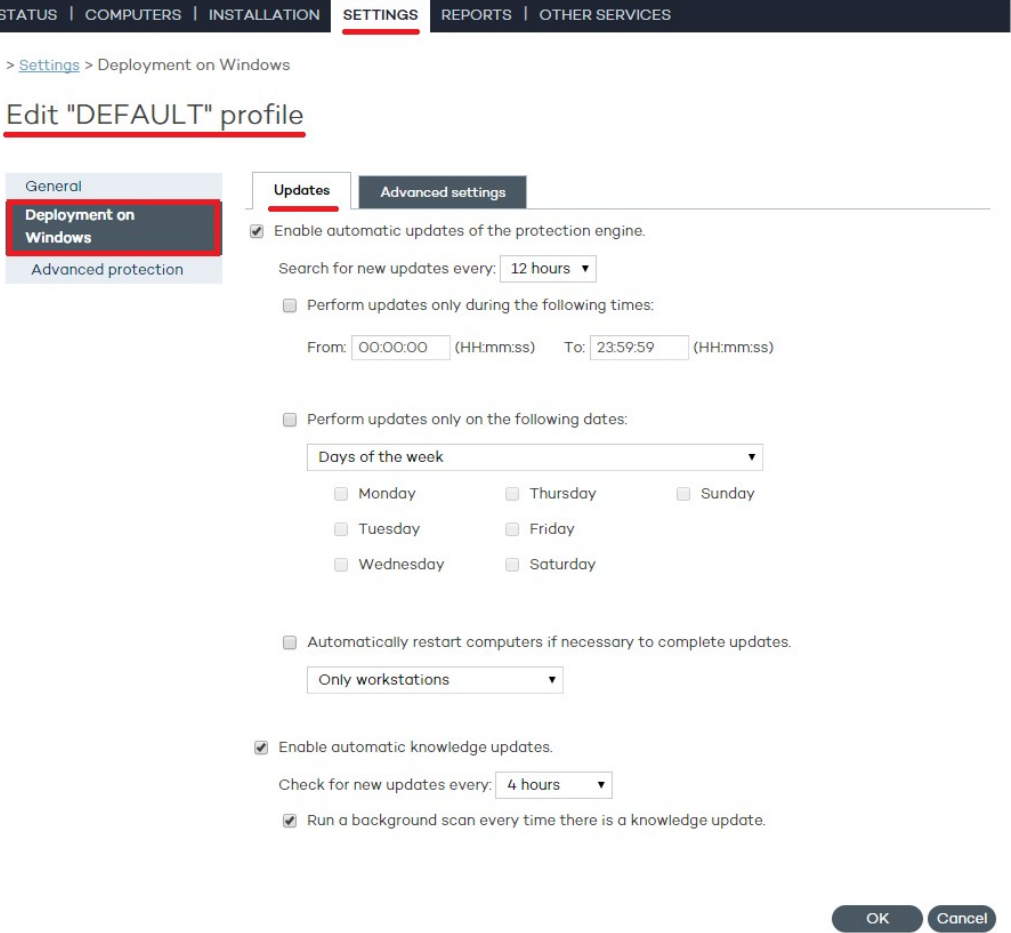

*Figura 33: Acceso a la ventana de actualización*

- Marca la casilla de activación de las actualizaciones.
- Utiliza el desplegable para establecer cada cuánto tiempo deseas que se busquen nuevas actualizaciones.

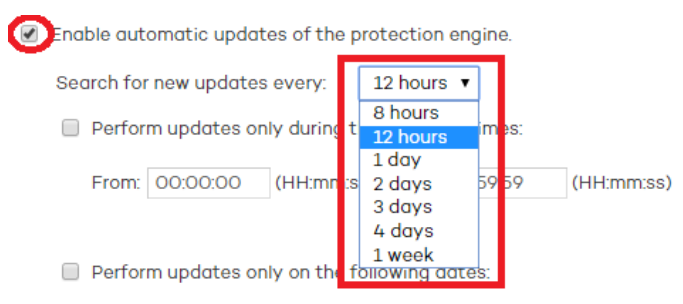

*Figura 34: Configuración de la frecuencia de actualización de la protección*

- Si es necesario se puede establecer la fecha en la que tendrán lugar las actualizaciones automáticas y la franja horaria. Se permite seleccionar:
	- El día o los días de la semana en los que se quiere realizar la actualización.

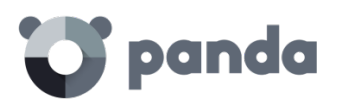

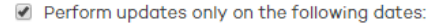

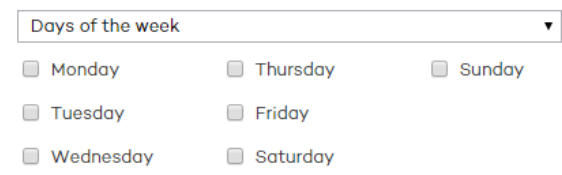

*Figura 35: Configuración de la frecuencia de actualización según el día de la semana*

- El intervalo de días del mes en los que se realizará la actualización.
	- Perform updates only on the following dates:

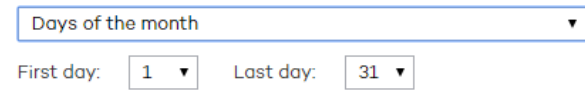

*Figura 36: Configuración de la frecuencia de actualización según el mes*

• El intervalo de fechas en los que se realizará la actualización.

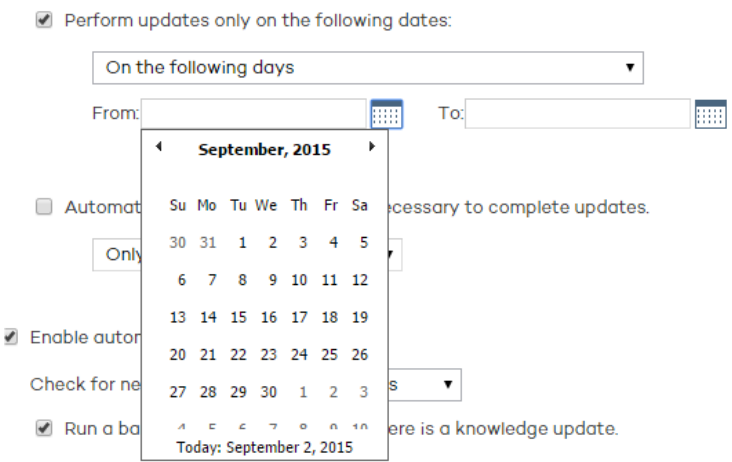

*Figura 37: Configuración de la frecuencia de actualización para un intervalo de días*

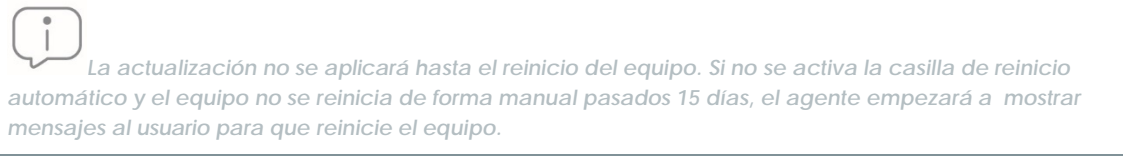

- Indica qué familias de equipos se reiniciarán de forma automática después de aplicar una actualización.
- Define la franja horaria en la que se realizará la actualización

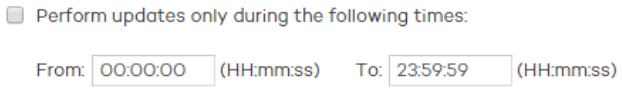

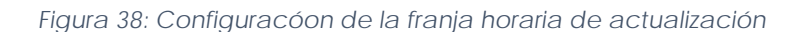

**10.4 Actualización del conocimiento**

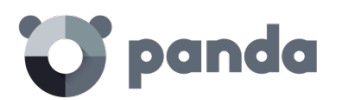

- Marca la casilla para activar la actualización automática.
- Selecciona en el desplegable la periodicidad con la que deseas que se realice la búsqueda de actualizaciones.

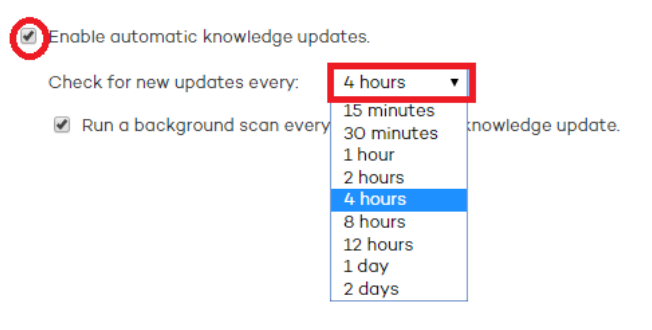

#### Figura 39: Configuración de la freciencia de consulta a la nube para las actualizaciones del *fichero de firmas*

*Se recomienda no establecer esta opción en entornos virtuales ya que al ejecutarse simultaneamente varios equipos virtualizados sobre un mismo hardware fisico, la actualización del fichero de firmas en todos los equiposa la vez puede incurrir en problemas de rendimiento*

- Selecciona si se ejecutará un análisis del equipo en segundo plano cada vez que el fichero de firmas se actualice.

#### **10.2.1 Funcionalidad Peer to Peer o Rumor**

La tecnología Peer to Peer, también conocida como "rumor", consiste en una funcionalidad de tipo P2P que reduce el consumo de ancho de banda de la conexión a Internet, dando prioridad a que los equipos que ya han actualizado un archivo desde Internet lo compartan con otros que también necesitan actualizarlo. Así se evitan los accesos masivos a Internet y los consiguientes colapsos.

La funcionalidad P2P es de gran utilidad en el despliegue de **Adaptive Defense** a la hora de descargarse el programa de instalación. Cuando una de las máquinas ha descargado de Internet el programa de instalación, las otras tienen conocimiento de ello por medio de sus respectivos agentes de comunicación, que han sido activados y han puesto en marcha el proceso de instalación de **Adaptive Defense**.

En lugar de acceder a Internet acceden a la máquina que posee el programa de instalación y lo cogen directamente de ella. A continuación, se realiza la instalación.

Pero esta funcionalidad es muy útil también en el caso de actualizaciones del motor de la protección y del archivo de identificadores, y se implementa en los dos procesos locales que necesitan descargar ficheros de Internet: WalUpd y WalUpg.

La activación se hace en los ficheros de configuración walupd.ini y walupg.ini, situados en la carpeta InstallDir del directorio de instalación de **Adaptive Defense**:

WALUPD.ini [GENERAL]

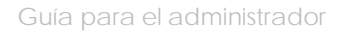

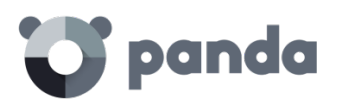

UPDATE\_FROM\_LOCAL\_NETWORK=1 WALUPG.ini [GENERAL] UPGRADE\_FROM\_LOCAL\_NETWORK=1

La funcionalidad P2P funciona de forma independiente en cada uno de estos procesos locales, pudiendo estar activo únicamente en uno de ellos.

# • **Funcionamiento**

Cuando una máquina termina de actualizar los ficheros de firmas o alguna protección (o el propio agente) envía por broadcast la información de los ficheros que tiene disponibles al resto de máquinas de la red.

En cuanto al envío de la información para WALUpg, en caso de ser necesario algún reinicio después de la instalación/actualización de las protecciones, si el usuario opta por no reiniciar el equipo inmediatamente sino más tarde, la información de la funcionalidad P2P se enviará de forma inmediata en lugar de esperar al reinicio.

El funcionamiento se muestra en el siguiente diagrama:

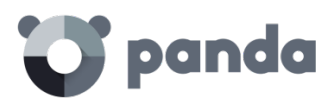

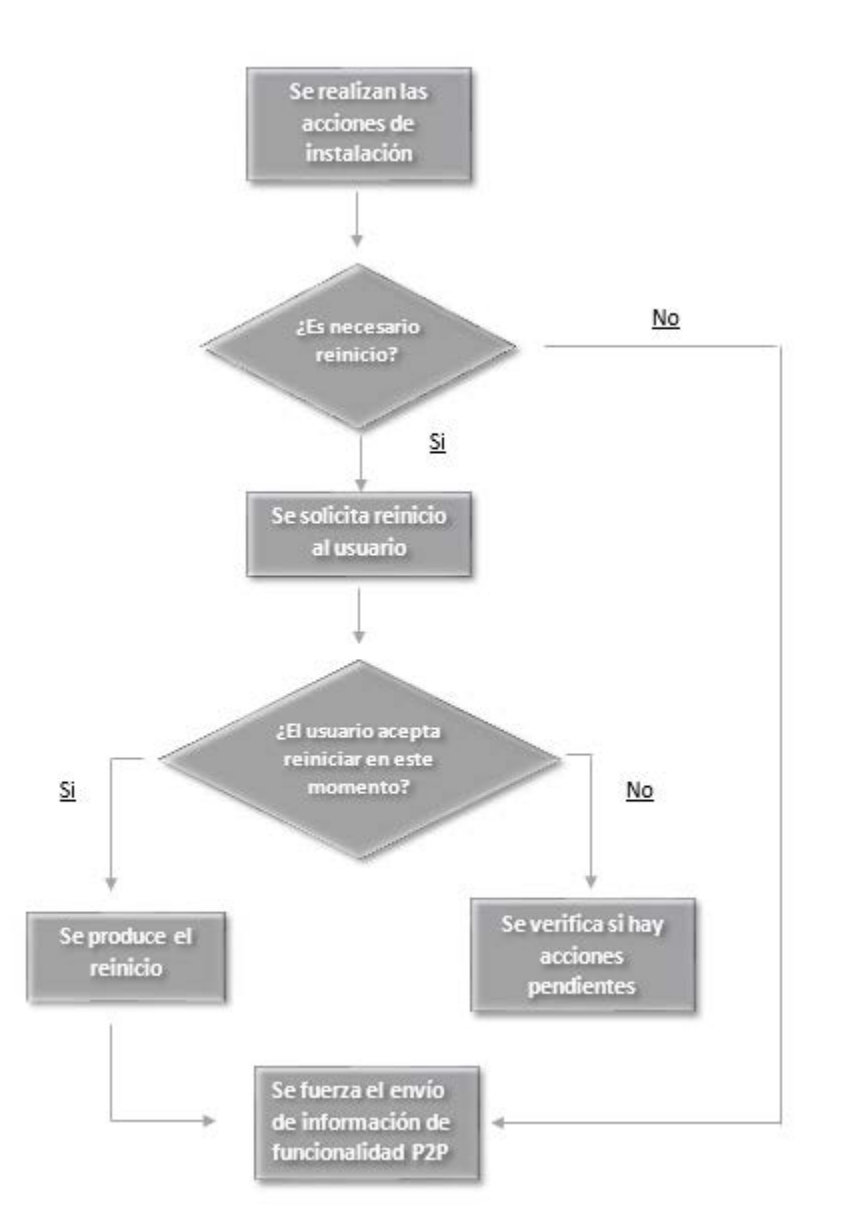

*Figura 40: Esquema de funcionamiento de la tecnología rumor*

Las máquinas que reciben el mensaje guardarán la información que han recibido para utilizarla cuando la necesiten.

Si una máquina necesita algún fichero, antes de intentar descargarlo de Internet comprobará si puede obtenerlo de otra máquina. Si es así enviará un mensaje a la máquina que lo tiene disponible para solicitárselo. El fichero se recibirá de forma asíncrona y se esperará un tiempo máximo a recibirlo antes de reintentar.

La máquina que tiene el fichero recibirá un mensaje de solicitud y como respuesta enviará un mensaje con el fichero.

La máquina que pidió el fichero lo recibirá y podrá proseguir con la actualización o upgrade.

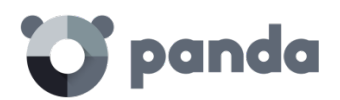

# **10.5 Actualización de sistemas Windows Core**

Debido a la ausencia de entorno gráfico en los sistemas Windows Server Core, se recomienda realizar la actualización de **Adaptive Defense 360** de forma programada. En el momento de terminar la actualización es necesario el reinicio del servidor para poder completar el proceso, pero como esta petición se realiza mediante la consola local y requiere un entorno gráfico instalado y funcionando, el mensaje no se mostrará y la actualización no se podrá completar.

Una vez programada la actualización se recomienda atender a la consola de administración para comprobar que realmente el servidor se reinició y que la actualización está correctamente instalada.

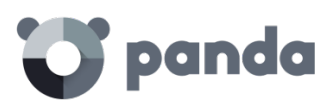

# 11. Grupos

Árbol de grupos Tipos de grupo Creación de grupos de tipo manual Creación de grupos automáticos por direcciones IP Creación de grupos automáticos por Directorio activo Mover equipos de forma manual a un grupo Editar y eliminar grupos Restricciones de grupo

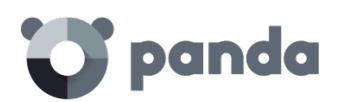

### **11.1 Introducción**

**Adaptive Defense** permite organizar mediante agrupaciones los equipos de la red con características de protección y seguridad comunes.

De esta forma, en redes de más de 10 PCs es usual crear varios grupos que contengan a todos los equipos con requisitos de seguridad similares, como por ejemplo los PCs de un departamento, los equipos manejados por usuarios de una misma categoría en la empresa o con conocimientos informáticos equivalentes etc.

La creación y gestión de grupos se realiza desde la ventana Equipos o desde la ventana

Configuración mediante los tres iconos situados en la parte inferior del árbol de grupos.

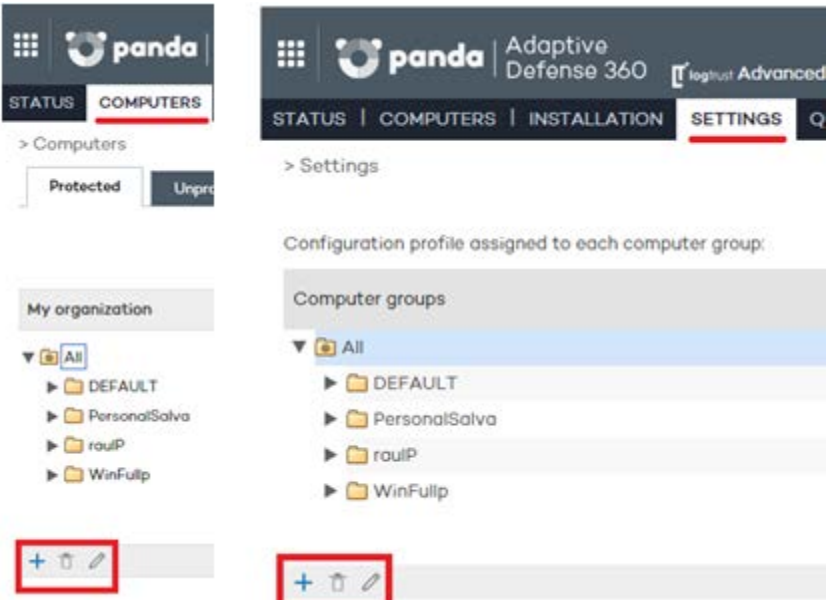

*Figura 41: Creación de grupos desde la ventana Equipos y Configuración*

#### **11.1.1 Pertenencia de un equipo a un grupo**

En **Adaptive Defense** un equipo únicamente puede pertenecer a un grupo en un momento concreto. La pertenencia de un equipo a un grupo u otro se establece de varias formas:

- En el momento de la instalación del agente en el equipo tal y como se indica en el capítulo [9](#page-63-0) [Instalación de](#page-63-0) la protección
- Moviendo de forma manual los equipos desde la consola de administración.
- Moviendo de forma automática los equipos que pertenecen a grupos de tipo automático.

# **11.2 Árbol de grupos**

El árbol de grupos es un recurso accesible desde la ventana **Equipos** y desde la ventana **Configuración** y permite observar la jerarquía de grupos y subgrupos creada hasta el momento.

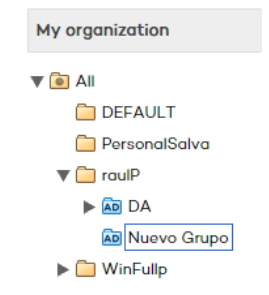

*Figura 42: El Árbol de grupos*

El nodo padre está situado en la parte superior y de él cuelgan todos los grupos y subgrupos definidos por el administrador. **Adaptive Defense** se entrega con un grupo DEFAUL pre generado que, por defecto agrupará a todos los dispositivos con un agente instalado.

El nodo padre recibe el nombre de **Todos** y está representado por el icono .

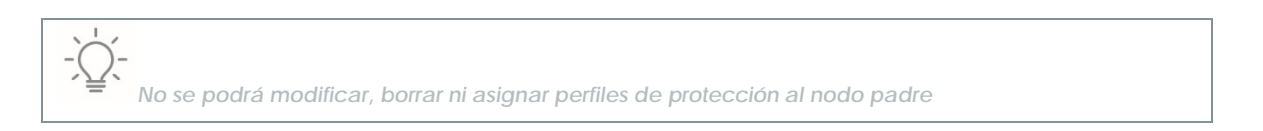

Cada nodo del árbol de grupos cuenta con una flecha situada a la izquierda que permite desplegarlo en caso de que contenga subgrupos.

# **11.3 Tipos de grupos**

#### **Grupo manual**

Se identifican en la consola Web con el icono

Son grupos de tipo estático: la pertenencia de los equipos a este tipo de grupo no varía a lo largo del tiempo a no ser que el administrador los mueva de forma manual mediante la herramienta **Mover**.

#### **Grupo automático por direcciones IP**

Se identifican en la consola Web con el icono

Este tipo de grupo está formado por subgrupos y cada uno de ellos lleva asociadas reglas configuradas por el administrador que describen los rangos de IPs de los equipos que contienen. De esta forma, al mover un equipo a un grupo de tipo Automático por direcciones IP **Adaptive Defense** consulta la IP del equipo y mueve el equipo de forma automática al subgrupo que concuerde con las reglas definidas en él.

#### **Grupo automático basado en Directorio Activo**

Se identifican en la consola Web con el icono

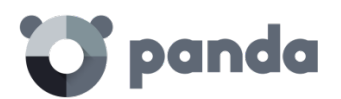

Este tipo de grupo está diseñado para replicar la estructura del Directorio Activo de la organización. Al añadir un equipo a un grupo automático basado en Directorio Activo, **Adaptive Defense** creará en la consola Web de forma automática la estructura de subgrupos necesaria para poder mover el equipo al grupo al que pertenece en el Directorio Activo.

# **11.4 Creación de grupos de tipo manual**

- Haz clic en la pestaña **Configuración**.
- Si se quiere crear un subgrupo selecciona primero el grupo padre en el árbol de grupos.
- Si se quiere crear un grupo de primer nivel selecciona el grupo padre Todos
- A continuación, haz clic en el icono Segunda de mostrará una ventana con los parámetros a configurar

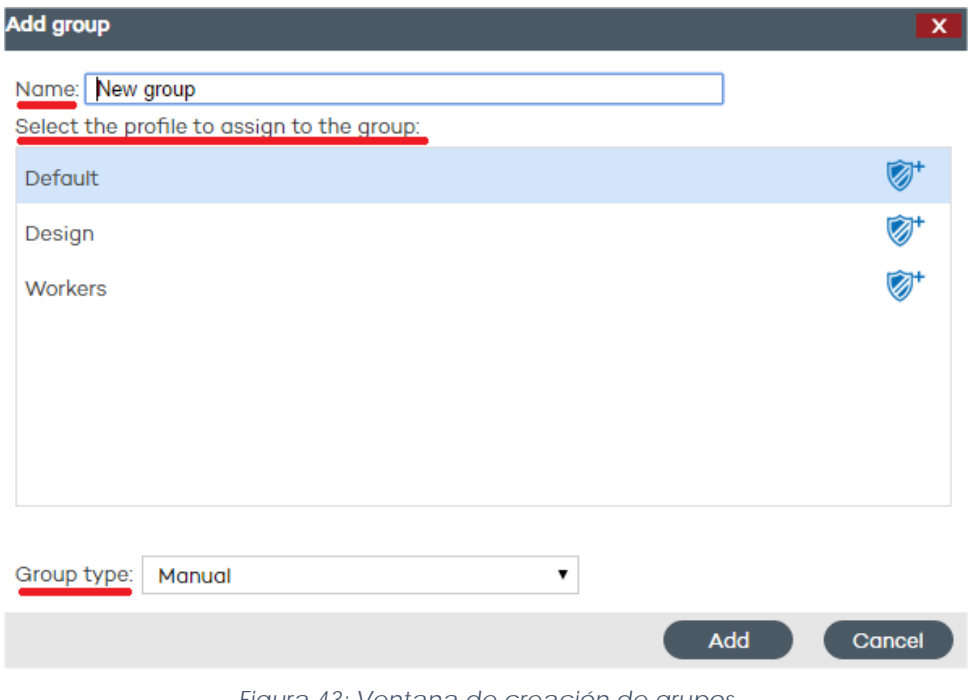

*Figura 43: Ventana de creación de grupos*

- Introduce el nombre del grupo y selecciona el perfil de protección que deseas asignar al grupo añadido. Para obtener más información sobre perfiles de protección consulta el capítul[o 12](#page-100-0) [Perfilesde configuración.](#page-100-0)

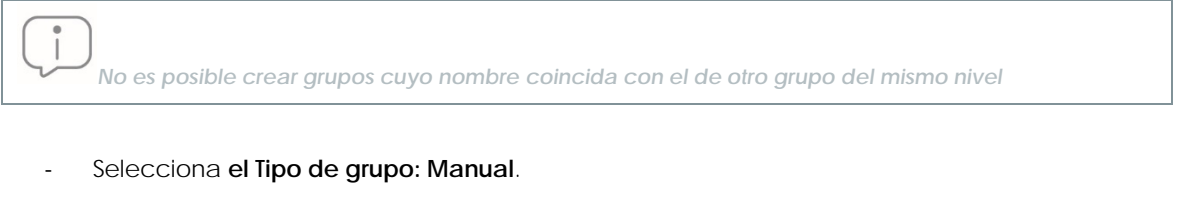

Haz clic en **Añadir**. El grupo creado se añadirá en el árbol de grupos.

**11.5 Creación de grupos automáticos por direcciones IP**

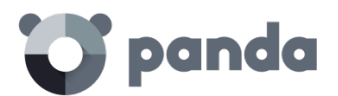

El proceso de creación de estos grupos es el mismo que los grupos manuales, pero seleccionando **Automático por direcciones IP** en **Tipo de grupo**.

Una vez creado el grupo se mostrará la ventana de edición. Desde esta ventana se podrán crear y configurar las reglas automáticas para el grupo que se acaba de crear.

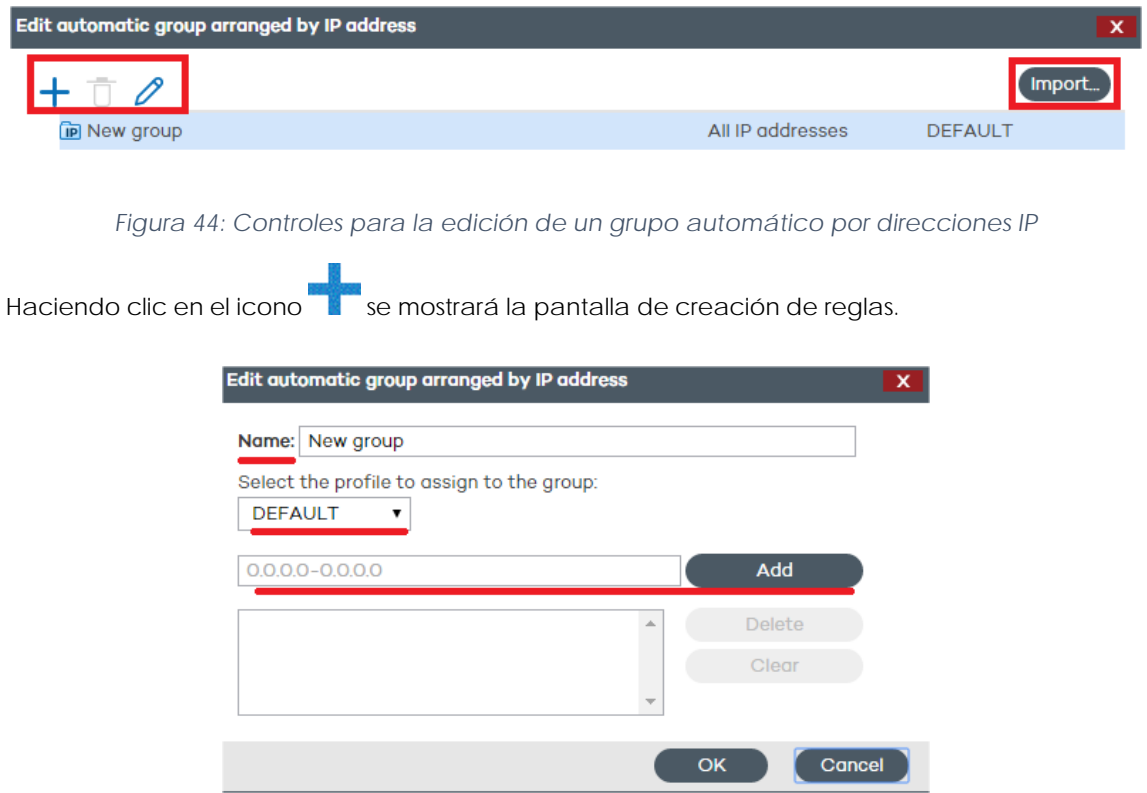

*Figura 45: Ventana de edición de grupos*

En la pantalla de creación de reglas será necesario especificar:

- El nombre de la regla
- El perfil de protección que se asignará a la regla
- El o los rangos de IPs que forman la regla.

Una vez terminada la configuración haz clic en **Ok**. Cada una de las reglas así creadas genera automáticamente un subgrupo dentro del grupo de tipo Automático por direcciones IP creado en el paso previo. Los equipos que pertenezcan a un grupo de tipo Automático por direcciones IP se moverán automáticamente al subgrupo apropiado en función de su dirección IP.

#### **11.5.1 Importación desde archivos .csv**

A la hora de establecer las reglas automáticas para el grupo, éstas pueden ser importadas desde un archivo .csv. Haz clic en Importar y Seleccionar para localizar el archivo .csv en tu disco duro.

#### **Formato del archivo .csv que se desea importar**

En cada línea se podrán mostrar de una a tres cadenas de datos separadas por tabulador, en el

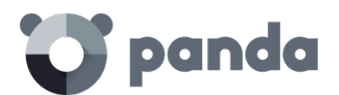

siguiente orden:

- Ruta del grupo a crear (desde el origen de la importación sin incluir el grupo Todos), por ejemplo: \Justicia, palacio\sala1
- Rango de IP, con dos posibilidades: IP-IP o IP-máscara (este campo es opcional)
- Perfil (este campo es opcional)

En el caso de no especificar rango de IP pero sí perfil, habrá que utilizar doble tabulador entre los dos campos visibles (ruta del grupo y perfil):

\PalacioJusticia PJusticia

#### **Otros ejemplos:**

```
\Hospital\Urgencias\Ambu1 10.10.10.10-10.10.10.19
\Hospital\Urgencias
\Hospital\Urgencias\Ambu2 10.10.10.20-10.10.10.29 PAmbulancia
\Hospital\AmbulatorioAreilza 10.10.20.10/22 PerfilAmbulatorio
\Justicia,Palacio\Segunda Instancia 10.10.50.10/12 Justicia 2
```
Si al importar grupos mediante un archivo .csv la información de alguna de las líneas del fichero no es correcta, se mostrará un error especificando la línea y cadena cuyo formato no es válido. En caso de error en al menos una de las líneas ningún grupo del archivo .csv será importado.

*Una vez se hayan importado satisfactoriamente grupos mediante un archivo .csv dentro de un grupo automático por IP, ya no será posible volver a repetir esta acción para ese mismo grupo*

# **11.5.2 Funcionamiento de los grupos automáticos por IP**

La clasificación de un equipo que pertenece a un grupo automático por IP y posterior movimiento al subgrupo apropiado según su IP se produce en el momento de la instalación del agente en el equipo. Si posteriormente ese equipo es movido a otro grupo no se realizará una reclasificación.

Los grupos automáticos por IP tienen en cuenta todas las IPs del equipo (equipos con alias de red o varias tarjetas de red físicas), quedándose con la primera coincidencia que se encuentre.

La búsqueda de grupo se realiza por nivel y después por orden de creación de grupo. La navegación de los grupos es siempre descendente, si no se encuentra un subgrupo que coincida con ningún criterio definido, el equipo será movido al grupo padre.

#### **11.6 Creación de grupos automáticos por Directorio Activo**

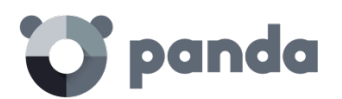

El proceso de creación de estos grupos es el mismo que los grupos manuales, pero seleccionando **Automático por Directorio Activo** en **Tipo de grupo**.

# **11.6.1 Replicación de la estructura del Directorio Activo automática**

El proceso de generación y actualización de los subgrupos dentro de un grupo automático por Directorio Activo en la consola Web se produce de forma automática para cada equipo que pertenezca a este tipo de grupo. La cadena de eventos que se ejecuta es la siguiente:

- El administrador mueve de forma manual el equipo al grupo automático por directorio activo o la pertenencia del equipo a este tipo de grupo queda determinada en su instalación.
- El agente **Adaptive Defense** recupera la información de Directorio activo al que pertenece el equipo: Unidad Organizativa, nombre del PC etc.
- Esta información es enviada al servidor **Adaptive Defense**. En el servidor se comprueba si el subgrupo equivalente a la Unidad Organizativa existe en la consola:
	- Si no existe se crea de forma automática y se mueve el equipo al subgrupo recién creado. Se le asigna el perfil de protección Default por defecto.
	- Si ya existe el equipo se mueve al subgrupo apropiado.

El árbol de subgrupos que cuelga de un grupo automático por directorio activo se actualiza de forma automática en el caso de que equipos que ya pertenecían al mismo se muevan otras Unidades Organizativas del Directorio Activo: **Adaptive Defense** creará de forma automática el nuevo subgrupo si fuera necesario y moverá el equipo.

No se requiere ninguna configuración particular en el Directorio Activo, ni en los agentes **Adaptive Defense** instalados ni en la consola de administración. Cada agente recupera la información del Directorio Activo al que pertenece y la envía de forma automática al servidor **Adaptive Defense**, actualizando el árbol mostrado en la consola Web.

# **11.6.2 Replicación de la estructura del Directorio Activo manual**

*en el apartado Opciones de conexión con el servidor del perfil de protección asignado al equipo.*

La importación manual de la estructura del Directorio Activo obedece a uno de los dos escenarios mostrados a continuación:

*El envío de los cambios desde el agente Adaptive Defense al servidor se realiza según lo configurado*

- No todos los equipos de la red tienen un agente **Adaptive Defense** instalado que pueda reportar la Unidad Organizativa a la que pertenece, pero el administrador desea disponer de la estructura del Directorio Activo completa en la consola Web de administración.
- El administrador quiere disponer de la estructura completa de grupos y subgrupos desde el principio y sin necesidad de comenzar el despliegue de los agentes de **Adaptive Defense**.

Una vez creado el grupo se nos presentará la pantalla de edición.

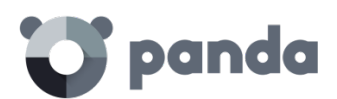

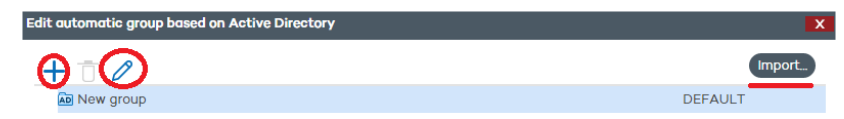

#### *Figura 46: Ventana de edición de grupos basados en Active Directory*

Para precargar la estructura del Directorio Activo previamente exportada en formato csv haz clic en el botón **Importar**.

El archivo a importar debe tener el siguiente formato:

- Ser un archivo con extensión .csv
- Cada línea del archivo debe incluir la ruta del grupo, y si se desea el perfil asociado a ese grupo. Ambos datos deberán estar separados por tabulador, es decir: "Group Path" tabulador "Nombre del Perfil" [Opcional]

#### Ejemplo de fichero .CSV:

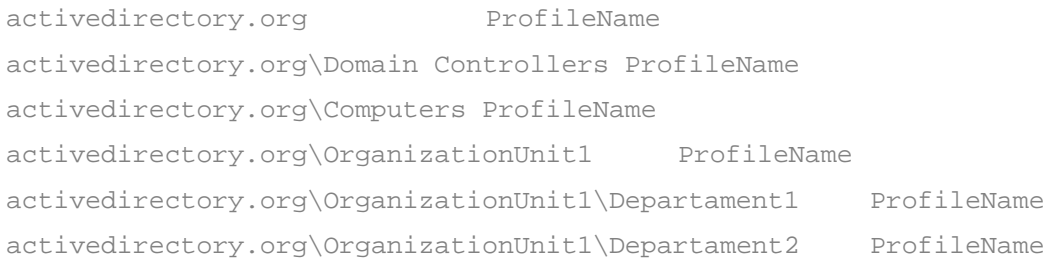

A la hora de realizar la importación, se visualiza un enlace que mostrará ayuda sobre cómo generar el archivo csv para la importación.

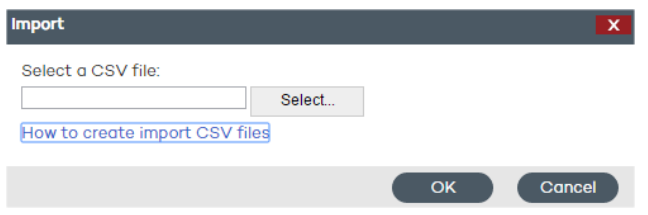

*Figura 47: Ventana de selección de fichero csv*

#### **11.6.3 Visualización de la ruta del Directorio activo al que pertenece el equipo**

En la ventana **Equipos**, selecciona el equipo que quieres ver en la ventana **Detalles.** El apartado **Ruta del Directorio activo** contiene la información solicitada.

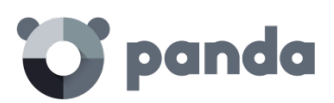

# Computer details

| Name:                         |
|-------------------------------|
| <b>IP</b> address:            |
| Domain:                       |
| <b>Active Directory path:</b> |
| Group:                        |
| Installation date:            |
| <b>Protection version:</b>    |
| <b>Agent version:</b>         |
| Knowledge update:             |
| Last connection:              |
| <b>Operating system:</b>      |
| <b>Mail server:</b>           |
| Comment:                      |
|                               |

*Figura 48: Ventana de detalles del equipo*

# **11.7 Integración de equipos en un grupo**

# **11.7.1 Integración manual**

Un equipo o grupo de equipos siempre se puede mover a cualquier grupo de forma manual, ya sea el grupo de tipo manual, Automático por IP o Automático por Directorio Activo.

- En la ventana **Equipos**, dentro de la pestaña **Protegidos**, selecciona en el listado el/los equipos que deseas asignar.
- Haz clic en el botón **Mover**.

| m.<br>$\Box$ panda $\parallel$        | Adaptive                                 |                               |                     |                       | salvador st Demostenes   Log out |                          |
|---------------------------------------|------------------------------------------|-------------------------------|---------------------|-----------------------|----------------------------------|--------------------------|
|                                       | Defense 360                              | Tilogtrust Advanced search Ia |                     | <b>Users</b>          | <b>Preferences</b>               | Language: English -      |
| <b>COMPUTERS</b><br><b>STATUS</b>     | INSTALLATION   SETTINGS   QUARANTINE     |                               | <b>REPORTS</b>      | <b>OTHER SERVICES</b> |                                  | $\circledR$ HELP $\star$ |
| > Computers                           |                                          |                               |                     |                       |                                  |                          |
|                                       |                                          |                               |                     |                       |                                  |                          |
| Protected<br>Unprotected (50)         | Without a license (0)                    | Excluded (0)                  |                     |                       |                                  |                          |
|                                       |                                          |                               |                     |                       |                                  |                          |
|                                       | Add computer +                           |                               |                     |                       | O Restart                        | <b>Delete</b><br>Move    |
| My organization                       | Find computer:                           |                               |                     |                       |                                  | Advanced Export -        |
|                                       |                                          |                               |                     |                       |                                  |                          |
| $\nabla$ $\bullet$ All                | Computer status:                         | All                           |                     |                       | $\pmb{\mathrm{v}}$               |                          |
| $\triangleright$ $\square$ DEFAULT    | Operating system:                        | A                             |                     |                       |                                  |                          |
| PersonalSalva                         |                                          |                               |                     |                       |                                  |                          |
| $\triangleright$ $\blacksquare$ raulP |                                          |                               |                     |                       | Show all<br>Find                 |                          |
| $\blacktriangleright$ $\Box$ WinFullp | ∩<br>Computer .                          | Protection<br>update          | Knowledge<br>update | Protection            | Last connection                  | Remote<br><b>access</b>  |
|                                       | DESKTOP-KV43NI1                          | Ø                             | $\mathbf \P$        | Ø                     | 8/20/2015 12:50:03 PM            | ☑                        |
|                                       | IE9WIN7                                  | Ø                             | $\bf{O}$            | Ø                     | 8/17/2015 11:17:49 AM            |                          |
| Ū.<br>0                               | MADSSANCHEZ2<br>$\overline{\mathcal{L}}$ | Ø                             | Ø                   | $^\circledR$          | 9/4/2015 12:16:25 PM             | $\bullet$                |
|                                       | $\blacktriangledown$<br>PEPE-POR         | Ø                             | Ø                   | $\circled{0}$         | 9/5/2015 2:07:18 PM              |                          |
|                                       | $\overline{\mathbf{v}}$<br>salvacore3    | Ø                             | $\mathbf{C}$        | $\heartsuit$          | 8/17/2015 2:02:56 AM             |                          |
|                                       | <b>VIKYCG-HP</b>                         | Ø                             | Ø                   | $\circledD$           | 9/4/2015 7:36:04 PM              | $\circ$                  |
|                                       | VXPPAD360                                | $\mathbf{r}$                  | $\bf{U}$            | Ø                     | 8/20/2015 2:00:16 PM             |                          |
|                                       | WTP10-PAD10                              | Ø                             | $\bf{U}$            | Ø                     | 8/19/2015 11:16:46 PM            |                          |

*Figura 49: : Selección de equipos a mover*

- En la ventana **Mover equipos** selecciona el grupo/subgrupo en el que desea incluir el/los

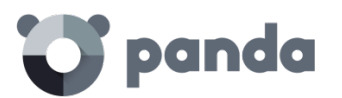

equipos.

- Haz clic en el botón **Mover**.

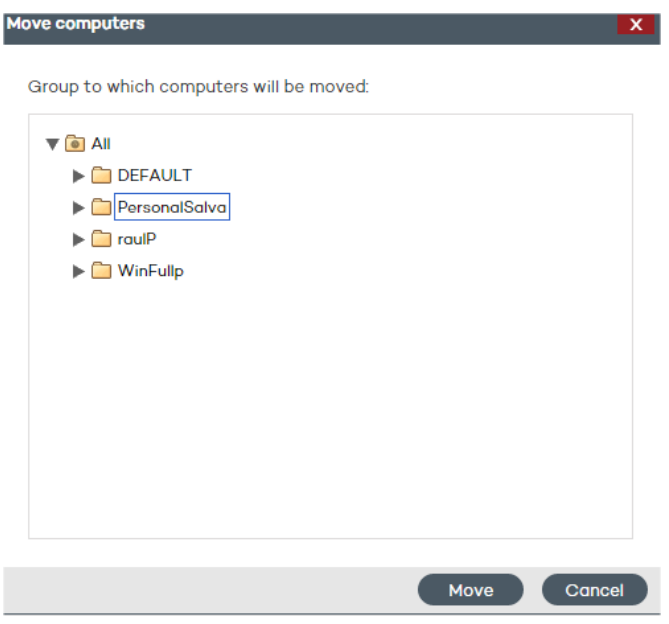

*Figura 50: Ventana de selección de destino*

La asignación de equipos no es posible realizarla si el permiso del usuario utilizado en la consola es el de monitorización. Para conocer más sobre permisos de usuario, consulta el capítulo Usuarios.

En caso de intentar mover equipos a un grupo que haya alcanzado su número máximo de instalaciones, se mostrará un mensaje advirtiendo de la imposibilidad de realizar la acción. Consulta Restricciones de grupos más adelante en este capítulo.

# **11.7.2 Integración en la instalación**

Al iniciar el proceso de instalación de la protección en un equipo mediante la descarga del instalador, selecciona el grupo en el que se integrará el equipo una vez terminada la instalación.

Si el equipo se integra en un subgrupo automático por direcciones IP, **Adaptive Defense** moverá el grupo al subgrupo apropiado. Si el equipo no encaja con ningún subgrupo definido será colocado en el grupo padre.

# **11.8 Editar y eliminar grupos**

Crea, elimina y edita grupos desde la ventana **Equipos** y **Configuración**.

El escenario típico de edición de un grupo suele ser un cambio de nombre o el cambio del perfil asignado al grupo y/o a todos los grupos que cuelgan de él.

#### **Editar un grupo manual**

Para editar un grupo manual selecciónalo en el árbol y haz clic en el icono

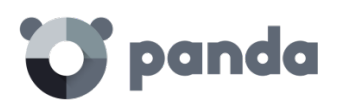

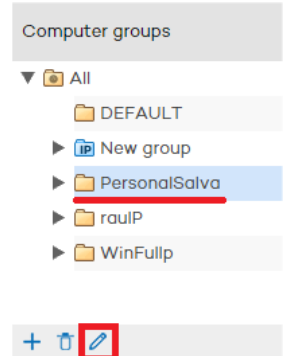

*Figura 51: Edición de grupos*

A continuación, edita el nombre del grupo y asigna el perfil de la protección que desees, elegido de entre la lista de perfiles que se mostrarán.

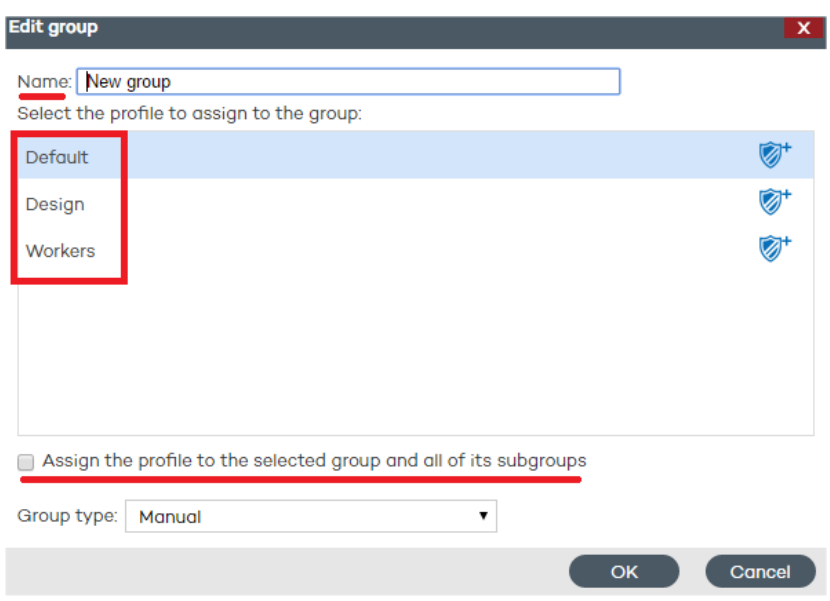

*Figura 52: Ventana de edición de grupos*

En el caso de que el grupo posea subgrupos, podrás aplicar a todos ellos el perfil seleccionado. Para ello, marca la casilla **Asignar el perfil al grupo seleccionado y a todos sus subgrupos** y haz clic en **Aceptar**.

#### **Editar un grupo automático por direcciones IP**

En este tipo de grupo se distinguen dos casos: la edición del grupo padre y la edición de subgrupos con reglas de IP asociadas.

El caso de la edición del grupo padre es idéntico al caso de un grupo manual, si bien desde la ventana **Configuración** es posible acceder a la edición de los subgrupos mediante el **botón Editar grupo.** Haz clic en este botón para acceder a la ventana de edición donde se mostrarán las reglas de IPs y subgrupos asociados al grupo automático por IP.

### **Editar un grupo automático por Directorio activo**

En este tipo de grupo se distinguen dos casos: la edición del grupo padre y la edición de subgrupos

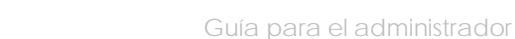

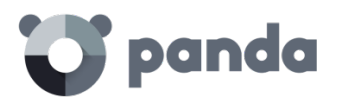

con la estructura del Directorio activo de la empresa.

El caso de la edición del grupo padre es idéntico al caso de un grupo manual, si bien desde la ventana Configuración es posible acceder a la edición de los subgrupos mediante el botón Editar grupo

*No se podrá cambiar el nombre de los subgrupos de un grupo automático por Directorio activo ya que cualquier modificación dejaría desalineada la estructura generada en la consola de Adaptive Defense con respecto a la estructura del Directorio activo de la empresa. En este escenario cualquier modificación sería revertida en la consola de administración creando de nuevo el subgrupo que cambió de nombre y moviendo a éste los equipos.*

#### **Eliminar un grupo**

Para eliminar un grupo, selecciónalo en el árbol de grupos y a continuación haz clic en el icono

# Ū.

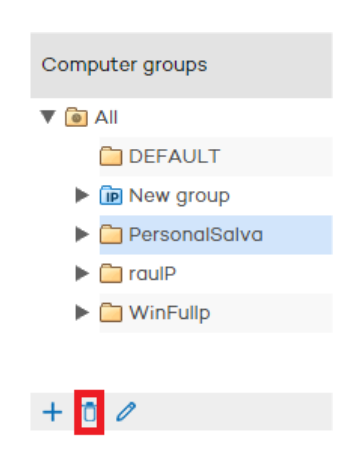

*Figura 53: : Borrado de grupos*

No es posible eliminar un grupo si contiene grupos o subgrupos. Antes de eliminar un grupo es necesario asignar los equipos que lo integran a otro grupo/subgrupo.

# **11.9 Restricciones de grupo**

Las restricciones de grupo sirven para controlar el número de equipos que pueden pertenecer a un determinado grupo y es especialmente útil para partners que desean asignar un determinado grupo a un cliente concreto. Para ello el administrador puede establecer el número total de equipos que pueden pertenecer a un grupo de forma simultánea y la duración de esta pertenencia.

*Se recomienda el uso del producto gratuito para partners Panda Partner Center para la gestión completa del ciclo de vida del cliente. Consulte a su comercial para habilitar el acceso al servicio.*

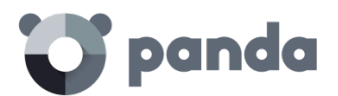

Para activar las restricciones de grupo, en el menú **Preferencias** activa la casilla **Permitir asignar restricciones a los grupos** en la zona **Restricciones de grupo**.

Una vez activada, en las ventanas de creación de grupo se añadirán dos configuraciones adicionales:

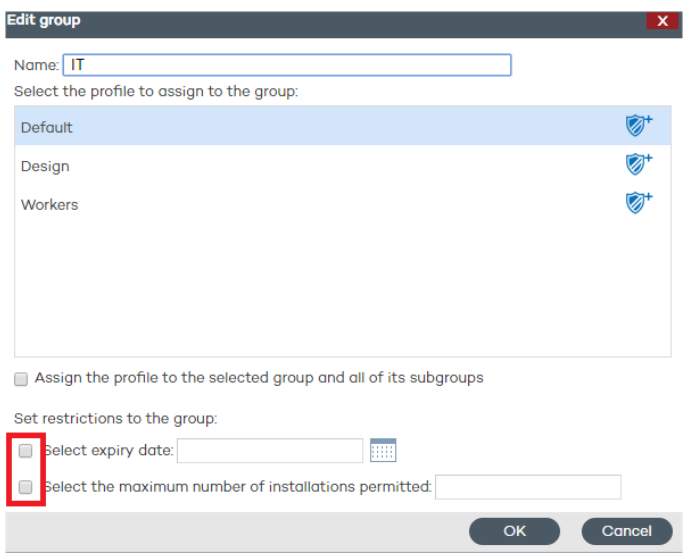

*Figura 54: Nuevas configuraciones al activar Restricciones de grupo*

- **Selecciona fecha de caducidad**: establece la fecha máxima de pertenencia de un equipo al grupo. Una vez pasada esa fecha el equipo pasará a estado **Sin licencia**.
- **Selecciona número máximo de instalaciones**: determina el número máximo de equipos que pertenecen al grupo.
	- Si se intenta mover un equipo a un grupo que ya alcanzó el número máximo de instalaciones se visualizará un error en la consola Web de administración.
	- Si se intenta instalar un equipo en un grupo que ya alcanzó el número máximo de instalaciones se mostrara un error en el agente local del equipo.

<span id="page-100-0"></span>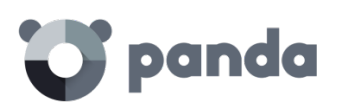

# 12. Perfiles de configuración

Visión general y planificación de la protección del parque informático Creación y gestión de perfiles de protección Configuración general de perfiles de protección

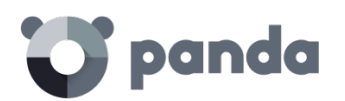

# **12.1 Introducción**

Este capítulo sirve de introducción a la configuración de los perfiles de seguridad, también llamados perfiles de protección, o simplemente perfiles.

El perfil de seguridad es la herramienta principal utilizada en **Adaptive Defense** para distribuir la política de seguridad definida por el administrador entre los equipos de la red que ya cuenten con un agente instalado.

Un perfil de seguridad es una configuración específica del módulo de protección, que se aplica a uno o varios grupos de dispositivos.

# **12.2 Visión general y planificación de la protección del parque informático**

Para desplegar la configuración de la seguridad de forma eficiente, es recomendable que el administrador siga una serie de pasos generales que facilitarán la implementación de la política de seguridad definida en la empresa, al tiempo que se minimizan posibles fallos y brechas de seguridad:

#### **1. Definir la política de seguridad de empresa**

El primero paso que debe de afrontar el equipo responsable de la seguridad en la empresa es la creación de una serie de documentos que establezcan el marco de seguridad requerido por la compañía.

Este marco o política de seguridad deberá ser compatible con las necesidades de acceso a la información de los usuarios de la red y contemplará el uso de las herramientas requeridas por los trabajadores para desempeñar sus tareas sin problemas.

El objetivo final es describir un entorno productivo y seguro para los equipos de la red y para la integridad de los datos manejados por la compañía, protegiendo sus activos informáticos de accesos no autorizados y evitando las fugas de información que puedan dañar su imagen y causar graves perjuicios económicos.

Para la elaboración de este documento el equipo encargado de la seguridad necesita conocer las características de seguridad y detección de comportamientos sospechosos implementadas en las herramientas de protección que utilizará para garantizar un entorno confiable y productivo.

Las funcionalidades de **Adaptive Defense** relativas a protección y seguridad son:

- Protección avanzada permanente (Audit, Hardening, Lock)
- Detección de robo de datos
- Protección ante sistemas vulnerables
- **2. Generar un listado con todos los dispositivos de la empresa a proteger**

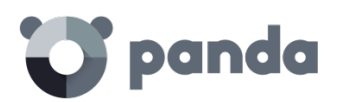

El objetivo de este punto es determinar los dispositivos de la empresa que recibirán una configuración de seguridad de **Adaptive Defense**. Para ello es necesario conocer el sistema operativo del dispositivo, su rol dentro del parque informático (servidor, puesto de trabajo, dispositivo móvil) y el perfil del usuario que lo utilizará, así como el departamento al que pertenece.

#### **3. Verificar que todos los dispositivos listados tienen un agente Adaptive Defense instalado**

Para que los equipos queden integrados en la consola de **Adaptive Defense** y protegidos es necesario que tengan instalado un agente y posean una licencia válida asignada. Consulta el capítulo Instalación de la protección para verificar los procedimientos de instalación. Consulta el capítulo Gestión de licencias para comprobar el estado de las licencias de **Adaptive Defense**.

#### **4. Agrupar los dispositivos según sus características de seguridad comunes**

Desarrollar una estrategia clara de agrupación de dispositivos es un factor clave a la hora de gestionar la seguridad de la red; una configuración de seguridad se aplicará a uno o más grupos de equipos, es por lo tanto necesario localizar y reunir a aquellos dispositivos que tengan idénticos requisitos de seguridad.

Para poder segmentar la red en diferentes grupos es necesario establecer los criterios de agrupación que se utilizarán; para ello será necesario tener en cuenta la información del equipo y del usuario que lo utiliza obtenida en el segundo punto, perfil del usuario que lo utilizará, plataforma utilizada etc.

#### **5. Creación de perfiles de seguridad**

Un perfil de seguridad es una plantilla de configuración que se asigna a uno o varios grupos de dispositivos y define el comportamiento de la protección.

El administrador necesitará crear tantos perfiles de seguridad como comportamientos de seguridad distintos requiera la distribución de equipos en grupos realizada en el punto anterior.

#### **6. Asignación de perfiles de seguridad a grupos**

A la hora de asignar perfiles a los grupos creados, las opciones son varias dependiendo del tamaño de la red de la empresa: un mismo perfil se puede aplicar a varios grupos, cada grupo creado puede tener un perfil diferente o se puede dar el caso de que sólo se necesiten un único perfil y un único grupo para redes pequeñas o muy homogéneas.

Una vez aplicado el perfil de seguridad los dispositivos que forman el grupo quedarán protegidos según el comportamiento de la protección descrito en el perfil de seguridad asignado.

# **12.3 Creación y gestión de perfiles de protección**

Toda la gestión de perfiles de protección se realiza desde la ventana **Configuración**

# panda

| panda   Adaptive<br>m                                  | T logirust Advanced search 回 | ₹3                       | $Q$ clientPAD |
|--------------------------------------------------------|------------------------------|--------------------------|---------------|
| STATUS   COMPUTERS   INSTALLATION                      | <b>SETTINGS</b>              | REPORTS   OTHER SERVICES |               |
| > Settings                                             |                              |                          |               |
| Configuration profile assigned to each computer group: |                              |                          |               |
| Computer groups                                        | Assigned                     | <b>Profiles</b>          | $+$           |
| ▼                                                      | profile                      | <b>DEFAULT</b>           | Ø,            |
| <b>O</b> All<br><b>DEFAULT</b>                         | <b>DEFAULT</b>               | GR_POL_1                 | Ø,            |
| $\triangleright$ $\bigcirc$ CONT 1                     | GR POL 1                     | GR_POL_1_1               | Ø,            |
| $\triangleright$ $\bigcirc$ CONT 2                     | GR POL 2                     | GR_POL_1_1_1             | Ø,            |
|                                                        |                              | <b>GR POL 1 1 2</b>      | Ø.            |
|                                                        |                              | GR POL 1 2               | Ø,            |
| $+$ 0 $\theta$                                         |                              | GR POL 1 2 1             | ø,            |

*Figura 55: Acceso a los perfiles de protección*

# **12.3.1 Creación de perfiles de protección**

Si es necesario crear perfiles nuevos, a medida que se creen se mostrarán en la ventana **Configuración** junto al perfil Default ya existente, acompañados de información sobre las protecciones que incluyen.

Después podrás modificar en cualquier momento la configuración de un perfil haciendo clic sobre su nombre y accediendo a la ventana **Editar perfil**.

Si se intenta asignar a un perfil un nombre ya utilizado para otro, se mostrará un mensaje de error.

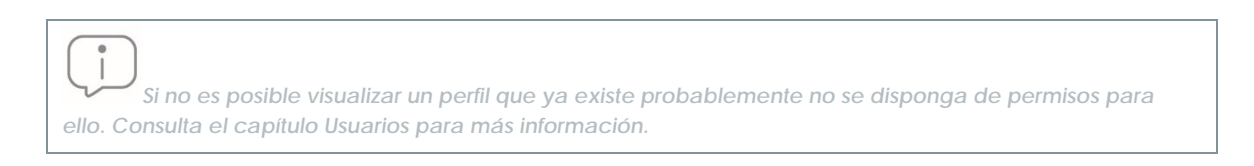

Para crear un perfil haz clic en el icono en la ventana **Configuración** y accederás a la ventana **Editar perfil**. Desde aquí podrás configurar el perfil nuevo.

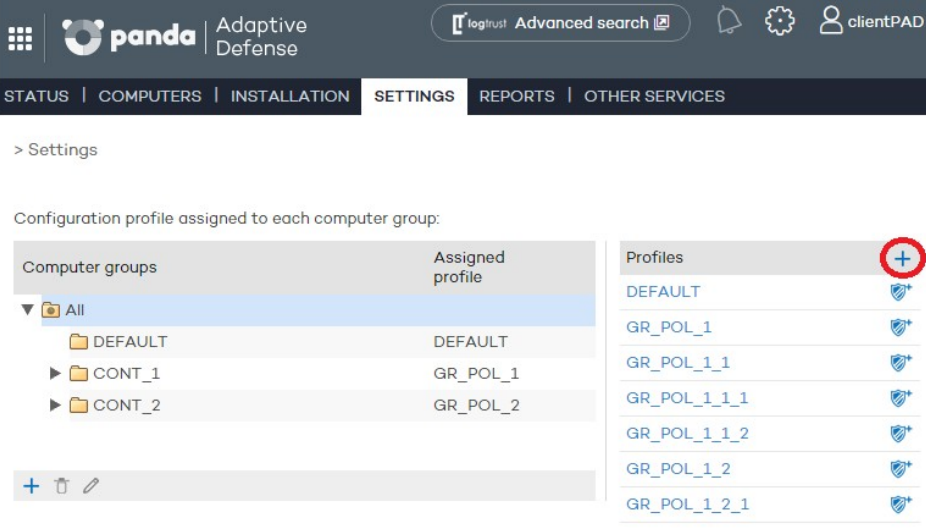

*Figura 56: Acceso a la ventana de creación de perfiles de seguridad*

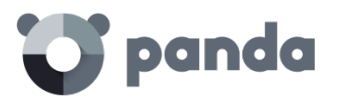

La configuración de la protección de un perfil de protección se trata de forma general más adelante en este capítulo.

# **12.3.2 Copia de perfiles de protección**

**Adaptive Defense** ofrece la posibilidad de realizar copias de perfiles existentes. Esto resulta útil cuando se prevea que la configuración básica de un perfil que ya está creado es susceptible de ser aplicada a otros grupos de equipos con cambios en la política de protección.

De esta manera en lugar de crear dicha configuración básica cada vez, podrá copiar el perfil para después personalizarlo y adaptarlo a las circunstancias concretas de protección que necesite.

En la pantalla de **Configuración**, posiciona el cursor sobre los iconos que muestran las protecciones

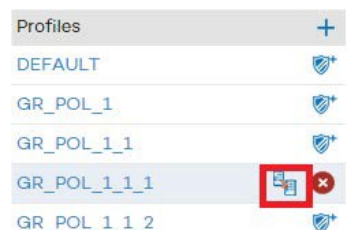

activas del perfil que deseas copiar, y haz clic en el icono ...

*Figura 57: Copia de perfiles de seguridad*

Una vez copiado el perfil, éste se mostrará en la lista bajo el perfil original con el mismo nombre que tiene el perfil original, añadiendo el texto (copia) al final.

En el caso del perfil DEFAULT, es posible hacer una copia de él, pero el perfil copiado no tendrá la condición de perfil por defecto ni será asignado automáticamente a ningún equipo. El perfil DEFAULT original será siendo el predeterminado.

La copia de perfil será posible en función del tipo de permiso del que se disponga.

# **12.3.3 Borrado de perfiles de protección**

Para borrar el perfil seleccionado haz clic en el icono  $\bullet$ 

| Profiles        |  |
|-----------------|--|
| <b>DEFAULT</b>  |  |
| GR POL 1        |  |
| GR POL 1 1      |  |
| POL 1 1 1<br>GE |  |

*Figura 58: Borrado de perfiles de seguridad*

El borrado de un perfil de protección solo es posible si se cumplen todas las condiciones mostradas a continuación:

- El perfil de protección no es el perfil DEFAULT.

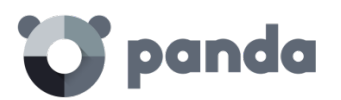

- El usuario que accede a la consola Web de administración para borrar el perfil de protección tiene permisos suficientes
- El perfil de protección no está asignado a ningún grupo de equipos.

Si alguno de los puntos anteriores no se cumple el borrado del perfil de protección fallará y se mostrará un error en la consola Web de administración.

# **12.4 Configuración general de perfiles de protección**

Para configurar el perfil creado haz clic en el mismo. Se mostrará una nueva ventana con un menú lateral de dos niveles donde se agrupan las características disponibles.

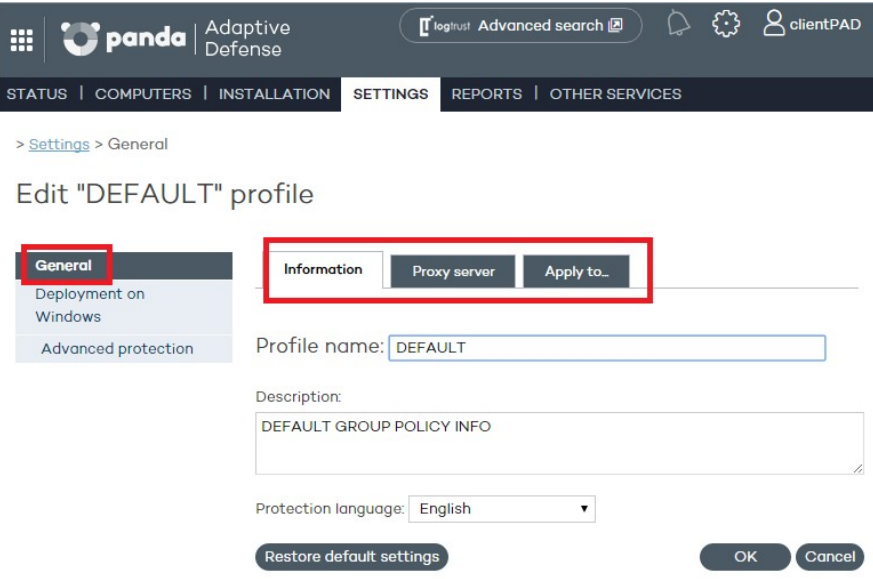

*Figura 59: : Acceso a la configuración general de un perfil de protección*

La configuración general se distribuye en tres pestañas

#### **Pestaña Información**

Asigna un nombre al perfil y añade una descripción adicional que sirva para identificar el perfil y seleccionar el idioma en el que se instalará la protección.

#### **Pestaña Proxy**

Establece cuál es la conexión a Internet del equipo, si ésta se realiza a través de proxy y si se requiere una autenticación para ello.

*Para equipos en roaming con proxy configurado en el perfil de protección aplicado, o para aquellos casos en los que el proxy deje de estar accesible debido a un fallo temporal, el agente intentará conectarse a Internet por otros medios disponibles.*

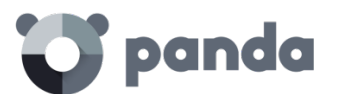

Selecciona la casilla **Solicitar datos de acceso a Internet.** En caso de no detectarse conexión, si el agente no consigue acceder a Internet mostrará una ventana al usuario para que introduzca los datos de conexión.

#### **Pestaña Aplica a**

Según el perfil se vaya asignando a algún grupo o grupos, éstos aparecerán listados aquí.

<span id="page-107-0"></span>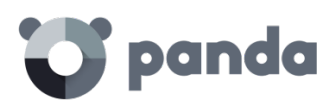

# 13. Perfiles de protección Windows

Despliegue en Windows Configuración de la protección avanzada
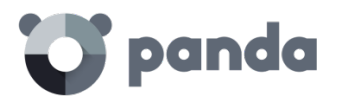

# **13.1 Introducción**

La configuración de un perfil de seguridad para equipos Windows se realiza desde la ventana **Configuración.** Selecciona el perfil a configurar en el panel de Perfiles y después el menú lateral **Despliegue en Windows**.

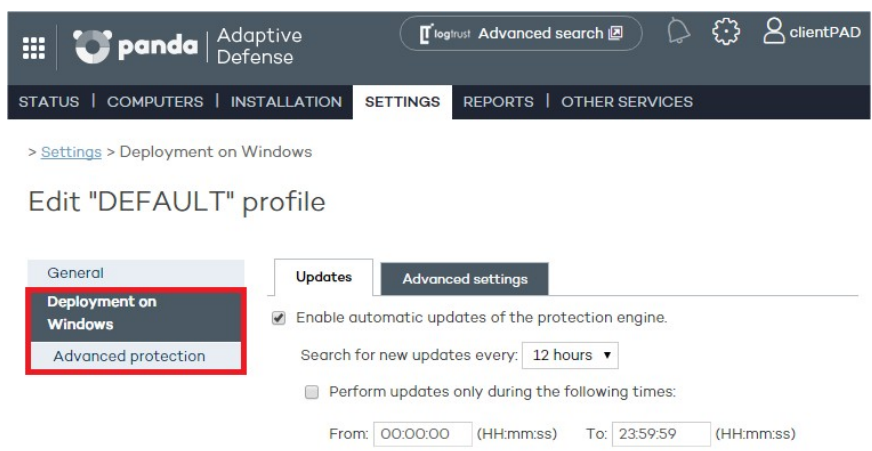

*Figura 60: Acceso a las diferentes secciones de configuración en un perfil de protección*

#### **13.2 Despliegue en Windows**

Haz clic en la entrada **Despliegue en Windows** del menú lateral para mostrar las dos pestañas que permiten configurar del agente relativo a actualizaciones y configuraciones avanzadas de instalación y conectividad.

#### **Actualizaciones**

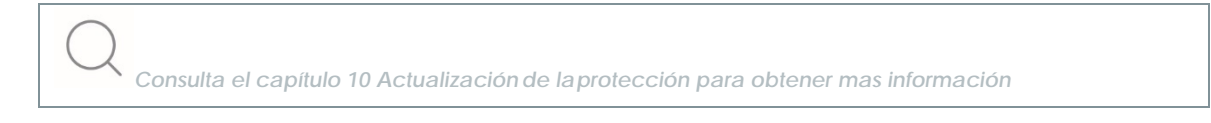

# **Opciones avanzadas**

Aquí se podrán especificar aspectos que tienen que ver con la instalación de la protección en los equipos, así como con la conexión de éstos a Internet y a los servidores de **Adaptive Defense**.

- Instalación: Especifica en qué directorio quieres instalar la protección.
- **Desinstalar automáticamente otras protecciones**: Se podrá especificar si **Adaptive Defense** desinstalará productos de la competencia instalados previamente en el equipo, o si, por el contrario, ambos productos podrán convivir. Consulta el capítul[o 9](#page-63-0) [Instalación de](#page-63-0) la [protección](#page-63-0) para más información.
- **Conexión con la Inteligencia Colectiva**: El administrador podrá desactivar los análisis con la Inteligencia Colectiva. Es recomendable mantener activa esta opción para disfrutar de toda la protección que la Inteligencia Colectiva proporciona.
- **Conexión con el servidor:** Determina cada cuánto tiempo el equipo envía información a los servidores de **Adaptive Defense** acerca del estado de la protección instalada. El intervalo

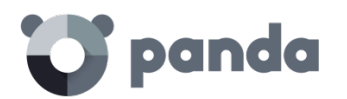

debe de estar entre 12 y 24

- **Centralizar todas las conexiones con el servidor a través del siguiente equipo**: Especifica el equipo a través del cual desea que se centralicen las conexiones con el servidor de **Adaptive Defense**. Para ello, marca la casilla y haz clic en el botón **Seleccionar**. En la pantalla **Selección de equipo** elije el equipo o búscalo mediante el botón **Buscar**. A continuación, haz clic en **Aceptar**.
- **Contraseña de administración**: La contraseña de administración le permite realizar tareas de desinstalación y configuración de la protección local en modo administrador. Es decir, con la misma contraseña podrás desinstalar **Adaptive Defense** de los equipos en los que está ha instalado o permitir que sea el usuario de dichos equipos quien active o desactive las protecciones desde la consola local de **Adaptive Defense**. No se trata de opciones excluyentes, por lo que se puede optar por seleccionar ambas a la vez.

# **13.3 Configuración de la protección avanzada**

La protección avanzada establece los diferentes modos de bloqueo frente al malware desconocido y protege al equipo de APTs, amenazas avanzadas y programas maliciosos que utilizan vulnerabilidades (exploits) para infectar el equipo del usuario.

# **13.3.1 Comportamiento**

- **Auditoria**: En el modo auditoria **Adaptive Defense** solo informa de las amenazas detectadas, pero no bloquea ni desinfecta el malware encontrado.
- **Hardening**: permite la ejecución de los programas desconocidos ya instalados en el equipo del usuario. Los programas desconocidos que vienen del exterior (Internet, correo y otros) serán bloqueados hasta su clasificación. Los programas clasificados como malware serán bloqueados.
	- **No informar del bloqueo al usuario del equipo**: las notificaciones del agente generadas por el bloqueo de programas desconocidos y origen externo no se muestran al usuario
	- **Informar del bloqueo al usuario del equipo**: **Adaptive Defense** mostrará un mensaje en el equipo del usuario cada vez que se bloquee la ejecución de un programa.
- **Lock**: Bloquea la ejecución de todos los programas desconocidos hasta que estén clasificados.
	- **No informar del bloqueo al usuario del equipo**
	- **Informar del bloqueo al usuario del equipo**: el usuario recibe un aviso del agente instalado explicando la razón del bloqueo
	- **Dar la opción de ejecutar**: muestra al usuario una ventana en su equipo durante 1 minuto que le permitirá elegir si el elemento desconocido se ejecutará bajo su responsabilidad o no. Esta exclusión es permanente hasta que el administrador modifique su configuración desde la consola Web.

# **13.3.2 Anti-exploit**

La protección anti exploit bloquea de forma automática y sin intervención del usuario en la mayor parte de los casos los intentos de explotación de vulnerabilidades de procesos con fallos de programación instalados en el equipo del usuario.

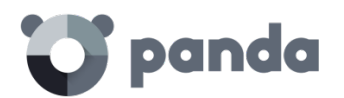

#### **Funcionamiento de la protección anti-exploits**

Los equipos de la red contienen algunos procesos con fallos de programación. Estos procesos son conocidos como "procesos vulnerables" y, aunque sean programas legítimos, no interpretan correctamente ciertas secuencias de datos que recogen del exterior.

Cuando un proceso vulnerable recibe información con determinados patrones conocidos por los hackers, se produce un mal funcionamiento que termina con una inyección de fragmentos de código específicamente preparados por el hacker en las regiones de memoria gestionadas por el proceso vulnerable. Estos procesos reciben el nombre de "procesos comprometidos".

La inyección de código provoca que el proceso comprometido ejecute acciones para las que no fue programado, generalmente peligrosas para el equipo del usuario. La protección anti-exploit de **Adaptive Defense** detecta esta inyección de código malicioso en los procesos vulnerables ejecutados por el usuario.

**Adaptive Defense** bloquea los ataques de tipo exploit mediante dos cursos de acción diferentes, dependiendo del exploit encontrado:

#### • **Bloqueo del exploit**

**Adaptive Defense** detecta la inyección de código en el proceso vulnerable cuando todavía no se ha completado. El proceso no llega a comprometerse y el riesgo del equipo es nulo, con lo que no se requiere reinicio del proceso afectado ni del equipo de usuario, ni implica pérdida de información por parte del proceso afectado.

El usuario puede recibir una notificación del bloqueo dependiendo de la configuración establecida por el administrador.

#### • **Detección del exploit**

**Adaptive Defense** detecta la inyección de código en el proceso vulnerable cuando ya se ha producido. Debido a que el proceso vulnerable ya contiene el código malicioso, el proceso está comprometido y es imperativo cerrarlo antes de que ejecute acciones que puedan poner en peligro la seguridad del equipo.

Independientemente del tiempo transcurrido desde la detección hasta el cierre del proceso **Adaptive Defense** considera en riesgo el equipo, aunque es evidente que el riesgo es directamente proporcional al tiempo que se tarde en cerrar el proceso afectado. **Adaptive Defense** puede cerrar el proceso de forma automática para minimizar los efectos adversos, o delegar en el usuario la decisión, pidiéndole permiso de forma explícita para limpiarlo de la memoria.

En el caso de que el administrador haya configurado un cierre automático para minimizar la posibilidad de efectos adversos, el usuario puede sufrir la perdida de información gestionada por el proceso afectado. En el caso de que el administrador haya delegado en el usuario la decisión, el usuario podrá salvar la información, minimizando la posibilidad de pérdida de información.

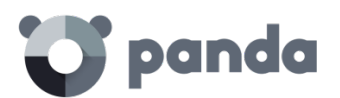

*Se recomienda establecer el reinicio automático de procesos para minimizar la posibilidad de efectos adversos del exploit*

En los casos en que no sea posible cerrar el proceso afectado se pedirá permiso al usuario para reiniciar el equipo completo.

#### **Configuración de la detección anti - exploits**

- **Detectar exploits**: habilita la protección contra exploits
	- **Auditar**: se notificará en la consola Web la detección del exploit, pero no se tomarán acciones contra él ni se informará al usuario del equipo. La notificación también puede producirse vía correo electrónico según la configuración que el administrador haga de las alertas por correo electrónico a través de la opción **Preferencias** del botón de configuración general.
	- **Bloquear**: bloquea los ataques de tipo exploit. Puede requerir el cierre del proceso afectado por el exploit.
		- **Informar del bloqueo al usuario del equipo:** el usuario recibe una notificación, pero el proceso comprometido se cierra de forma automática si es necesario.
		- **Pedir permiso al usuario**: el usuario recibe una petición de autorización para el cierre del proceso comprometido por el exploit en caso de ser necesario. Esta opción resulta útil para que el usuario pueda salvar la información crítica antes de que se produzca el cierre del proceso. Si se requiere el reinicio del equipo se pedirá confirmación al usuario, independientemente de la configuración **Pedir permiso al usuario**.

#### Dado que muchos exploits continúan ejecutando código malicioso, hasta que no se produzca el *reinicio o el cierre del proceso la incidencia no se marcará como resuelta en el panel de elementos maliciosos y exploit de la consola Web*

# **13.3.3 Exclusiones**

Permite configurar elementos en los equipos de la red que no serán analizados por la protección **Adaptive Defense**

- **Extensiones**: permite especificar extensiones de ficheros que no serán analizadas.
- **Carpetas**: permite especificar carpetas cuyo contenido no será analizado.
- Ficheros: permite especificar ficheros concretos que no serán analizados.

# **13.3.4 Uso de la red**

Para los ficheros ejecutables encontrados en el equipo del usuario y que sean desconocidos para la plataforma **Adaptive Defense** el agente enviará el fichero al servidor para su análisis. El impacto en el rendimiento de la red del cliente debido al envío de los ejecutables desconocidos está configurado de forma predeterminada (máximo de 50 Mbytes por hora y agente) para pasar completamente desapercibido. Un fichero desconocido se envía una sola vez para todos los clientes que usan **Adaptive Defense**. Además, se han implementado mecanismos de gestión del

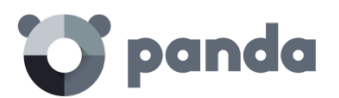

ancho de banda con el objetivo de minimizar el impacto en la red del cliente.

Para configurar el número máximo de megas que un agente podrá enviar en una hora introduce el valor y haz clic en **Ok**. Para establecer transferencias ilimitadas deja el valor a 0.

# **13.3.5 Privacidad**

Para que **Adaptive Defense** pueda incluir el nombre y la ruta completa de los ficheros enviados para su posterior visualización en los informes y en las herramientas de análisis forense, activa la casilla apropiada en la pestaña **Privacidad**.

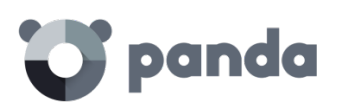

# 14. Visibilidad y monitorización del malware

Panel de control Detecciones de malware Listados de incidencias y malware detectado

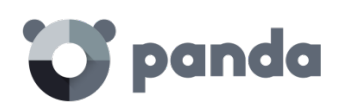

# **14.1 Introducción**

**Adaptive Defense** ofrece al administrador de la red cuatro grandes grupos de herramientas para visualizar el estado de la seguridad del parque informático:

- Panel de control de información actualizada en tiempo real
- Listados de incidencias y malware detectado
- Listados de equipos y dispositivos de la red
- Informes consolidados con información recogida a lo largo del tiempo

 $\ddot{\phantom{a}}$ *Consulta el capítul[o 15](#page-136-0) y [16](#page-145-0) para obtener más información acerca del listado de equipos y dispositivos de la red y de los informes consolidados* 

Con estas cuatro herramientas el administrador podrás valorar en todo momento y de forma muy precisa el potencial riesgo de infección de tus equipos gestionados.

El objetivo final de las herramientas de visualización y monitorización es el de poder determinar el impacto de las brechas de seguridad y tomar las medidas apropiadas, tanto para mitigar su efecto como para evitar situaciones equivalentes en el futuro.

# **14.2 Panel de control**

El panel de control de **Adaptive Defense** es accesible desde la ventana **Estado**.

La sección **Actividad** contiene diversos paneles que muestran toda la información necesaria para para determinar el estado de la seguridad de un solo vistazo.

Los paneles se generan en tiempo real y son interactivos: pasando el ratón por encima de los elementos se muestran tooltips con información extendida, y haciendo clic en los elementos se abrirán ventanas con listados de información detallada.

El panel de control muestra la información relevante en intervalo de tiempo fijado por el administrador mediante la herramienta situada arriba a la derecha de la ventana **Estado**. Los intervalos disponibles son:

- Últimas 24 h
- Últimos 7 días
- Último mes
- Último año

A continuación, se describe el contenido de los distintos paneles y su objetivo.

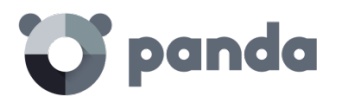

# **14.3 Sección Actividad**

La sección **Actividad** muestra la clasificación de los programas ejecutados y analizados en los equipos Windows de la red, las incidencias de seguridad detectadas y un acumulado de los elementos bloqueados desconocidos que están siendo clasificados por el sistema

**Adaptive Defense** genera una incidencia en el panel Actividad por cada pareja equipo – amenaza – tipo de amenaza (malware o PUP) distinta encontrada. Si la causa original del aviso no es resuelta se generarán un máximo de 2 incidencias cada 24 horas por cada equipo – amenaza encontrada que requiera la atención del administrador.

Para los ataques de tipo exploit, se generará una alerta cada vez que **Adaptive Defense** detecte un intento de explotación de vulnerabilidad en el equipo del usuario, independientemente del tipo de explotación y del proceso afectado.

El panel de **Actividad** se divide en cuatro zonas:

- Clasificación de todos los programas ejecutados y analizados
- Programas maliciosos y exploits
- Programas potencialmente no deseados
- Elementos actualmente bloqueados en clasificación

#### **Clasificación de todos los programas ejecutados y analizados**

CLASSIFICATION OF ALL PROGRAMS RUN AND SCANNED

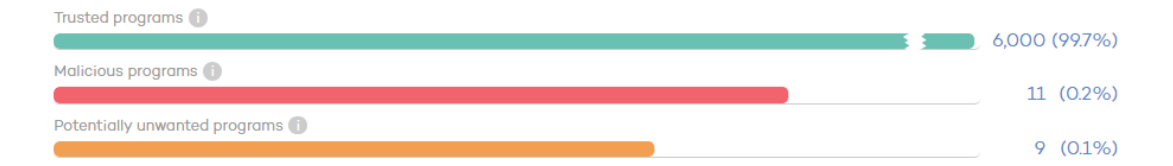

#### *Figura 61: Panel de clasificación de los programas ejecutados y analizados*

El objetivo de este panel es determinar de forma rápida el porcentaje de aplicaciones goodware y malware vistos y clasificados en la red del cliente, para el intervalo establecido por el administrador. El panel consta de tres barras horizontales junto al número de eventos asociado y el porcentaje sobre el total.

*Este panel muestra datos de elementos clasificados para todo el parque informático, y no solo de aquellos equipos sobre los cuales el administrador tenga permisos según sus credenciales de acceso a la consola. Los elementos no clasificados no se muestran en este panel.*

- **Aplicaciones confiables**: aplicaciones vistas en el parque del cliente que han sido analizadas y su clasificación ha sido goodware.
- **Aplicaciones maliciosas y exploits**: programas que han intentado ejecutarse o han sido analizados en el parque del cliente, y han sido clasificadas como malware, exploit, zero-

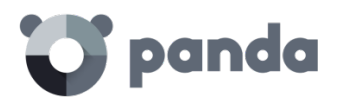

day o ataques dirigidos.

- **Aplicaciones potencialmente no deseadas**: aplicaciones vistas en el parque del cliente que han sido analizadas su clasificación ha sido malware de tipo PUP

Haz clic en cada barra (exceptuando aplicaciones confiables) para abrir las ventanas de Listado MW o Listado PUP.

# MALICIOUS PROGRAMS 6 incidents  $in 6$ esses data computers Outbound connections

# **Programas maliciosos, exploits y programas potencialmente no deseados**

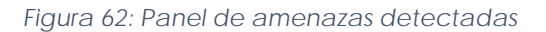

La información presentada para el intervalo de tiempo fijado incluye datos de aquellos equipos sobre los cuales el administrador tiene acceso, determinado éste por las credenciales de acceso a la consola. Si el administrador no tiene permisos sobre todos los equipos de la red se mostrará un texto explicativo en la parte superior del panel.

- **Número de incidencias / avisos detectados**
- **Número de equipos con incidencias detectadas**
- **Acceden a datos**: Número de avisos que incluyen uno o varios accesos a información del usuario contenida en el disco duro de su equipo.
- **Conexiones exteriores**: número de avisos que establecieron conexiones con otros equipos.
- Ejecutados: Número de muestras malware que se llegaron a ejecutar

*Programas maliciosos y programas potencialmente no deseados muestran datos con un intervalo como máximo de 1 mes. En el caso de que el administrador establezca un periodo de tiempo mayor se mostrara un texto explicativo en la parte superior del panel.*

Haz clic en cada uno de los elementos para mostrar la ventana **Programas maliciosos y exploits** o **PUP**.

**Elementos actualmente bloqueados en clasificación**

#### **CURRENTLY BLOCKED ITEMS BEING CLASSIFIED**

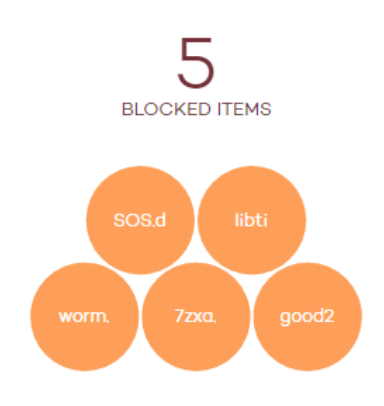

#### *Figura 63: Panel de programas bloqueados en clasificación*

En este panel se reflejan aquellos procesos desconocidos, detectados en la red del cliente y que requieren de una investigación en los laboratorios de Panda Security para poder ser clasificados como goodware o malware. Durante el tiempo que se emplea en su clasificación, los elementos pueden ser bloqueados en función del modo de configuración de la protección (Lock, Hardening o Monitor).

La información mostrada **en Elementos Actualmente bloqueados en clasificación** es un histórico de los elementos bloqueados que aún no han sido clasificados. De esta forma, abarca desde la puesta en marcha del servicio en el cliente hasta el momento actual, y no se verá afectada por la selección del intervalo de tiempo establecida por el administrador.

El número total de elementos bloqueados en clasificación representa las aplicaciones diferentes (distinto MD5) que están siendo bloqueadas. Este número es independiente de la cantidad de intentos de ejecución que cada aplicación bloqueada ha llevado a cabo en cada equipo. Es posible que diferentes burbujas tengan en mismo nombre de malware. Este es un comportamiento típico en malware que utiliza técnicas de polimorfismo para evitar la detección de antivirus tradicionales basados en ficheros de firmas. Cada versión encontrada del malware (distinto MD5) será mostrada de forma independiente

Cada aplicación se contabiliza una única vez; esto quiere decir que, si una aplicación intenta ejecutarse en varias ocasiones en un mismo equipo, solo se contabilizará una vez.

El tamaño de las burbujas irá en función del número de equipos donde se encontró el malware y fue bloqueado.

# **Ejemplo:**

En el panel de control se muestra un total de 8 elementos bloqueados en clasificación. Se trata de 8 aplicaciones que han sido bloqueadas y se están investigando. Cada una de ellas se representa con un círculo.

Supongamos que una de estas aplicaciones ha intentado ejecutarse en un equipo en treinta ocasiones durante un mismo día. Estas treinta ocasiones, al haberse dado en un mismo equipo y día, contabilizarán como una de las 8 detecciones que se muestran en el panel.

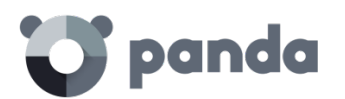

En el panel de control, las aplicaciones bloqueadas se muestran con un código de colores:

- **Naranja**: para las aplicaciones con probabilidad media de ser malware.
- Naranja oscuro: para las aplicaciones con probabilidad alta de ser malware.
- **Rojo**: para las aplicaciones con probabilidad muy alta de ser malware.

Al pasar el ratón por encima cada círculo se despliega mostrando su nombre completo y una serie de iconos que representan acciones clave:

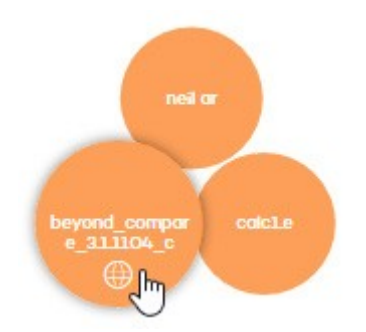

*Figura 64: Información de las acciones realizadas por los programas bloqueados*

- **Carpeta**: el programa ha leído datos del disco duro del usuario.
- **Bola del mundo**: el programa estableció una conexión con otro equipo.

Para acceder al detalle de los elementos bloqueados actualmente en clasificación haz clic en el número de elementos bloqueados en clasificación o en alguno de los círculos

# **14.4 Listados de la sección Actividad**

El objetivo de los listados es mostrar al administrador el detalle necesario para poder localizar el origen los problemas, determinar la gravedad de las incidencias y, si procede, tomar las medidas necesarias de resolución y de actualización de la política de seguridad de la compañía.

Para visualizar informes y listados detallados del malware o del software en estudio encontrado en la red del cliente haz clic en los diferentes paneles de la sección **Actividad**.

*Desde los listados de Actividad también es posible añadir exclusiones y desbloquear elementos bloqueados en investigación.*

Las ventanas de listados tienen una estructura común mostrada a continuación:

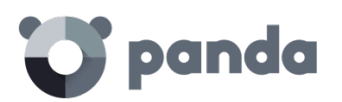

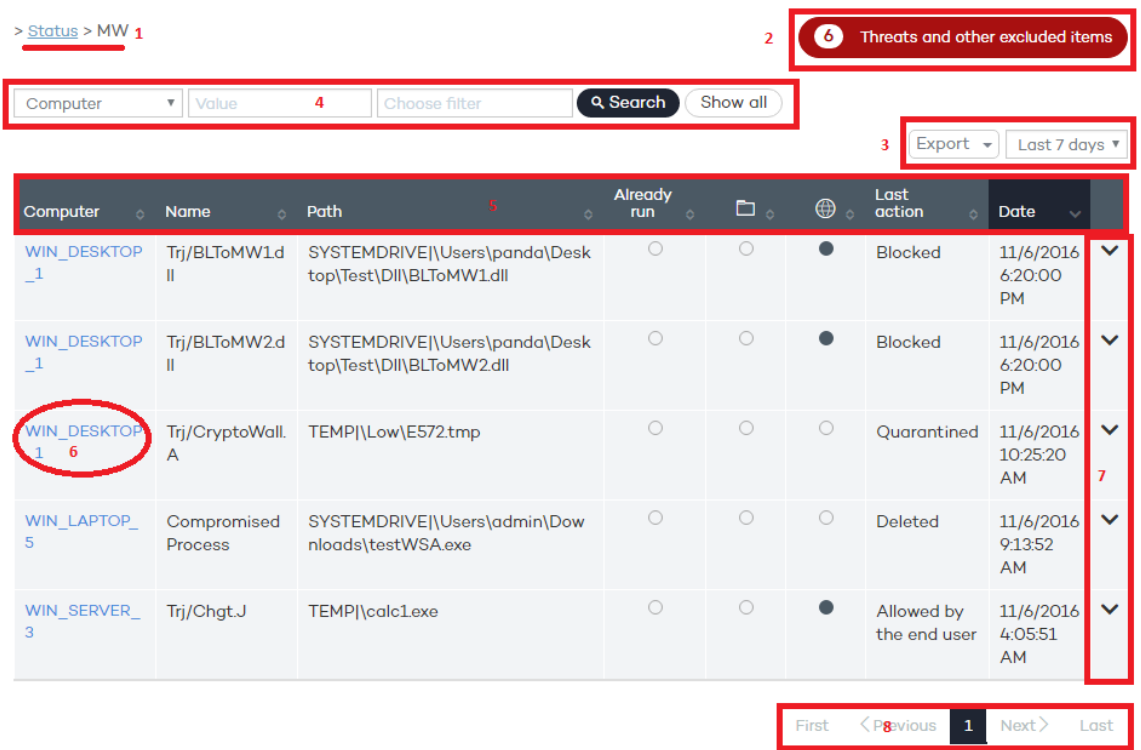

*Figura 65: Estructura de un listado de Actividad*

- Nombre del listado mostrado **(1)**
- Aviso de la existencia de ficheros clasificados como malware por **Adaptive Defense** que el administrador ha permitido su ejecución. **(2)**
- **Intervalo de datos mostrados y herramienta de exportación de listados**: permite al administrador aplicar los siguientes filtros de tiempo al listado:
	- Últimas 24 horas
	- Último día
	- Último mes.

La herramienta de exportación permite salvar los listados mostrados en un fichero Excel o en formato CSV. **(3)**

- Herramienta de filtrado. Cada listado incorpora sus propios filtros en función de los datos presentados, explicados en cada apartado correspondiente. **(4)**
- El contenido de todas las tablas mostradas se puede ordenar haciendo clic en los campos cabecera **(5)**
- Al hacer click en el nombre del equipo se muestra información extendida: **(6)**
	- **Dirección IP**: dirección IP del equipo
	- **Fecha de instalación**: fecha en la que el agente fue instalado en el equipo
	- Última conexión: fecha en la que el equipo se conectó con el servidor **Adaptive Defense**
	- Sistema operativo
	- **Alertas disparadas**: número de alertas generadas en el intervalo seleccionado
	- **Grupo**: grupo al que pertenece el equipo
	- **Modo de protección**: modo de protección avanzada configurada para el equipo actualmente (Audit, Hardening, Lock).

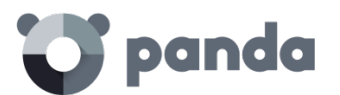

- Desplegable con información de las acciones del malware.
- Sistema de paginación para una navegación más cómoda.

# **14.4.1 Listado Programas maliciosos y exploits**

Para mostrar el listado de las amenazas encontradas en los equipos protegidos con **Adaptive Defense haz** clic en los distintos elementos del panel **Programas maliciosos y exploits** o en **Programas maliciosos y exploits** dentro del panel **Clasificación de todos los programas ejecutados y analizados**.

Este listado se divide en dos secciones, accesibles mediante el selector situado en la parte superior del listado. Cada sección muestra un tipo de malware: programas maliciosos y exploits

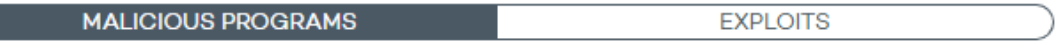

*Figura 66: Selector del tipo de malware*

#### **Programas maliciosos**

Muestra los programas que muestran un comportamiento peligroso para el equipo del usuario.

En la parte superior se encuentra la herramienta de búsqueda:

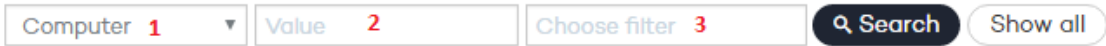

#### *Figura 67: Herramienta de filtrado*

El filtro **(1)** restringe la búsqueda indicada en la caja de texto **(2):**

- **Equipo**: la cadena de búsqueda se aplicará sobre el nombre del equipo
- **Nombre**: la cadena de búsqueda se aplicará sobre el nombre del malware
- Fecha: la cadena de búsqueda se aplicará sobre la fecha de la detección
- **MD5**: Hash / Digest de identificación del archivo
- **Origen de la infección**: la cadena de búsqueda se aplicará sobre la dirección IP del equipo de la red del cliente que inició el intento de infección.

El filtro **(3)** muestra las amenazas que satisfagan los criterios seleccionados

- **No Ejecutado**: malware detectado por la protección contra vulnerabilidades
- **Ejecutado**: el malware se llegó a ejecutar y equipo está infectado
- **Acceso a ficheros de datos**: el malware realizó accesos a disco para recoger información del equipo o para crear ficheros y los recursos necesarios para su ejecución
- **Comunicaciones**: el malware abrió sockets de comunicación con cualquier máquina, incluido localhost
- **Bloqueado**: malware conocido por **Adaptive Defense** y bloqueada su ejecución

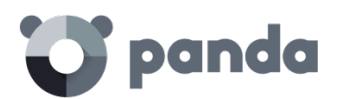

- **Eliminado**
- **Permitido por el usuario final**: malware conocido por **Adaptive Defense,** pero su ejecución fue permitida por el usuario.

Los campos de la tabla son los siguientes:

- **Equipo**: dispositivo donde se realizó la detección
- **Nombre**: nombre del malware
- **Ruta**: ruta completa donde reside el fichero infectado
- **Ejecutado alguna vez**: el malware se llegó a ejecutar
- **Ha accedido a datos**: amenaza ha accedido a ficheros que residen en el equipo del usuario.
- **Se ha comunicado con equipos externos**: la amenaza se comunica con equipos remotos para enviar o recibir datos.
- **Última acción**: acción aplicada sobre el malware (bloquear, permitir, eliminar, permitir por el usuario
- Fecha: fecha de la detección del malware en el equipo

#### **Exploits**

Muestra los programas que han recibido un intento de explotación.

En la parte superior se encuentra la herramienta de búsqueda:

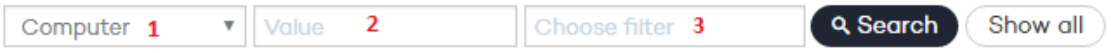

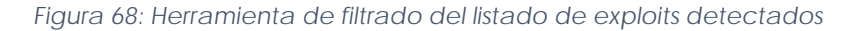

El filtro **(1)** restringe la búsqueda indicada en la caja de texto **(2):**

- **Equipo**: la cadena de búsqueda se aplicará sobre el nombre del equipo
- **Programa comprometido**: la cadena de búsqueda se aplicará sobre la ruta y nombre del fichero comprometido por el exploit
- **Fecha**: la cadena de búsqueda se aplicará sobre la fecha de la detección
- **MD5**: la cadena de búsqueda se aplicará sobre el hash del fichero comprometido

El filtro **(3)** muestra las amenazas que satisfagan los criterios seleccionados

- **Riesgo (SI)**: busca los equipos que están o han estado en situación riesgo
- **Riesgo (NO)**: busca los equipos que no están en situación de riesgo
- **Permitido por el usuario:** busca los equipos donde el usuario ha rechazado la petición de reinicio del proceso comprometido o del equipo.
- **Permitido por el administrador**: busca los equipos con programas comprometidos pero el

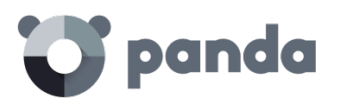

administrador configuró la política de seguridad en modo auditoria.

- **Bloqueo (inmediato)**: busca los equipos con exploits bloqueados antes de su ejecución, sin requerir reinicio del programa objetivo de la amenaza.
- **Bloqueo tras finalizar proceso**: busca equipos con procesos comprometidos y reiniciados para bloquear el exploit.
- **Detectado. Pendiente de reinicio**: busca los equipos con procesos comprometidos que requieren un reinicio del proceso y todavía no se ha producido.

Los campos de la tabla son los siguientes:

- **Equipo**: dispositivo donde se detectó el intento de exploit
- **Programa comprometido**: ruta y nombre del fichero que ha recibido un ataque de tipo exploit.
- **Acción**: acción emprendida por **Adaptive Defense** en función de la política de seguridad asignada.
	- **Permitido por el usuario**: detección de exploit que requiere un reinicio del proceso o del equipo para ser bloqueado, en un equipo con una configuración de seguridad **Bloquear**, **Pedir permiso al usuario**, donde el usuario rechazó el reinicio del proceso comprometido.
	- **Permitido por el administrador**: detección de exploit en un equipo con una configuración de seguridad **Auditar** asignada.
	- **Bloqueo (inmediato)**: detección de exploit en un equipo con una configuración de seguridad **Bloquear** asignada, donde no fue necesario el reinicio del proceso ni del equipo.
	- **Bloqueo tras finalizar proceso**: detección de exploit en un equipo con una configuración de seguridad **Bloquear** asignada, donde fue necesario el reinicio del proceso o del equipo para completar el bloqueo.
	- **Detectado. Pendiente de reinicio**: detección de exploit en un equipo con una configuración de seguridad **Bloquear** asignada, donde es necesario el reinicio del proceso o del equipo para completar el bloqueo, pero todavía no se ha producido.
- **Riesgo**: indica si el equipo está o estuvo en riesgo por ataques de tipo exploit
	- **SI:** son los equipos que recibieron un ataque de tipo exploit bajo las circunstancias siguientes:
		- Tenían asignada una configuración de seguridad de tipo **Auditar**
		- El exploit requería el reinicio del proceso o del equipo para ser bloqueado, independientemente de cuando se haya producido o de si se ha producido o no.
	- **NO:** son los equipos que recibieron un ataque de tipo exploit y que no requieren un reinicio del proceso comprometido o del equipo para bloquearlo.
- **Fecha**: fecha de la detección del malware en el equipo

# **14.4.2 Elementos actualmente bloqueados en clasificación**

En este listado se muestra una tabla con aquellos ficheros que, sin haber sido completada su clasificación, de una forma preliminar **Adaptive Defense** ha detectado algún riego en su ejecución. Estos ficheros son bloqueados durante el tiempo empleado en su clasificación.

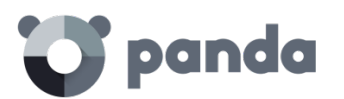

 $\boxed{\text{Expert } \neq \boxed{\text{Last year}}$ 

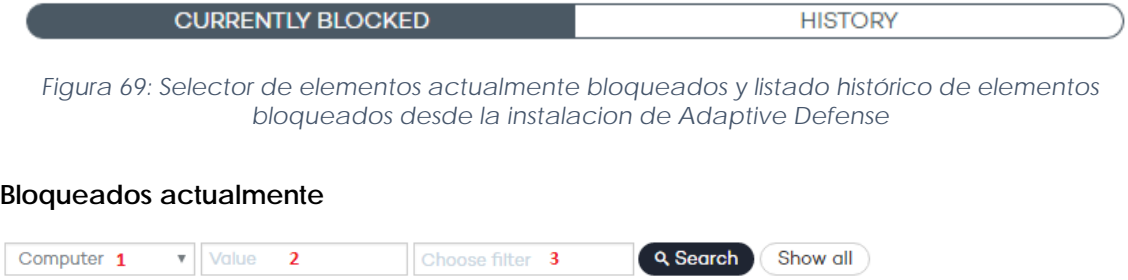

*Figura 70: Herramienta de filtrado del listado de elementos bloqueados actualmente*

El control **(1)** restringe la búsqueda indicada en la caja de texto **(2)** al campo seleccionado:

- **Equipo**: la cadena de búsqueda se aplicará sobre el nombre del equipo
- **Nombre**: la cadena de búsqueda se aplicará sobre el nombre del fichero bloqueado
- Fecha: la cadena de búsqueda se aplicará sobre la fecha del bloqueo
- **MD5**: la cadena de búsqueda se aplicará sobre el digest que representa al fichero bloqueado

El control **(3)** permite filtrar el listado por el modo de protección de **Adaptive Defense** que provocó el bloqueo (Lock o Hardening), y por el comportamiento mostrado por el proceso (Acceso a ficheros de datos, Comunicaciones), solo para aquellos elementos que haya sido permitida su ejecución con anterioridad y sus acciones hayan quedado registradas en el sistema.

Los campos de la pestaña Bloqueados actualmente son los siguientes:

#### **Equipo**

- **Equipo**: Nombre del equipo donde se encontró el fichero desconocido
- **Nombre**: nombre del fichero desconocido.
- **Ruta**: indica dónde se ha detectado el fichero desconocido.
- **Ha accedido a datos**: el fichero desconocido ha accedido a ficheros que residen en el equipo del usuario.
- **Se ha comunicado con equipos externos**: el fichero desconocido se comunica con equipos remotos para enviar o recibir datos.
- **Modo de protección**: especifica el modo en el que se encontraba la protección en el momento de la detección del fichero desconocido.
- **Probabilidad de que sea malicioso**: Media, Alta, Muy Alta
- **Fecha**: fecha en la que se detectó por primera vez el fichero desconocido.

**Historial**

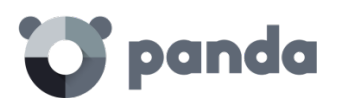

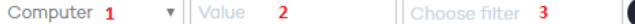

Q Search Show all

 $\boxed{\text{Expert } \bullet}$  Last year

*Figura 71: Herramienta de filtrado del historial de bloqueados*

El control **(1)** restringe la búsqueda indicada en la caja de texto **(2)** al campo seleccionado:

- **Equipo**: la cadena de búsqueda se aplicará sobre el nombre del equipo
- **Nombre**: la cadena de búsqueda se aplicará sobre el nombre del fichero bloqueado
- **Fecha**: la cadena de búsqueda se aplicará sobre la fecha del bloqueo
- **MD5**: la cadena de búsqueda se aplicará sobre el digest que representa al fichero bloqueado

El control **(3)** permite filtrar el listado por diversos criterios, mostrados a continuación

- **Lock**: modo de protección avanzada cuando se produjo el bloqueo
- **Hardening**: modo de protección avanzada cuando se produjo el bloqueo
- **Acceso a ficheros de datos**: el fichero desconocido accedió a ficheros que residen en el equipo del usuario
- **Comunicaciones**: el fichero desconocido se comunicó con equipos remotos para enviar o recibir datos
- **Bloqueado**: el fichero desconocido fue bloqueado
- **Reclasificado a GW**: el fichero desconocido fue reclasificado como Goodware
- **Reclasificado a MW**: el fichero desconocido fue reclasificado como Malware
- **Reclasificado a PUP**: el fichero desconocido fue reclasificado como PUP
- **Excluido**: el fichero desconocido ha sido desbloqueado / excluido por el administrador para permitir su ejecución
- **No excluido**: el fichero desconocido no ha sido desbloqueado / excluido por el administrador

Los campos de la pestaña **Historial** son los siguientes:

- **Equipo:** nombre del equipo donde se encontró el fichero desconocido
- Nombre: nombre del fichero desconocido.
- **Ruta**: indica dónde se ha detectado el fichero desconocido.
- **Acción**: acción ejecutada
	- **Bloqueado**: el fichero desconocido fue bloqueado
	- **Reclasificado a GW**: el fichero desconocido fue reclasificado como Goodware
	- **Reclasificado a MW**: el fichero desconocido fue reclasificado como Malware
	- **Reclasificado a PUP**: el fichero desconocido fue reclasificado como PUP
- **Ha accedido a datos**: amenaza ha accedido a ficheros que residen en el equipo del usuario.

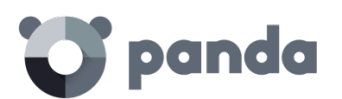

- **Se ha comunicado con equipos externos**: la amenaza se comunica con equipos remotos para enviar o recibir datos.
- **Modo de protección**: especifica el modo en el que se encontraba la protección en el momento del bloqueo.
- **Excluido**: Se indica si el elemento fue excluido o no de la monitorización.
- **Probabilidad de que sea malicioso**: Media, Alta, Muy Alta
- Fecha.

# **14.4.3 Listado PUP**

Para mostrar el listado de las amenazas encontradas en los equipos protegidos con **Adaptive Defense haz** clic en los distintos elementos del panel **Programas potencialmente no deseados**.

Sobre el listado se aplicarán de forma automática diversos filtros en función de la zona del panel seleccionada.

En la parte superior se encuentra la herramienta de búsqueda equivalente a la de Programas Maliciosos:

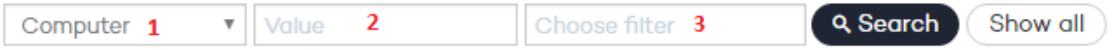

*Figura 72: Herramienta de filtrado del listado PUP*

El filtro **(1)** restringe la búsqueda indicada en el textbox **(2)** de escritura situado a su derecha al campo seleccionado:

- **Equipo**: la cadena de búsqueda se aplicará sobre el nombre del equipo
- **Nombre**: la cadena de búsqueda se aplicará sobre el nombre del PUP
- Fecha: la cadena de búsqueda se aplicará sobre la fecha de la detección
- **MD5**: Hash / Digest de identificación del archivo

El filtro **(3)** muestra los programas potencialmente no deseados que satisfagan los criterios seleccionados

- **No Ejecutado**: PUP detectado por la protección contra vulnerabilidades
- **Ejecutado**: el PUP se llegó a ejecutar y equipo está infectado
- **Acceso a ficheros de datos**: el PUP realizó accesos a disco para recoger información del equipo o para crear ficheros y los recursos necesarios para su ejecución
- **Comunicaciones**: el PUP abrió sockets de comunicación con cualquier máquina, incluido localhost
- **Bloqueado**: PUP conocido por **Adaptive Defense** y bloqueada su ejecución
- Eliminado
- **Permitido por el usuario**: PUP conocido por **Adaptive Defense,** pero su ejecución fue permitida por el usuario.

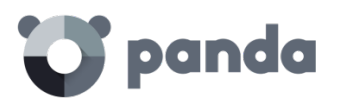

Los campos de la tabla son los siguientes:

- **Equipo**: dispositivo donde se realizó la detección
- **Nombre**: nombre del PUP
- **Ruta**: ruta completa donde reside el fichero infectado
- **Ejecutado alguna vez**: el PUP se llegó a ejecutar
- **Ha accedido a datos**: el PUP ha accedido a ficheros que residen en el equipo del usuario.
- **Se ha comunicado con equipos externos**: el PUP se comunica con equipos remotos para enviar o recibir datos.
- **Última acción**: acción aplicada sobre el PUP (bloquear, permitir, eliminar, permitir por el usuario
- Fecha: fecha de la detección del malware en el equipo

# **14.5 Gestión de bloqueados y exclusiones**

**Adaptive Defense** bloquea por defecto todos los programas clasificados como malware y, adicionalmente, dependiendo de la configuración de la protección avanzada, también bloqueará los programas no vistos anteriormente hasta que sean analizados y emitida una clasificación sobre su seguridad.

En el caso de que un usuario no pueda esperar a que se emita una clasificación, o el administrador quiera permitir la ejecución de un elemento clasificado como malware, **Adaptive Defense** implementa recursos para evitar estos bloqueos de ejecución

*De forma general se desaconseja el desbloqueo de elementos. Los elementos bloqueados por estar clasificados como peligrosos representan un riesgo cierto para la integridad de los sistemas de IT de la empresa y los datos almacenados en los mismos. Adaptive Defense emite clasificaciones con un 99'9999% de precisión. Para los elementos bloqueados por ser desconocidos existe una probabilidad alta de que terminen siendo clasificados como peligrosos. Por estas razones se recomienda evitar a toda costa el desbloqueo de elementos desconocidos o clasificados como malware / PUP*

El acto por parte del administrador de la red de retirar el bloqueo impuesto por **Adaptive Defense** sobre la ejecución de un proceso del usuario recibe el nombre de Desbloquear un elemento si el elemento fue bloqueado por ser desconocido para **Adaptive Defense**, o Excluir un elemento (también Añadir una exclusión sobre un elemento) si el elemento fue bloqueado por haber sido clasificado como peligroso para el cliente (Malware o PUP).

#### • **Esquema general**

A continuación, se muestra un diagrama de estados donde se reflejan las diferentes situaciones por las que pasa un proceso analizado por **Adaptive Defense**, en función de la configuración de la

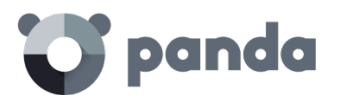

protección avanzada, de la lista de exclusiones creada por el administrador y de los cambios de estado internos que se produzca a lo largo del tiempo. El diagrama se descompone en dos ramas presentadas por separado por razones de claridad: una rama para los ficheros conocidos y otra para los ficheros desconocidos.

# **14.5.1 Ficheros conocidos**

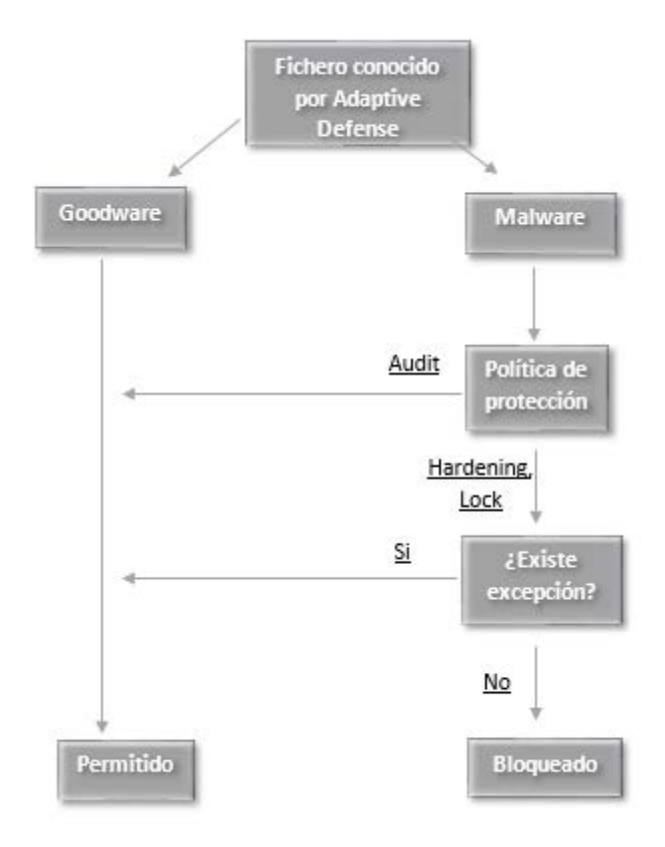

#### *Figura 73: Diagrama de estados para ficheros conocidos por Adaptive Defense*

En el caso de un fichero clasificado por **Adaptive Defense** como Malware y una política de protección avanzada distinta de Audit, los ficheros serán bloqueados a no ser que el administrador genere una exclusión que permita su ejecución.

# **14.5.2 Ficheros desconocidos**

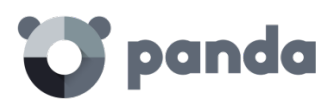

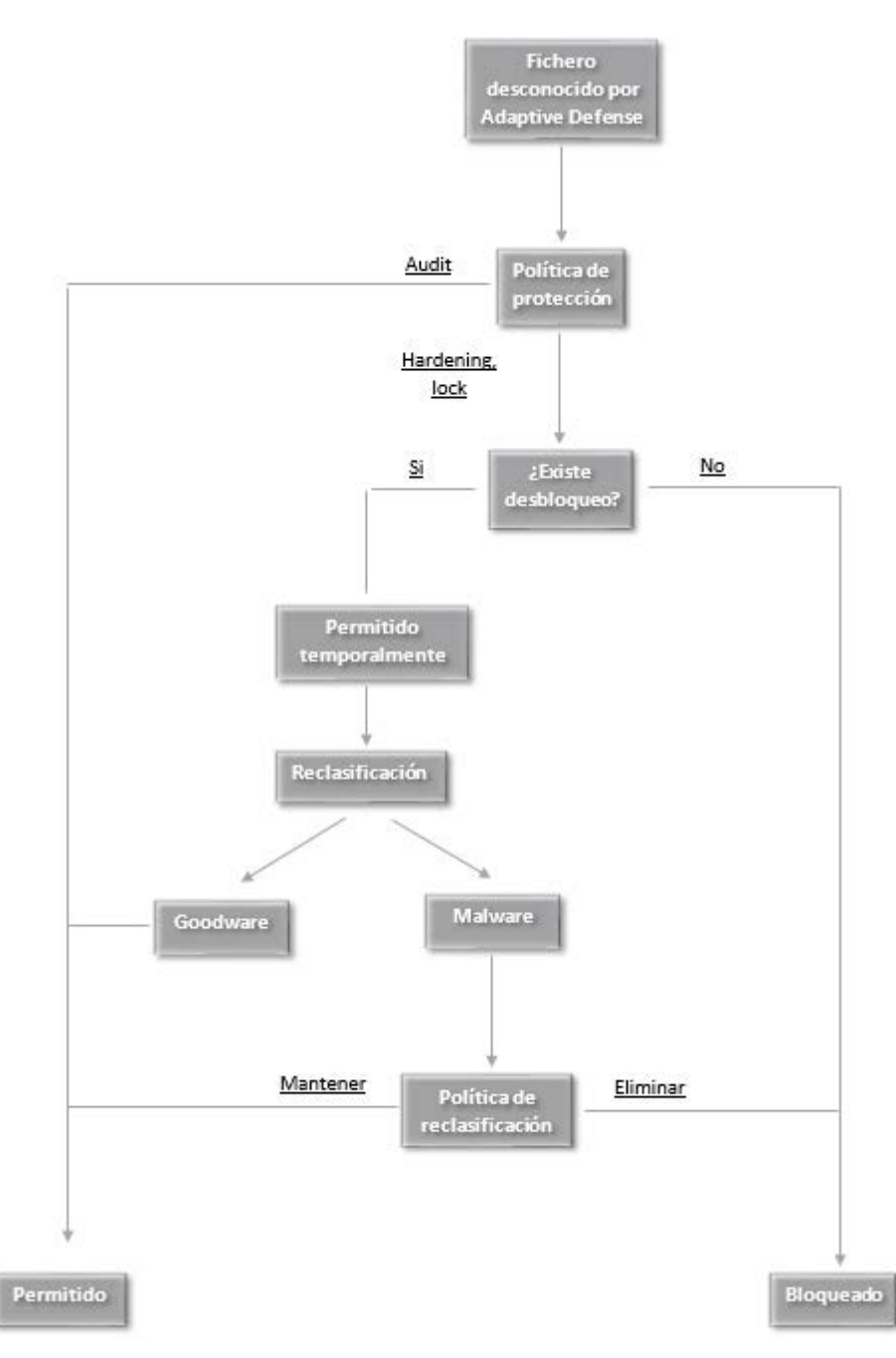

*Figura 74: Diagrama de estados para ficheros desconocidos por Adaptive Defense*

En el caso de los ficheros desconocidos (sin clasificar) y una política de protección avanzada distinta de Audit, los ficheros se bloquearán a no ser que el administrador de la red genere un desbloqueo. Independientemente del desbloqueo, **Adaptive Defense** clasificará el fichero y, dependiendo del resultado y de la política de reclasificación elegida, el fichero se bloqueará o se seguirá ejecutando.

# **14.5.3 Desbloquear elementos desconocidos pendientes de clasificación**

Si los usuarios no pueden esperar a que el sistema haya completado la clasificación para liberar el bloqueo de forma automática, el administrador puede utilizar el botón **No volver a bloquear** en el listado de **Elementos actualmente bloqueados en clasificación**, accesible desde el panel de control **Actividad**.

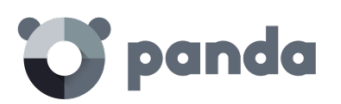

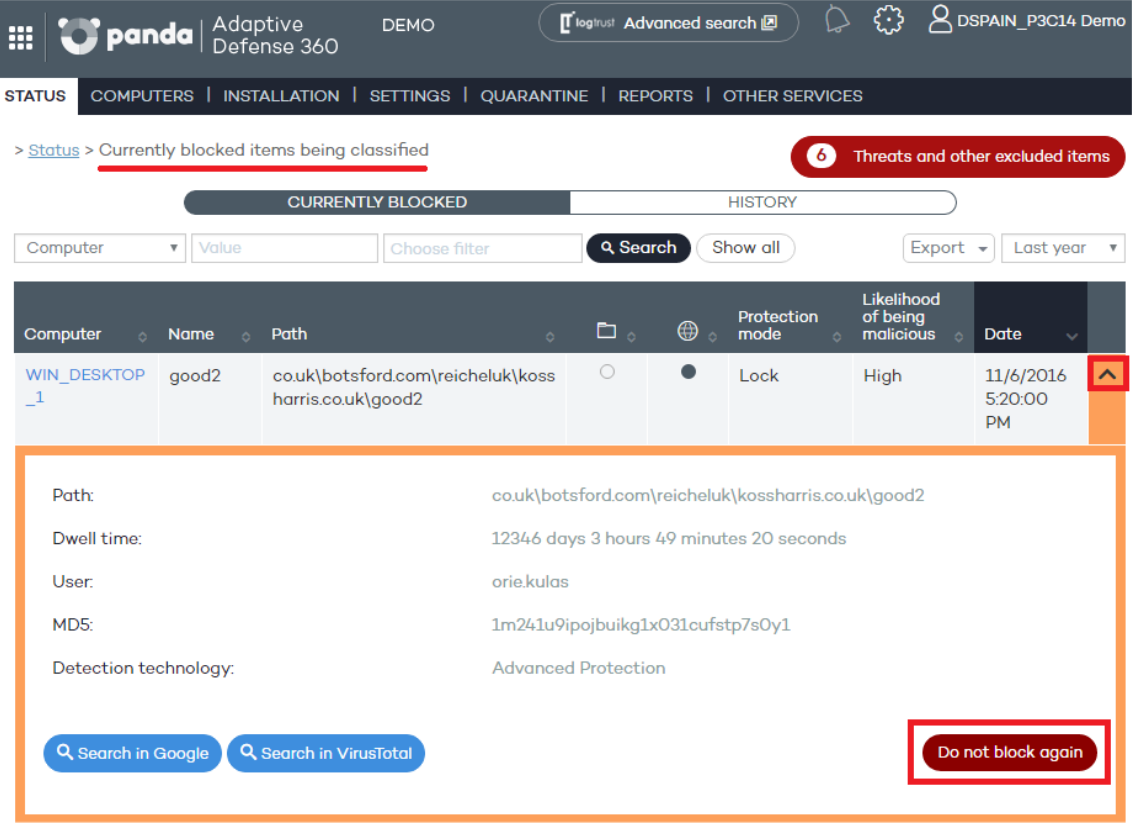

#### *Figura 75: Botón de desbloquear elementos en clasificación*

Una vez desbloqueado el elemento desaparecerá de la pestaña Bloqueados actualmente en el listado Elementos actualmente bloqueados en clasificación ya que el administrador asume el riesgo de su ejecución y por lo tanto el sistema no lo bloqueará. No obstante, **Adaptive Defense** continuará analizando el proceso hasta completar su clasificación. El elemento desbloqueado aparecerá en el listado de Amenazas y otros elementos excluidos, mostrado más adelante en este mismo capítulo.

# **14.5.4 Exclusiones de elementos clasificados como malware o PUP**

Excluir un elemento clasificado como malware es la operación equivalente a desbloquear un elemento bloqueado sin clasificar, si bien en este caso se está permitiendo la ejecución de un programa que **Adaptive Defense** ya ha clasificado de forma efectiva como dañino o peligroso para el sistema.

Para excluir un elemento clasificado como malware o PUP, el administrador puede utilizar el botón No volver a detectar en los listados Programas maliciosos y Programas potencialmente no deseados, accesibles desde el panel de control Actividad.

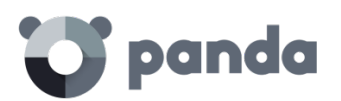

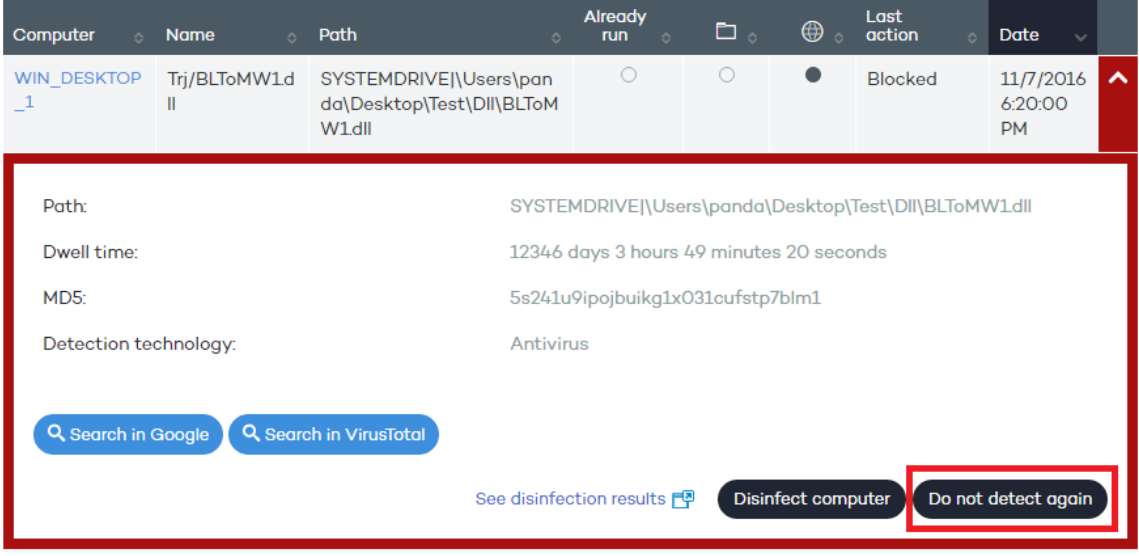

*Figura 76: Botón no volver a detectar elementos clasificados como amenaza*

Una vez excluido el elemento dejará de generar incidentes en los paneles de **Actividad** apropiados (Malware o PUP) y se añadirá al listado de **Amenazas y otros elementos excluidos**.

# **14.5.5 Acceso a la pantalla de gestión de los elementos excluidos**

Para la gestión de los elementos excluidos y la gestión del comportamiento del sistema ante reclasificaciones de procesos conocidos o desconocidos haz clic en el botón **Amenazas y otros elementos excluidos** en la ventana **Estado,** o haz clic en un panel de la sección **Actividad** del dashboard, en la parte superior de los listados de malware/pup/bloqueados.

| H.                                                                                                    |                                                                                            | <b>Panda</b>   Adaptive | <b>DEMO</b>                            |                                                                              | <b>Tilogitust Advanced search A</b> |             |                         |                                     | $\beta$ DSPAIN P3C14 Demo         |              |
|----------------------------------------------------------------------------------------------------|--------------------------------------------------------------------------------------------|-------------------------|----------------------------------------|------------------------------------------------------------------------------|-------------------------------------|-------------|-------------------------|-------------------------------------|-----------------------------------|--------------|
| INSTALLATION   SETTINGS   OUARANTINE   REPORTS   OTHER SERVICES<br><b>COMPUTERS</b>  <br><b>STATUS</b> |                                                                                            |                         |                                        |                                                                              |                                     |             |                         |                                     |                                   |              |
| > Status > Currently blocked items being classified                                                    |                                                                                            |                         |                                        |                                                                              |                                     |             | 6                       | Threats and other excluded items    |                                   |              |
|                                                                                                    |                                                                                            |                         | <b>CURRENTLY BLOCKED</b>               |                                                                              |                                     |             | <b>HISTORY</b>          |                                     |                                   |              |
| MD <sub>5</sub>                                                                                        | Show all<br>Q Search<br>1m241u9ipojbuikg1x03<br>Choose filter<br>$\boldsymbol{\mathrm{v}}$ |                         |                                        | Export<br>Last year<br>$\boldsymbol{\mathrm{v}}$<br>$\overline{\phantom{a}}$ |                                     |             |                         |                                     |                                   |              |
| Computer<br>$\Delta$                                                                                   | Name o                                                                                     | Path                    |                                        | o.                                                                           | $\Box$                              | $\bigoplus$ | Protection<br>mode<br>× | Likelihood<br>of being<br>malicious | <b>Date</b><br>$\sim$             |              |
| <b>WIN DESKTOP</b>                                                                                     | good2                                                                                      | s.co.uk\good2           | co.uk\botsford.com\reicheluk\kossharri |                                                                              | $\circ$                             |             | Lock                    | High                                | 11/6/2016<br>5:20:00<br><b>PM</b> | $\checkmark$ |

*Figura 77: Acceso a los elementos excluidos del analisis por el administrador desde el listado de amenazas bloqueadas*

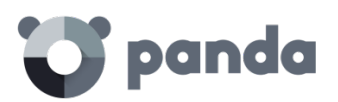

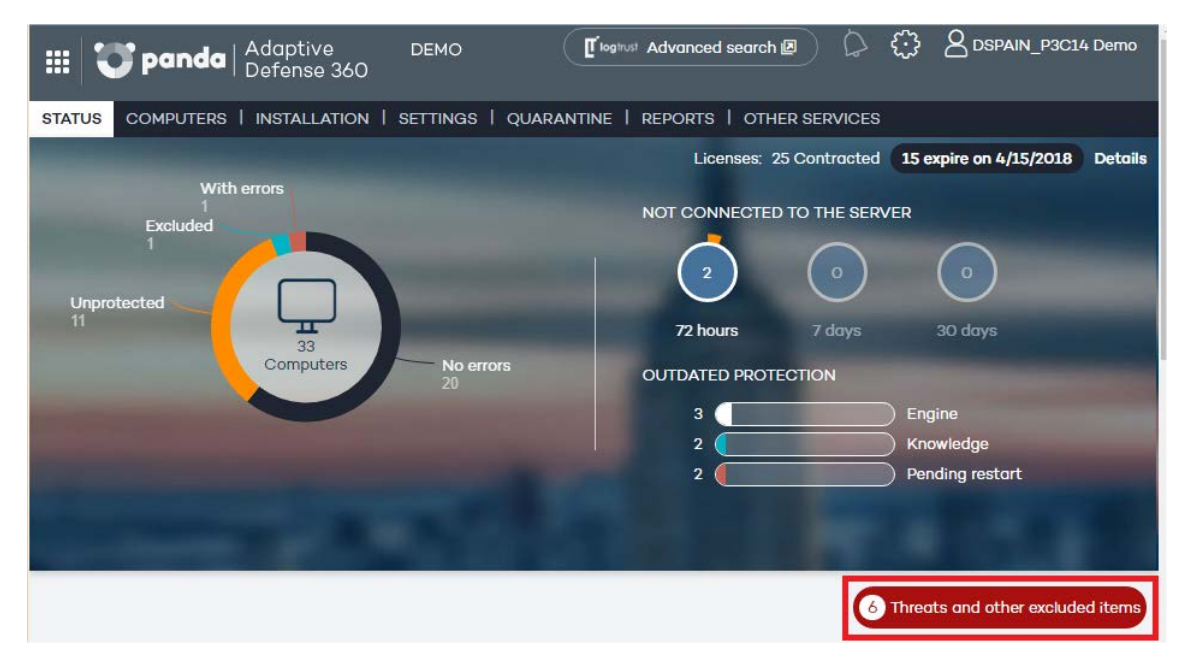

*Figura 78: Acceso a los elementos excluidos del análisis por el administrador desde la ventana Estado*

La ventana **Amenazas y otros elementos excluidos** consta de un control de tipo selección que permite gestionar los ficheros actualmente permitidos o un histórico. Seleccionando una u otra opción la ventana cambiará para ajustar su contenido y opciones

# **14.5.6 Elementos permitidos actualmente**

Muestra los elementos que tienen una exclusión activa. Todos los elementos que aparecen listados tienen permitida su ejecución.

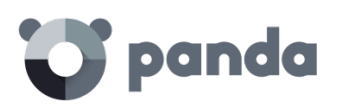

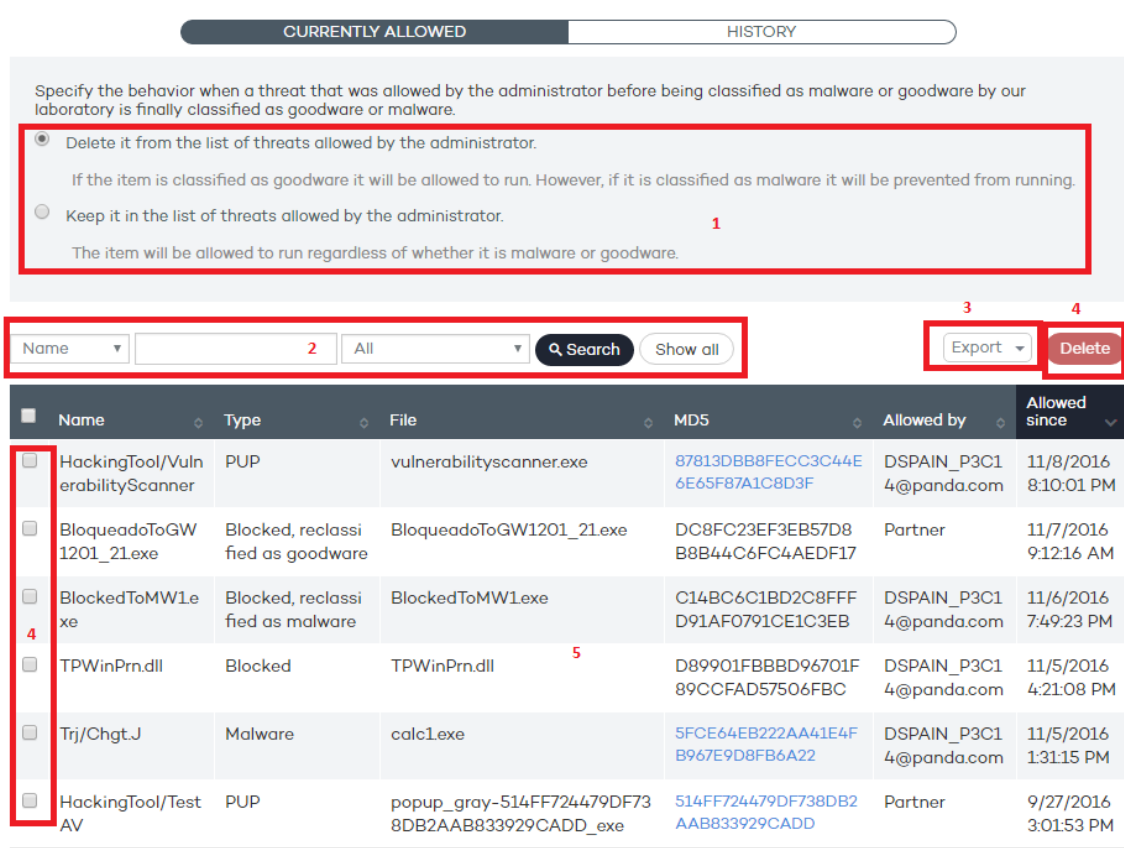

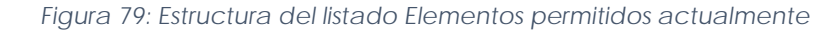

La ventana **Permitidos** actualmente contiene las siguientes herramientas:

- Política de reclasificación (1)
- Filtrado de listados (2)
- Exportación de listados (3)
- Borrado de exclusiones (4)

Listado de elementos excluidos actualmente (5)

#### **Política de reclasificación (1)**

La política de reclasificación permite determinar el comportamiento automático del sistema cuando un elemento desbloqueado por el administrador cambia su estado interno y es necesario tomar una nueva decisión de bloqueo / desbloqueo.

En los casos en los que el administrador desbloquea un elemento desconocido bloqueado, lo normal es que con el tiempo el elemento pase a ser conocido y clasificado como Malware o Goodware. Si el elemento anteriormente desconocido es clasificado como Goodware no requiere ningún tipo de acción ya que el sistema continuara permitiendo su ejecución. Por el contrario, si el elemento es clasificado como Malware, la política de reclasificación entra en juego, permitiendo al administrador definir el comportamiento de **Adaptive Defense**:

- **Eliminar de la lista de amenazas permitidas por el administrador**: si el fichero desconocido se ha clasificado como Goodware se seguirá ejecutando de forma normal, si es clasificado como Malware la exclusión se eliminará de forma automática y el fichero quedará

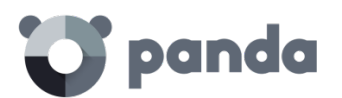

bloqueado, a no ser que el administrador genere una nueva excepción manual para ese fichero.

- **Mantener en la lista de amenazas permitidas por el administrador**: tanto si el fichero desconocido se ha clasificado como Goodware o Malware la exclusión se mantiene y el fichero seguirá ejecutándose.

En caso de seleccionar **Mantener en la lista de amenazas permitidas por el administrador**, se mostrará una ventana solicitando conformación ya que esta elección puede dar lugar a situaciones potencialmente peligrosas. Un escenario típico es el de un elemento desconocido originalmente, desbloqueado por el administrador para poder ser ejecutado mientras se clasifica y que, una vez analizado resulta ser peligroso. En este caso se continuaría su ejecución por no eliminarse la exclusión de forma automática debido a la política de reclasificación **Mantener en la lista de amenazas permitidas por el administrador** elegida.

# **Filtrado de listado (2)**

El desplegable de la izquierda restringe la búsqueda indicada en la caja de texto al campo seleccionado:

- **Nombre**: nombre del malware o PUP
- Archivo: Nombre del fichero desconocido o que contiene la amenaza
- **MD5**: digest que identifica de forma única al fichero
- **Permitido por**: usuario de la consola que creó la exclusión.
- **Malware**: elemento clasificado como Malware
- **PUP**: elemento clasificado como PUP
- **Desconocido (Bloqueado):** elemento sin clasificar hasta el momento
- **Bloqueado reclasificado a Malware / PUP**: elemento que fue bloqueado por ser desconocido y que posteriormente el sistema ha clasificado como peligroso.
- **Bloqueado reclasificado a Goodware**: elemento que fue bloqueado por ser desconocido y que posteriormente el sistema ha clasificado como seguro.

Una vez definido el filtro haz clic en el botón **Búsqueda** para aplicarlo, o en el botón **Mostrar todos** para mostrar todas las entradas y limpiar el filtro.

# **Exportación de listado (3)**

Para exportar el listado haz clic en el botón Exportar y selecciona el formato del fichero exportado (xls o csv).

#### **Borrado de entradas (4)**

Para que **Adaptive Defense** recupere el comportamiento normal sobre un elemento previamente excluido o desbloqueado, selecciónalo en el listado y pulsar el botón **Eliminar**. Una vez eliminada la entrada el elemento se bloqueará o no dependiendo de su clasificación y del modo de protección

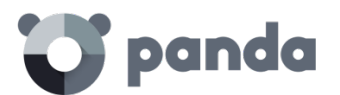

avanzada seleccionado.

#### **Listado (5)**

- **Nombre**: nombre del malware o PUP que se permite su ejecución. Si es un elemento desconocido se indica el nombre del fichero en su lugar.
- **Tipo**: tipo del fichero bloqueado
	- **Malware**: elemento clasificado como Malware
	- **PUP**: elemento clasificado como PUP
	- **Bloqueado**: elemento sin clasificar hasta el momento
	- **Bloqueado reclasificado a Malware / PUP**: elemento que fue bloqueado por ser desconocido y que posteriormente el sistema ha clasificado como peligroso.
	- **Bloqueado reclasificado a Goodware**: elemento que fue bloqueado por ser desconocido y que posteriormente el sistema ha clasificado como seguro.
- Archivo: Nombre del fichero desconocido o que contiene la amenaza
- **MD5**: digest que identifica de forma única al fichero
- Permitido por: usuario de la consola que creó la exclusión
- Permitida desde: fecha en la que se permitió por primera vez la ejecución del elemento.

# **14.5.7 Historial**

En esta ventana podrás visualizar el histórico de cambios realizado sobre los ficheros excluidos en **Adaptive Defense**. El listado permite ver el ciclo de estados completo de un fichero, desde que entra en el listado de excluidos o desbloqueados hasta que sale, pasando por los cambios de estado intermedios que el sistema o el administrador pueda haberle aplicado.

| > Status > Threats and other excluded items |                    |                                      |                                               |         |                                   |                         |  |  |  |
|---------------------------------------------|--------------------|--------------------------------------|-----------------------------------------------|---------|-----------------------------------|-------------------------|--|--|--|
|                                             |                    | <b>CURRENTLY ALLOWED</b>             | <b>HISTORY</b>                                |         |                                   |                         |  |  |  |
| File<br>$\boldsymbol{\mathrm{v}}$           |                    | All                                  | Q Search<br>Show all                          |         |                                   | Export                  |  |  |  |
| File<br>o.                                  | Type<br>$\Delta$   | MD <sub>5</sub><br>$\circ$           | <b>Action</b>                                 |         | <b>User</b>                       | Date                    |  |  |  |
| vulnerabilitysc<br>anner.exe                | <b>PUP</b>         | 87813DBB8FECC3C44E<br>6E65F87A1C8D3F | Exclusion added. Subsequent runs allowed      |         | <b>DSPAIN P3C1</b><br>4@panda.com | 11/8/2016<br>8:10:01 PM |  |  |  |
| <b>BloqueadoToG</b><br>W1201 21.exe         | <b>Blocke</b><br>d | DC8FC23EF3EB57D8B<br>8B44C6FC4AEDF17 | Exclusion added. Subsequent runs allowed<br>3 | Partner |                                   | 11/7/2016<br>9:12:16 AM |  |  |  |
| <b>BlockedToMW</b><br>1exe                  | <b>Blocke</b><br>d | C14BC6C1BD2C8FFF<br>D91AF0791CE1C3EB | Exclusion added. Subsequent runs allowed      |         | <b>DSPAIN P3C1</b><br>4@panda.com | 11/6/2016<br>7:49:23 PM |  |  |  |
| <b>TPWinPrn.dll</b>                         | <b>Blocke</b><br>d | D89901FBBBD96701F<br>89CCFAD57506FBC | Exclusion added. Subsequent runs allowed      |         | <b>DSPAIN P3C1</b><br>4@panda.com | 11/5/2016<br>4:21:08 PM |  |  |  |

*Figura 80: : Estructura del listado Historial*

#### **Filtrado de listado (1)**

El desplegable de la izquierda restringe la búsqueda indicada en la caja de texto al campo seleccionado:

- **Archivo**: Nombre del fichero desconocido o que contiene la amenaza
- **MD5**: digest que identifica de forma única al fichero

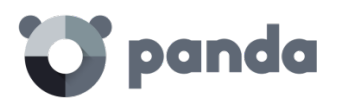

- **Usuario**: login del usuario que inicio el cambio de estado

## **Exportación de listado (2)**

Para exportar el listado haz clic en el botón Exportar y selecciona el formato del fichero exportado (xls o csv)

## **Listado (3)**

- **Archivo**: Nombre del fichero desconocido o que contiene la amenaza
- **Tipo**: tipo del fichero bloqueado
	- **Malware**: elemento clasificado como Malware
	- **PUP**: elemento clasificado como Malware
	- **Bloqueado**: elemento sin clasificar
- **MD5**: digest que identifica de forma única al fichero
- **Acción**: indica el cambio de estado del fichero
	- **Añadida exclusión**. Permitidas ejecuciones posteriores: el administrador permite la ejecución del proceso y el fichero entra en el listado de elementos excluidos
	- **Eliminado de la lista de excluidos**: el administrador elimina la exclusión y el fichero sale del listado de elementos excluidos. El sistema recupera el comportamiento normal con respecto al fichero.
	- **Reclasificado a PUP / Malware**. Se elimina la exclusión: el fichero era desconocido cuando se excluyó y el sistema posteriormente lo ha clasificado como peligroso. El sistema ha retirado la exclusión de forma automática porque la política de exclusiones es **Eliminar de la lista de amenazas permitidas por el administrador** y por lo tanto se empieza a bloquear.
	- **Reclasificado a Goodware**. Se elimina la exclusión: el fichero era desconocido cuando se excluyó y el sistema lo ha clasificado como seguro. El sistema ha retirado la exclusión de forma automática porque la política de exclusiones es **Eliminar de la lista de amenazas permitidas por el administrador**. El fichero se sigue ejecutando.
	- **Excluido reclasificado a Goodware**. La exclusión se mantiene: el fichero era desconocido cuando se excluyó y el sistema lo ha clasificado como seguro. El sistema mantiene la exclusión de forma automática porque la política de exclusiones es **Mantener en la lista de amenazas permitidas por el administrador**. El fichero se sigue ejecutando y la exclusión deja de tener efecto.
	- **Excluido reclasificado a Malware / PUP**. La exclusión se mantiene: el fichero era desconocido cuando se excluyó y el sistema lo ha clasificado como peligroso. El sistema mantiene la exclusión de forma automática porque la política de exclusiones es **Mantener en la lista de amenazas permitidas por el administrador**. El fichero se sigue ejecutando.
	- **Configuración cambiada a "Borrar los programas reclasificados de la lista de amenazas permitidas"**: el administrador ha cambiado la política de exclusión
	- **Configuración cambiada a "Mantener los programas reclasificados de la lista de amenazas permitidas**: el administrador ha cambiado la política de exclusión."
- **Usuario**: cuenta de usuario que inició el cambio de estado o Automático si el cambio de estado fue una reclasificación interna del fichero
- **Fecha:** fecha del cambio

<span id="page-136-0"></span>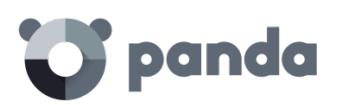

# 15. Visibilidad y monitorización de los equipos

Estado de los equipos en la red Visibilidad de los equipos

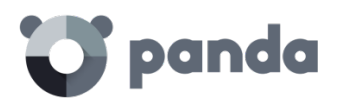

# **15.1 Introducción**

En este capítulo se describen los recursos implementados en **Adaptive Defense** que permiten controlar el estado de los equipos en la red

# **15.2 Estado de los equipos de la red**

Un resumen rápido del estado de la protección se ofrece directamente desde el panel de control, en el menú **Estado**.

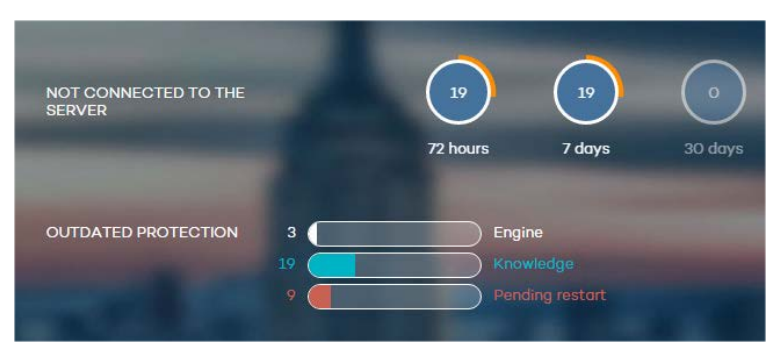

*Figura 81: Panel de control de estado de los equipos*

En esta sección del panel de control se muestran los equipos que requieren de la atención del administrador:

- Equipos que no han conectado con el servidor en las últimas 72 horas, 7 días y 30 días
- Equipos que tienen la protección sin actualizar: el motor, el archivo de identificadores y los que requieren un reinicio para aplicar la actualización del nuevo motor de protección descargado.

Haciendo clic en los distintos elementos del panel se mostrará la pestaña **Protegidos** de la ventana **Equipos**, con información más detallada.

# **15.3 Visibilidad de los equipos**

La ventana **Equipos** muestra todos los elementos necesarios para facilitar la supervisión del parque informático y la búsqueda de los dispositivos:

- El árbol de grupos
- Pestañas de estado
- Herramientas de búsqueda
- Ventana de **Detalles de equipo** o dispositivo

# panda

| $\bullet$ panda<br>:                                                                                 | Adaptive<br>Defense 360 |                                                                                       |                      |                     | Tilogtrust Advanced search a |                             | $\beta$ pm ad360 |  |  |  |
|----------------------------------------------------------------------------------------------------|-------------------------|---------------------------------------------------------------------------------------|----------------------|---------------------|------------------------------|-----------------------------|------------------|--|--|--|
| INSTALLATION   SETTINGS   QUARANTINE   REPORTS   OTHER SERVICES<br><b>COMPUTERS</b><br><b>STATUS</b> |                         |                                                                                       |                      |                     |                              |                             |                  |  |  |  |
| > Computers                                                                                          |                         |                                                                                       |                      |                     |                              |                             |                  |  |  |  |
| Protected<br>Excluded (0)<br>Unprotected (0)<br>Without a license (0)                                |                         |                                                                                       |                      |                     |                              |                             |                  |  |  |  |
|                                                                                                    |                         |                                                                                       |                      |                     |                              |                             |                  |  |  |  |
|                                                                                                    | Add computer +          |                                                                                       |                      |                     |                              | Restart Move                | Delete           |  |  |  |
| My organization                                                                                      | Find computer:          |                                                                                       |                      |                     | Advanced Export -            |                             |                  |  |  |  |
|                                                                                                    |                         |                                                                                       |                      |                     |                              |                             |                  |  |  |  |
| $\nabla$ $\bullet$ All<br>North                                                                      |                         | Computer status:<br>Computers updated (no connection to the server in the last 72   ▼ |                      |                     |                              |                             |                  |  |  |  |
| South                                                                                                | Operating system:       |                                                                                       | All                  | ۰.                  |                              |                             |                  |  |  |  |
|                                                                                                    |                         | Show computers in subgroups                                                           |                      |                     |                              |                             |                  |  |  |  |
| Find                                                                                                 |                         |                                                                                       |                      |                     |                              |                             |                  |  |  |  |
|                                                                                                    | $\Box$<br>Computer.     |                                                                                       | Protection<br>update | Knowledge<br>update | Protection                   | Show all<br>Last connection | Remote<br>access |  |  |  |
|                                                                                                    | □                       | Machine 18112101-1                                                                    | Ø                    | $\blacksquare$      | Ø                            | 9/2/2015 4:28:55 PM         |                  |  |  |  |
|                                                                                                    |                         | Machine 18112101-10                                                                   | Ø                    |                     | Ø                            | 9/2/2015 4:28:56 PM         |                  |  |  |  |
|                                                                                                    | П                       | Machine 18112101-2                                                                    | Ø                    |                     | Ø                            | 9/2/2015 4:28:55 PM         |                  |  |  |  |
| T                                                                                                    | □                       | Machine 18112101-3                                                                    | Ø                    | $\bf{O}$            | ☑                            | 9/2/2015 4:28:55 PM         |                  |  |  |  |
|                                                                                                    | Г                       | Machine 18112101-4                                                                    | Ø                    |                     | Ø                            | 9/2/2015 4:28:56 PM         |                  |  |  |  |
|                                                                                                    | Г                       | Machine 18112101-5                                                                    | Ø                    | $\bf{U}$            | ☑                            | 9/2/2015 4:28:56 PM         |                  |  |  |  |
|                                                                                                    | Г                       | Machine 18112101-6                                                                    | Ø                    | $\bf \bf \bf 0$     | Ø                            | 9/2/2015 4:28:56 PM         |                  |  |  |  |
|                                                                                                    | О                       | Machine 18112101-7                                                                    | Ø                    | $\mathbf{U}$        | Ø                            | 9/2/2015 4:28:56 PM         |                  |  |  |  |
|                                                                                                    |                         | Machine 18112101-8                                                                    | Ø                    |                     | Ø                            | 9/2/2015 4:28:56 PM         |                  |  |  |  |
|                                                                                                    | П                       | Machine 18112101-9                                                                    | Ø                    | $\mathbf{C}$        | Ø                            | 9/2/2015 4:28:56 PM         |                  |  |  |  |

*Figura 82: Ventana de Equipos*

# **Árbol de grupos**

En la parte izquierda de la pantalla se encuentra el árbol de grupos, que permite desplazarse a través de los diferentes niveles y ver los equipos que contiene cada grupo. Para listar todos los equipos de la red haz clic en el nodo **Todos**.

#### **Pestañas**

Se ofrecen 4 agrupaciones en función del estado de la protección:

- Lista de equipos protegidos.
- Lista de equipos desprotegidos.
- Lista de equipos sin licencia.
- Lista de equipos excluidos.

#### **Protegidos**

Son equipos con el agente **Adaptive Defense** instalado de forma correcta y con una licencia válida asignada, aunque puedan estar desactualizados o con alguna protección en estado erróneo

## **Desprotegidos**

Son equipos con el agente en proceso de instalación o desinstalación, equipos con la protección ya desinstalada y equipos descubiertos con la herramienta de descubrimiento

# **Sin licencia**

Son equipos que tuvieron en el pasado una licencia válida asignada pero su mantenimiento ha caducado de forma que ya no están protegidos. También son equipos que pertenecen a un grupo

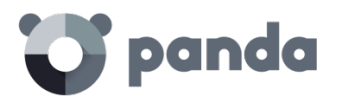

con restricciones de número máximo o por fecha y alguna de estas condiciones no se está cumpliendo para el equipo.

#### **Excluidos**

Son equipos que tienen un agente **Adaptive Defense** instalado pero que no compiten por obtener una licencia válida. El administrador puede excluir equipos de forma manual cuando el número de licencias válidas contratadas es inferior al número de equipos de la red a proteger.

# **15.3.1 Herramientas de búsqueda**

Se puede filtrar el listado de equipos aplicando diversos criterios en función de la pestaña seleccionada.

Además, en algunas pestañas se incluye el botón **Avanzado**. Al pulsar se muestran / ocultan ciertos controles de búsqueda.

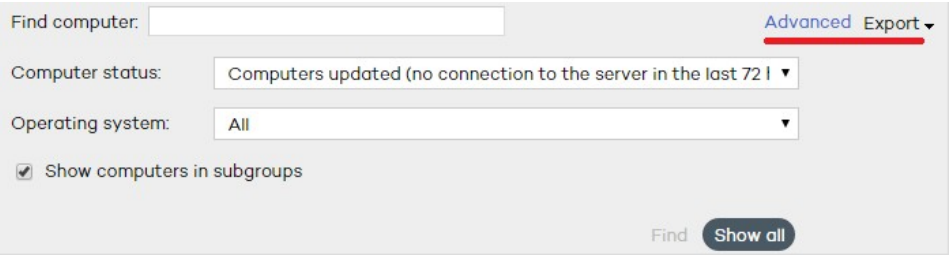

*Figura 83: Herramientas de búsqueda de equipos*

También se incluye un botón **Mostrar todos** que invalidad el criterio de búsqueda y lista todos los equipos dentro de la pestaña seleccionada.

A continuación, se muestra una relación de los controles y los criterios de búsqueda que permiten establecer por cada una de las pestañas.

#### **Pestaña Protegidos**

- **Buscar equipo**: permite realizar búsquedas libres por subcadenas sobre los campos que describen a los equipos: nombre y comentarios
- **Estado del equipo**:
	- **Todos**
	- **Equipos con protección activada**
	- **Equipos con todas las protecciones desactivadas**
	- **Equipos con protección actualizada**
	- **Equipos con protección desactualizada**
	- **Equipos con protección parcialmente activada**: equipos que tienen alguna de los módulos de protección desactivados
	- **Equipos con error en la protección**
	- **Equipos pendientes de reinicio**
	- **Equipos con conocimiento actualizado**

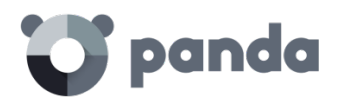

- **Equipos con conocimiento desactualizado**
- **Equipos actualizados (sin conexión desde hace más de 72 horas)**
- **Equipos actualizados (sin conexión desde hace más de 7 días)**
- **Equipos actualizados (sin conexión desde hace más de 30 días)**
- **Mostrar equipos de los subgrupos**: busca en el grupo seleccionado en el árbol de grupos y en todos los grupos que cuelgan de él.

#### **Pestaña Desprotegidos**

- Buscar equipo: permite realizar búsquedas libres por subcadenas sobre los campos que describen a los equipos: nombre y comentarios
- **Estado del equipo**:
	- **Todos**
	- **Equipos sin protección**
	- **Equipos no administrados**: equipos en la red sin un agente instalado, encontrados mediante la herramienta de búsqueda
	- **Equipos instalando la protección**
	- **Equipos desinstalando la protección**
	- **Equipos con error en la protección**
	- **Equipos con error en la desinstalación**
	- **Equipos con nombre desconocido**
- **Mostrar equipos de los subgrupos**: busca en el grupo seleccionado en el árbol de grupos y en todos los grupos que cuelgan de él.

### **Pestaña Sin licencia**

- **Buscar equipo**: permite realizar búsquedas libres por subcadenas sobre los campos que describen a los equipos: nombre y comentarios

# **Pestaña Excluidos**

 $\overline{\cdot}$ 

- **Buscar equipo**: permite realizar búsquedas libres por subcadenas sobre los campos que describen a los equipos: nombre y comentarios

## **15.3.2 Listados de equipos**

Una vez establecidos los criterios de filtrado se mostrará el listado de equipos que los satisfacen.

La presentación del listado se realiza en una tabla con una serie de columnas que describen el estado del equipo y que varían en función de la pestaña elegida.

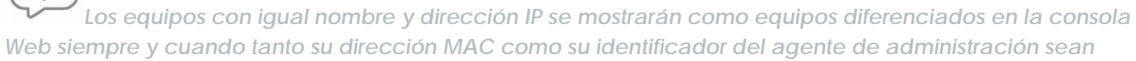

diferentes. Si deseas cambiar el modo en el que se nombran, puedes hacerlo seleccionando el icono  $\mathbb{C}$ *situado en la cabecera de la consola Web. Consulta el capítulo [5](#page-33-0) La consola [deadministración](#page-33-0) para más información*

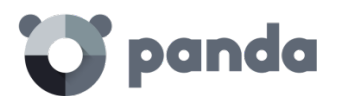

# **Pestaña Protegidos**

- **Equipo**: muestra el listado de los equipos protegidos, denominándolos por su nombre o por su IP.
- **Actualización protección**: indica el estado de la protección. Al pasar el ratón por encima del icono se muestra el significado del icono y la versión de la protección instalada
	- $\heartsuit$  Actualizado
	- $\overline{\mathbb{Q}}$  No actualizado
	- **<sup><sup>1</sup>**</sup> Pendiente de reinicio
- **Actualización conocimiento**: indica el estado del fichero de identificadores. Al pasar el ratón por encima del icono se muestra el significado del icono y la fecha de actualización
	- $\heartsuit$  Actualizado
	- $\bigcup$  No se conectó en las últimas 72 horas
	- $\overline{\mathbb{Q}}$  No actualizado
- **Protecciones**: indica el grado de protección del equipo. Al pasar el ratón por encima del icono se muestran las protecciones activadas.
	- $\heartsuit$  Todas las protecciones disponibles están activadas
	- $\overline{\mathbb{U}}$  Algunas de las protecciones disponibles están deshabilitadas
	- <sup>1</sup> Alguna protección ha entrado en estado de error
- **Última conexión**: fecha en la que el equipo se conectó por última vez al servidor **Adaptive Defense**
- **Acceso remoto**: indica que el equipo tiene instalada alguna herramienta de acceso remoto. Si solo es una, haciendo clic sobre el icono podrá acceder a la herramienta y, una vez introducidas las credenciales correspondientes, acceder al equipo. Si el equipo tiene instaladas varias herramientas de acceso remoto, al situar el cursor sobre el icono se mostrarán dichas herramientas y podrá elegir cuál de ellas desea utilizar para acceder al equipo. Consulta el capítulo [17](#page-150-0) [Herramientas de resolución](#page-150-0) para más información.

# **Pestaña Desprotegidos**

- **Equipo**: muestra el listado de los equipos protegidos, denominándolos por su nombre o por su IP.
- **Estado**: muestra cuál es la situación de la protección. Para ello utiliza una serie de iconos
	- **•** Instalando
	- **D** Desinstalando
	- **•** Error en la desinstalación
	- **ø<sup>3</sup>** Frror en la instalación
	- <sup>8</sup> Protección desinstalada con éxito.
- Detalles: se especifica el motivo por el cual el equipo se encuentra en determinado estado. Por ejemplo, si muestra el estado **Error instalando**, en **Detalle** se puede mostrar el código del

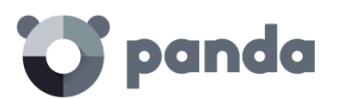

error producido. Si, por el contrario, la columna Estado muestra **Sin protección**, **Detalle** mostrará la explicación **Protección desinstalada**

- **Ultima conexión**: Muestra la fecha y hora en que tuvo lugar la última conexión con el equipo
- **Acceso remoto**: Si esta columna muestra un icono, indica que el equipo tiene instalada alguna herramienta de acceso remoto. Si solo es una, haciendo clic sobre el icono podrá acceder a la herramienta y, una vez introducidas las credenciales correspondientes, acceder al equipo

# **Pestaña Sin licencia**

- **Equipo**: muestra el listado de los equipos protegidos, denominándolos por su nombre o por su IP.
- **S.O**.: se muestra la versión del sistema operativo y nivel de Service pack en el caso de sistemas operativos Windows
- **Motivo**: muestra la razón por la cual el equipo no tiene licencia: no hay licencias validas suficientes o el equipo pertenece a un grupo con restricciones y estas no se cumplen.

#### **Pestaña Excluidos**

- **Equipo**: muestra el listado de los equipos protegidos, denominándolos por su nombre o por su IP. Si hay diferentes equipos con igual nombre y dirección IP, se mostrarán como equipos diferenciados en la consola Web siempre y cuando tanto su dirección MAC como su identificador del agente de administración sean diferentes. Si deseas cambiar el modo en

el que se nombran, puedes hacerlo seleccionando el icono  $\ddot{\ddot{\mathbb{C}}^3}$  situado en la cabecera de la consola Web. Consulta el capítulo [5](#page-33-0) La consola [deadministración](#page-33-0) para más información

- **Grupo**: Grupo al que pertenece el equipo excluido

# **15.3.3 Acciones sobre equipos seleccionados**

Todas las tablas de listados cuentan con una primera columna de selección. Haciendo clic en la casilla de la cabecera seleccionará o deseleccionará todos los equipos de la lista

Además, a pie de tabla se encuentra la herramienta de paginación que permite el desplazamiento con mayor velocidad entre páginas.

Al seleccionar uno o más equipos de la tabla, y dependiendo de la pestaña elegida se podrán ejecutar unas acciones u otras.

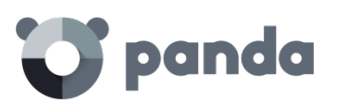

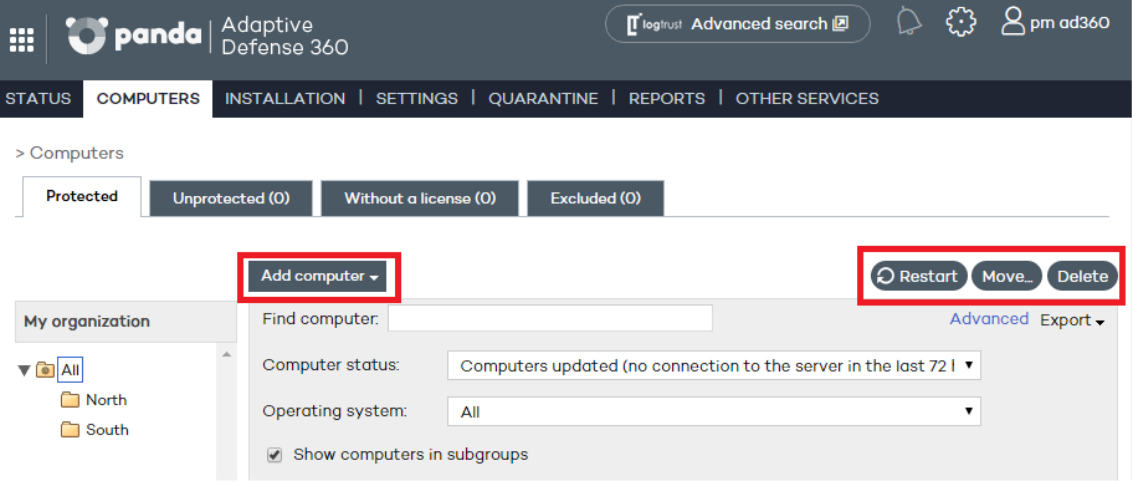

*Figura 84: Botones para la gestión de equipos*

#### **Pestaña Protegidos**

- **Añadir equipo**: muestra el asistente de instalación del agente **Adaptive Defense** para agregar nuevos equipos a la consola Web de administración.
- Reiniciar: reinicia los equipos seleccionados.
- **Mover**: permite cambiar de grupo a los equipos seleccionados.
- **Eliminar**: El equipo se elimina de la base de datos de **Adaptive Defense,** aunque si no se ha desinstalado el agente del equipo volverá a aparecer en la consola en la siguiente conexión.
- **Acceso remoto**: indica que el equipo tiene instalada alguna herramienta de acceso remoto. Si solo es una, haz clic sobre el icono para acceder a la herramienta. Una vez introducidas las credenciales correspondientes, accederás al equipo. Si el equipo tiene instaladas varias herramientas de acceso remoto, sitúa el cursor sobre el icono para mostrar dichas herramientas y elegir cuál de ellas deseas utilizar para acceder al equipo.

#### **Pestaña Desprotegidos**

- **Eliminar los equipos seleccionados**: Los equipos seleccionados se eliminan de la base de datos de **Adaptive Defense**.
- **Eliminar todos los equipos**
- **Excluir los equipos seleccionados**

## **Pestaña Sin licencia**

- **Eliminar los equipos seleccionados**
- **Eliminar todos los equipos**
- **Excluir los equipos seleccionados**

#### **Pestaña Excluidos**

- **Eliminar los equipos seleccionados**
- **Eliminar todos los equipos**

# **15.3.4 Detalle de equipos Windows**

Para acceder a los detalles de un equipo concreto haz clic en dicho equipo. A continuación, se
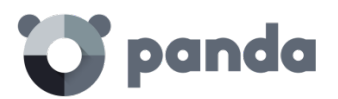

mostrará la ventana **Detalles de equipo**, con información sobre el estado del equipo, independientemente de que esté protegido o no.

#### **Detalles del equipo**

- **Nombre**
- **Dirección IP**
- **Dominio: solo se muestra en equipos Windows**
- **Ruta Directorio Activo**: solo se muestra si el equipo pertenece a un Directorio Activo
- **Grupo**
- **Fecha de instalación**
- **Versión de la protección**
- **Versión del agente**
- **Actualización del conocimiento:** fecha del archivo de identificadores
- **Ultima conexión**
- **Sistema operativo**
- **Servidor de correo**
- **Campo comentarios**: Utiliza el campo **Comentario** si deseas añadir información adicional que pueda ayudar a identificar un equipo. Si el usuario que accede a la consola tiene permisos de monitorización no podrá modificar este campo.

#### **Protecciones**

Muestra el estado del módulo de protección avanzada

- **Protección avanzada**. Indica el modo de la protección configurada: Monitor, Hardening, Lock.

#### **Herramientas disponibles**

*Consulta el capítulo [17](#page-150-0) [Herramientas de resolución](#page-150-0) para más información.*

- **Notificar problemas en el equipo** notifica los problemas del equipo y los envía al personal cualificado de Panda Security.
- **Reiniciar equipos**: reinicia los equipos, incluyendo los que figuran en el listado de equipos protegidos como pendientes de reinicio
- **Eliminar de la base de datos**: elimina equipos, incluyendo los que no se han conectado con el servidor desde hace tiempo, utiliza la opción Eliminar de la base de datos. Los datos del equipo dejarán de ser utilizables y por tanto tampoco se podrá acceder al mismo.
- Excluir: Los equipos excluidos se mostrarán en la lista de equipos excluidos de la ventana Equipos. Al excluir equipos no se mostrará información ni alertas referentes a ellos en ningún otro lugar de la consola. Podrá deshacer la exclusión en cualquier momento

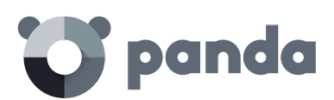

# 16. Informes

Tipos de informes incluidos Generación y envío de informes

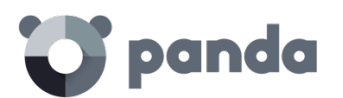

#### **16.1 Introducción**

**Adaptive Defense** genera informes sobre el estado de la seguridad en la red informática y sobre las detecciones realizadas en un determinado periodo de tiempo.

*Un usuario determinado solo podrá ver y acceder a aquellos equipos sobre los cuales tenga permiso*

#### **16.2 Tipos de informes incluidos**

#### **Adaptive Defense** ofrece 3 tipos de informes:

- **Ejecutivo**
- Auditoría de acceso a la consola
- Estado de equipos

#### **16.2.1 Informe ejecutivo**

#### **Descripción**

Este informe muestra los avisos producidos por la protección avanzada en tiempo real para las fechas definidas y las máquinas de la red con mayor posibilidad de estar comprometidas.

#### **Información incluida**

- Número de programas maliciosos y exploits encontrados, ejecutados, que han accedido a datos y que se han conectado al exterior.
- Número de equipos afectados por programas maliciosos y exploits, por programas potencialmente no deseados y por elementos bloqueados actualmente en clasificación
- Programas potencialmente no deseados encontrados, ejecutados, que han accedido a datos y que se han conectado al exterior
- Elementos bloqueados actualmente en clasificación encontrados, ejecutados, que han accedido a datos y que se han conectado al exterior
- Usuarios de mayor riesgo
- Equipos de mayor riesgo
- Listado de programas maliciosos
- Listado de programas potencialmente no deseados
- Listado de elementos bloqueados en clasificación
- Listado de amenazas y otros elementos excluidos

#### **Formatos soportados**

- Xml
- Csv

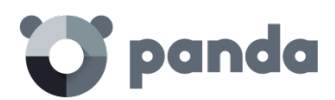

- Tiff
- Pdf
- Web
- Excel

# **16.2.2 Informe de auditoría de accesos a la consola**

#### **Descripción**

Muestra los accesos realizados a la consola por parte de los administradores del servicio de protección.

#### **Información incluida**

Una línea por cada acceso a la consola, indicando la información mostrada a continuación:

- **Usuario**: login utilizado para acceder a la consola
- **Permisos**: permisos de la cuenta del administrador utilizada para acceder a la consola
- **Conexión**: fecha y hora de la conexión
- **Desconexión**: fecha y hora de la conexión

#### **Formatos soportados**

- Xml
- Csv
- Tiff
- Pdf
- Web
- Excel

### **16.2.3 Informe de Estado de equipos**

#### **Descripción**

Profundiza en el nivel de información sobre los equipos, que te permitirá conocer al detalle su estado

#### **Información incluida**

- Por cada equipo:
	- Nombre
	- Identificador
	- Dirección IP
	- Grupo al que pertenece
	- Sistema operativo instalado
- Protección instalada

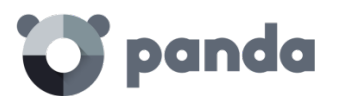

- Fecha de instalación
- Versión del agente
- Versión de la protección.
- Actualizaciones
	- Estado de la última actualización del motor de la protección.
	- Estado de la última actualización del conocimiento.
- Estado de activación de las diferentes protecciones (protección avanzada, firewall, antivirus, control de dispositivos...)

#### **Formatos soportados**

- Csv
- Excel

#### **16.3 Generación y envío de informes**

En la ventana principal de la consola Web, haz clic en **Informes**. Se abrirá una ventana estructurada en tres secciones:

- Nombre y contenido del informe
- Alcance del informe
- Programar envío por correo

#### **16.3.1 Nombre y contenido del informe**

Selecciona el nombre del informe, su tipo de entre los cuatro tipos explicados en el punto anterior y el periodo que cubrirá el informe (últimas 24 horas, última semana o último mes).

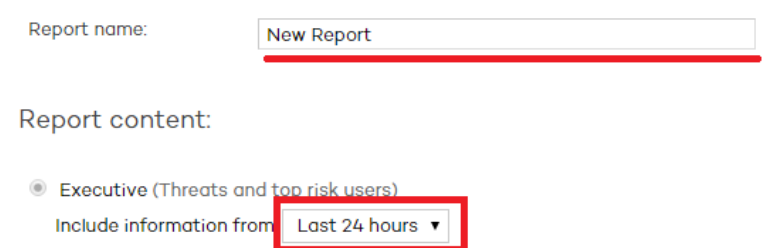

*Figura 85: Configuración del nombre y tipo de informe*

# **16.3.2 Alcance del informe**

Define qué equipos de la red alimentarán con sus resultados el contenido del informe. La selección se realiza por grupos.

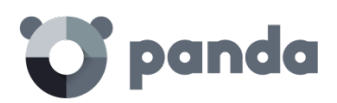

Report scope:

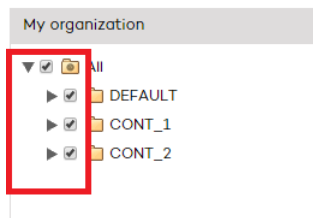

*Figura 86: Selección de los grupos inlcuidos en el informe*

#### **16.3.3 Programar envío por correo**

Si no necesitas programar el envío del informe haz clic en **Generar informe** dejando el campo **Periodicidad** en **No enviar**. El informe se generará al momento y aparecerá en la lista de informes de la parte izquierda de la pantalla.

El número de informes que podrás guardar es ilimitado. Para acceder de nuevo a un informe haz clic en el nombre del mismo en la lista que aparecerá en la parte izquierda de la ventana Informes.

Puedes programar el envío por correo del informe a los usuarios que el administrador de la red decida. Para ello es necesario definir los siguientes campos.

- **Periodicidad**: frecuencia de envío. En función de la selección se podrá elegir día de la semana, la hora o el día del mes en que se producirá el envío:
	- Mensual
	- **Semanal**
	- Diaria
	- Primer día del mes.
- **Formato**: formato del informe a enviar
- Para: dirección de correo del destinatario del informe
- Cc: envió con copia
- Asunto: asunto del mensaje

Schedule sending by email:

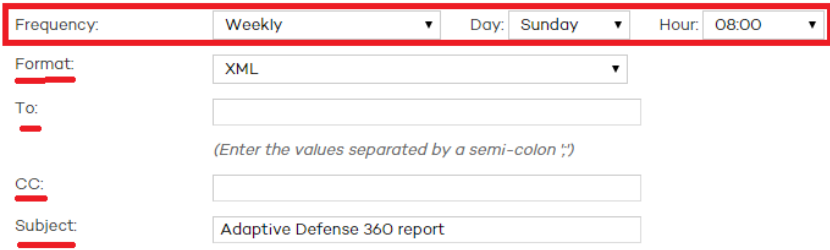

*Figura 87: Programación del envío de informes*

Puedes programar hasta 27 tareas de envío de informes. Una vez alcanzado dicho valor necesitarás eliminar alguna de ellas para crear más.

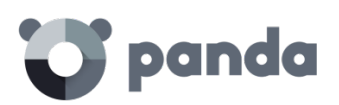

# <span id="page-150-0"></span>17. Herramientas de resolución

Desinfección avanzada de equipos Reinicio de equipos Acceso remoto al escritorio

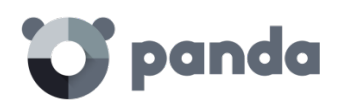

# **17.1 Introducción**

**Adaptive Defense** cuenta con varias herramientas de resolución que permiten al administrador resolver los problemas encontrados en las fases de Protección, Detección y Monitorización del ciclo de protección adaptativa, presentado en el capítulo La protección adaptativa.

Todas las herramientas de resolución de **Adaptive Defense** se pueden utilizar desde la consola Web sin necesidad de desplazarse al equipo del usuario afectado, ahorrando costes en desplazamientos y tiempo del equipo técnico.

A continuación, se muestra una tabla de las herramientas disponibles y su tipo (automático o manual).

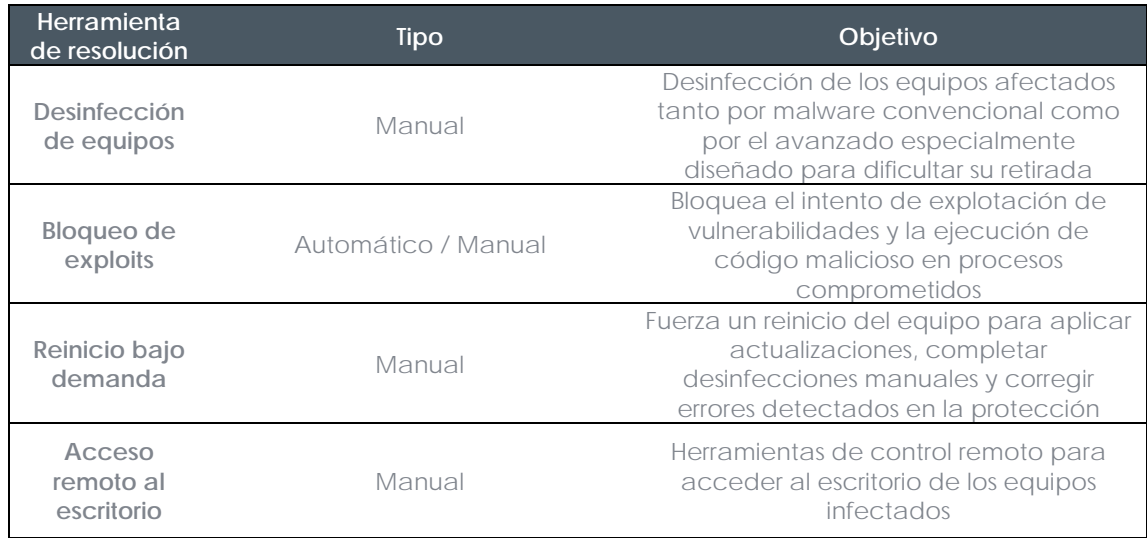

*Tabla 1: Herramientas de resolución disponibles*

# **17.2 Bloqueo de exploits**

El bloqueo de exploits es realizado por la Protección avanzada.

Dependiendo de la configuración asignada al equipo y del tipo de exploit detectado, la resolución del problema (bloqueo del exploit) se llevará a cabo de forma automática o de forma manual.

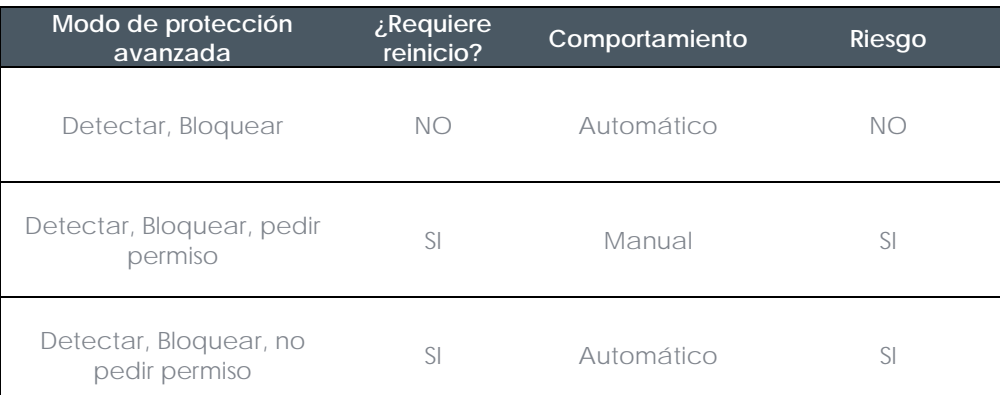

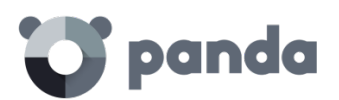

#### *Tabla 2: Comportamiento de Adaptive Defense en función de la configuración de la protección avanzada y del tipo de exploit detectado*

En los casos en los que no se pueda bloquear el exploit antes de su ejecución (Riesgo SI) será necesario comprobar las acciones ejecutadas por el programa comprometido. Consulta el capítulo [18](#page-157-0) Análisis forense [mediante grafos](#page-163-0) de ejecución para obtener más información acerca del ciclo de vida de las amenazas detectadas por **Adaptive Defense.**

# **17.3 Desinfección avanzada de equipos**

En los equipos afectados por malware/PUP avanzado la desinfección automática puede llegar a fallar ya que este tipo de amenaza es mucho más difícil de resolver. Para identificar estos equipos consulta si se aprecian nuevas incidencias de forma constante y diaria en la sección de **Actividad** del panel de control. Solo en estos casos se requerirá una desinfección avanzada.

Una vez localizados los equipos infectados lanza de forma remota y desde la misma incidencia la herramienta de desinfección avanzada **Cloud Cleaner**. Para ello haz clic en los paneles de la sección **Actividad,** despliega la incidencia desde el panel de control en la ventana **Estado**, y haz clic en **Desinfectar Equipo**. También es posible desinfectar un equipo desde la en la ventana **Equipos**, pestaña **Protegidos** y haz clic en el equipo a desinfectar**,** accediendo a la ficha **Detalle** del equipo.

**Cloud Cleaner** es una herramienta especializada el desinfectar el malware avanzado. Para acceder a esta herramienta haz que hacer clic en cada equipo infectado de forma individual y elegir **Desinfectar Equipo**.

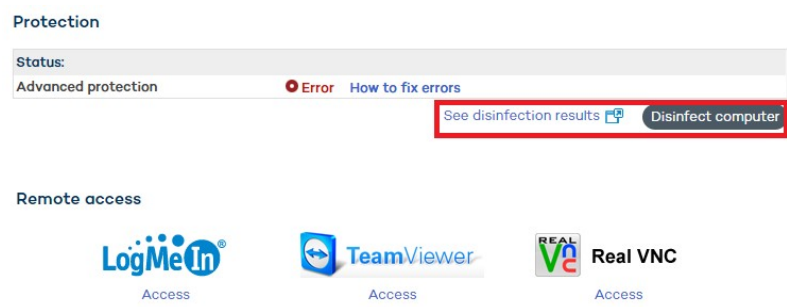

*Figura 88: Acceso a la herramienta de desinfeccion avanzada Cloud Cleaner*

Acto seguido se muestra una ventana de configuración rápida de la desinfección. Las opciones del menú de desinfección son las siguientes:

- **Eliminar Virus**: este check box siempre está habilitado y limpiar los virus encontrados en el equipo
- **Eliminar PUPs**: Borra los programas potencialmente no deseados.
- **Limpiar cache del navegador**: limpia la cache del navegador instalado en el equipo (Internet Explorer, Firefox y Chrome)
- **Limpiar historial de navegación**: limpia el histórico de páginas Web del navegador
- **Eliminar cookies del navegador**: borra las cookies del navegador

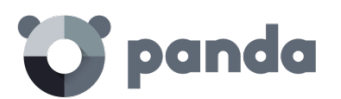

- **Restaurar políticas del sistema que habitualmente son modificadas por el malware**: restaura el acceso al administrador de tareas, muestra archivos ocultos, muestra las extensiones de los archivos y en general restituye las políticas del sistema que el malware pueda haber cambiado impidiendo su restablecimiento a la configuración original elegida por el cliente
- ¿**Quiere que se muestre la consola de desinfección en el equipo?:** muestra la consola de **Cloud Cleaner** con los resultados de la desinfección

Una vez configurada se creará una tarea de desinfección. Ejecutada la tarea se muestran los resultados haciendo clic en el link **Ver resultados de desinfecciones**.

*Para más información sobre Cleaner Monitor consulta la ayuda Web del producto o en el enlace http://pcopdocuments.azureWebsites.net/Help/pccm/es-ES/index.htm*

*En caso de encontrar dificultades al desinfectar un PC se recomienda descargar y ejecutar de forma manual la versión más actualizada de Panda Cloud Cleaner de http://pandacloudcleaner.pandasecurity.com*

# **17.4 Reiniciar equipos**

Para actualizar los equipos a la última versión, o para corregir errores en la protección, reinicia los equipos de forma remota los dispositivos que figuren en el listado de equipos protegidos.

Para ello, en la ventana **Equipos** > **Protegidos** marca la casilla correspondiente al equipo o equipos que deseas reiniciar y haz clic en el botón **Reiniciar**.

Haz clic en el nombre del equipo para mostrar la ventana **Detalles** de equipo. Desde aquí también se puede ordenar el reinicio del equipo utilizando para ello el botón **Reiniciar**.

#### **17.5 Acceso remoto al escritorio**

#### **17.5.1 Visualizar equipos con acceso remoto**

La funcionalidad de acceso remoto a los equipos resulta muy útil cuando se desea acceder a los equipos de la red desde la consola de administración sin necesidad de trasladarse físicamente al lugar donde se encuentra el dispositivo.

**Adaptive Defense** permite acceder a los equipos utilizando alguna de las herramientas de acceso remoto y versiones siguientes:

- TeamViewer: desde la 3.x a la 8.x
- RealVNC: 4.6.0, 4.5.4, 4.4.4, 4.3.2, 4.2.9 y VNC free 4.1.3
- UltraVNC: 1.0.9.5, 1.0.8.2, 1.0.6.5, 1.0.5.6 y 1.0.1.2
- TightVNC: 2.0.2, 2.0.1 y 2.0.0

**LogmeIn** 

En la ventana Equipos se mostrarán mediante un icono los equipos que tienen instalada alguna de estas herramientas de acceso remoto. Si solo es una, haz clic sobre el icono para acceder a la herramienta y, una vez introducidas las credenciales correspondientes, acceder al equipo.

Se pueden introducir las credenciales desde la propia ventana **Equipos** o desde el menú

**Preferencias** haciendo clic en el icono situado en la parte superior de la consola.

#### **Remote Access**

Let my service provider access my computers remotely.

Configure the credentials to access your computers remotely.

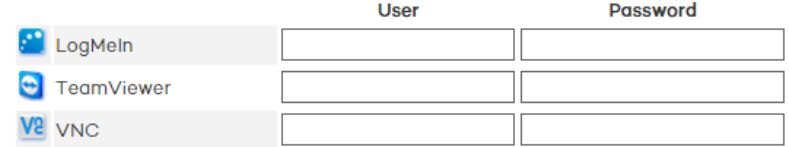

#### *Figura 89:Ventana de confguracion de credenciales para las distintas herramientas de acceso remoto soportadas*

Si el equipo tiene instaladas varias herramientas de acceso remoto, al situar el cursor sobre el icono se mostrarán dichas herramientas y podrá elegir cuál de ellas desea utilizar para acceder al equipo.

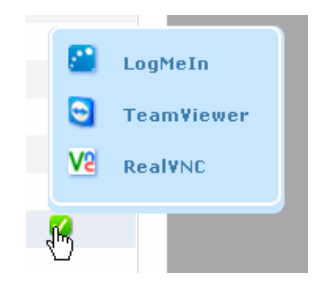

*Figura 90: Ventana de selección de la herramienta de acceso remoto*

En el caso de que el equipo tenga más de una herramienta VNC instalada, solo se podrá acceder a través de una de ellas, siendo la prioridad de acceso la siguiente: 1-RealVNC, 2- UltraVNC, 3- TightVNC.

Dependiendo de si el usuario de la consola utilizado para acceder posee permiso de control total o de administrador, podrá utilizar el acceso remoto para acceder a más o menos equipos.

Si el permiso del usuario es de monitorización, no podrá acceder a ninguno y el icono de la columna **Acceso remoto** aparecerá deshabilitado.

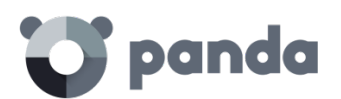

*Si el permiso del usuario es de monitorización, no podrá acceder a ninguno y el icono de la columna Acceso remoto aparecerá deshabilitado*

# **17.5.2 Cómo obtener acceso remoto**

#### **Acceso desde la ventana Equipos**

La primera vez que se accede a la ventana Equipos se mostrará un aviso indicando que los equipos no disponen de acceso remoto instalado. Si deseas instalarlo utiliza el vínculo que se mostrará en el aviso.

#### **Acceso desde la ventana Detalles de equipo**

Desde la ventana **Detalles de equipo** también podrás utilizar el acceso remoto, siempre y cuando el equipo seleccionado tenga alguna de las herramientas de acceso remoto instalada. Si es así, haz clic en el icono de la herramienta de acceso remoto a utilizar.

**Remote access** 

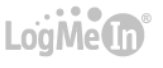

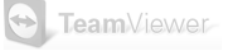

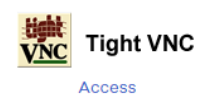

*Figura 91: Iconos de la ventana Detalles de equipo indicando la instalación de la herramienta de acceso remoto Tight VNC en el equipo del usuario*

Para poder tener acceso remoto, deberás instalar en las máquinas una de las soluciones de control remoto soportadas: TightVNC, UltraVNC, RealVNC, TeamViewer, LogMeIn.

En el caso de las herramientas VNC se seguirá la misma prioridad comentada anteriormente para el caso de que el equipo tenga instaladas más de una de estas herramientas.

# **17.5.3 Comportamiento de las herramientas de acceso remoto**

#### **Herramientas VNC**

Estas herramientas sólo se podrán utilizar para acceder a equipos que estén en la misma red local que la del cliente.

Dependiendo de la configuración de autenticación de las herramientas, es posible que se pueda acceder a ellas sin necesidad de incluir credenciales de acceso remoto en la consola, o, por el contrario, tenga que configurar únicamente el password de acceso remoto o tanto el usuario como la password para poder conectar remotamente.

Para que al administrador pueda acceder a sus equipos a través de estas herramientas, debe permitir la ejecución del applet de Java en su propio equipo, en caso contrario, el acceso a los equipos, no funcionará correctamente.

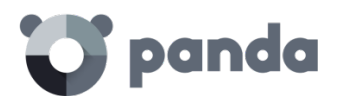

#### **TeamViewer**

Esta herramienta se podrá utilizar para acceder a equipos que se encuentren fuera de la red local del cliente.

Para acceder a los equipos a través de TeamViewer solo será obligatorio introducir la password de los equipos, el campo "usuario" puede dejarse en blanco.

La password que hay que incluir para acceder a un equipo a través de TeamViewer, es la password de TeamViewer del equipo o la password configurada para el acceso no presencial, y no la password de la cuenta de cliente de TeamViewer.

Es recomendable disponer de la misma password de TeamViewer en todos los equipos, ya que cada usuario de la consola de **Adaptive Defense** sólo puede incluir una password para el acceso remoto a sus equipos a través de TeamViewer.

El equipo del administrador (equipos a través del cual se accede a la consola), deberá disponer de TeamViewer instalado (no es suficiente disponer de TeamViewer en modo ejecutor en dicho equipo).

#### **LogMeIn**

Esta herramienta se podrá utilizar para acceder a equipos que se encuentren fuera de la red local del cliente.

Para acceder a los equipos a través de LogMein, será necesario incluir el usuario y la password de la cuenta de LogMein.

<span id="page-157-0"></span>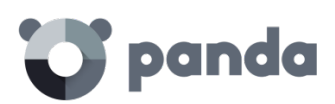

# 18. Análisis forense

Análisis forense mediante tablas de acciones Análisis forense mediante grafos de ejecución Interpretación de las tablas de acciones y grafos de actividad

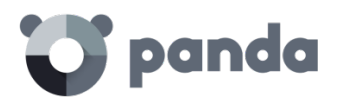

#### **18.1 Introducción**

Cuando el panel de control de **Adaptive Defense** muestra un riesgo de infección es necesario determinar hasta qué punto ha sido comprometida la red y cuál fue el origen de la infección.

El malware de nueva generación se caracteriza por pasar inadvertido durante largos periodos de tiempo, que aprovecha para acceder a datos sensibles o a la propiedad intelectual generada por la empresa. Su objetivo es obtener una contrapartida económica, bien realizando chantaje cifrando los documentos de la empresa, bien vendiendo la información obtenida a la competencia, entre otras estrategias comunes a este tipo de ataques informáticos.

Sea cual sea el caso, se hace imprescindible determinar las acciones que desencadenó el malware en la red para poder tomar las medidas oportunas. **Adaptive Defense** es capaz de monitorizar de forma continuada todas las acciones ejecutadas por las amenazas, y almacenarlas para mostrar el recorrido de las mismas, desde su primera aparición en la red hasta su neutralización.

**Adaptive Defense** presenta de forma visual este tipo de información de dos formas: a través de tablas de acciones y diagramas de grafos.

#### **18.2 Análisis forense mediante las tablas de acciones**

Desde la ventana **Estado** accede a los listados de amenazas detectadas seleccionando los paneles de la sección **Actividad** del panel de control.

Después, despliega cualquiera de ellas para obtener una tabla con información detallada de su actividad.

| Computer<br>Ó                                                                                             | <b>Name</b>                                            | $\circ$ | Path                                                                                             |                                               | $\bullet$                                               | Status &         | <b>Accesses</b><br>data<br>G | <b>Establishes</b><br>an<br>outbound<br>connection | Date of                          |              |
|----------------------------------------------------------------------------------------------------|--------------------------------------------------------|---------|--------------------------------------------------------------------------------------------------|-----------------------------------------------|---------------------------------------------------------|------------------|------------------------------|----------------------------------------------------|----------------------------------|--------------|
| Machine<br>$3111 - 16$                                                                                    | Trj/CI.A                                               |         | MYDOCUMENTS \downloads\neil armstrong transmisin original del alunizaje 1969 apolo<br>11.mp4.exe |                                               |                                                         |                  | <b>No</b>                    | Yes                                                | 9/9/2015<br>6:30:10<br><b>PM</b> | $\checkmark$ |
| Machine<br>$3111 - 7$                                                                                     | Trj/WLT.B                                              |         | TEMP \62b2153392561255386e5f059c2161cd                                                           |                                               |                                                         |                  | Yes                          | Yes                                                | 9/9/2015<br>5:08:25<br><b>PM</b> | $\lambda$    |
| Path:<br>TEMPI\62b2153392561255386e5f059c2161cd                                                           |                                                        |         |                                                                                                  |                                               |                                                         |                  |                              |                                                    |                                  |              |
| Dwell time:                                                                                               |                                                        |         |                                                                                                  | O days O hours O minutes O seconds            |                                                         |                  |                              |                                                    |                                  |              |
| MD5 <sup>2</sup>                                                                                          |                                                        |         |                                                                                                  | 62B2153392561255386E5F059C2161CD              |                                                         |                  |                              |                                                    |                                  |              |
| Q Search in VirusTotal<br>Q Search in Google<br>Malware life cycle on the computer<br>View activity graph |                                                        |         |                                                                                                  |                                               |                                                         |                  |                              |                                                    |                                  |              |
| <b>Date</b><br><b>Action</b><br><b>Times</b>                                                              |                                                        |         |                                                                                                  | Path/URL/Registry Key/IP.Port                 | File Hash/Registry Value/Protocol-Direction/Description |                  | <b>Trusted</b>               |                                                    |                                  |              |
| Select an actio ▼                                                                                         |                                                        |         | Select a hash                                                                                    |                                               | $\pmb{\mathrm{v}}$                                      | Select a truster |                              |                                                    |                                  |              |
|                                                                                                    | 9/9/2015 4:03:31 PM<br>Is created by<br>$\overline{1}$ |         |                                                                                                  | SYSTEMDRIVE \Python27\pythonw.ex<br>$\bullet$ | 9F20D976AFFFB2D0B9BE38B476CB2053                        |                  | $\vee$ Yes                   |                                                    |                                  |              |
| 9/9/2015 4:03:55 PM<br>Is run by                                                                          |                                                        |         | SYSTEMDRIVE \Python27\pythonw.ex<br>$\mathbf{e}$                                                 | 9F20D976AFFFB2D0B9BE38B476CB2053              |                                                         |                  | $\vee$ Yes                   |                                                    |                                  |              |

*Figura 92: Acceso a las tablas de acciones / ciclo de vida de una amenaza*

#### **18.2.1 Información general de amenazas Malware**

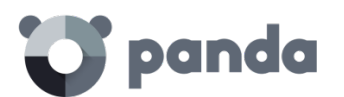

Los campos incluidos son:

- **Ruta**: Ruta del programa ejecutable que contiene el malware.
- **Tiempo de exposición**: Tiempo que la amenaza ha permanecido en el sistema sin clasificar.
- **Usuario**: usuario logeado en el sistema cuando se produjo el ataque.
- **MD5**: hash de la amenaza para su posterior consulta en VirusTotal o Google
- **Tecnología de detección**: muestra el motor que detectó la amenaza (**Protección avanzada** para detección por monitorización de las acciones del proceso).
- **Equipo origen de la infección**: en el caso de que el intento de infección venga de un equipo de la red del cliente, indica el nombre del equipo.
- **IP origen de la infección**: en el caso de que el intento de infección venga de un equipo de la red del cliente, indica la dirección IP del equipo.
- **Usuario origen de la infección**: usuario logeado en la máquina origen de la infección
- **Ciclo de vida del malware en el equipo**: es una tabla con el detalle de cada una de las acciones desencadenadas por la amenaza.
- **Apariciones en el parque**: listado de los equipos de la red del cliente donde la amenaza fue vista, junto con la fecha de su primera aparición en cada equipo.

Se incluyen dos botones para profundizar la búsqueda en Internet mediante el buscador Google y en la web de Virustotal.

#### **18.2.2 Información general de amenazas de tipo exploit**

Los campos incluidos son:

- **Programa comprometido**: ruta del programa que recibió el intento de explotación.
- **Acción**: acción emprendida por **Adaptive Defense** en función de la política de seguridad asignada.
	- **Permitido por el usuario**: detección de exploit que requiere un reinicio del proceso o del equipo para ser bloqueado, en un equipo con una configuración de seguridad **Bloquear**, **Pedir permiso al usuario**, donde el usuario rechazó el reinicio del proceso comprometido.
	- **Permitido por el administrador**: detección de exploit en un equipo con una configuración de seguridad **Auditar** asignada.
	- **Bloqueo inmediato**: detección de exploit en un equipo con una configuración de seguridad **Bloquear** asignada, donde no fue necesario el reinicio del proceso ni del equipo.
	- **Bloqueo tras finalizar proceso**: detección de exploit en un equipo con una configuración de seguridad **Bloquear** asignada, donde fue necesario el reinicio del proceso o del equipo para completar el bloqueo.
	- **Detectado. Pendiente de reinicio**: detección de exploit en un equipo con una configuración de seguridad **Bloquear** asignada, donde es necesario el reinicio del proceso o del equipo para completar el bloqueo, pero todavía no se ha producido
- **Riesgo**:
	- **SI**: el equipo del usuario está en riesgo si el bloqueo del exploit ha requerido del reinicio del proceso comprometido o del sistema completo, independientemente de la política de configuración elegida por el administrador

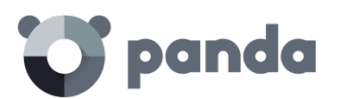

- **NO**: si el bloque del exploit es automático y no requiere del reinicio del proceso comprometido.
- **Usuario**: cuenta de usuario logeado en el equipo en el momento de producirse el exploit.
- **MD5**: hash del proceso comprometido
- **Tecnología de detección**: anti-exploit
- **Posible origen del exploit**: para exploits asociados a la web se mostrarán las URLs accedidas por el navegador en el momento del producirse el ataque. En otro tipo de exploit se mostrarán los ficheros accedidos por el proceso comprometido.
- **Versión del programa comprometido:** versión interna del programa comprometido que aparece en las cabeceras del ejecutable
- **Programa vulnerable**: el programa comprometido no está actualizado a la última versión y tiene vulnerabilidades conocidas y aprovechas por los atacantes
- **Ciclo de vida del malware en el equipo**: Es una tabla con el detalle de cada una de las acciones desencadenadas por el programa comprometido.
- **Apariciones en el parque**: listado de los equipos de los equipos de la red del cliente donde la amenaza fue vista junto con la fecha de su primera aparición en cada equipo

#### **18.2.3 Tabla de acciones**

En la tabla de acciones de la amenaza solo se incluyen aquellos eventos relevantes ya que la cantidad de acciones desencadenadas por un proceso es tan alta que impediría extraer información útil para realizar un análisis forense.

El contenido de la tabla se presenta inicialmente ordenado por fecha, de esta forma es más fácil seguir el curso de la amenaza.

A continuación, se detallan los campos incluidos en la tabla de acciones:

- Fecha: Fecha de la acción
- **Nº veces**: Número de veces que se ejecutó la acción. Una misma acción ejecutada varias veces de forma consecutiva solo aparece una vez en el listado de acciones con el campo **Nº veces** actualizado.
- **Acción**: acción realizada. A continuación, se indica una lista de las acciones que pueden aparecer en este campo:
	- Descargado de
	- Comunica con
	- Accede a datos
	- Es ejecutado por
	- **Ejecuta**
	- Es creado por
	- Crea
	- Es modificado por
	- **Modifica**
	- Es cargado por
	- Carga

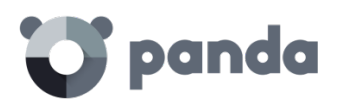

- Es borrado por
- Borra
- Es renombrado por
- Renombra
- Es matado por
- Mata proceso
- Crea hilo remoto
- Hilo inyectado por
- Es abierto por
- **Abre**
- Crea
- Es creado por
- Crea clave apuntando a Exe
- Modifica clave apuntando a Exe
- **Path/URL/Clave de Registro /IP:Puerto**: es la entidad de la acción. Según sea el tipo de acción podrá contener:
	- **Clave del registro**: para todas las acciones que impliquen modificación del registro de Windows
	- **IP:Puerto**: para todas las acciones que impliquen una comunicación con un equipo local o remoto
	- **Path**: para todas las acciones que impliquen acceso al disco duro del equipo
	- **URL**: para todas las acciones que impliquen el acceso a una URL
- **Hash del Fichero/Valor del Registro /Protocolo-Dirección/Descripción**: es un campo que complementa a la entidad. Según sea el tipo de acción podrá contener:
	- **Hash del Fichero**: para todas las acciones que impliquen acceso a un fichero
	- **Valor del Registro**: para todas las acciones que impliquen un acceso al registro
	- **Protocolo-Dirección**: para todas las acciones que impliquen una comunicación con un equipo local o remoto. Los valores posibles son:
		- TCP
		- UDP
		- **Bidirectional**
		- UnKnown
		- Descripción
- **Confiable**: El fichero está firmado digitalmente

Para localizar las acciones que más nos interesen del listado disponemos de una serie de filtros en la cabecera de la tabla.

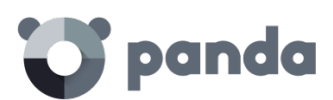

| Date | A Times C Action |                      |               |                    |  |
|------|------------------|----------------------|---------------|--------------------|--|
|      |                  | Select an a<br>ction | Select a hash | Select trus<br>ted |  |

*Figura 93: Herramienta de filtrado de la tabla acciones*

Algunos de los campos son de tipo texto y otros son desplegables con todas las ocurrencias distintas dadas en la columna seleccionada. Las búsquedas textuales son flexibles y no requieren del uso de comodines para buscar dentro de cadenas de texto.

# **18.2.4 Sujeto y predicado en las acciones**

Con el objeto de entender correctamente el formato utilizado para presentar la información en el listado de acciones es necesario establecer un paralelismo con el lenguaje natural:

- Todas las acciones tienen como sujeto el fichero clasificado como malware. Este sujeto no se indica en cada línea de la tabla de acciones porque es común para toda la tabla.
- Todas las acciones tienen un verbo que relaciona el sujeto (la amenaza clasificada) con un complemento, llamado entidad. La entidad se corresponde con el campo **Path/URL/Clave de Registro /IP:Puerto** de la tabla.
- La entidad se complementa con un segundo campo que añade información a la acción, que se corresponde con el campo **Hash del Fichero/Valor del Registro /Protocolo-Dirección/Descripción.**

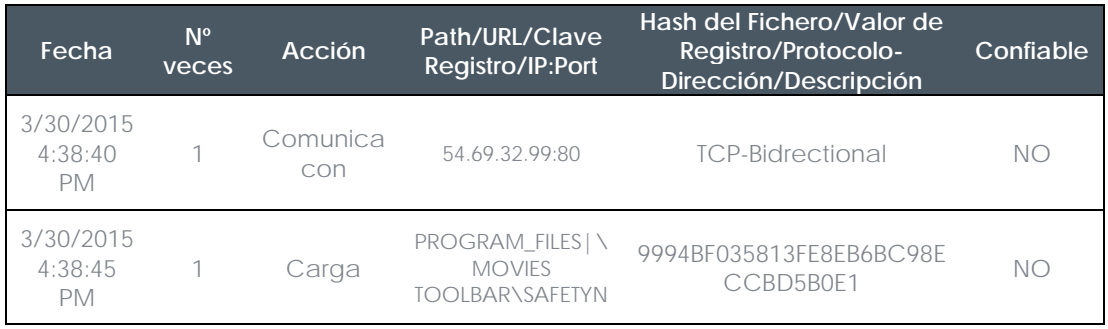

A continuación, se muestran dos acciones de ejemplo de un mismo malware hipotético:

*Tabla 3: Ejemplo de dos acciones activas ejecutadas por una amenaza*

La primera acción indica que el malware (sujeto) se conecta (Acción Connects with) con la dirección IP 54.69.32.99:80 (entidad) mediante el protocolo TCP-Bidireccional.

La segunda acción indica que el malware (sujeto) carga (Acción Loads) la librería PROGRAM\_FILES|\MOVIES TOOLBAR\SAFETYNUT\SAFETYCRT.DLL con hash 9994BF035813FE8EB6BC98ECCBD5B0E1

Al igual que en el lenguaje natural en **Adaptive Defense** se implementan dos tipos de oraciones:

Activa: Son acciones predicativas (con un sujeto y un predicado) relacionados por un

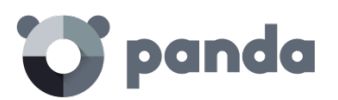

verbo en forma activa. En estas acciones el verbo de la acción relaciona el sujeto, que siempre es el proceso clasificado como amenaza y un complemento directo, la entidad, que puede ser de múltiples tipos según el tipo de acción.

- **Pasiva**: Son acciones donde el sujeto (el proceso clasificado como malware) pasa a ser sujeto paciente (que recibe la acción, no la ejecuta) y el verbo viene en forma pasiva (ser + participio). En este caso el verbo pasivo relaciona el sujeto pasivo que recibe la acción con la entidad, que es la que realiza la acción.

Ejemplos de acciones activas son los siguientes:

- Conecta con
- Carga
- **Crea**

Ejemplos de acciones pasivas son los siguientes:

- Es creado por
- Descargado de

A continuación, se muestra una acción pasiva de ejemplo para un malware hipotético

| Fecha                             | $N^{\circ}$<br>veces | Acción                 | Path/URL/<br>Clave<br>Registro/<br>IP:Port | Hash del Fichero/Valor de<br><b>Registro/Protocolo-</b><br>Dirección/Descripción | Confiable      |
|-----------------------------------|----------------------|------------------------|--------------------------------------------|----------------------------------------------------------------------------------|----------------|
| 3/30/2015<br>4:51:46<br><b>PM</b> |                      | Es<br>ejecutado<br>por | WINDOWS   \<br>explorer.exe                | 7522F548A84ABAD8FA516D<br>E5AB3931EF                                             | $N$ $\bigcirc$ |

*Tabla 4: Ejemplo de accion pasiva ejecutada por una amenaza*

En esta acción el malware (sujeto pasivo) es ejecutado (acción pasiva Is executed by) por el programa WINDOWS|\explorer.exe (entidad) de hash 7522F548A84ABAD8FA516DE5AB3931EF.

*Las acciones de tipo Activo nos permiten inspeccionar en detalle los pasos que ha ejecutado el Malware. Por el contrario, las acciones de tipo pasivo suelen reflejar el vector de infección utilizado por el malware (qué proceso lo ejecutó, qué proceso lo copió al equipo del usuario etc.).*

#### <span id="page-163-0"></span>**18.3 Análisis forense mediante grafos de ejecución**

Los grafos de ejecución representan de forma visual la información mostrada en las tablas de acciones poniendo énfasis en el enfoque temporal.

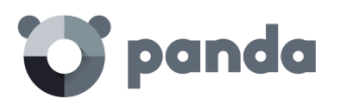

Los grafos se utilizan inicialmente para tener, de un solo vistazo, una idea general de las acciones desencadenadas por la amenaza.

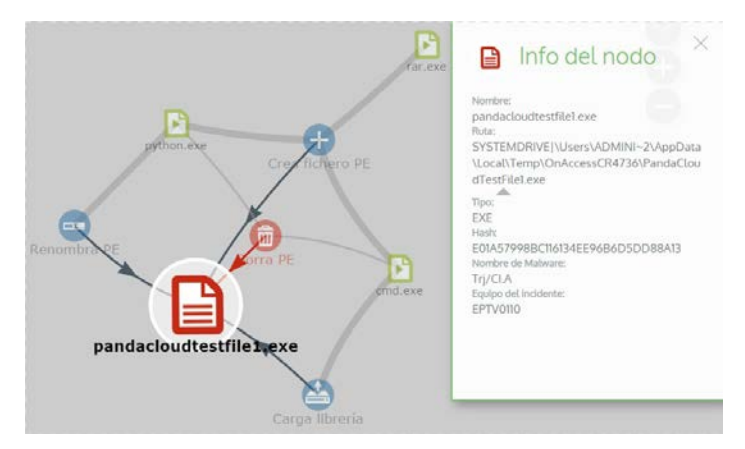

*Figura 94: Información mostrada por un nodo en el diagrama de grafos*

# **18.3.1 Diagramas**

La cadena de acciones en la vista de grafos de ejecución queda representada por dos elementos:

- **Nodos**: representan acciones en su mayoría o elementos informativos
- Líneas y flechas: unen los nodos de acción e informativos para establecer un orden temporal y asignar a cada nodo el rol de "sujeto" o "predicado".

# **18.3.2 Nodos**

Los nodos muestran la información mediante su icono asociado, color y un panel descriptivo que se muestra a la derecha de la pantalla cuando se seleccionan con el ratón.

El código de colores utilizado es el siguiente:

- Rojo: elemento no confiable, malware, amenaza.
- Naranja: elemento desconocido, no catalogado.
- Verde: elemento confiable, goodware.

A continuación, se listan los nodos de tipo acción junto con una breve descripción:

# <sup>1</sup> panda

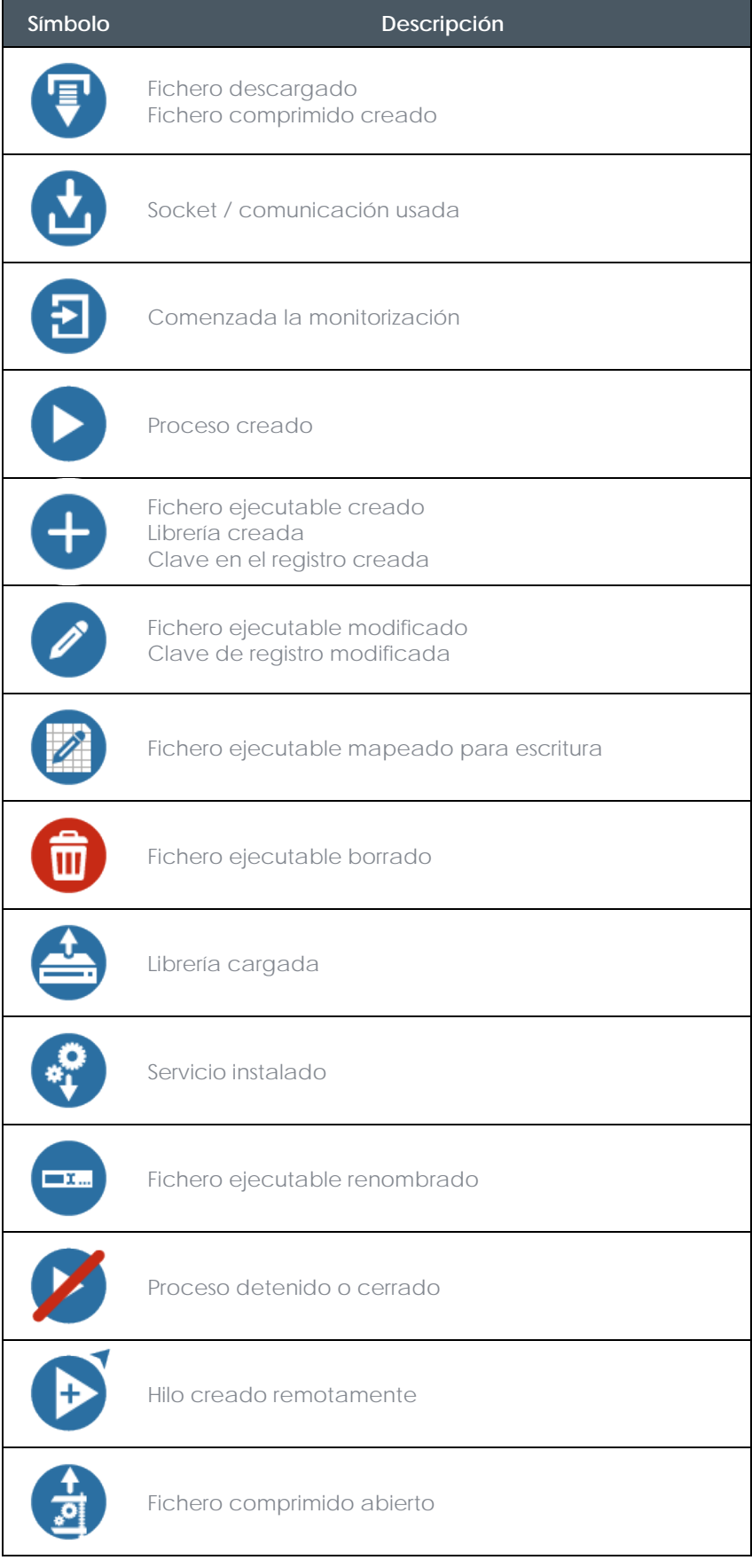

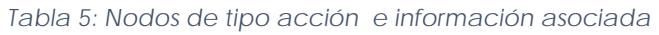

A continuación, se listan los nodos de tipo descriptivo junto con una breve descripción

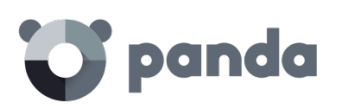

|              | Símbolo      |              | <b>Descripción</b>                                                                                               |
|--------------|--------------|--------------|----------------------------------------------------------------------------------------------------|
| filename.exe | filename.exe | filename.exe | Nombre de fichero y<br>extensión<br>Verde: Goodware<br>Naranja: No catalogado<br>Rojo: Malware/PUP               |
|              |              |              | Equipo interno (está en la<br>red corporativa)<br>Verde: Confiable<br>Naranja: desconocido<br>Rojo: No confiable |
| pcname       | pcname       | pcname       | Equipos externo<br>Verde: Confiable<br>Naranja: desconocido<br>Rojo: No confiable                                |
|              | Spain        |              | País asociado a la IP de<br>un equipo externo                                                                    |
|              |              |              | Fichero y extensión                                                                                              |
|              |              |              | Clave del registro                                                                                               |

*Tabla 6: Tipos de nodo final e información asociada*

#### **18.3.3 Líneas y flechas**

Las líneas del diagrama de grafos relacionan los diferentes nodos y ayudan a establecer el orden de ejecución de acciones de la amenaza de forma visual.

Los dos atributos de una línea son:

- **Grosor de la línea**: el grosor de una línea que une dos nodos indica el número de ocurrencias que esta relación ha tenido en el diagrama. A mayor número de ocurrencias mayor tamaño de la línea
- **Flecha**: marca la dirección de la relación entre los dos nodos.

# **18.3.4 La línea temporal**

La línea temporal o Timeline permite controlar la visualización de la cadena de acciones realizada por la amenaza a lo largo del tiempo. Para visualizar el momento preciso en el que la amenaza realizó cierta acción y recuperar información extendida que nos pueda ayudar en los procesos de análisis forense utiliza los botones situados en la parte inferior de la pantalla.

La línea temporal de los grafos de ejecución tiene este aspecto:

| rie, 6 marzo | 02:00          | 03:00                | 04:00 | 05:00                 | 06:00             | 07:00                       | 08:00       |
|--------------|----------------|----------------------|-------|-----------------------|-------------------|-----------------------------|-------------|
| TimeLine     | <b>Iniciar</b> | 1x<br><b>Detener</b> |       | $\ddot{}$<br><b>.</b> | Zoom inicial<br>> | Seleccionar todos los nodos | Primer nodo |

*Figura 95: Línea temporal del ciclo de vida de una amenaza*

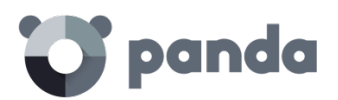

Selecciona un intervalo concreto de la línea temporal arrastrando los selectores de intervalo hacia la izquierda o derecha para abarcar la franja temporal más interesante.

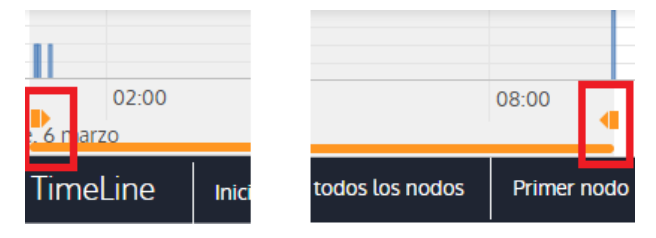

*Figura 96: Seleccion de un intervalo en la linea temporal*

Una vez seleccionada la franja temporal el grafo mostrará únicamente las acciones y nodos que caigan dentro de ese intervalo. El resto de acciones y nodos quedará difuminado en el diagrama.

Las acciones de la amenaza quedan representadas en la línea temporal como barras verticales acompañadas del time stamp, que marca la hora y minuto donde ocurrieron.

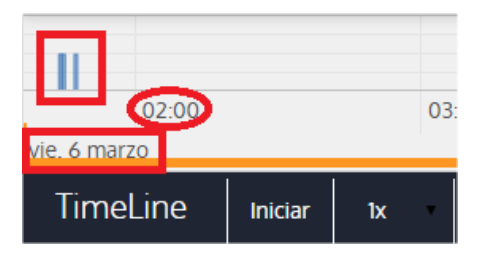

*Figura 97: Información temporal de las acciones de una amenaza*

# **18.3.5 Zoom in y Zoom out**

Con los botones + y – de la barra temporal podemos hacer zoom in o zoom out para ganar mayor resolución en el caso de que haya muchas acciones en un intervalo de tiempo corto.

# **18.3.6 Timeline (línea temporal)**

Para poder ver la ejecución completa de la amenaza y la cadena de acciones que ejecutó se utilizan los siguientes controles:

- **Iniciar**: comienza la ejecución de la Timeline a velocidad constante de 1x. Los grafos y las líneas de acciones irán apareciendo según se vaya recorriendo la línea temporal.
- 1x: establece la velocidad de recorrido de la línea temporal
- Detener: detiene la ejecución de la línea temporal
- **+ y -:** zoom in y zoom out de la línea temporal
- **< y >:** mueve la selección del nodo al inmediatamente anterior o posterior
- **Zoom inicial**: recupera el nivel de zoom inicial si se modificó con los botones + y –
- Seleccionar todos los nodos: mueve los selectores temporales para abarcar toda la línea temporal
- Primer nodo: Establece el intervalo temporal en el inicio, paso necesario para iniciar la visualización de la TimeLine completa

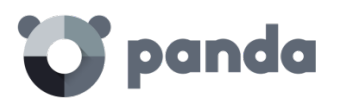

*Para poder visualizar el recorrido completo de la Timeline primero seleccionar "Primer nodo" y después "Iniciar". Para ajustar la velocidad de recorrido seleccionar el botón 1x.*

# **18.3.7 Filtros**

En la parte superior del diagrama de grafos se encuentran los controles para filtrar la información mostrada.

Los criterios de filtrado disponibles son:

- **Acción**: desplegable que permite seleccionar un tipo de acción de entre todas las ejecutadas por la amenaza. De esta manera el diagrama solo muestra los nodos que coincidan con el tipo de acción seleccionada y aquellos nodos adyacentes relacionados con esta acción.
- **Entidad**: desplegable que permite elegir una entidad (contenido del campo Path/URL/Entrada de registro /IP:Puerto)

# **18.3.8 Movimiento de los nodos y zoom general del grafo**

Para mover el grafo en las cuatro direcciones y hacer zoom in o zoom out se pueden utilizar los controles situados en la parte superior derecha del grafo.

*Para hacer zoom in y zoom out más fácilmente se puede utilizar la rueda central del ratón.*

El símbolo X permite salir de la vista de grafos.

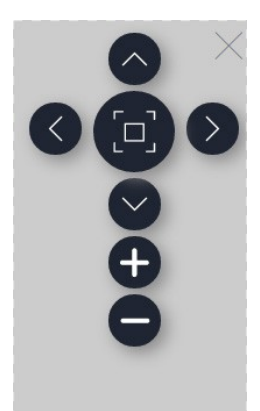

*Figura 98: Controles para el manejo del diagrama de grafos*

Si se prefiere ocultar la zona de botones Timeline para utilizar un mayor espacio de la pantalla para

el grafo se puede seleccionar el símbolo situado en la parte inferior derecha del grafo.

Finalmente, el comportamiento del grafo al ser representando en pantalla o arrastrado por alguno de sus nodos se puede configurar mediante el panel mostrado a continuación, accesible al

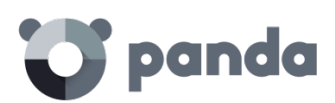

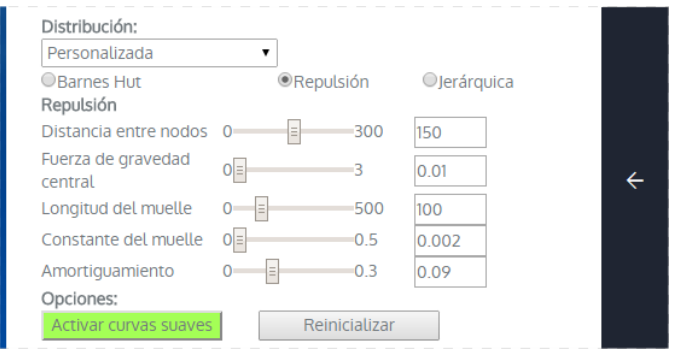

*Figura 99: Configuración del comportamiento del diagrama de grafos*

# **18.4 Interpretación de las tablas de acciones y grafos de actividad**

Para interpretar correctamente las tablas de acciones y grafos de Actividad se requieren ciertos conocimientos técnicos ya que ambos recursos son representaciones de los volcados de evidencias recogidas, que deberán ser interpretadas por el propio administrador de red de la empresa.

En este capítulo se ofrecen unas directrices básicas de interpretación a través de varios ejemplos de malware real.

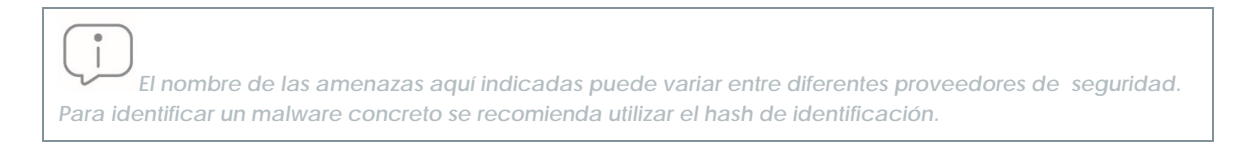

# **18.4.1 Ejemplo 1: Visualización de las acciones ejecutadas por el malware Trj/OCJ.A**

En la cabecera de la tabla alertas se muestra la información fundamental del malware encontrado. En este caso los datos relevantes son los siguientes:

- **Fecha**: 06/04/2015 3:21:36
- **Equipo**: XP-BARCELONA1
- **Nombre**: Trj/OCJ.A
- **Tipo**: MW
- **Estado**: Ejecutado
- **Ruta del Malware**: TEMP|\Rar\$EXa0.946\appnee.com.patch.exe

#### **Estado del equipo**

El estado del malware es Ejecutado debido a que el modo de **Adaptive Defense** configurado era Hardening: el malware ya residía en el equipo en el momento en que **Adaptive Defense** se instaló y era desconocido en el momento de su ejecución.

#### **Hash**

Con la cadena de hash se podrá obtener más información en sitios como Virus total para tener una

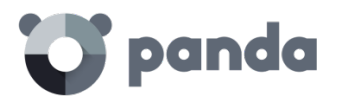

idea general de la amenaza y su forma de funcionamiento.

#### **Ruta del Malware**

La ruta donde se detectó el malware por primera vez en el equipo pertenece a un directorio temporal y contiene la cadena RAR, de modo que procede de un fichero empaquetado que el programa WinRar descomprimió temporalmente en el directorio y dio como resultado el ejecutable appnee.com.patch.exe

#### **Tabla de acciones**

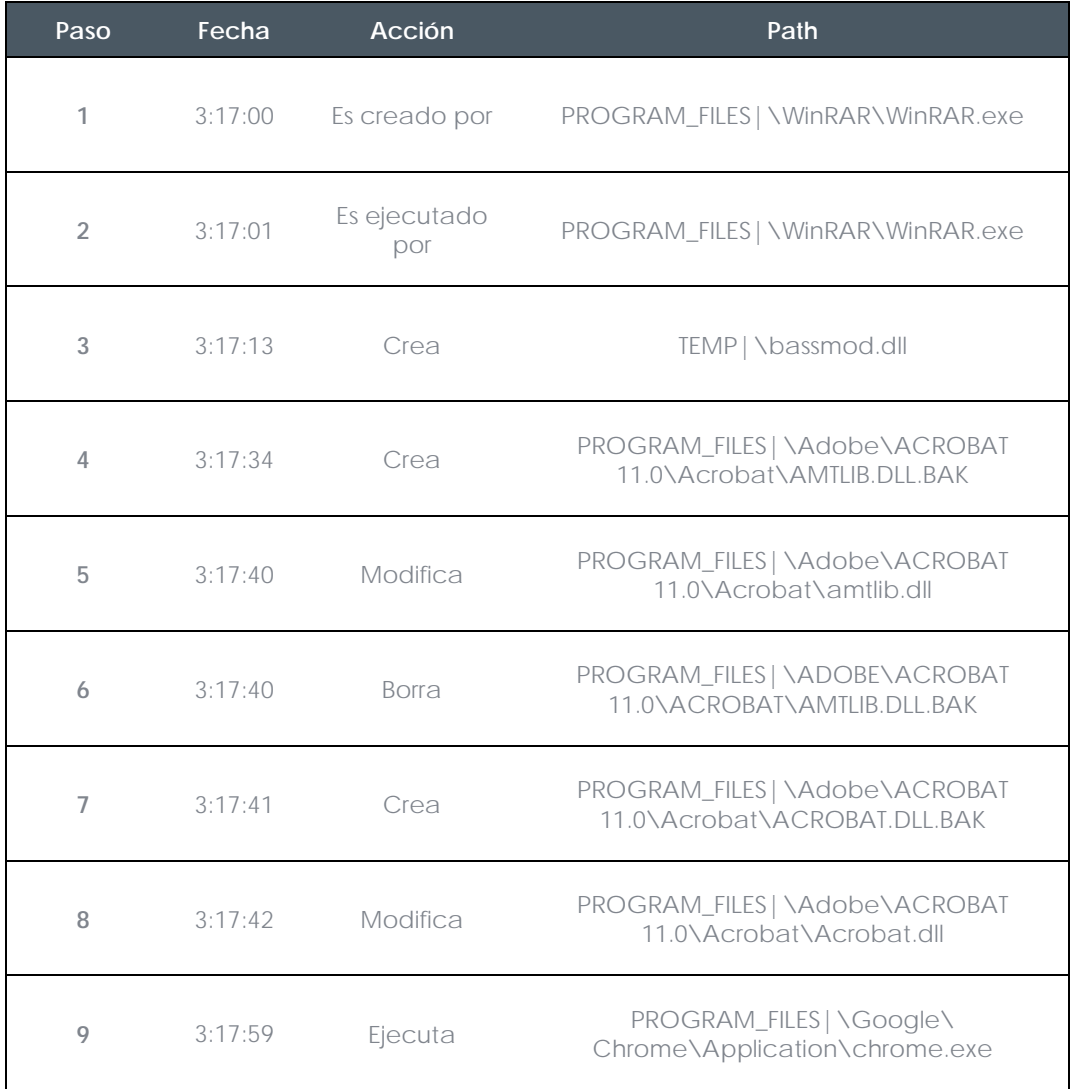

#### *Tabla 7: Tabla de acciones ejemplo 1*

Los pasos 1 y 2 indican que el malware fue descomprimido por el WinRar.Exe y ejecutado desde el mismo programa: el usuario abrió el fichero comprimido e hizo clic en el binario que contiene.

Una vez en ejecución en el paso 3 el malware crea una dll (bassmod.dll) en una carpeta temporal y otra (paso 4) en el directorio de instalación del programa Adobe Acrobat 11. En el paso 5 también modifica una dll de Adobe, quizá para aprovechar algún tipo de exploit del programa.

Después de modificar otras dlls lanza una instancia de Chrome y en ese momento termina la

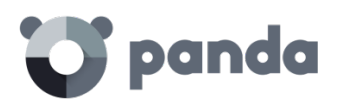

Timeline; **Adaptive Defense** catalogó el programa como amenaza después de esa cadena de acciones sospechosas y ha detenido su ejecución.

En la Timeline no aparecen acciones sobre el registro de modo que es muy probable que el malware no sea persistente o no haya podido ejecutarse hasta ese punto de lograr sobrevivir a un reinicio del equipo.

El programa Adobe Acrobat 11 ha resultado comprometido de modo que se recomienda su reinstalación, aunque gracias a que **Adaptive Defense** monitoriza ejecutables tanto si son goodware como malware, la ejecución de un programa comprometido será detectada en el momento en que desencadene acciones peligrosas, terminando en su bloqueo.

#### **18.4.2 Ejemplo 2: Comunicación con equipos externos en BetterSurf**

BetterSurf es un programa potencialmente no deseado que modifica el navegador instalado en el equipo del usuario e inyecta anuncios en las páginas Web que visite.

En la cabecera de la tabla alertas se muestra la información fundamental del malware encontrado. En este caso se cuenta con los siguientes datos:

- **Fecha**: 30/03/2015
- **Equipo**: MARTA-CAL
- **Nombre**: PUP/BetterSurf
- **Tipo**: MW
- **Ruta del Malware**: PROGRAM\_FILES|\VER0BLOCKANDSURF\N4CD190.EXE
- **Tiempo de exposición**: 11 días 22 horas 9 minutos 46 segundos

#### **Tiempo de exposición**

En este caso el tiempo de exposición ha sido muy largo: durante casi 12 días el malware estuvo en estado latente en la red del cliente. Este comportamiento es cada vez más usual y puede deberse a varios motivos: puede ser que el malware no ha realizado ninguna acción sospechosa hasta muy tarde o que simplemente el usuario descargó el fichero, pero no lo ejecutó en el momento.

#### **Tabla de acciones**

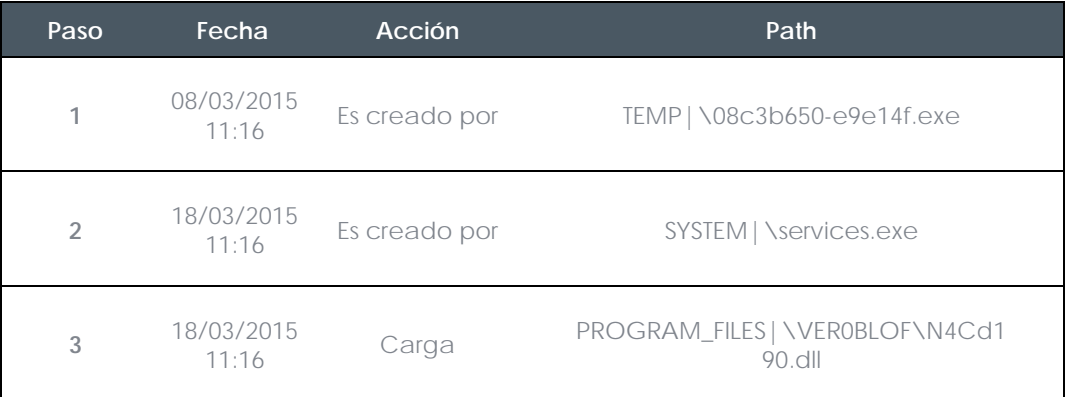

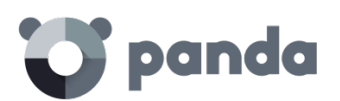

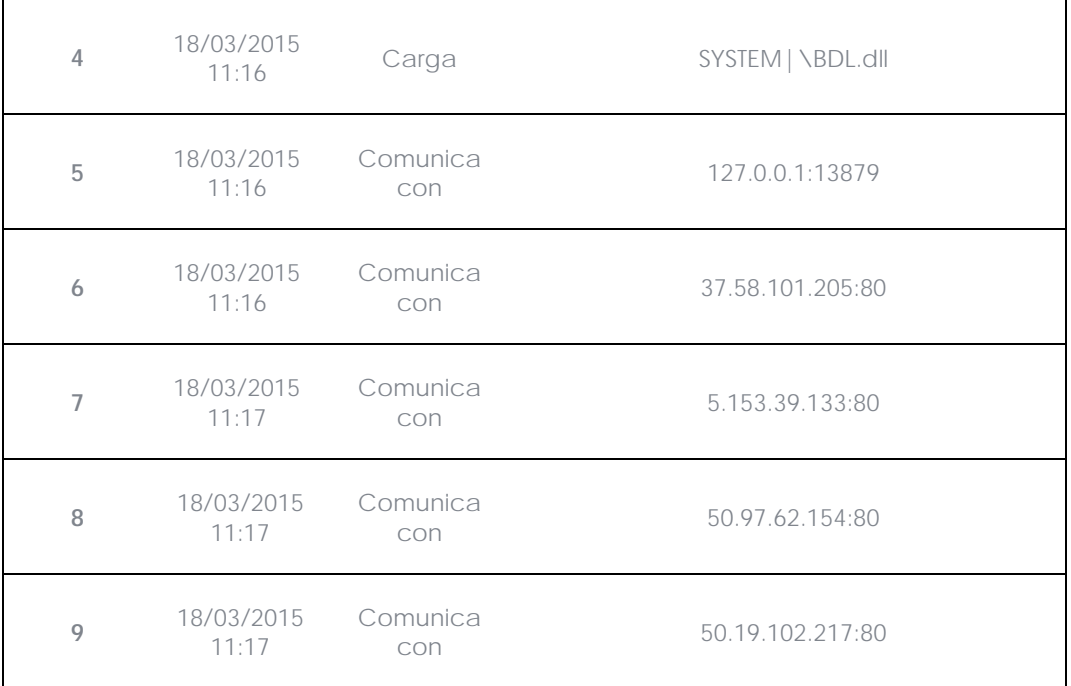

*Tabla 8: Tabla de acciones ejemplo 2*

En este caso se puede apreciar como el malware establece comunicación con varias IPs. La primera de ellas (paso 5) es el propio equipo y el resto son IPs del exterior a las que se conecta por el puerto 80, de las cuales probablemente se descargue los contenidos de publicidad.

La principal medida de prevención en este caso será bloquear las IPs en el cortafuegos corporativo.

*Antes de añadir reglas para el bloqueo de IPs en el cortafuegos corporativo se recomienda consultar las IPs a bloquear en el RIR asociado (RIPE, ARIN, APNIC etc.) para ver la red del proveedor al que pertenecen. En muchos casos la infraestructura remota utilizada por el malware es compartida con servicios legítimos alojados en proveedores como Amazon y similares de modo que bloquear IPs equivaldría a bloquear también el acceso a páginas Web normales.*

# **18.4.3 Ejemplo 3: acceso al registro con PasswordStealer.BT**

PasswordStealer.BT es un troyano que registra la Actividad del usuario en el equipo y envía la información obtenida al exterior. Entre otras cosas es capaz de capturar la pantalla del usuario, registras las teclas pulsadas y enviar ficheros a un servidor C&C (Command & Control).

En la cabecera de la tabla alertas se muestra la información fundamental del Malware encontrado. En este caso se cuenta con los siguientes datos:

#### - **Ruta del Malware**: APPDATA|\microsoftupdates\micupdate.exe

Por el nombre y la localización del ejecutable el malware se hace pasar por una actualización de Microsoft. Este malware en concreto no tiene capacidad para contagiar equipos por sí mismo, requiere que el usuario ejecute de forma manual el virus.

#### **Estado del equipo**

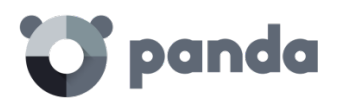

El estado del malware es Ejecutado debido a que el modo de **Adaptive Defense** configurado era Hardening: el malware ya residía en el equipo en el momento en que **Adaptive Defense** se instaló y era desconocido en el momento de su ejecución.

#### **Tabla de acciones**

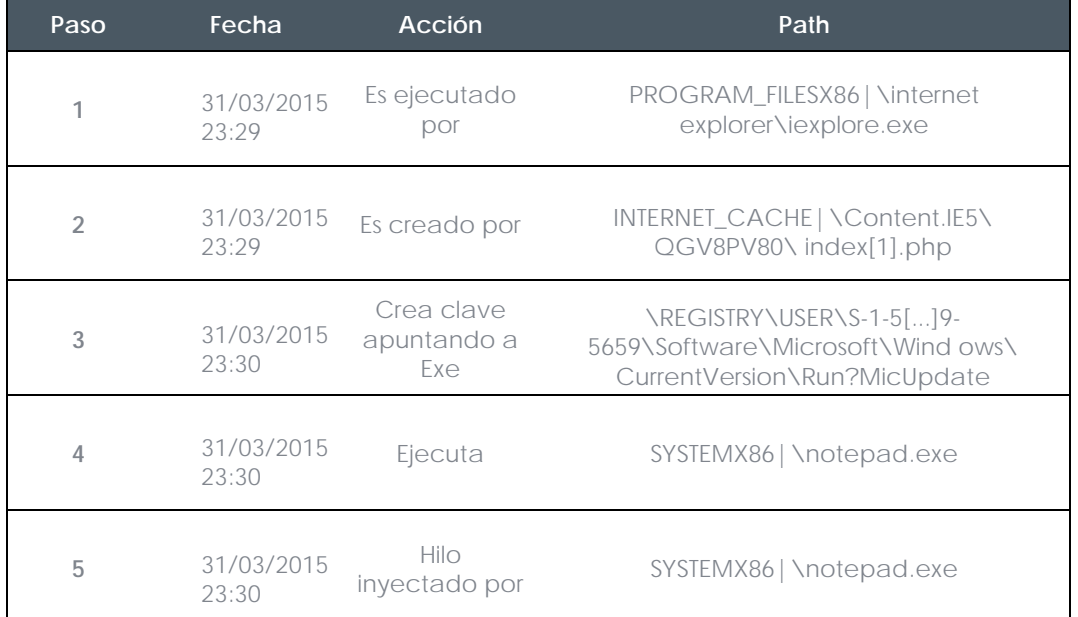

#### *Tabla 9: Tabla de acciones ejemplo 3*

En este caso el malware es creado en el paso 2 por una página Web y ejecutado por el navegador Internet Explorer.

*El orden de las acciones tiene una granularidad de 1 microsegundo. Por esta razón varias acciones ejecutadas dentro del mismo microsegundo pueden aparecer desordenadas en la Timeline, como sucede en el paso 1 y paso 2.*

Una vez ejecutado el malware se hace persistente en el paso 3 añadiendo una rama en el registro que pertenece al usuario y que lanzará el programa en el inicio del sistema. Después comienza a ejecutar acciones propias del malware como arrancar un notepad e inyectar código en uno de sus hilos.

Como acción de resolución en este caso y en ausencia de un método de desinfección conocido se puede minimizar el impacto de este malware borrando la entrada del registro. Es muy posible que en una maquina infectada el malware impida modificar dicha entrada; dependiendo del caso sería necesario arrancar el equipo en modo seguro o con un CD de arranque para borrar dicha entrada.

# **18.4.4 Ejemplo 4: Acceso a datos confidenciales en Trj/Chgt.F**

Trj/Chgt.F fue publicado por wikileaks a finales de 2014 como herramienta utilizada por las agencias gubernamentales de algunos países para realizar espionaje selectivo.

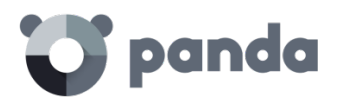

En este ejemplo pasaremos directamente a la tabla de acciones para observar el comportamiento de esta amenaza avanzada.

### **Tabla de acciones**

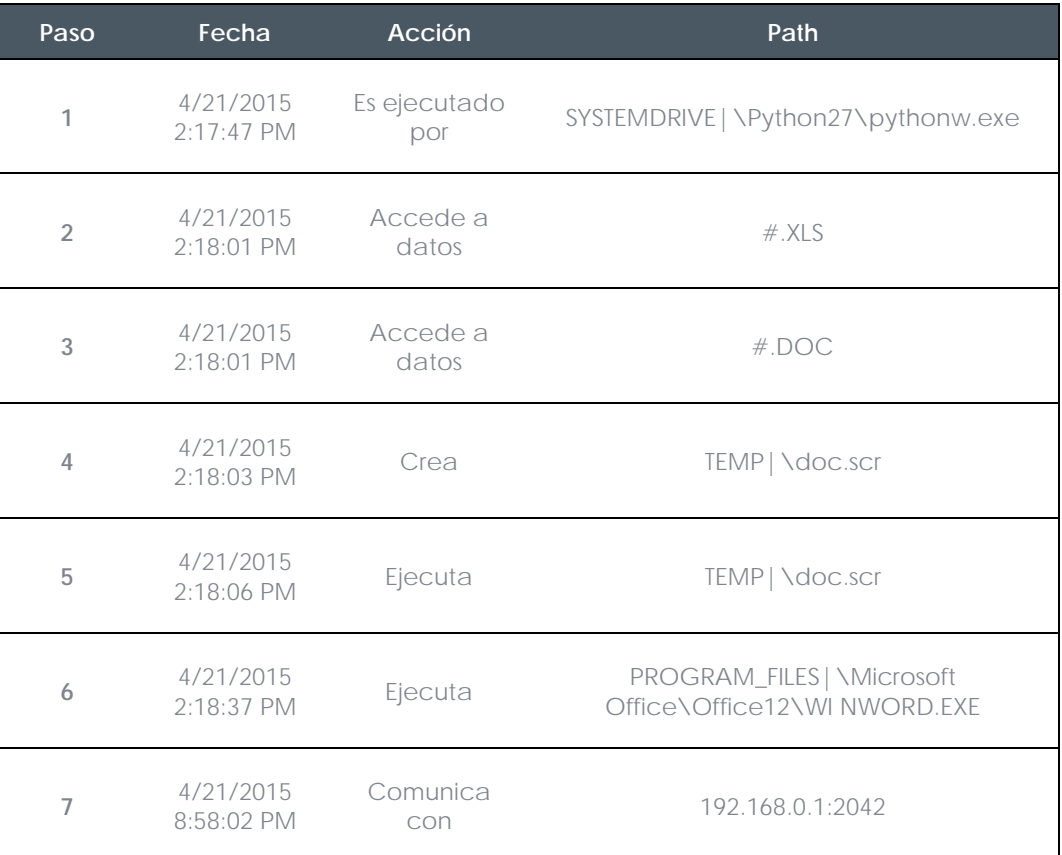

#### *Tabla 10: Tabla de acciones ejemplo 4*

Inicialmente el malware es ejecutado por el intérprete de Python (paso 1) para luego acceder a un documento de tipo Excel y otro de tipo Word (paso 2 y 3). En el paso 4 se ejecuta un fichero de extensión scr, probablemente un salvapantallas con algún tipo de fallo o error que provoque una situación anómala en el equipo y que pueda ser aprovechada por el malware.

En el paso 7 se produce una conexión de tipo TCP. La dirección IP es privada de modo que se estaría conectando a la red del propio cliente.

En este caso se deberá de comprobar el contenido de los ficheros accedidos para evaluar la pérdida de información, aunque viendo la Timeline la información accedida en principio no ha sido extraída de la red del cliente.

**Adaptive Defense** desinfectará por sí mismo la amenaza y bloqueará de forma automática posteriores ejecuciones del malware en este y en otros clientes.

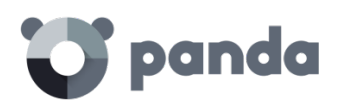

# 19. Apéndice I: Herramientas de instalación centralizada

Instalación mediante Directorio Activo Instalación mediante la herramienta de distribución

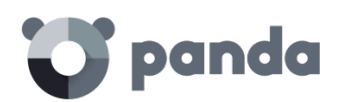

# **19.1 Introducción**

**Adaptive Defense** permite la instalación del agente Windows de forma centralizada en redes de tamaño medio o grande, mediante la herramienta de distribución centralizada incluida de forma gratuita o con herramientas de terceros.

En este capítulo se detalla la instalación del agente **Adaptive Defense** en una red Windows con Directorio Activo y con la herramienta de distribución incluida.

# **19.2 Instalación mediante Directorio Activo**

A continuación, se muestran los pasos de una instalación mediante una GPO (Group Policy Object).

- Descarga del instalador **Adaptive Defense** y compartición: Coloca el instalador **Adaptive Defense** en una carpeta compartida que sea accesible por todos aquellos equipos que vayan a recibir el agente.
- Abre el applet "Active Directory Users and Computers" en el Directorio Activo de la red y crea una nueva OU (Organizational Unit) de nombre "**Adaptive Defense**".

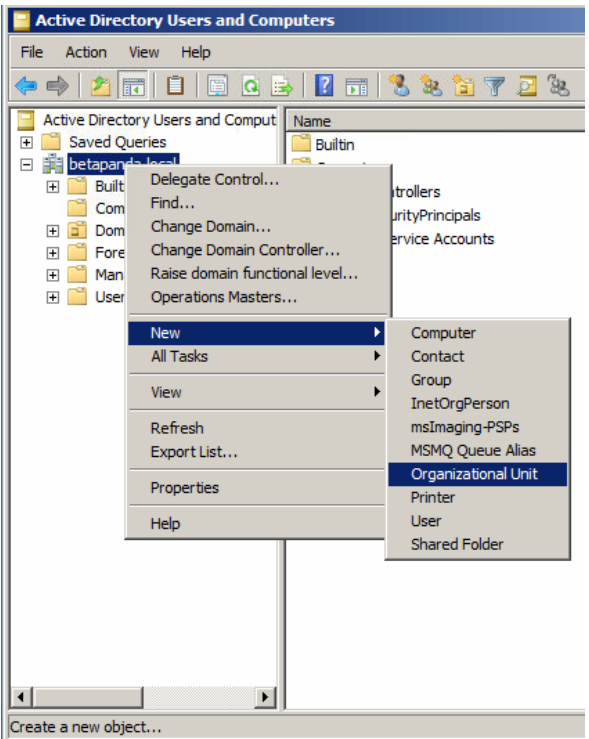

*Figura 100: Creación de una nueva Unidad Organizativa*

- Abre el snap-in Group Policy Management y en Domains selecciona la OU recién creada para bloquear la herencia.

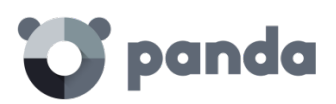

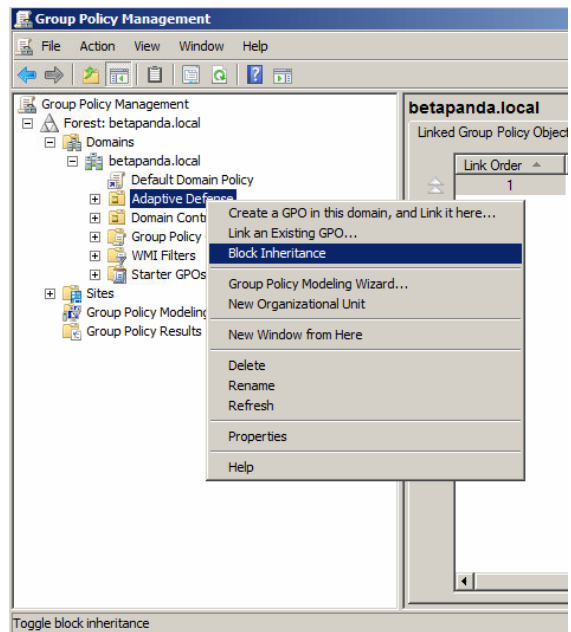

*Figura 101: Bloqueo de la herencia*

- Crea una nueva GPO en la OU "**Adaptive Defense**"

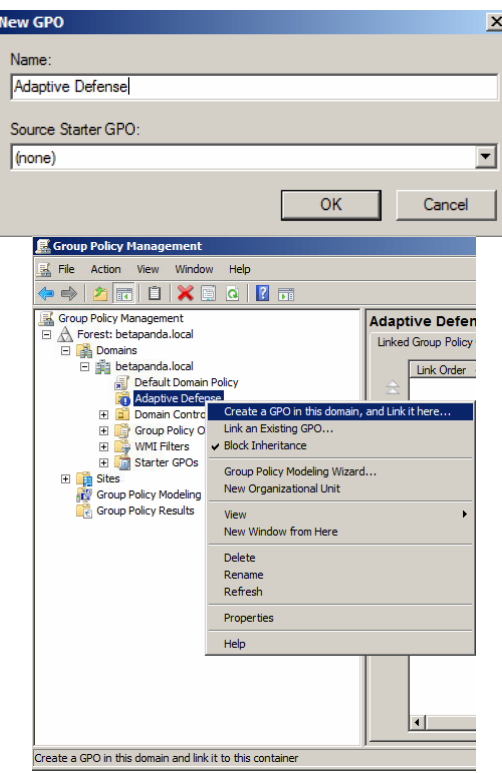

*Figura 102: Creación de una nueva GPO*

- Edita la GPO y añade un nuevo paquete de instalación que contendrá el agente **Adaptive Defense**. Para ello se nos pedirá que añadamos el instalador a la GPO.

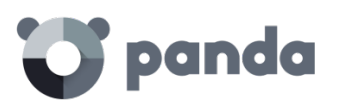

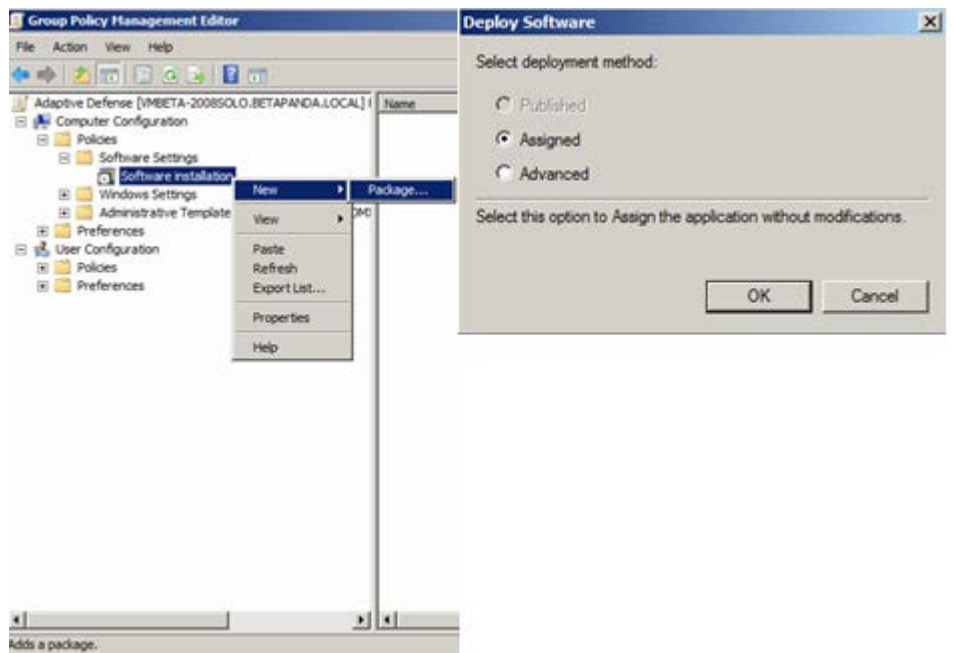

*Figura 103: Creación de un nuevo paquete de instalación*

- Una vez añadido mostramos las propiedades y en la pestaña Deployment, Advanced selecciona la casilla que evita la comprobación entre el sistema operativo de destino y el definido en el instalador.

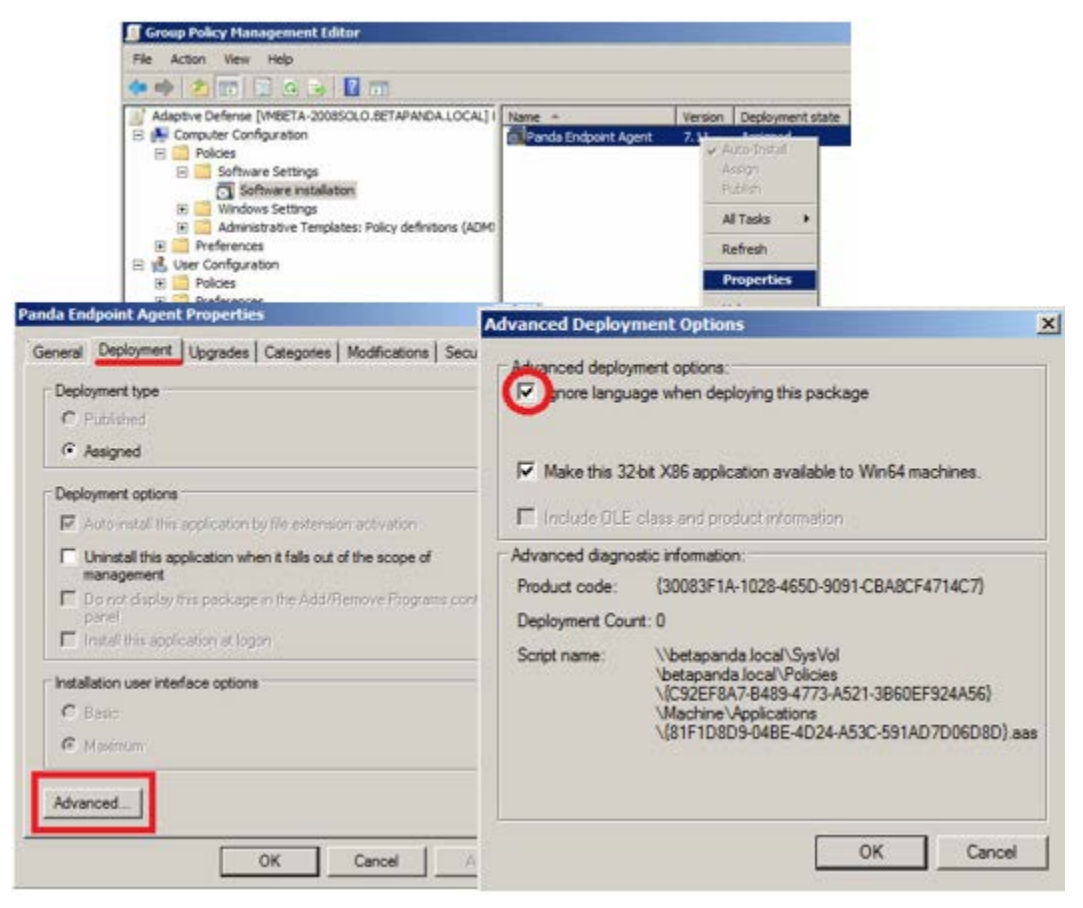

*Figura 104: Configuración para ignorar el idioma definido en el instalador*

- Finalmente añade en la OU **Adaptive Defense** creada anteriormente en Active Directory

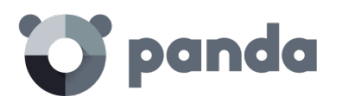

Users and Computers a todos los equipos de la red que se quiera enviar el agente.

#### **19.3 Instalación mediante la herramienta de distribución**

#### **19.3.1 Requisitos mínimos**

La instalación mediante la herramienta de distribución requiere de un equipo Windows con los requisitos mínimos mostrados a continuación:

- Sistema operativo: Windows, 10, Windows 8.1, Windows 8, Windows 7 (32 y 64 bits), Windows Vista (32 y 64 bits), Windows XP Professional (32 y 64 bits), Windows 2000 Professional, Windows Server 2000, Windows Server 2003 (32 y 64 bits), Windows Server 2008 (32 y 64 bits), Windows Server 2008 R2, Windows Home Server, Windows Server 2012 y Windows Server 2012 R2 (PCOP 6.70.20).
- Memoria: 64 MB
- Disco duro: 20 MB
- Procesador: Pentium II 300 MHz o equivalente
- Windows Installer 2.0 (aunque se recomienda Windows Installer 3.0 si se quiere poder desinstalar de forma remota)
- Navegador: Internet Explorer 6.0 o superior
- Otros:
	- Tener acceso al recurso Admin\$ de los equipos en los que se va a distribuir la protección.
	- Disponer de un usuario con derechos de administrador sobre los equipos en los que se va a distribuir la protección.

Para que la herramienta funcione correctamente, en caso de utilizar Internet Explorer deberá desactivar en las **Opciones Avanzadas de Seguridad** el uso de SSL y activar el uso de TSL:

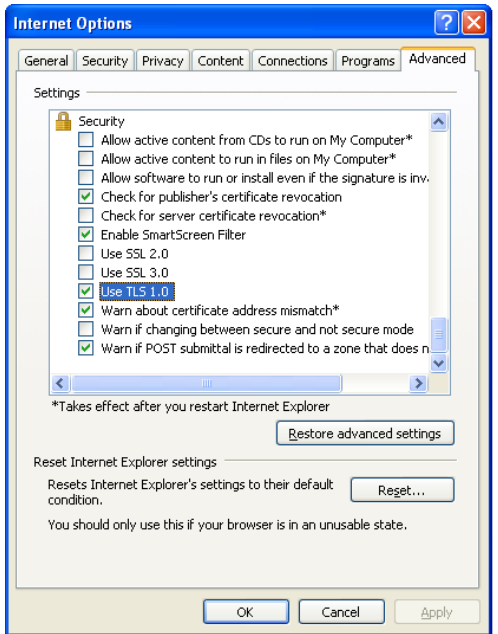

*Figura 105: Activación de TLS en Internet Explorer*
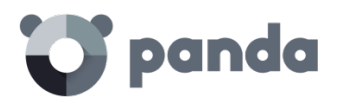

# **19.3.2 Pasos para el despliegue**

A continuación, se muestran los pasos de una instalación mediante la herramienta de distribución de Panda Security.

Para descargar la herramienta de instalación haz clic en la ventana Instalación y luego Descargar herramienta de distribución

- Ejecuta el fichero Distributiontool.msi en el equipo que distribuirá el agente **Adaptive Defense** en la red.
- Una vez instalado ejecuta la herramienta desde el menú Inicio de Windows y se mostrará la pantalla de Instalación de protecciones, que permitirá distribuir la protección de dos modos:

# **Distribución por Dominios**

- Introduce el grupo en el que se vayan a incluir los equipos a instalar. Esta selección marcará el perfil de protección que se va a aplicar a estos equipos.
- Dentro del árbol de red, selecciona los dominios o equipos sobre los que se quiere instalar.
- Utiliza un usuario y contraseña con permisos de administrador para realizar la instalación. El nombre de usuario deberá introducirse con formato dominio\usuario.
- Una vez introducidos los datos, pulsa la opción Instalar, para generar las tareas de instalación.

## **Distribución por direcciones IP o nombre de equipo**

- Introduce el grupo en el que se vayan a incluir los equipos a instalar. Esta selección marcará el perfil de protección que se va a aplicar a estos equipos.
- En este paso, añade los nombres de los equipos a instalar, o las direcciones IP de los mismos, separadas por comas. También es posible seleccionar rangos de IPs (usar el símbolo "-" para los rangos (ej: 172.18.15.10 – 172.18.15.50).
- Utiliza un usuario y contraseña con permisos de administrador para realizar la instalación. El nombre de usuario se deberá introducir con formato dominio\usuario
- Pulsa Instalar, para generar las tareas de instalación.
	- Verifica desde la consola que la tarea de instalación se ha completado con éxito.
	- A partir de entonces, comenzará la instalación de la protección, de forma completamente transparente.
	- Reinicia el equipo si así lo solicita.

# **19.3.3 Pasos para la desinstalación centralizada de Adaptive Defense**

La herramienta de distribución de **Adaptive Defense** permite desinstalar la protección de una forma centralizada, evitando así la intervención manual de los usuarios a lo largo del proceso. Para ello sigue los pasos mostrados a continuación:

- Una vez en la consola de la herramienta, selecciona **Desinstalar protecciones**. Se abrirá la pantalla **Desinstalación de protecciones**, que permitirá desinstalar la protección de dos modos:

## **Desinstalación por Dominios**

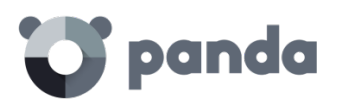

- Dentro del árbol de red, selecciona los dominios o equipos de los que quieres desinstalar.
- Introduce la contraseña de desinstalación que se utilizó para la instalación. En el caso de no haber utilizado contraseña, deja este campo en blanco.
- Utiliza un usuario y contraseña con permisos de administrador para realizar la desinstalación.
- El nombre de usuario deberá introducirse con formato dominio\usuario.
- Selecciona si deseas reiniciar los equipos tras la desinstalación. En este caso, los equipos se reiniciarán automáticamente una vez concluida la desinstalación.
- Una vez introducidos los datos, pulse la opción Desinstalar, para generar las tareas de desinstalación.

## **Desinstalación por direcciones IP o nombre de equipo**

- Añade los nombres de los equipos a desinstalar, o las direcciones IP de los mismos, separadas por comas. También es posible seleccionar rangos de IPs (usar el símbolo "- " para los rangos (ej: 172.18.15.10 – 172.18.15.50).
- Introduce la contraseña de desinstalación que se utilizó para la instalación. En el caso de no haber utilizado contraseña, deja este campo en blanco.
- Utiliza un usuario y contraseña con permisos de administrador para realizar la desinstalación.
- El nombre de usuario se deberá introducir con formato dominio\usuario
- Selecciona si deseas reiniciar los equipos tras la desinstalación. En este caso, los equipos se reiniciarán automáticamente una vez concluida la desinstalación.
- Pulse Desinstalar, para generar las tareas de desinstalación.
	- Verifica desde la consola que la tarea de desinstalación se ha completado con éxito.
	- A partir de ese momento, comenzará la desinstalación de las protecciones, de forma completamente transparente.
	- Reinicia los equipos cuando así se solicite.

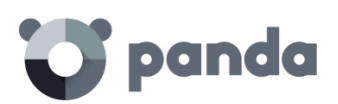

# 20. Apéndice II: Comunicación con el equipo

Comunicación del equipo con Internet Consumo de ancho de banda Seguridad de las comunicaciones y de los datos almacenados

# **20.1 Introducción**

En este apéndice se describen las comunicaciones entre los agentes y el servidor **Adaptive Defense.**

# **20.2 Comunicación del equipo con Internet**

# **20.2.1 Intervalos de comunicación**

Los agentes **Adaptive Defense** instalados en los equipos de la red se comunican con el servidor a intervalos regulares. Estos intervalos dependen del tipo de información que se transmita. Las cifras indicadas a continuación indican el tiempo transcurrido como máximo desde que se produce un evento que deba ser enviado al servidor, hasta que realmente se envía.

- **Comprobación de cambios de configuración en la consola**: cada 15 minutos
- **Cambios en la configuración del equipo (nombre, IP, Mac, versión del sistema operativo, Service pack etc)**: cada 12 horas.
- **Configuración del equipo (sin cambios):** cada 24 horas
- **Comprobación de nuevo archivo de identificadores**: 4 horas por defecto.
- Comprobación de actualización del motor de la protección: 12 horas por defecto.

# **20.2.2 Acceso a Internet**

La siguiente tabla muestra de forma resumida cómo acceden a Internet los agentes de **Adaptive Defense** para las tareas que requieren comunicación a través de Internet.

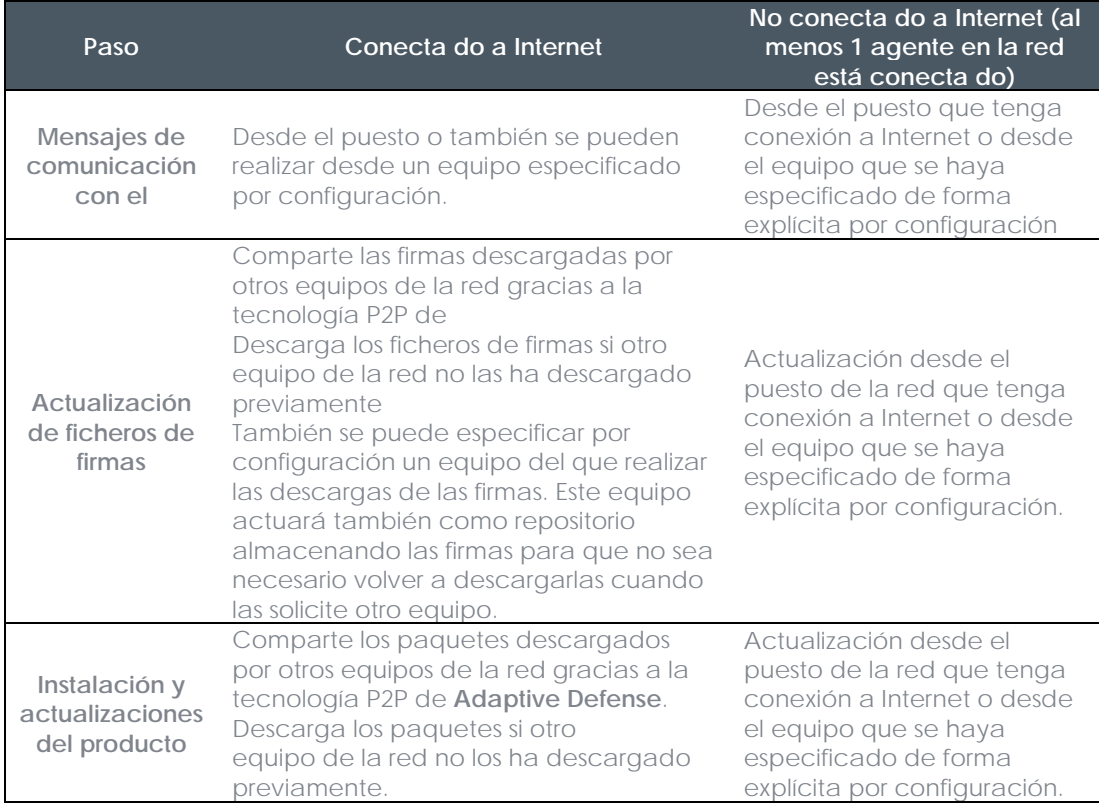

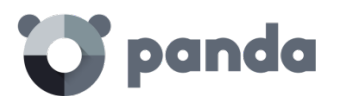

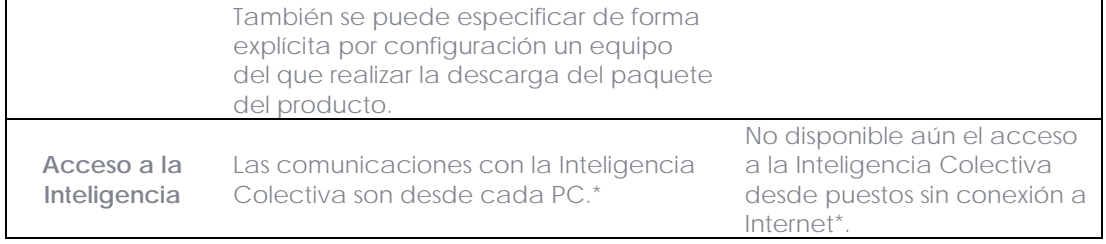

*Tabla 11: Secuencia de pasos para el acceso del equipo a Internet*

\*Si los PCs salen a Internet a través del proxy de la empresa, **Adaptive Defense** hará lo mismo. El proxy de la empresa a utilizar es parte de la configuración de **Adaptive Defense**.

# **20.3 Consumo de ancho de banda**

La siguiente tabla muestra en forma de resumen el consume de ancho de banda de **Adaptive Defense** para los diferentes tipos de comunicación que se realizan.

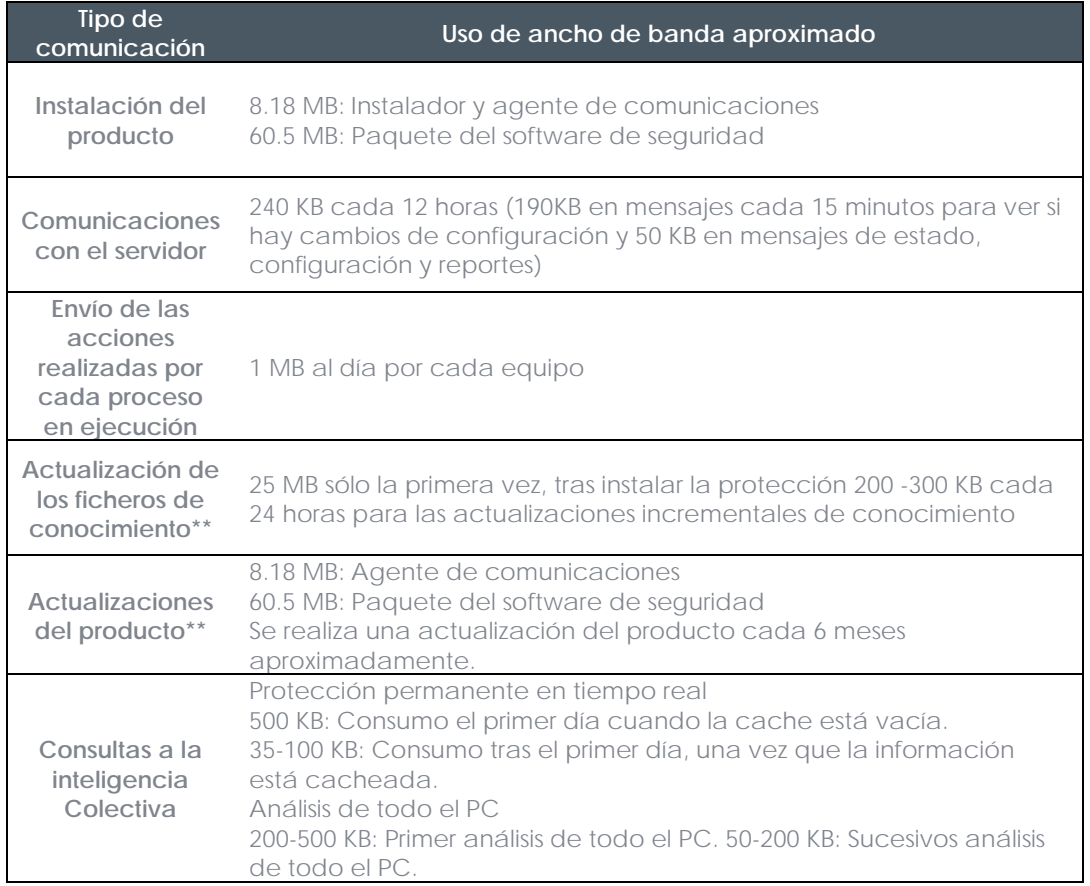

Tabla 12: Consumos de ancho de banda unitarios según el tipo de operación efectuada en el *equipo*

\*46,2 MB para el instalador de 64 bits

\*\*Las descargas para las actualizaciones de los ficheros de firmas y del producto son realizadas por 1 único equipo de la red, siempre y cuando los diferentes equipos requieran los mismos ficheros, gracias a la tecnología P2P de **Adaptive Defense**.

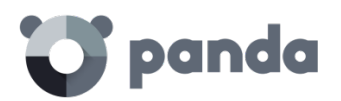

Los ficheros de firmas incrementales son diferentes dependiendo del número de días que lleven desactualizados. Así, si un equipo tiene ficheros de firmas de hace 2 días y otro tiene ficheros de firmas de hace 1 día, los ficheros de firmas incrementales que se requieren descargar son diferentes.

Si se especifica de forma explícita que un equipo actúe como proxy / repositorio, todas las comunicaciones excepto las consultas a la Inteligencia Colectiva se harán a través de este equipo. Además, los ficheros de firmas se almacenarán en el equipo configurado como repositorio de forma que no será necesario descargarlas de nuevo cuando otro equipo de la red las requiera.

# **Cálculo del consumo de ancho de banda**

Supongamos que tenemos una red de X PCs que están conectados entre sí en la red local y en los cuales vamos a instalar **Adaptive Defense**. El consumo de ancho de banda en esta red será aproximadamente el reflejado en la siguiente tabla.

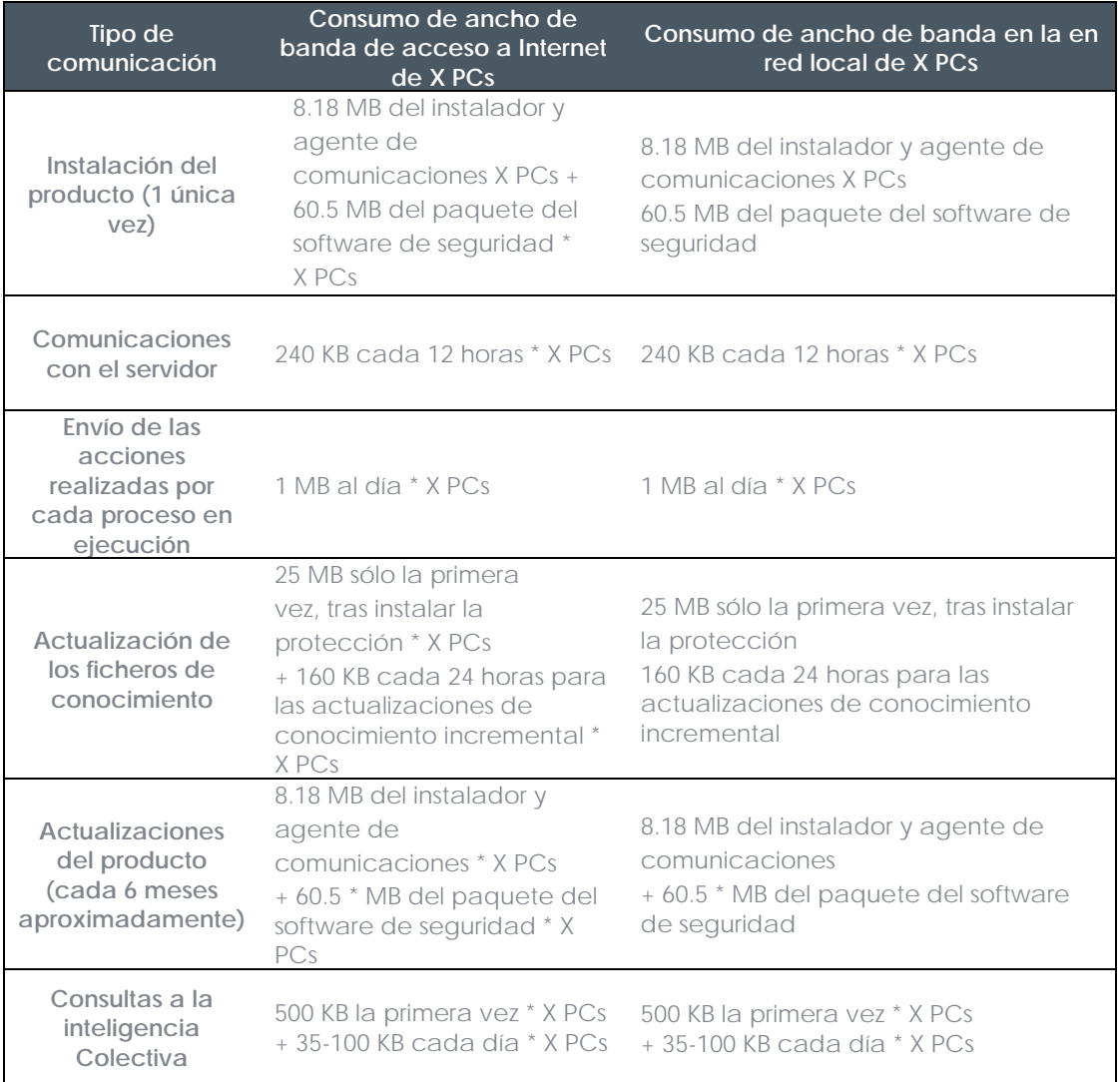

*Tabla 13: Cálculo del consumo de ancho de banda en grupos de PCs por tipo de operación*

\*46,2 MB para el instalador de 64 bits

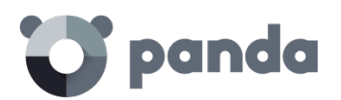

# **20.4 Seguridad de las comunicaciones y de los datos almacenados**

El nuevo modelo de protección de **Adaptive Defense** requiere obtener información de las acciones realizadas por las aplicaciones instaladas en los equipos del cliente.

La recogida de datos en **Adaptive Defense** sigue de forma estricta las directrices generales que se listan a continuación

- Se recoge únicamente información relativa a ficheros ejecutables de Windows, (ficheros .exe, .dll,…) que se ejecutan / cargan en el equipo del usuario. No se recoge ninguna información sobre ficheros de datos.
- Los atributos de los ficheros se envían normalizados retirando la información referente al usuario logueado. Así por ejemplo las rutas de ficheros se normaliza como LOCALAPPDATA\nombre.exe en lugar de c:\Users\NOMBRE\_DE\_USUARIO \AppData\Local\nombre.exe)
- Las URLS recogidas son únicamente las de descarga de ficheros ejecutables. No se recogen URLs de navegación de usuarios.
- No existe nunca la relación dato-usuario dentro de los datos recogidos.
- En ningún caso **Adaptive Defense** envía información personal a la nube.

Como información imprescindible para soportar el nuevo modelo de protección, **Adaptive Defense** envía información sobre las acciones que realizan las aplicaciones ejecutadas en cada equipo del usuario.

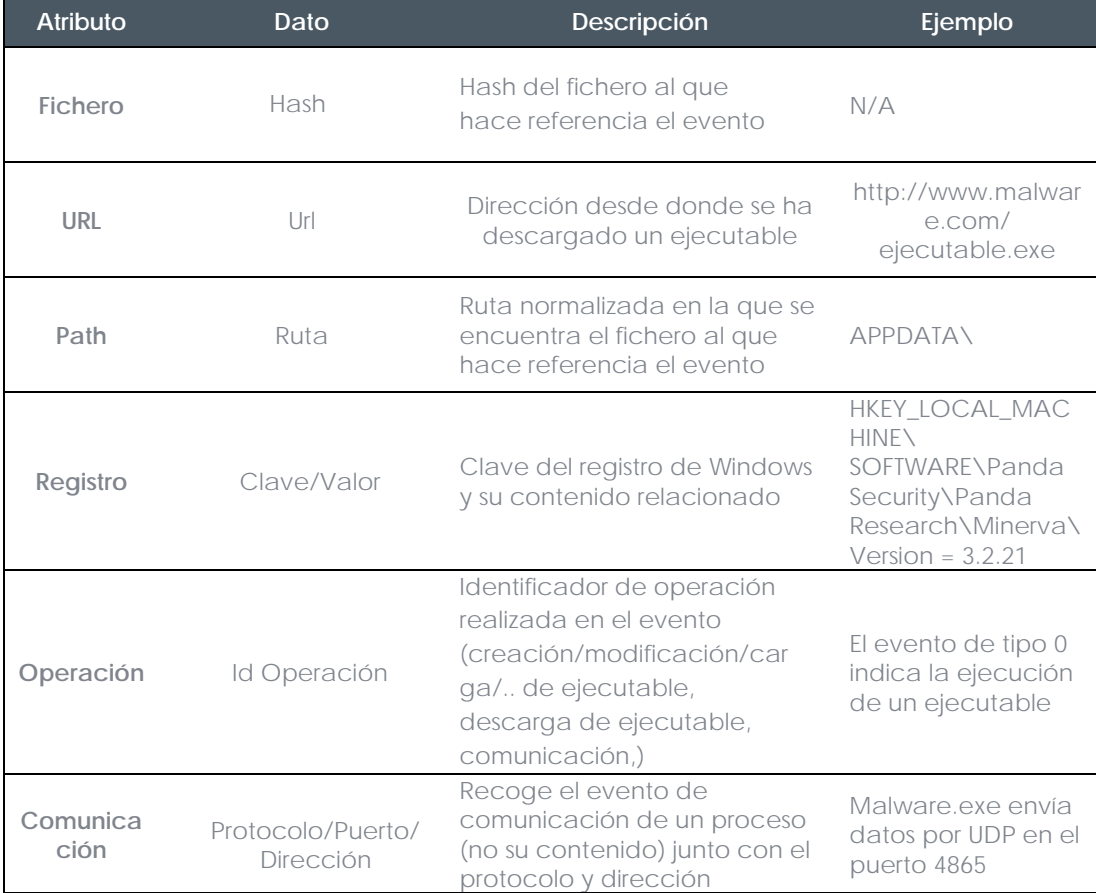

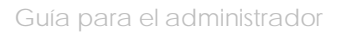

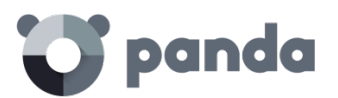

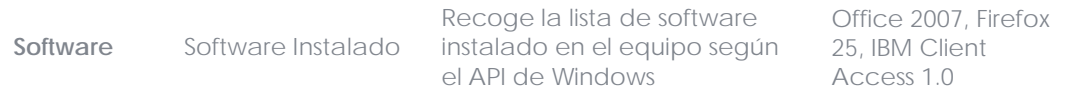

*Tabla 14: Información enviada a la nube*

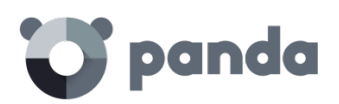

# 21. Apéndice IV: Conceptos clave

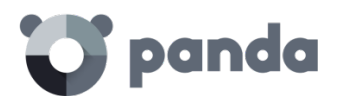

## **Acceso remoto**

Tecnología que permite visualizar e interactuar con el escritorio de un dispositivo conectado a la red de forma remota.

# **Adaptador de red**

El adaptador de red permite la comunicación entre los diferentes aparatos conectados entre sí y también permite compartir recursos entre dos o más equipos. Tienen un número de identificación único.

## **Adware**

Programa que, una vez instalado o mientras se está instalando, ejecuta, muestra o descarga automáticamente publicidad en el equipo.

# **Agente**

El agente se encarga de las comunicaciones entre los equipos administrados y los servidores de **Adaptive Defense** además de la gestión de los procesos locales.

# **Alerta**

Mensaje relativo a la Actividad de protección de **Adaptive Defense** susceptible de requerir interacción. El administrador de la red recibe alertas mediante correo electrónico y el usuario las recibe mediante mensajes generados por el agente que se visualizan en el escritorio de su dispositivo.

## **Análisis forense**

Conjunto de técnicas y procesos ejecutados por el administrador de la red con herramientas especializadas que le permiten seguir la pista de un programa malicioso y determinar las consecuencias una vez el malware ha conseguido infectar un equipo de la red.

## **Análisis heurístico**

El análisis heurístico analiza el software en base a cientos de características de cada rchivo.

Así se determina el potencial que el software detectado tiene para llevar a cabo acciones maliciosas o dañinas cuando se ejecuta en un ordenador, y ello permite su clasificación como virus, spyware, troyano, gusano, etc.

## **Antivirus**

Programas cuya función es detectar y eliminar virus informáticos y otras amenazas.

# **APT (Advanced Persistent Threat)**

Conjunto de procesos dirigidos por hackers y orientados a infectar la red del cliente utilizando múltiples vectores de infección de forma simultánea para pasar inadvertidos a los antivirus

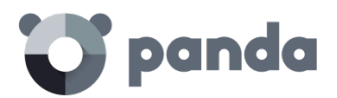

tradicionales durante largos periodos de tiempo. Su objetivo principal es económico (robo de información confidencial de la empresa para chantaje, robo de propiedad intelectual etc).

## **ASLR (Address Space Layout Randomization)**

Técnica implementada por el sistema operativo para mitigar los efectos de ataques de tipo exploit basados en desbordamiento de buffer. Mediante ASLR el sistema operativo introduce aleatoriedad a la hora de asignar direcciones de memoria para reservar espacio destinado a la pila, el heap y las librerías cargadas por los procesos. De esta forma, se dificulta la utilización ilegítima de llamadas a funciones del sistema por desconocer la dirección física de memoria donde residen.

# **Archivo de identificadores**

Es el fichero que permite a los antivirus detectar las amenazas. También es conocido con el nombre de fichero de firmas.

## **Audit**

Modo de configuración de **Adaptive Defense** que permite visualizar la actividad de los procesos ejecutados en los equipos protegidos de la red sin desencadenar ninguna acción de resolución (desinfección o bloqueo).

## **Avisos**

También llamados **Incidencias**, es la forma de representar en la consola Web la actividad de los programas maliciosos detectados por la protección avanzada de **Adaptive Defense**.

## **Bloquear**

Impedir la ejecución de los programas clasificados como malware o sin clasificar, dependiendo de la configuración de **Adaptive Defense** establecida por el administrador de la red.

## **Broadcast**

Transmisión de paquetes en redes de datos por el método de difusión. Un mismo paquete de datos llegará a todos los equipos dentro de la misma subred. Los paquetes de broadcast no atraviesan encaminadores y utilizan un direccionamiento distinto para diferenciarlos de los paquetes unicast.

## **Ciclo de protección adaptativa**

Nuevo enfoque de seguridad basado en la integración de un conjunto de servicios de protección, detección, monitorización, análisis forense y resolución, todos ellos centralizados en una única consola de administración accesible desde cualquier lugar y en cualquier momento.

# **Ciclo de vida del malware**

Detalle de todas las acciones desencadenadas por un programa malicioso, desde que fue visto por primera vez en un equipo del cliente hasta su clasificación como malware y posterior

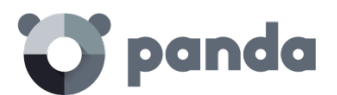

desinfección.

## **Consola Web**

Herramienta para configurar la protección, distribuir el agente a todos los equipos de la red y gestionarla. Desde la consola se puede conocer en todo el momento el estado de la protección instalada en su parque informático y extraer e imprimir los informes que sean necesarios.

## **CVE (Common Vulnerabilities and Exposures)**

Lista de información definida y mantenida por The MITRE Corporation sobre vulnerabilidades conocidas de seguridad. Cada referencia tiene un número de identificación único, ofreciendo una nomenclatura común para el conocimiento público de este tipo de problemas y así facilitar la compartición de datos sobre dichas vulnerabilidades.

## **Desbordamiento de buffer**

Fallo en la gestión de los buffers de entrada de un proceso. En estos casos, si el volumen de datos recibido es mayor que el tamaño del buffer reservado, los datos sobrantes no se descartan, sino que se escriben en zonas de memoria adyacentes al buffer. Estas zonas de memoria pueden ser interpretadas como código ejecutable en sistemas anteriores a la aparición de la tecnología DEP.

#### **DEP**

Característica de los sistemas operativos que impide la ejecución de páginas de memoria destinadas a datos y marcadas como no ejecutables. Esta característica se diseñó para prevenir la explotación de fallos por desbordamiento de buffer.

## **Dirección IP**

Número que identifica de manera lógica y jerárquica a la interfaz de red de un dispositivo (habitualmente un ordenador) dentro de una red que utilice el protocolo IP.

## **Dirección MAC**

Identificador hexadecimal de 48 bits que corresponde de forma única a una tarjeta o interfaz de red. Es individual, cada interfaz de red tiene su propia identificación MAC determinada.

## **Directorio Activo**

Implementación propietaria de servicios LDAP (Lightweight Directory Access Protocol, Protocolo Ligero/Simplificado de Acceso a Directorios) para máquinas Microsoft Windows. Permite el acceso a un servicio de [directorio](https://es.wikipedia.org/wiki/Servicio_de_directorio) ordenado y distribuido para buscar información diversa en entornos de red.

## **DNS (Domain Name System)**

Servicio que traduce nombres de dominio con información de diversos tipos, generalmente direcciones IP.

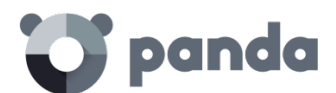

## **Dominio**

Arquitectura de redes Windows donde la gestión de los recursos compartidos, permisos y usuarios está centralizada en un servidor llamado Controlador Principal de Dominio o Directorio Activo.

## **Equipos excluidos**

Son aquellos equipos seleccionados por el usuario a los que no se les aplicará la protección. En calidad de excluidos, la consola Web no muestra ninguna información ni alerta sobre ellos. Tenga en cuenta que la exclusión puede deshacerse en cualquier momento.

## **Equipos sin licencia**

Son aquellos equipos cuya licencia ha caducado o en los que ha superado el número máximo permitido de instalaciones de la protección. Estos equipos abandonan la lista de equipos sin licencia en el momento en que el usuario adquiere nuevas licencias.

## **Examinador principal**

Rol del equipo dentro de una red Windows que mantiene un listado de todos los dispositivos conectados a su segmento de red.

#### **Exploit**

De forma general un exploit es una secuencia de datos especialmente diseñada para provocar un fallo controlado en la ejecución de un programa vulnerable. Después de provocar el fallo, el proceso comprometido interpretará por error parte de la secuencia de datos como código ejecutable, desencadenando acciones peligrosas para la seguridad del equipo.

#### **Firewall**

También conocido como cortafuegos. Es una barrera o protección que permite a un sistema salvaguardar la información al acceder a otras redes como, por ejemplo, Internet.

#### **Funcionalidad Peer To Peer (P2P)**

La red Peer to Peer (P2P) es una red que no tiene clientes ni servidores fijos, sino una serie de nodos que se comportan simultáneamente como clientes y como servidores respecto de los demás nodos de la red. Es una forma legal de compartir archivos de forma similar a como se hace en el correo electrónico o mensajería instantánea, sólo que de una forma más eficiente.

En el caso de **Adaptive Defense** la funcionalidad Peer To Peer reduce además el consumo de ancho de banda de la conexión a Internet, dando prioridad a que los equipos que ya han actualizado un archivo desde Internet lo compartan con otros que también necesitan actualizarlo. Así se evitan los accesos masivos a Internet y los consiguientes colapsos.

## **Funcionalidad Proxy**

Esta funcionalidad permite el funcionamiento de **Adaptive Defense** en equipos sin acceso a

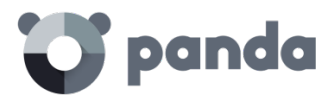

Internet, realizándose los accesos a través de otro agente instalado en una máquina de su misma subred.

## **Goodware**

Fichero clasificado como legítimo y seguro tras su estudio.

## **Grupo**

En **Adaptive Defense**, un grupo es un conjunto de equipos informáticos a los que se aplica el mismo perfil de configuración de la protección. En **Adaptive Defense** existe un grupo inicial o grupo por defecto -*Default*- en el que se pueden incluir todos los ordenadores a proteger. También se pueden crear grupos nuevos.

#### **Grupo de trabajo**

Arquitectura de redes Windows donde la gestión de los recursos compartidos, permisos y usuarios residen en cada uno de los equipos de forma independiente.

#### **Hardening**

Modo de configuración de **Adaptive Defense** que bloquea los programas desconocidos descargados de Internet, así como todos los ficheros clasificados como malware

#### **Heap Spraying**

Head Spray es una técnica utilizada para facilitar la explotación de vulnerabilidades por parte de un proceso malicioso independiente.

Debido a la constante mejora de los sistemas operativos, la explotación de vulnerabilidades se ha convertido es un proceso muy aleatorio. Debido a que el comienzo de la región de memoria heap de un proceso es predecible, y las posteriores reservas de espacio son secuenciales, Head Spray aporta predictibilidad a los ataques, sobrescribiendo porciones de la región de memoria heap del proceso objetivo. Estas porciones de memoria serán referenciadas más adelante por un proceso malicioso para ejecutar el ataque.

Esta técnica es muy empleada para explotar vulnerabilidades de navegadores y sus plugins correspondientes.

## **Herramienta de distribución**

Una vez descargada de Internet al PC administrador e instalada en éste, la herramienta de distribución permite instalar y desinstalar a distancia las protecciones en los equipos seleccionados. En **Adaptive Defense** la herramienta de distribución solo se puede utilizar para desplegar la protección en equipos con sistema operativo Windows.

## **Herramienta de hacking**

Programa que puede ser utilizado por un hacker para causar perjuicios a los usuarios de un

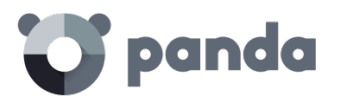

ordenador (pudiendo provocar el control del ordenador afectado, obtención de información confidencial, chequeo de puertos de comunicaciones, etc.).

# **ICMP (Internet Control Message Protocol)**

Protocolo de control y notificación de errores utilizado por el protocolo IP en Internet.

## **IDP (Identity Provider)**

Servicio centralizado responsable de gestionar las identidades de los usuarios.

## **IP (Internet Protocol)**

Principal protocolo de comunicación en Internet para el envío y recepción de los datagramas generados en el nivel de enlace subyacente.

## **Malware**

Es un término general utilizado para referirse a programas que contienen código malicioso (MALicious softWARE), ya sean virus, troyanos, gusanos o cualquier otra amenaza que afecta a la seguridad e integridad de los sistemas informáticos. El malware tiene como objetivo infiltrarse en dañar un ordenador sin el conocimiento de su dueño y con finalidades muy diversas.

## **Notificaciones**

Avisos al administrador relativos a condiciones importantes de la plataforma **Adaptive Defense** tales como nuevas versiones del software, licencias a punto de caducar etc

## **Lock**

Modo de configuración de **Adaptive Defense** que bloquea los programas desconocidos y clasificados como malware

## **Machine learning**

Es una rama de la [inteligencia](https://es.wikipedia.org/wiki/Inteligencia_artificial) artificial cuyo objetivo es desarrollar técnicas para crear programas capaces de generalizar comportamientos a partir de una información no estructurada suministrada en forma de ejemplos.

## **MD5 (Message-Digest Algorithm 5)**

Algoritmo de reducción criptográfico que obtiene una firma (hash o digest) de 128 bits que representa de forma única una serie o cadena de entrada. El hash MD5 calculado sobre un fichero sirve para su identificación unívoca o para comprobar que no fue manipulado / cambiado.

## **MTU (Maximun transmission unit)**

Tamaño máximo del paquete que el protocolo subyacente puede transportar.

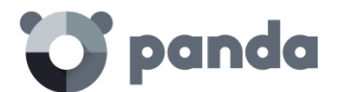

## **Nube**

La computación en la nube (Cloud Computing) es una tecnología que permite ofrecer servicios a través de Internet. En este sentido, *la nube* es un término que se suele utilizar como una metáfora de Internet en ámbitos informáticos.

## **OU (Organizational Unit)**

Forma jerárquica de clasificar y agrupar objetos almacenados en directorios

## **Partner**

Empresa que ofrece productos y servicios de Panda Security

# **Payload**

En informática y telecomunicaciones es el conjunto de datos transmitidos útiles, que se obtienen de excluir cabeceras, metadatos, información de control y otros datos que son enviados para facilitar la entrega del mensaje.

En seguridad informática referida a amenazas de tipo exploit, payload es la parte del código del malware que realiza la acción maliciosa en el sistema, como borrar los ficheros o enviar datos al exterior, frente a la parte del encargado de aprovechar una vulnerabilidad (el exploit) que permite ejecutar el payload.

## **PDC (Primary Domain Controller)**

Es un rol adoptado por servidores en redes Microsoft de tipo Dominio, que gestiona de forma centralizada la asignación y validación de las credenciales de los usuarios para el acceso a los recursos de red. En la actualidad el Directorio Activo cumple esta función.

## **Perfil**

Un perfil es una configuración específica de la protección. Este perfil es posteriormente asignado a un grupo o grupos y aplicado a todos los equipos que forman parte de dicho grupo o grupos.

## **Proceso comprometido**

Son aquellos procesos vulnerables que han sido afectados por un exploit y pueden comprometer la seguridad del equipo de usuario.

## **Proceso local**

Los procesos locales son los encargados de realizar tareas necesarias para la correcta implantación y administración de la protección en los equipos.

# **Proceso vulnerable**

Son programas que, debido a fallos de programación, no son capaces de interpretar correctamente los datos recibidos de otros procesos. Al recibir una secuencia de datos

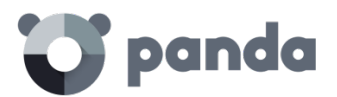

especialmente diseñada (exploit), los hackers pueden provocar un mal funcionamiento del proceso, induciendo la ejecución de código que compromete la seguridad del equipo del usuario.

## **Programas potencialmente no deseados**

Son programas que se instalan en el equipo aprovechando la instalación de otro programa que es el que realmente se desea instalar.

Al finalizar la instalación del programa se muestran mensajes al usuario para que acepte la instalación de otros "programas" (PUPs) que aparentemente "forman parte" del que se quiere instalar y se presentan como necesarios para una correcta instalación. Al aceptar, se abre la puerta del equipo del usuario a estos programas potencialmente no deseados.

## **Protocolo**

Conjunto de normas y especificaciones utilizadas para el intercambio de datos entre ordenadores. Uno de los más habituales es el protocolo TCP- IP.

## **Proxy**

Un servidor proxy actúa como un intermediario entre una red interna (por ejemplo, una intranet) y una conexión externa a Internet. De esta forma, se puede compartir una conexión para recibir ficheros desde servidores Web.

## **Puerto**

Identificador numérico asignado a un canal de datos abierto por un proceso en un dispositivo a través del cual tienen lugar las transferencias de información (entradas / salidas) con el exterior.

## **Responsive / Adaptable (RWD, Responsive Web Design)**

Conjunto de técnicas que permiten desarrollar páginas Web que se adaptan de forma automática al tamaño y resolución del dispositivo utilizado para visualizarlas.

## **RIR (Regional Internet Registry)**

Organización que supervisa la asignación y el registro de direcciones IP y de sistemas autónomos (AS, Autonomous System) dentro de una región particular del mundo.

## **Rootkits**

Programa diseñado para ocultar objetos como procesos, archivos o entradas del Registro de Windows (incluyendo los propios normalmente). Este tipo de software no es malicioso en sí mismo, pero es utilizado por los piratas informáticos para esconder evidencias y utilidades en los sistemas previamente comprometidos. Existen ejemplares de malware que emplean rootkits con la finalidad de ocultar su presencia en el sistema en el que se instalan.

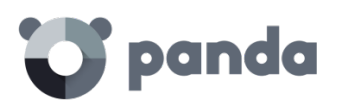

ROP es una técnica de ejecución de exploits que permite a un atacante ejecutar código arbitrario en presencia de defensas como DEP o ASLR.

Los ataques tradicionales basados en desbordamiento de pila consistían en sobrescribir regiones de memoria enviando bloques de datos a la entrada de programas que no controlaban debidamente el tamaño de los datos recibidos. Estos ataques dejaron de funcionar cuando técnicas como DEP fueron implementadas de forma masiva en los sistemas operativos: en esta nueva situación el sistema operativo impide la ejecución del "código desbordado" ya que reside en regiones de memoria marcadas como de no ejecución (datos). ROP sobrescribe la pila de llamadas (call stack) de un proceso para ejecutar zonas de código del propio proceso, conocidas como "gadgets". Así, el atacante puede "armar" un flujo de ejecución alternativo al del proceso original, formado por partes de código del proceso atacado.

# **SCL (Spam Confidence Level)**

Valor normalizado asignado a un mensaje que refleja la probabilidad de que sea Spam, evaluando características tales como su contenido, cabeceras y otros.

## **Servidor SMTP**

Servidor que utiliza el protocolo SMTP -o protocolo simple de transferencia de correo- para el intercambio de mensajes de correo electrónicos entre los equipos.

## **SIEM (Security Information and Event Management)**

Software que ofrece almacenamiento y análisis en tiempo real de las alertas generadas por los dispositivos de red y aplicaciones ejecutadas en el parque informático.

## **Sospechoso**

Programa que, tras un análisis de su comportamiento realizado en el equipo del usuario por la protección de **Adaptive Defense**, tiene una alta probabilidad de ser considerado malware.

## **Spam**

El término correo basura hace referencia a mensajes no solicitados, habitualmente de tipo [publicitario](https://es.wikipedia.org/wiki/Publicidad) y generalmente enviados en grandes cantidades, que perjudican de alguna o varias maneras al receptor.

## **SSL (Secure Sockets Layer)**

Protocolo criptográfico diseñado para la transmisión segura de datos por red.

## **TCO (Total Cost of Ownership, Coste total de Propiedad)**

Estimación financiera que mide los costes directos e indirectos de un producto o sistema

## **TLS (Transport Layer Security)**

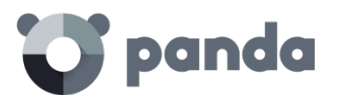

Nueva versión del protocolo SSL 3.0

# **Topología de red**

Mapa físico o lógico de los nodos que conforman una red para comunicarse.

## **Variable de entorno**

Cadena compuesta por información del entorno, como la unidad, la ruta de acceso o el nombre de archivo, asociada a un nombre simbólico que pueda utilizar Windows. La opción Sistema del Panel de control o el comando set del símbolo del sistema permiten definir variables de entorno.

## **Ventana de oportunidad**

Tiempo que transcurre desde que el primer equipo fue infectado a nivel mundial por una muestra de malware de reciente aparición hasta su estudio e incorporación a los ficheros de firmas de los antivirus para proteger a los equipos de su infección. Durante este periodo de tiempo el malware puede infectar equipos sin que los antivirus sean conscientes de su existencia

# **Vector de infección**

Puerta de entrada o procedimiento utilizado por el malware para infectar el equipo del usuario. Los vectores de infección más conocidos son la navegación web, el correo electrónico y los pendrives.

## **Virus**

Programas que se pueden introducir en los ordenadores y sistemas informáticos de formas muy diversas, produciendo efectos molestos, nocivos e incluso destructivos e irreparables.

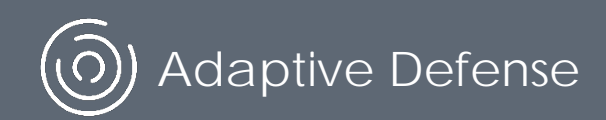

Adaptive Defense v2.4.0

Ni los documentos ni los programas a los que usted pueda acceder pueden ser copiados, reproducidos, traducidos o transferidos por cualquier medio electrónico o legible sin el permiso previo y por escrito de Panda Security, Santiago de Compostela, 12, 48003 Bilbao (Bizkaia), ESPAÑA.

Marcas registradas. Windows Vista y el logotipo de Windows son marcas o marcas registradas de Microsoft Corporation en los Estados Unidos y otros países. Todos los demás nombres de productos pueden ser marcas registradas de sus respectivas compañías.

© Panda Security 2017. Todos los derechos reservados.